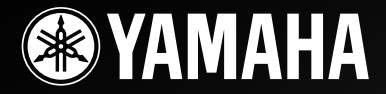

# *RX-V2065 RX-V2065*

# *AV Receiver*

*Ampli-tuner audio-vidéo*

**C**

# **IMPORTANT SAFETY INSTRUCTIONS**

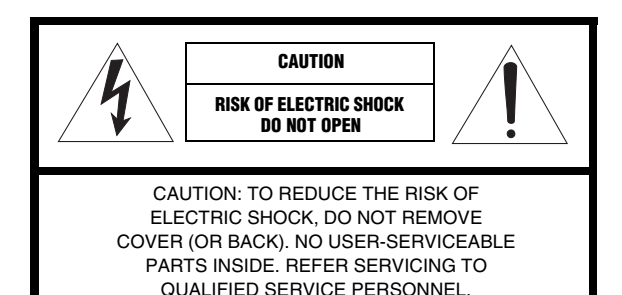

• Explanation of Graphical Symbols

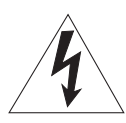

The lightning flash with arrowhead symbol, within an equilateral triangle, is intended to alert you to the presence of uninsulated "dangerous voltage" within the product's enclosure that may be of sufficient magnitude to constitute a risk of electric shock to persons.

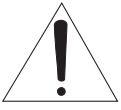

The exclamation point within an equilateral triangle is intended to alert you to the presence of important operating and maintenance (servicing) instructions in the literature accompanying the appliance.

- **1** Read these instructions.
- **2** Keep these instructions.
- **3** Heed all warnings.
- **4** Follow all instructions.
- **5** Do not use this apparatus near water.
- **6** Clean only with dry cloth.
- **7** Do not block any ventilation openings. Install in accordance with the manufacturer's instructions.
- **8** Do not install near any heat sources such as radiators, heat registers, stoves, or other apparatus (including amplifiers) that produce heat.
- **9** Do not defeat the safety purpose of the polarized or grounding-type plug. A polarized plug has two blades with one wider than the other. A grounding type plug has two blades and a third grounding prong. The wide blade or the third prong are provided for your safety. If the provided plug does not fit into your outlet, consult an electrician for replacement of the obsolete outlet.
- **10** Protect the power cord from being walked on or pinched particularly at plugs, convenience receptacles, and the point where they exit from the apparatus.
- **11** Only use attachments/accessories specified by the manufacturer.
- **12** Use only with the cart, stand, tripod, bracket, or table specified by the manufacturer, or sold with the apparatus. When a cart is used, use caution when moving the cart/apparatus combination to avoid injury from tip-over.

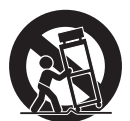

- **13** Unplug this apparatus during lightning storms or when unused for long periods of time.
- **14** Refer all servicing to qualified service personnel. Servicing is required when the apparatus has been damaged in any way, such as power-supply cord or plug is damaged, liquid has been spilled or objects have fallen into the apparatus, the apparatus has been exposed to rain or moisture, does not operate normally, or has been dropped.

# **FCC INFORMATION (for US customers)**

- **1 IMPORTANT NOTICE: DO NOT MODIFY THIS UNIT!** This product, when installed as indicated in the instructions contained in this manual, meets FCC requirements. Modifications not expressly approved by Yamaha may void your authority, granted by the FCC, to use the product.
- **2 IMPORTANT:** When connecting this product to accessories and/or another product use only high quality shielded cables. Cable/s supplied with this product MUST be used. Follow all installation instructions. Failure to follow instructions could void your FCC authorization to use this product in the USA.
- **3 NOTE:** This product has been tested and found to comply with the requirements listed in FCC Regulations, Part 15 for Class "B" digital devices. Compliance with these requirements provides a reasonable level of assurance that your use of this product in a residential environment will not result in harmful interference with other electronic devices.

This equipment generates/uses radio frequencies and, if not installed and used according to the instructions found in the users manual, may cause interference harmful to the operation of other electronic devices.

Compliance with FCC regulations does not guarantee that interference will not occur in all installations. If this product is found to be the source of interference, which can be determined by turning the unit "OFF" and "ON", please try to eliminate the problem by using one of the following measures:

Relocate either this product or the device that is being affected by the interference.

Utilize power outlets that are on different branch (circuit breaker or fuse) circuits or install AC line filter/s.

In the case of radio or TV interference, relocate/reorient the antenna. If the antenna lead-in is 300 ohm ribbon lead, change the lead-in to coaxial type cable.

If these corrective measures do not produce satisfactory results, please contact the local retailer authorized to distribute this type of product. If you can not locate the appropriate retailer, please contact Yamaha Electronics Corp., U.S.A. 6660 Orangethorpe Ave, Buena Park, CA 90620.

The above statements apply ONLY to those products distributed by Yamaha Corporation of America or its subsidiaries.

# **Caution: Read this before operating your unit.**

- **1** To assure the finest performance, please read this manual carefully. Keep it in a safe place for future reference.
- **2** Install this sound system in a well ventilated, cool, dry, clean place – away from direct sunlight, heat sources, vibration, dust, moisture, and/or cold. Allow ventilation space of at least 30 cm on the top, 20 cm on the left and right, and 20 cm on the back of this unit.
- **3** Locate this unit away from other electrical appliances, motors, or transformers to avoid humming sounds.
- **4** Do not expose this unit to sudden temperature changes from cold to hot, and do not locate this unit in an environment with high humidity (i.e. a room with a humidifier) to prevent condensation inside this unit, which may cause an electrical shock, fire, damage to this unit, and/or personal injury.
- **5** Avoid installing this unit where foreign objects may fall onto this unit and/or this unit may be exposed to liquid dripping or splashing. On the top of this unit, do not place:
	- Other components, as they may cause damage and/or discoloration on the surface of this unit.
	- Burning objects (i.e. candles), as they may cause fire, damage to this unit, and/or personal injury.
	- Containers with liquid in them, as they may fall and liquid may cause electrical shock to the user and/or damage to this unit.
- **6** Do not cover this unit with a newspaper, tablecloth, curtain, etc. in order not to obstruct heat radiation. If the temperature inside this unit rises, it may cause fire, damage to this unit, and/or personal injury.
- **7** Do not plug in this unit to a wall outlet until all connections are complete.
- **8** Do not operate this unit upside-down. It may overheat, possibly causing damage.
- **9** Do not use force on switches, knobs and/or cords.
- **10** When disconnecting the power cable from the wall outlet, grasp the plug; do not pull the cable.
- **11** Do not clean this unit with chemical solvents; this might damage the finish. Use a clean, dry cloth.
- **12** Only voltage specified on this unit must be used. Using this unit with a higher voltage than specified is dangerous and may cause fire, damage to this unit, and/or personal injury. Yamaha will not be held responsible for any damage resulting from use of this unit with a voltage other than specified.
- **13** To prevent damage by lightning, keep the power cord and outdoor antennas disconnected from a wall outlet or the unit during a lightning storm.
- **14** Do not attempt to modify or fix this unit. Contact qualified Yamaha service personnel when any service is needed. The cabinet should never be opened for any reasons.
- **15** When not planning to use this unit for long periods of time (i.e. vacation), disconnect the AC power plug from the wall outlet.
- **16** Install this unit near the AC outlet and where the AC power plug can be reached easily.
- **17** Be sure to read the "[Troubleshooting](#page-65-0)" section on common operating errors before concluding that this unit is faulty.
- 18 Before moving this unit, press **CMAIN ZONE ON/OFF** to set this unit to the standby mode, and disconnect the AC power plug from the wall outlet in the main room.
- **19** VOLTAGE SELECTOR (Asia and General models only) The VOLTAGE SELECTOR on the rear panel of this unit must be set for your local main voltage BEFORE plugging into the AC wall outlet. Voltages are:

 .....AC 110/120/220/230-240 V, 50/60 Hz (General model) .........................AC 220/230-240 V, 50/60 Hz (Asia model)

- **20** The batteries shall not be exposed to excessive heat such as sunshine, fire or like.
- **21** Excessive sound pressure from earphones and headphones can cause hearing loss.

#### **WARNING**

TO REDUCE THE RISK OF FIRE OR ELECTRIC SHOCK, DO NOT EXPOSE THIS UNIT TO RAIN OR MOISTURE.

As long as this unit is connected to the AC wall outlet, it is not disconnected from the AC power source even if you turn off this unit by L**MAIN ZONE ON/OFF**. In this state, this unit is designed to consume a very small quantity of power.

#### **FOR CANADIAN CUSTOMERS**

To prevent electric shock, match wide blade of plug to wide slot and fully insert.

This Class B digital apparatus complies with Canadian ICES-003.

#### **IMPORTANT**

Please record the serial number of this unit in the space below.

MODEL:

Serial No.:

The serial number is located on the rear of the unit. Retain this Owner's Manual in a safe place for future reference.

#### **Notes on remote controls and batteries**

- Do not spill water or other liquids on the remote control.
- Do not drop the remote control.
- Do not leave or store the remote control in the following conditions:
	- places of high humidity, such as near a bath
	- places of high temperatures, such as near a heater or stove
	- places of extremely low temperatures
	- dusty places
- Insert the battery according to the polarity markings (+ and -).
	- Change all batteries if you notice the following conditions:
	- the operation range of the remote control narrows – the transmit indicator does not flash or is dim
- If the batteries run out, immediately remove them from the remote control to prevent an explosion or acid leak.
- If you find leaking batteries, discard the batteries immediately, taking care not to touch the leaked material. If the leaked material comes into contact with your skin or gets into your eyes or mouth, rinse it away immediately and consult a doctor. Clean the battery compartment thoroughly before installing new batteries.
- Do not use old batteries together with new ones. This may shorten the life of the new batteries or cause old batteries to leak.
- Do not use different types of batteries (such as alkaline and manganese batteries) together. Specification of batteries may be different even though they look the same.
- Before inserting new batteries, wipe the compartment clean.
- If the remote control is without batteries for more than 2 minutes, or if exhausted batteries remain in the remote control, the contents of the memory may be cleared. In such a case, install new batteries and set the remote control code.
- Dispose of batteries according to your regional regulations.

#### **COMPLIANCE INFORMATION STATEMENT (DECLARATION OF CONFORMITY PROCEDURE**

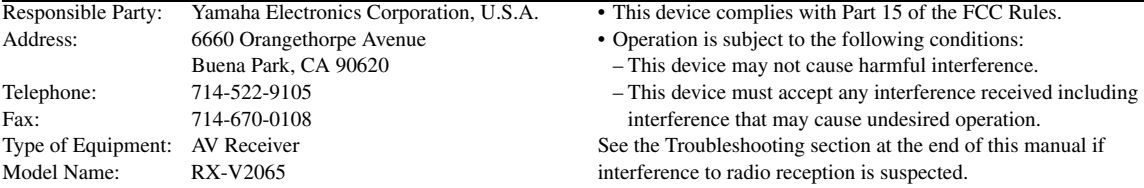

## **We Want You Listening For A Lifetime**

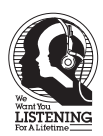

Yamaha and the Electronic Industries Association's Consumer Electronics Group want you to get the most out of your equipment by playing it at a safe level. One that lets the sound come through loud and clear without annoying blaring or distortion – and, most importantly, without affecting your sensitive hearing. Since hearing damage from loud sounds is often undetectable until it is too late, Yamaha and the Electronic Industries Association's Consumer Electronics Group recommend you to avoid prolonged exposure from excessive volume levels.

# **Caution-iii** *En*

# **Contents**

# **INTRODUCTION**

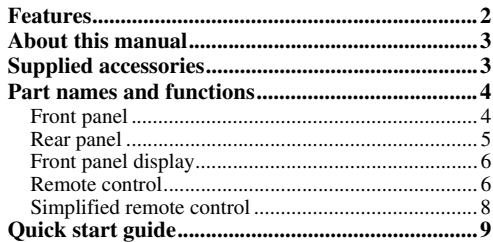

# **PREPARATION**

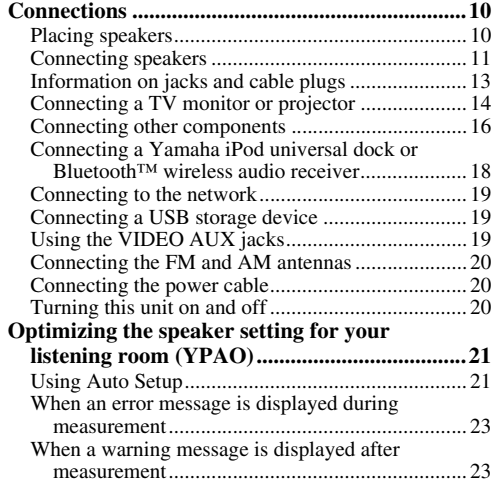

# **BASIC OPERATION**

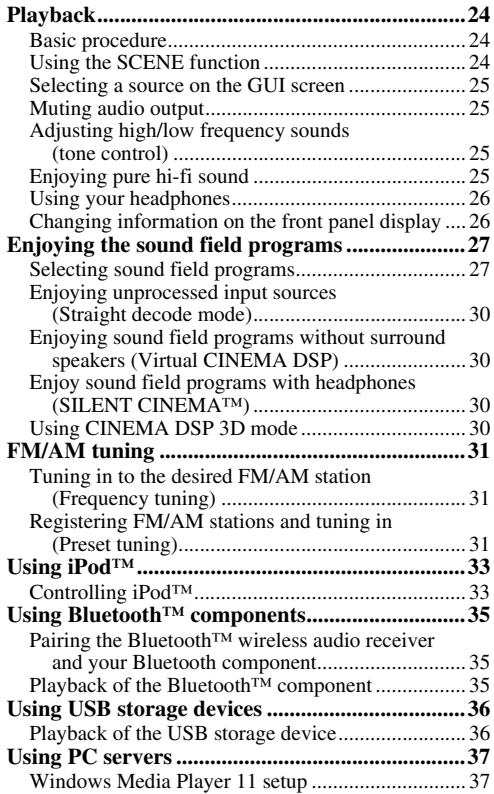

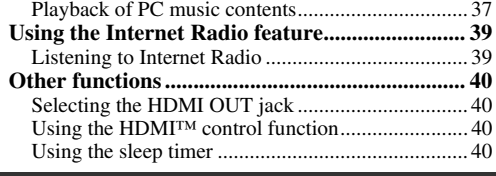

# **ADVANCED OPERATION**

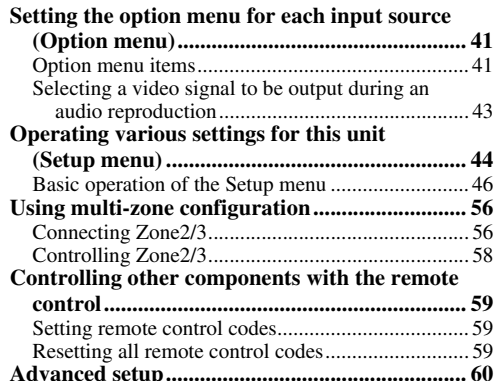

#### **APPENDIX**

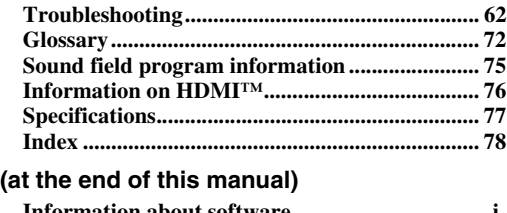

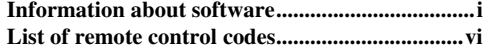

# **INTRODUCTION**

# **Features**

## <span id="page-5-0"></span>**Built-in 7-channel power amplifier**

- Minimum RMS Output Power (20 Hz to 20 kHz, 0.08% THD,  $8 \Omega$ )
- FRONT L/R: 130 W + 130 W
- CENTER: 130 W
- $\bullet$  SURROUND L/R: 130 W + 130 W
- SURROUND BACK L/R: 130 W + 130 W

# ■ **Speaker/Preout outputs**

• Speaker terminals (7-channel), extra speaker terminals (2-channel for presence or Zone2, 2-channel for Zone3), preout jacks (7.1-channel)

## ■ **Input/Output terminals**

# **Input terminals**

- HDMI input x 5 (rear x 4, front V-AUX x 1)
- Audio/Visual input [Audio] Digital input (coaxial) x 2, digital input (optical) x 2, analog input x 3 (rear x 2, front V-AUX x 1)

[Video] Component video x 2, Video x 5 (rear x 4, front V-AUX x 1)

- Audio input (analog) x 2
- Phono input (analog) x 1
- Multi-channel audio input (7.1-channel)
- DOCK terminal to connect a Yamaha iPod universal dock (such as YDS-11, sold separately) or Bluetooth wireless audio receiver (such as YBA-10, sold separately)
- USB port to connect a USB storage device
- NETWORK port to connect a PC or access the Internet Radio via LAN

# **Output terminals**

- Monitor output [Audio/Video] HDMI x 2 [Video] Component video x 1, Video x 1
- Audio/Visual output [Audio] Analog x 1 [Video] Video x 1
- Audio output
	- Digital (optical) x 1, Analog x 1
- Zone2/3 output
	- Analog x 2

## **Other terminals**

Remote input x 1, Remote output x 1 Trigger output x 2

- **Proprietary Yamaha technology for the creation of sound fields**
- CINEMA DSP 3D
- Compressed Music Enhancer mode
- Virtual CINEMA DSP
- SILENT CINEMA

## ■ **Digital audio decoders**

- Dolby TrueHD, Dolby Digital Plus decoder
- DTS-HD Master Audio, DTS-HD High Resolution Audio, DTS Express
- Dolby Digital/Dolby Digital EX decoder
- DTS, DTS 96/24 decoder, DTS-ES Matrix 6.1, DTS-ES Discrete 6.1
- Dolby Pro Logic/Dolby Pro Logic II/Dolby Pro Logic IIx decoder
- DSD decoder
- DTS NEO:6 decoder

# ■ **HDMI™ (High-Definition Multimedia Interface)**

- HDMI interface for standard, enhanced or highdefinition video as well as multi-channel digital audio.
	- Automatic audio and video synchronization (lip sync) information capability
	- Deep Color video signal (30/36 bit) transmission
	- "x.v.Color" video signal transmission capability
	- High refresh rate and high resolution video signals
	- High definition digital audio format signals capability
- Analog to analog and HDMI digital video upconversion (video  $\leftrightarrow$  component video  $\rightarrow$  HDMI) capability for monitor out
- Analog video input up-scaling for HDMI digital video output 480i(576i) or 480p(576p) → 720p, 1080i or 1080p
- HDMI control function supported
- Dual HDMI output (possible to select individual or simultaneous output)

## ■ **Automatic speaker setup features**

• "YPAO" (Yamaha Parametric Room Acoustic Optimizer) for automatically optimizing speaker outputs suitable for listening environments.

## **Other features**

- 192-kHz/24-bit D/A converter
- GUI (graphic user interface) menus to optimize this unit to suit individual audiovisual system
- FM/AM tuning capability
- iPod, USB and PC file browsing
- Album art display capability
- Pure Direct mode for pure hi-fi sound for all sources
- Adaptive dynamic range controlling capability
- SCENE function for changing input sources and sound field programs with one key
- Bi-amplification connection capability
- Multi-zone function (Zone2/3)
- DHCP automatic or manual network configuration
- **About this manual**
- <span id="page-6-0"></span>• Some operations can be performed by using either the keys on the front panel or the ones on the remote control. In case the key names differ between the front panel and the remote control, the key name on the remote control is given in parentheses.
- This manual is printed prior to production. Design and specifications are subject to change in part as a result of improvements, etc. In case of differences between the manual and product, the product has priority.
- For better viewing, we increase the size of characters used in example screen images in this manual. Therefore the size ratio of characters to other objects (such as icons) may be different from that of the actual display image.
- "**QMAIN ZONE ON/OFF**" or "**[4]HDMI 1**" (example) indicates the name of the parts on the front panel or the remote control. Refer to the attached sheet or ["Part names and functions" \(page 4\)](#page-7-0) for the information about each position of the parts.
- ☞ indicates the page describing the related information.
- $\frac{1}{2}$  indicates a tip for your operation.

# **TTI DOLBY.**

**TRUETE** 

Manufactured under license from Dolby Laboratories.

Dolby, Pro Logic and the double-D symbol are trademarks of Dolby Laboratories

#### **@dts+1D** Master Audio

Manufactured under license under U.S. Patent No's: 5,451,942;5,956,674;5,974,380;5,978,762;6,226,616;6,487,535 & other U.S. and worldwide patents issued & pending. DTS is a registered trademark and the DTS logos, Symbol, DTS-HD and DTS-HD Master Audio are trademark of DTS, Inc. © 1996-2007 DTS, Inc. All Rights Reserved.

#### **iPod™**

"iPod" is a trademark of Apple Inc., registered in the U.S. and other countries.

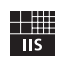

Fraunhofer Institut

Integrierte Schaltungen

MPEG Layer-3 audio coding technology licensed from Fraunhofer IIS and Thomson.

Network

This receiver supports network connections.

#### **Bluetooth™**

Bluetooth is a registered trademark of Bluetooth SIG and is used by Yamaha in accordance with a license agreement.

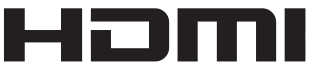

"HDMI", the "HDMI" logo and "High-Definition Multimedia Interface" are trademarks, or registered trademarks of HDMI Licensing LLC.

#### **x.v.Color**

"x.v.Color" is a trademark of Sony Corporation.

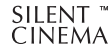

"SILENT CINEMA" is a trademark of Yamaha Corporation.

# **Supplied accessories**

<span id="page-6-1"></span>Check that you received all of the following parts.

- Remote control [\(page 6\)](#page-9-1)
- Simplified remote control [\(page 8\)](#page-11-0)
- Batteries (2) (AAA, R03, UM-4) ([page 6](#page-9-2))
- Power cable [\(page 20\)](#page-23-4)
- Optimizer microphone ([page 21](#page-24-2))
- AM loop antenna [\(page 20](#page-23-3))
- Indoor FM antenna ([page 20\)](#page-23-3)
- VIDEO AUX input cover [\(page 19](#page-22-3))

# **Part names and functions**

# <span id="page-7-1"></span><span id="page-7-0"></span>*Front panel*

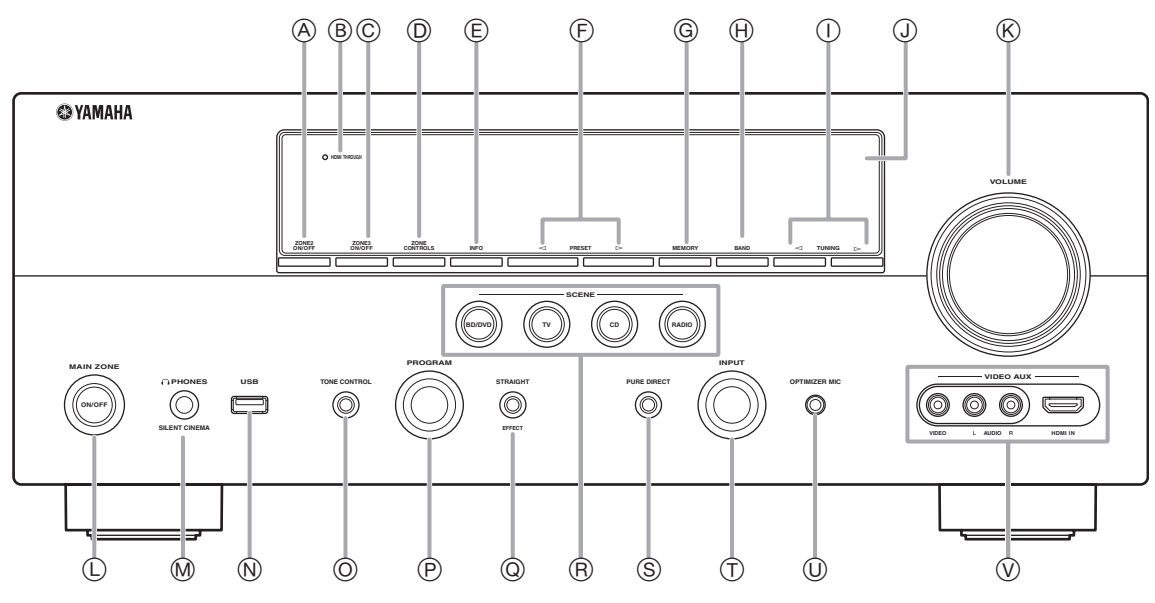

#### A **ZONE2 ON/OFF**

Switches Zone2 on and off [\(page 58\)](#page-61-1).

#### B **HDMI THROUGH**

Lights up in the following cases while this unit is on standby.

- when the HDMI control function is on
- when the HDMI signal standby-through function is currently working

#### C **ZONE3 ON/OFF**

Switches Zone3 on and off [\(page 58\)](#page-61-2).

#### D **ZONE CONTROLS**

Selects a zone to control with the main amplifier operations [\(page 58\)](#page-61-2).

E **INFO**

Changes information (input, DSP program, audio decoder, etc) displayed on the front panel display [\(page 26\)](#page-29-2).

#### $(F)$  **PRESET**  $\lhd$  /  $\lhd$

Selects an FM/AM preset station ([page 32](#page-35-0)).

#### G **MEMORY**

Registers FM/AM stations as preset stations ([page 32](#page-35-0)).

#### H **BAND**

Change the tuner bands between FM and AM.

# $\textcircled{1}$  **TUNING**  $\textcircled{1}$

Changes FM/AM frequencies.

J **Front panel display**

Displays information on this unit ([page 6\)](#page-9-0).

# K **VOLUME control**

Controls the volume of this unit [\(page 24\)](#page-27-4).

# L **MAIN ZONE ON/OFF**

Turns this unit on and off ([page 20](#page-23-5)).

# M **PHONES jack**

For plugging headphones ([page 26](#page-29-3)).

## N **USB port**

For connecting a USB memory device or USB portable audio player ([page 19](#page-22-4))

#### O **TONE CONTROL**

Adjusts high-frequency/low-frequency output of speakers ([page 25](#page-28-5)).

#### P **PROGRAM selector**

Changes sound field programs [\(page 27\)](#page-30-2).

#### Q **STRAIGHT**

Toggles between the selected sound field program and straight decode mode ([page 30](#page-33-4)).

#### R **SCENE**

Switches between linked sets of input sources and sound field programs [\(page 24\)](#page-27-3).

#### S **PURE DIRECT**

Changes mode to Pure Direct mode ([page 25](#page-28-4)). This key lights up when Pure Direct mode is on.

#### T **INPUT selector**

Selects an input source ([page 24](#page-27-4)).

#### U **OPTIMIZER MIC jack**

For connecting the supplied optimizer microphone and adjusting output characteristics of speakers [\(page 21\)](#page-24-2).

#### V **VIDEO AUX jacks**

For connecting a game console, camcorder or digital camera to either the HDMI IN jack or analog AUDIO/VIDEO jacks ([page 19](#page-22-3)).

# <span id="page-8-0"></span>*Rear panel*

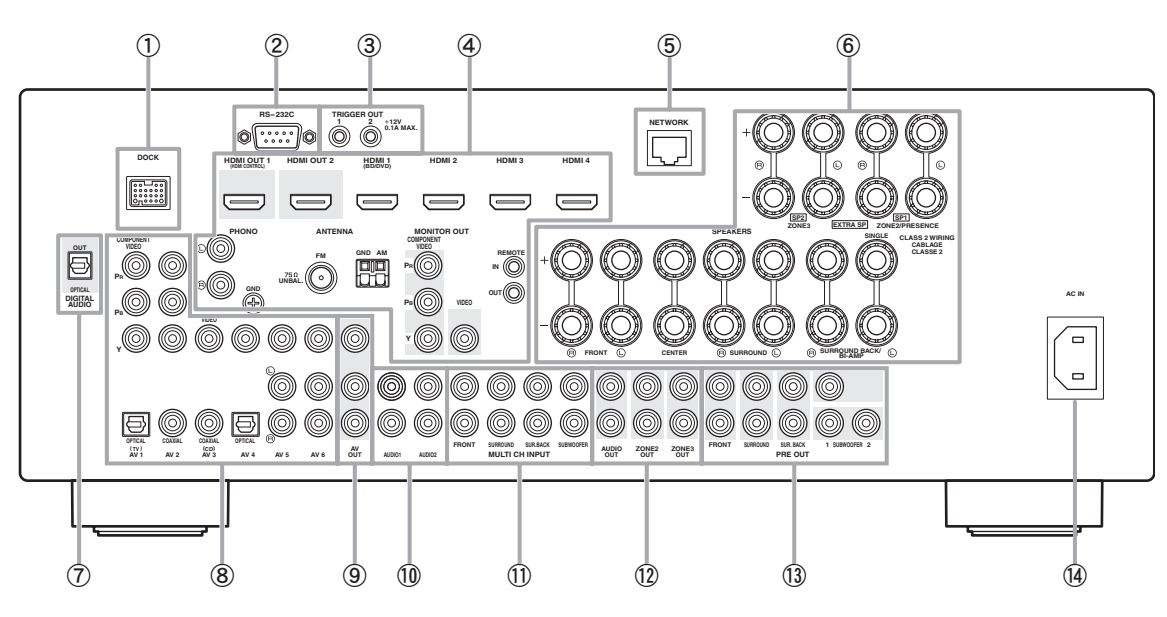

#### a **DOCK terminal**

For connecting an optional Yamaha iPod universal dock (YDS-11) or Bluetooth wireless audio receiver (YBA-10) ([page 18](#page-21-1)).

#### b **RS-232C terminal**

Control expansion terminal for factory use only. Consult your dealer for details.

#### c **TRIGGER OUT 1/2 jacks**

For connecting an external terminal with a trigger input terminal to operate it linked with operation of this unit. Consult your dealer for details.

#### d **HDMI OUT 1/2 jacks**

For connecting HDMI-compatible video monitors ([page 14](#page-17-1)).

#### **HDMI 1-4 jacks**

For connecting external components for HDMI inputs 1-4 [\(page 16\)](#page-19-1).

#### **PHONO jacks**

For connecting a turntable ([page 16](#page-19-1)).

#### **ANTENNA terminals**

For connecting supplied FM and AM antennas ([page 20](#page-23-3)).

#### **MONITOR OUT jacks**

Outputs visual signals from this unit to a video monitor, such as a TV [\(page 14\)](#page-17-1).

#### **REMOTE IN/OUT jacks**

For connecting an external component that supports the remote control function [\(page 18\)](#page-21-2).

#### **(5) NETWORK port**

For connecting to the network [\(page 19\)](#page-22-5).

#### f **SPEAKERS terminals**

For connecting front, center, surround and surround back speakers ([page 11](#page-14-1)). Connect the presence speakers ([page 11](#page-14-2)) or the speakers for Zone2/3 [\(page 57\)](#page-60-0) to EXTRA SP terminals.

#### g **DIGITAL AUDIO jack**

Outputs audio signals from a selected digital audio input source to an external component ([page 16](#page-19-1)).

#### h **AV 1-6 jacks**

For connecting external components for audio/visual inputs 1-6 [\(page 16\)](#page-19-1).

#### i **AV OUT jacks**

Outputs audio/visual signals from a selected analog input source to an external component ([page 16](#page-19-1)).

#### j **AUDIO 1/2 jacks**

For connecting external components for audio inputs 1-2 [\(page 16\)](#page-19-1).

#### k **MULTI CH INPUT jacks**

For connecting a player that supports a multi-channel output [\(page 18\)](#page-21-3).

#### l **AUDIO OUT jacks**

Outputs audio signals from a selected analog input source to an external component [\(page 16\)](#page-19-1).

#### **ZONE2/3 OUT jacks**

Output sound of this unit to an external amplifier set in a different zone ([page 56](#page-59-2)).

#### m **PRE OUT jacks**

Outputs multi-channel signals from up to 7.1 channels to an external amplifier [\(page 18\)](#page-21-4).

#### n **AC IN**

For connecting the supplied power cable [\(page 20\)](#page-23-4).

# <span id="page-9-3"></span><span id="page-9-0"></span>*Front panel display*

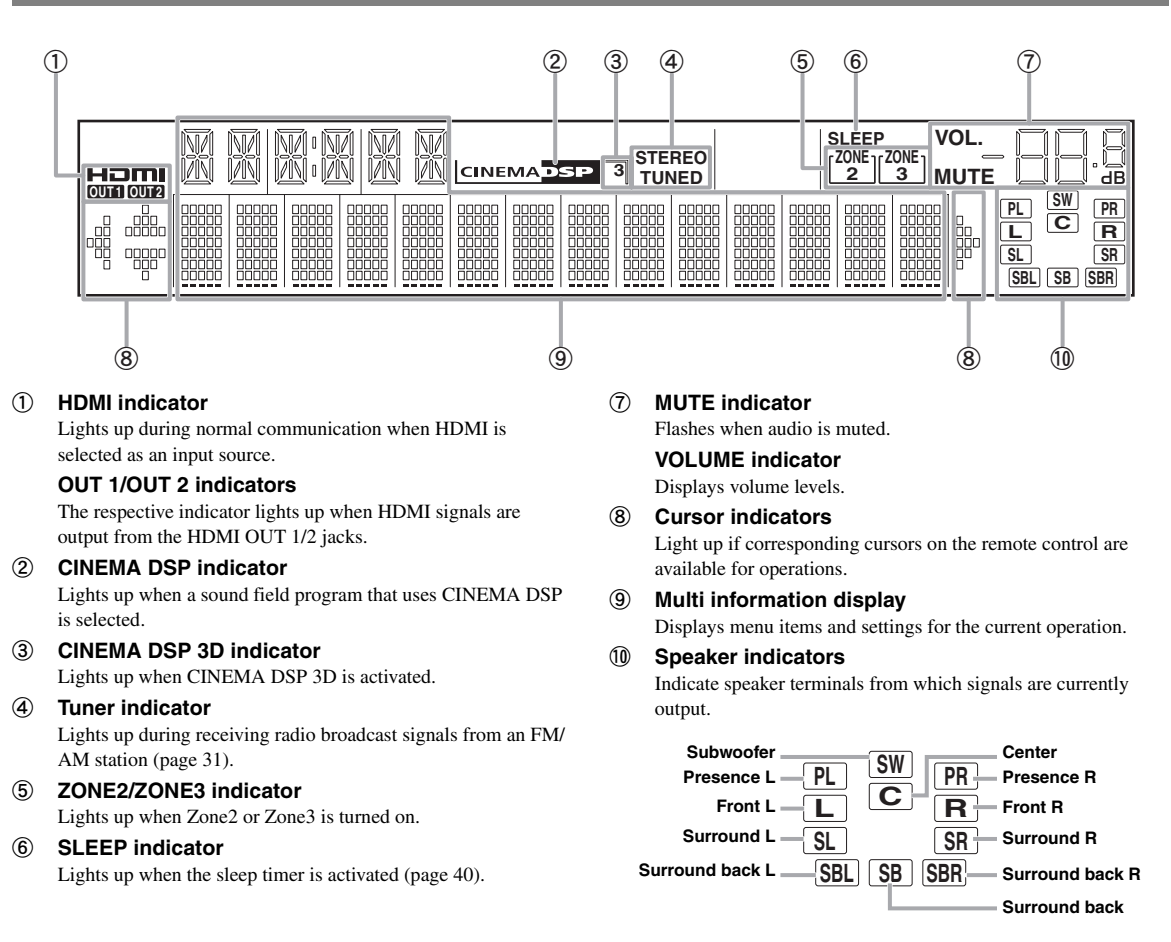

# <span id="page-9-1"></span>*Remote control*

#### *Note*

• Before installing batteries or using the remote control, make sure that you read "Notes on remote controls and batteries" in the "Caution" section.

#### <span id="page-9-2"></span>**Installing batteries**

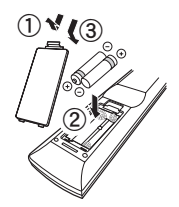

- a Take off the battery compartment cover.
- b Insert the two supplied batteries (AAA, R03, UM-4) according to the polarity markings (+ and -) on the inside of the battery compartment.
- 3 Snap the battery compartment cover back into the place.

## ■ **Operation range**

The remote control transmits a directional infrared ray. Be sure to aim the remote control directly at the remote control sensor on this unit during operation.

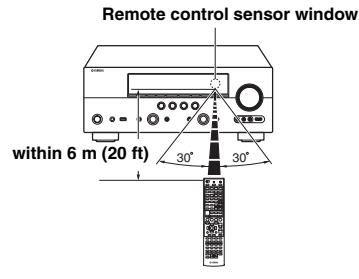

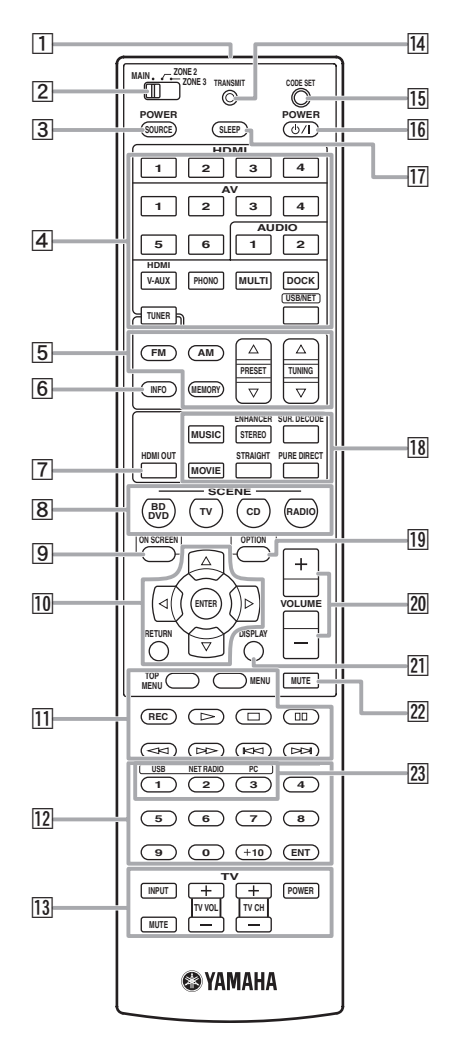

#### **11** Remote control signal transmitter Transmits infrared signals.

#### **Z** Zone selection switch

Switches amplifiers (main, Zone2 or Zone3) to be operated by the remote control ([page 58\)](#page-61-3).

#### **3** SOURCE POWER

Switches an external component on and off.

#### d **Input selection keys**

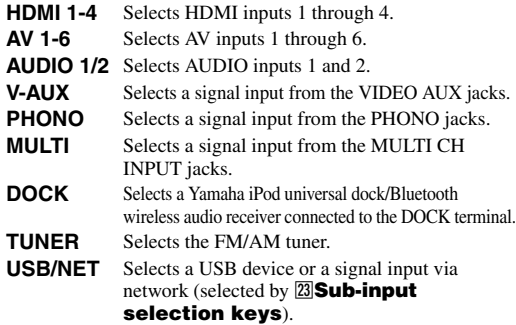

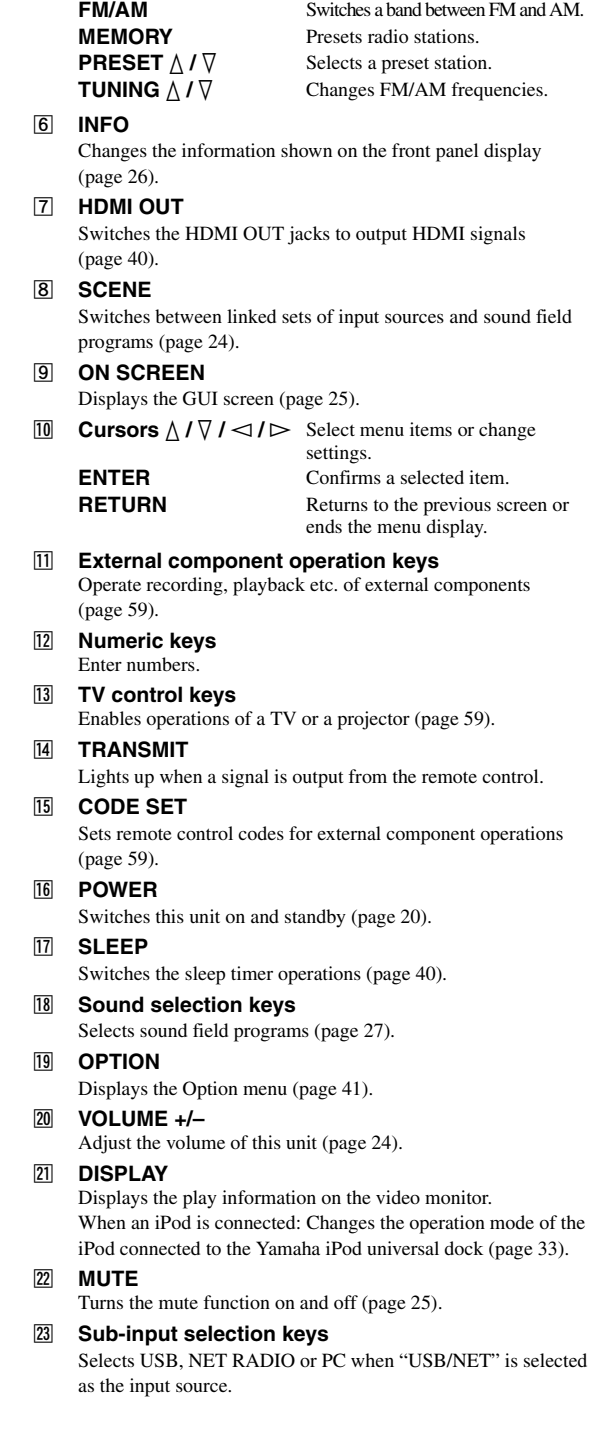

**5** Tuner keys

# <span id="page-11-0"></span>*Simplified remote control*

Use the supplied simplified remote control to make basic controls of this unit. Keys on the simplified remote control function as well as the identical keys on the main remote control [\(page 6](#page-9-1)).

#### *Note*

• Before using the simplified remote control or replacing the battery, make sure that you read "Notes on remote controls and batteries" in the "Caution" section.

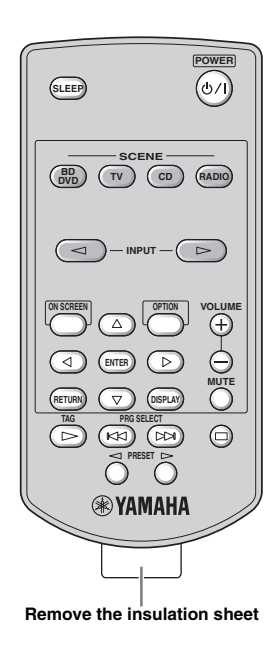

#### **Replacing the battery of the simplified remote control**

Change the battery when the operation range of the simplified remote control decreases.

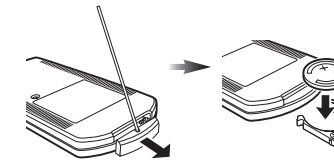

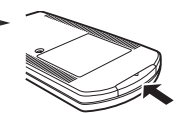

**Use a straight pin to remove the cover.**

**Replace the battery with a new CR2025 battery.**

**Close the cover.**

#### $\leq \phi'$

- To select an input source, press INPUT  $\lhd$  /  $\lhd$  repeatedly.
- The printings "TAG" and "PRG SELECT" are for U.S.A. model.

#### ■ **Setting the controlling zone**

Follow the procedure below to select an amplifier (main, Zone2 or Zone3) to be operated by the simplified remote control [\(page 58](#page-61-2)).

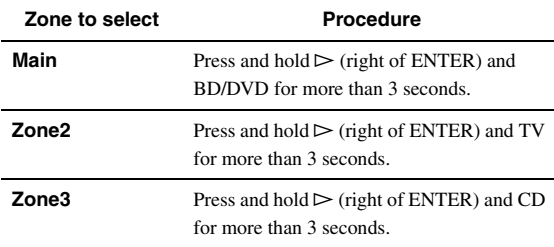

#### ■ **Setting the remote control ID**

Follow the procedure below to set the remote control ID of the simplified remote control. For details about remote control ID, see [page 61](#page-64-0).

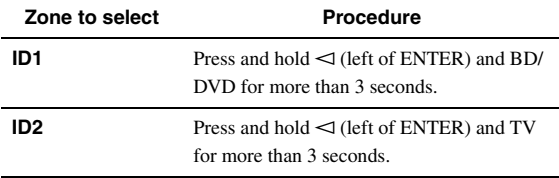

# **Quick start guide**

<span id="page-12-0"></span>When you use this product for the first time, perform setup following the steps below. See the related pages for details on operations and settings.

## **Step 1: Prepare items for setup**

Prepare speakers, DVD player, cables, and other items necessary for setup.

For example, prepare the following items for setting up a 7.1-channel sound system.

#### **Front right speaker Video monitor Subwoofer Front left speaker Surround right speaker Center speaker** P **Surround Back right speaker Components (such as DVD player) Surround Back left speaker**

**Surround left speaker**

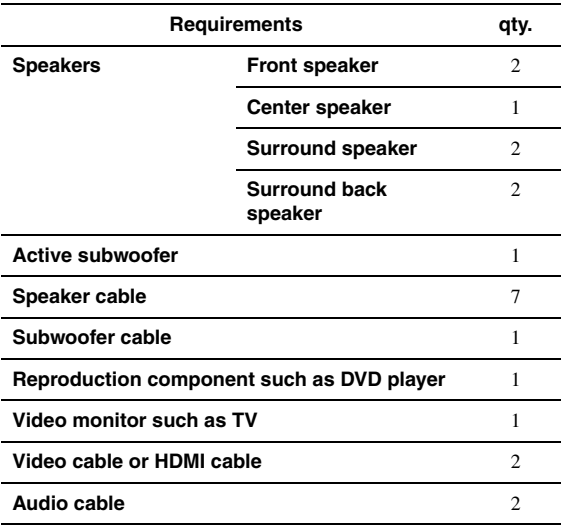

 $\geq \circ \leq$ 

• The priority of the requirement of other speakers is as follows:

1 Two surround speakers

2 One center speaker

3 One (or two) surround back speaker(s)

• Video and audio cables are unnecessary if you use HDMI cables.

#### **Step 2: Set up your speakers**

Place your speakers in the room and connect them to this unit.

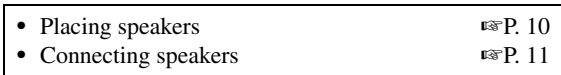

ะ'ิ®ั≃

• This unit has a YPAO (Yamaha Parametric Room Acoustic Optimizer) that automatically optimizes this unit based on room acoustic characteristics (audio characteristics of the speakers, speaker positions,

and room acoustics, etc.). You can enjoy good balanced sound without special knowledge by using

the YPAO technology (<sub>■</sub>[P. 21\)](#page-24-2).

#### **Step 3: Connect your components**

Connect your TV, DVD player, or other components.

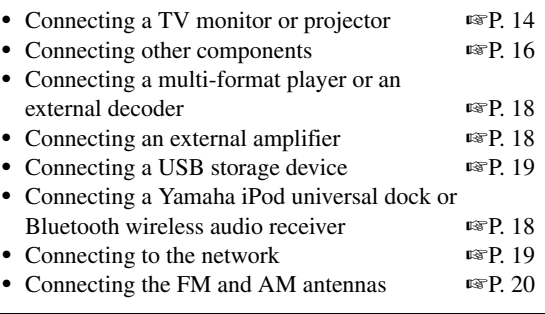

#### **Step 4: Turn on the power**

Connect the power cable and turn on this unit.

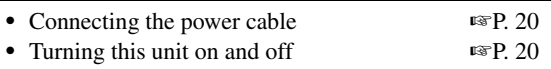

## **Step 5: Select the input source and start playback**

Select the component connected in step 3 as an input source and start playback.

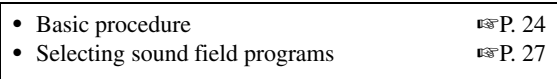

∍'ต'≤

• This unit supports the SCENE function [\(page 24](#page-27-3)) that changes the input source and sound field program at one time. Four scenes are preset for different purposes for Blu-ray disc, DVD and CD, and you can select from a scene from those just by pressing a remote control key.

# **PREPARATION**

# **Connections**

# <span id="page-13-2"></span><span id="page-13-1"></span><span id="page-13-0"></span>*Placing speakers*

This unit supports up to 7.1-channel surround. We recommend the following speaker layout in order to obtain the optimum surround effect.

## **7.1-channel speaker layout**

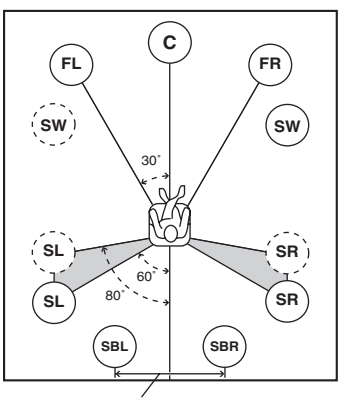

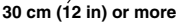

#### **6.1-channel speaker layout**

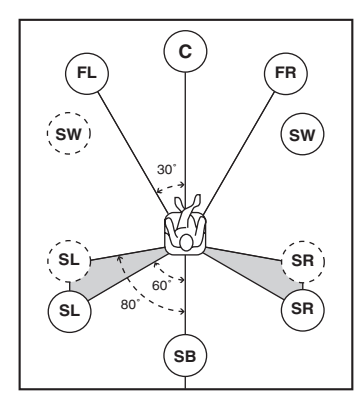

#### **5.1-channel speaker layout**

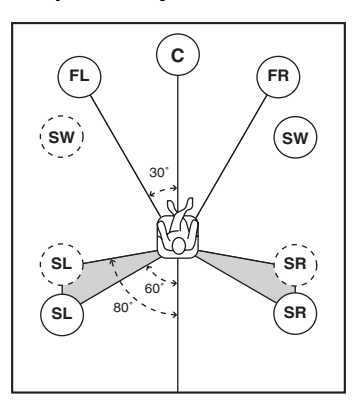

# **Speaker channels**

#### **Front left and right speakers (FL and FR)**

The front speakers are used for the front channel sounds (stereo sound) and effect sounds. Place these speakers at an equal distance from the ideal listening position. Adjust the height of the TV or screen so that about 1/4 of the screen from the bottom is aligned with the tweeters of the front speakers.

## ■ **Center speaker (C)**

The center speaker is for the center channel sounds (dialog, vocals, etc.). Place it halfway between the left and right speakers. When using a TV, place the speaker just above or just under the center of the TV with the front surfaces of the TV and the speaker aligned. When using a screen, place it just under the center of the screen.

#### **Surround left and right speakers (SL and SR)**

The surround speakers are used for effect and surround sounds. Place them at the rear left and rear right facing the listening position. To obtain a natural sound flow in the 5.1-channel speaker layout, place them slightly further back than in the 7.1-channel speaker layout.

#### **Surround back left and right speakers (SBL and SBR) / Surround back speaker (SB)**

The surround back left and right speakers are used for rear effect sounds. Place them at the rear of the room facing the listening position at least 30 cm (1 ft) away from each other, ideally at the same distance as that between the front left and right speakers.

In the 6.1-channel speaker layout, surround back left and right channel sound signals are mixed down and output from the single surround back speaker.

In the 5.1-channel speaker layout, surround back left and right channel sound signals are output from the surround left and right speakers.

## Subwoofer (SW)

The subwoofer speaker is used for bass sounds and lowfrequency effect (LFE) sounds included in Dolby Digital and DTS signals. Use a subwoofer with a built-in amplifier, such as the Yamaha Active Servo Processing Subwoofer System. Place it exterior to the front left and right speakers facing slightly inward to reduce reflections from a wall.

#### <span id="page-14-2"></span>■ **Presence left and right speakers (PL and PR)**

The presence speakers supplement the sound from the front speakers with extra ambient effects produced by the sound field programs [\(page 27](#page-30-2)). We recommend that you use the presence speakers especially for the CINEMA DSP sound field programs. To use the presence speakers, connect the speakers to SP1 terminals and then set "Extra Speaker Assignment" to "Presence" [\(page 47\)](#page-50-0).

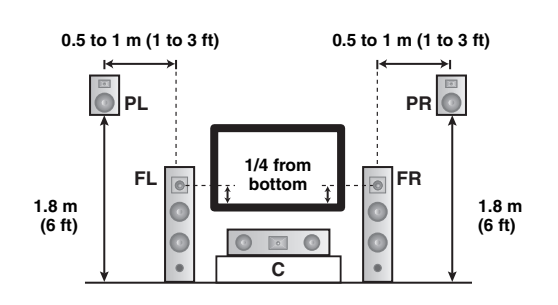

# <span id="page-14-1"></span><span id="page-14-0"></span>*Connecting speakers*

Connect your speakers to the respective terminals according to your speaker layout. The following illustration shows how to connect speakers for 7.1-channel speaker layout.

- $\geq \circ \leq$
- You can connect Zone2/3 speakers to the EXTRA SP (SP1/SP2) terminals [\(page 57\)](#page-60-0).
- You can connect up to two subwoofers. When two subwoofers are connected, the same sound is output from them.

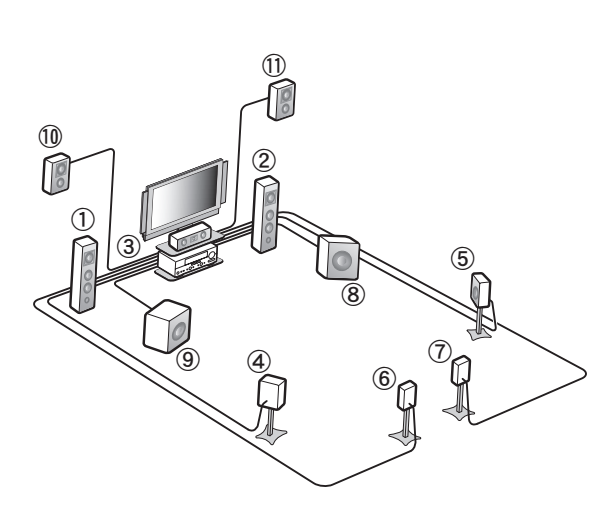

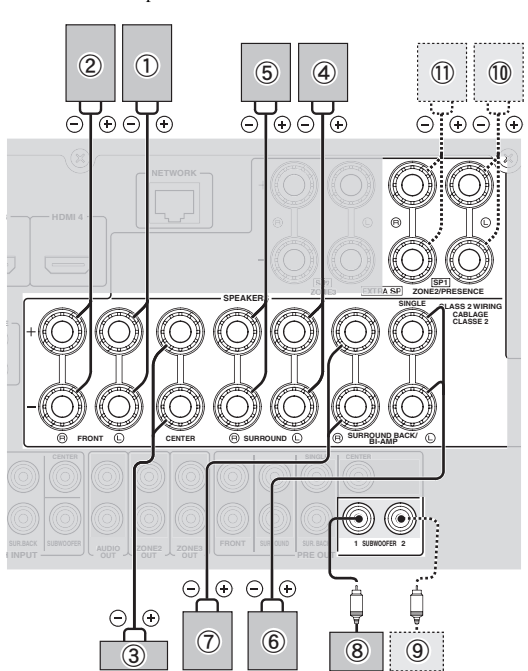

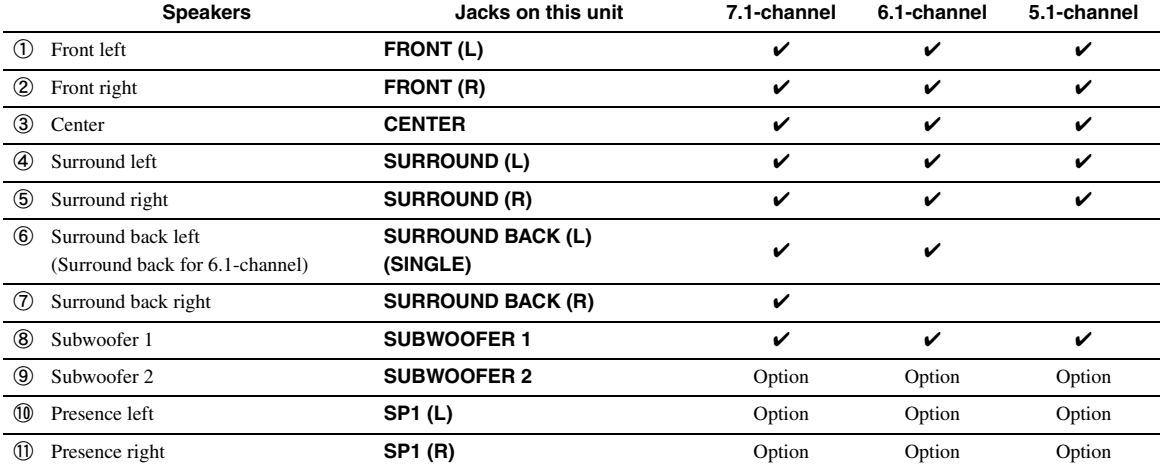

#### **Caution**

- A speaker cable is a pair of insulated cables running side by side in general. One of the cables is colored differently or striped to indicate a polarity. Connect one end of the colored/striped cable to the "+" (red) terminal of this unit and the other end to that of your speaker, and connect one end of the other cable to the "–" (black) terminal of this unit and the other end to that of your speaker.
- Before connecting the speakers, be sure to disconnect the power cable.
- Do not let the bare speaker wires touch each other or any metal part of this unit. This could damage this unit and/or speakers. If the circuit shorts out, "CHECK SP WIRES!" appears on the front panel display when this unit is turned on.
- If images on the monitor (CRT) are distorted, place the speakers away from the video monitor.
- Use speakers with an impedance of 6-ohm or larger. Set speaker impedance in the advanced setup menu before connecting the speakers [\(page 60](#page-63-1)). You can also use 4-ohm speakers as the front speakers when you set "SP IMP." to "6ΩMIN".

## ■ **Connecting speaker cables**

**1 Remove approximately 10 mm (0.4 in) of insulation from the end of each speaker cable and then twist bare wires of the cable together so that they will not cause a short circuits.**

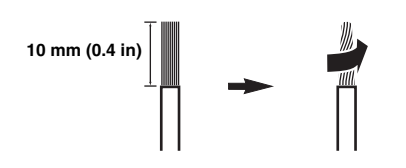

**2 Loosen the knob, insert the twisted bare wires into the hole and then tighten the knob.**

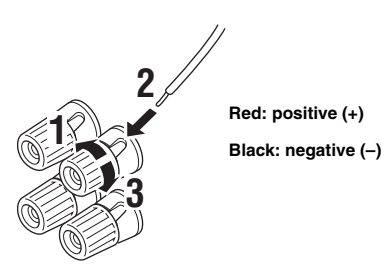

#### **Connecting the banana plug (Except Korea, U.K., Europe, Russia and Asia models)**

Tighten the knob and then insert the banana plug into the end of the terminal.

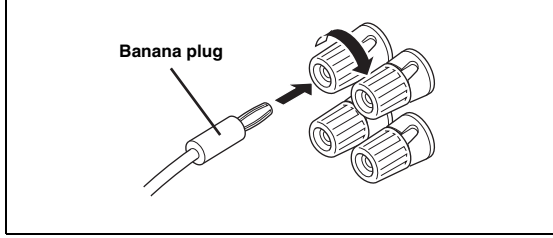

#### ■ Using bi-amplification connections

If you do not connect surround back speakers, you can use the SURROUND BACK/BI-AMP jacks to make biamplification connections to one speaker system which supports bi-amplification connection as shown below. To activate the connections, set "BI-AMP" to "ON" in the advanced setup menu ([page 60](#page-63-1)).

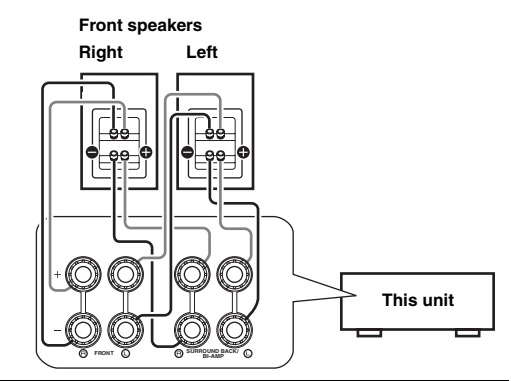

#### **Caution**

Before making bi-amplification connections, remove any brackets or cables that connect a woofer with a tweeter. Refer to the instruction manuals of speakers for details.

When not making bi-amplification connections, make sure that the brackets or cables are connected before connecting the speaker cables.

#### *Note*

• You cannot use surround back speakers or extra speakers (presence and Zone2 speakers) when bi-amplification connections are made.

# <span id="page-16-0"></span>*Information on jacks and cable plugs*

This unit has the following input and output jacks. Use jacks and cables appropriate for components that you are connecting.

#### ■ **Audio jacks**

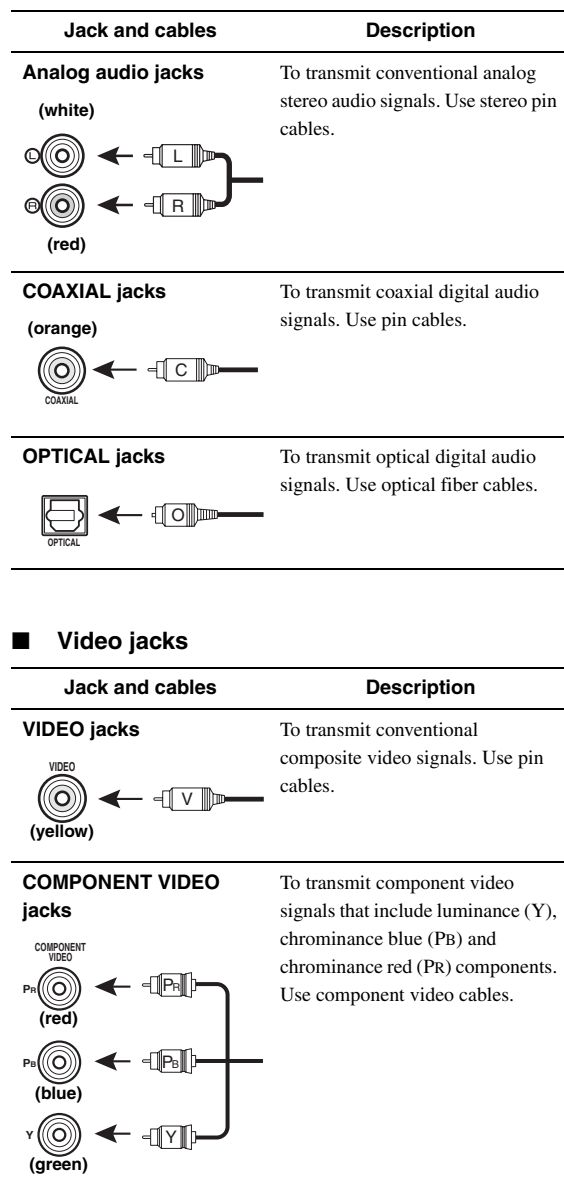

#### ■ **Video/audio jacks**

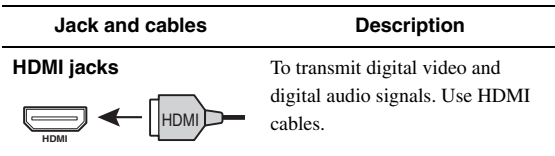

#### $\mathcal{L}^{\mathsf{b}'}$

• We recommend that you use a commercially available 19-pin HDMI cable no longer than 5 meters (16 feet) with the HDMI logo printed on it.

- Use a conversion cable (HDMI jack ↔ DVI-D jack) to connect this unit to other DVI components.
- You can check the potential problem about the HDMI connection ([page 42\)](#page-45-0).

# <span id="page-17-1"></span><span id="page-17-0"></span>*Connecting a TV monitor or projector*

According to the types of video input jacks available on your video monitor (such as a TV or projector), choose one of the connection methods as shown below. When you connect video players such as a DVD player to this unit with an HDMI connection, connect your video monitor to this unit with an HDMI connection.

#### *Note*

• Make sure that this unit and other components are unplugged from the AC wall outlets.

#### If your video monitor has an HDMI input jack

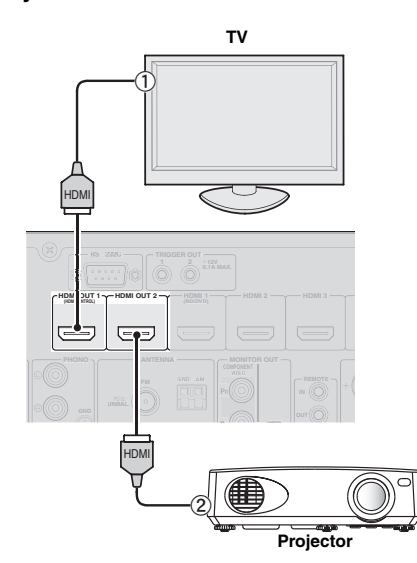

| Jacks on components      | Jacks on this unit |
|--------------------------|--------------------|
| <b>HDMI</b> input<br>(1) | HDMI OUT 1         |
| <b>HDMI</b> input<br>(2) | HDMI OUT 2         |

 $\geq 0$ 

• This unit is equipped with two HDMI OUT jacks. You can select the active HDMI OUT jack(s) by pressing  $\boxed{7}$ **HDMI OUT** ([page 40\)](#page-43-5).

• This unit supports the HDMI control function [\(page 40\)](#page-43-6). If your TV supports the HDMI control function, connect the TV to the HDMI OUT 1 jack to control this unit with the remote control of your TV.

■ **If your video monitor does not have HDMI input jacks but component video input jacks**

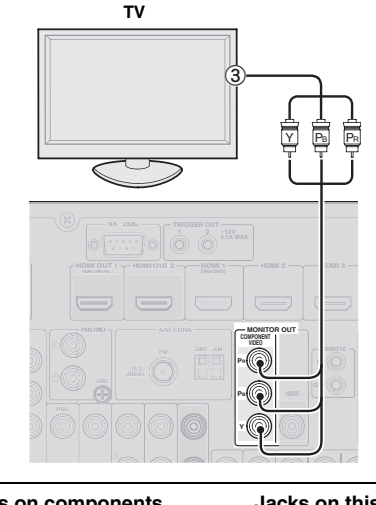

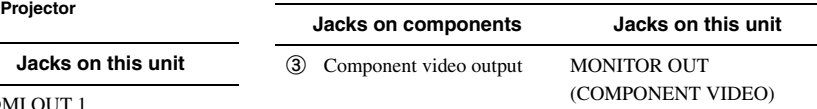

■ **If your video monitor has neither HDMI nor component video input jacks**

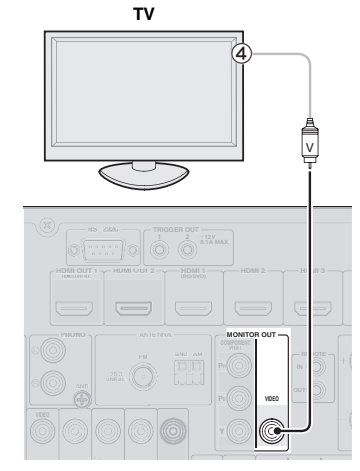

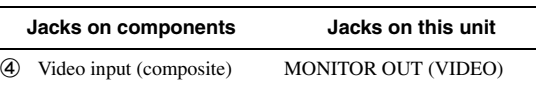

# **Outputting TV sounds from this unit**

To output sound of a TV from this unit, make connection between one of the AV 1-6 jacks of this unit and an audio output jack of the TV.

If the TV supports an optical digital output, we

recommend that you use the AV 1 jack. Connecting to the AV 1 jack allows you to switch an input source to the AV 1 jack with a just a single key operation using the SCENE function ([page 24](#page-27-3)).

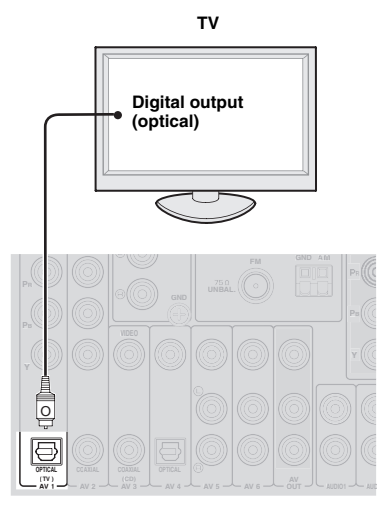

# <span id="page-19-1"></span><span id="page-19-0"></span>*Connecting other components*

This unit has input and output terminals for respective input and output sources. You can reproduce sound and movies from input sources selected with the front panel display or remote control.

#### *Note*

• Make sure that this unit and other components are unplugged from the AC wall outlets.

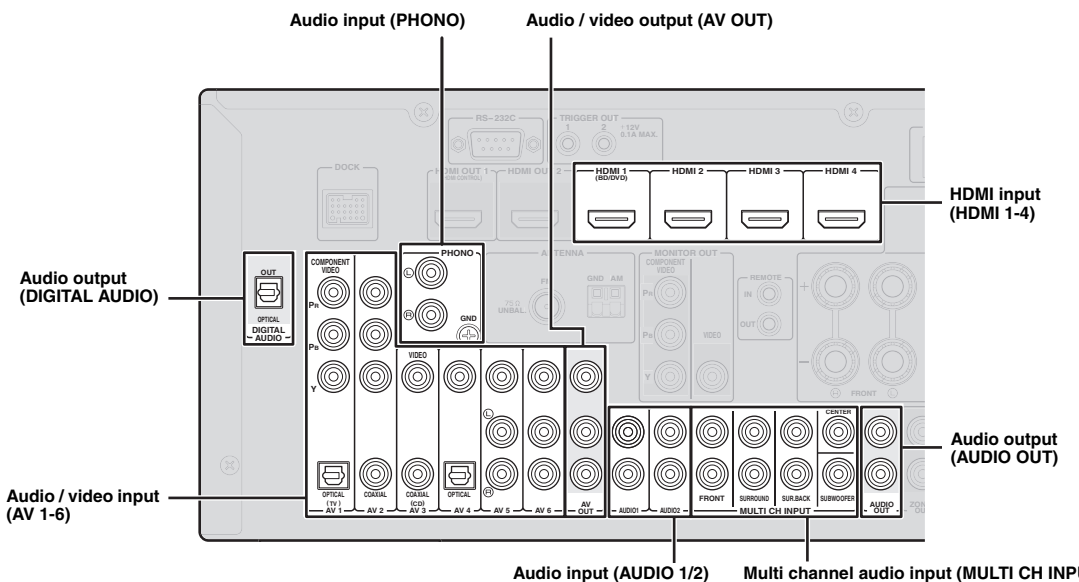

**Multi channel audio input (MULTI CH INPUT)**

#### Audio and video player / Set-top box

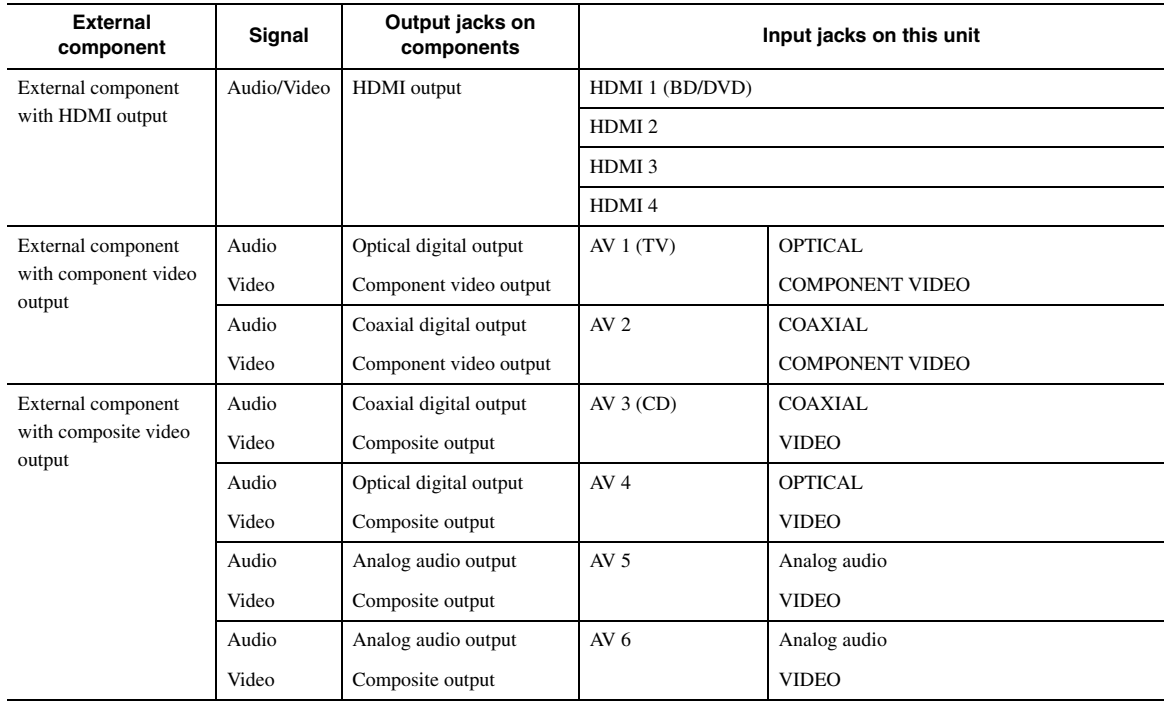

#### √k'≤

- Input jacks in parentheses indicate the jacks to which the SCENE function [\(page 24\)](#page-27-3) is assigned by the initial factory settings. To use the SCENE function with the initial factory settings, connect external components that support the SCENE function to these jacks.
- You can change the name of the input source displayed on the front panel display as necessary ([page 51\)](#page-54-0).
- See [page 56](#page-59-2) on how to use the ZONE2/3 OUT jacks.
- When you connect an external component with analog audio and component video (or composite) output jacks, connect the analog audio output to the AUDIO 1 or AUDIO 2 jacks of this unit while making a video connection (component video or composite). Then select the video to be output when "AUDIO 1" or "AUDIO 2" is selected as the input source [\(page 43](#page-46-1)).

## ■ **Audio player**

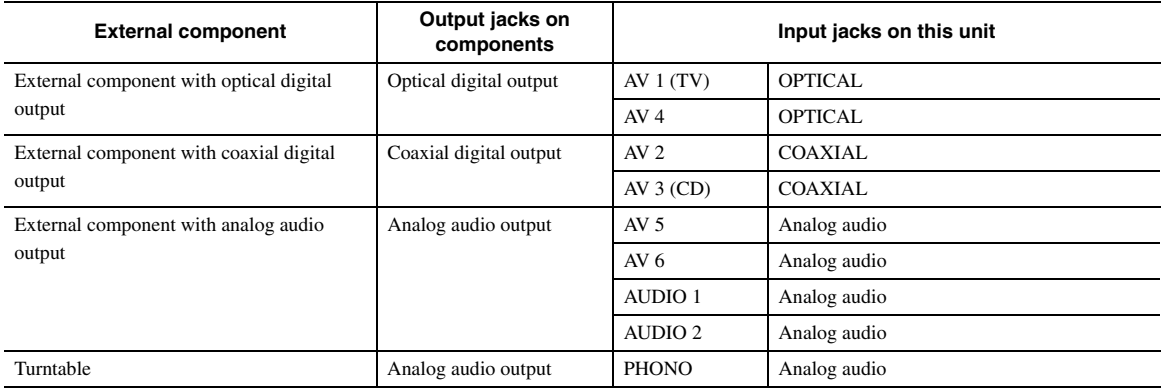

#### $\geq 0$

• If your CD player has a coaxial digital output jack, connect it to the AV3 jack of this unit. In this case, you can use the SCENE function [\(page 24](#page-27-3)) with the initial factory settings.

• When connecting a turntable with a low-output MC cartridge to the PHONO jacks, use an in-line boosting transformer or MC-head amplifier.

• Connect your turntable to the GND terminal of this unit to reduce noise in the signal.

#### **About audio/video output jacks**

**When using the AV OUT jacks:** connect these jacks to composite video and analog audio input jacks of an external component.

**When using the AUDIO OUT jacks:** connect these jacks to analog audio input jacks of an external component. **When using the DIGITAL AUDIO (OPTICAL OUT) jack:** connect this jack to optical digital input jack of an external component.

#### ■ **Internal signal flow**

#### **Video signal flow**

This unit automatically converts input video signals and outputs the signals to the HDMI OUT jacks and MONITOR OUT (COMPONENT VIDEO and VIDEO) jacks (video conversion).

#### *Note*

• The AV OUT (composite video) jack only outputs video signals input to the composite video input jacks.

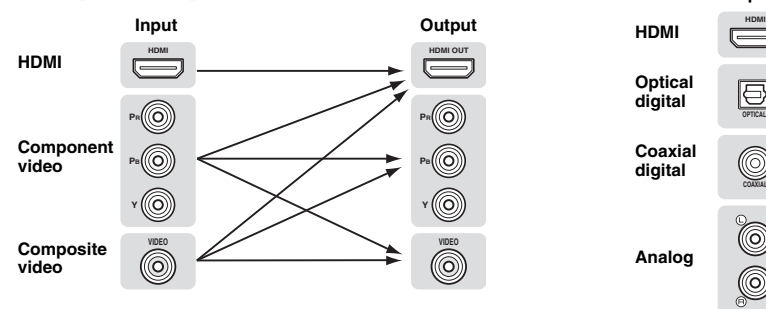

#### **Audio signal flow**

#### *Notes*

- Audio signals input to the HDMI input jacks are output from either the speaker terminals or HDMI OUT 1/2 jacks depending on the "Audio Output" setting [\(page 49](#page-52-0)).
- The DIGITAL AUDIO (OPTICAL OUT) jack outputs digital audio signals only when signals are input to the optical or coaxial optical input jacks and corresponding input source is selected.

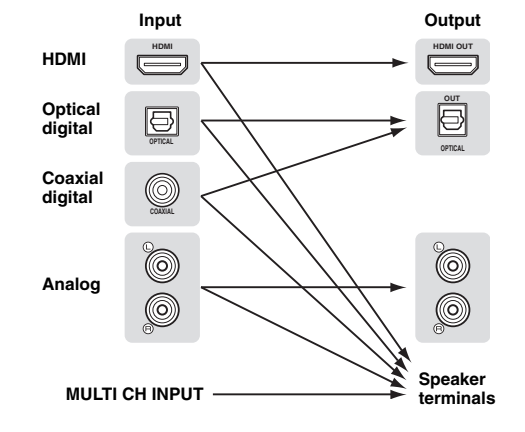

#### <span id="page-21-3"></span>**Connecting a multi-format player or an external decoder**

This unit is equipped with 8 additional input jacks (Front L/R, Center, Surround L/R, Surround Back L/R and Subwoofer) for analog multi-channel input from a multiformat player, external decoder, etc.

#### *Notes*

- When you select "MULTI CH" as the input source, the digital sound field processor is automatically disabled.
- Since this unit does not redirect signals input at the MULTI CH INPUT jacks to accommodate for missing speakers, connect at least a 5.1 channel speaker system when using this feature.
- You can specify a video signal to be output during a multi-channel audio reproduction ([page 42\)](#page-45-1). If your DVD player has analog multi-channel output jacks, connect them to the MULTI CH INPUT jacks while making a video connection (component video or composite).

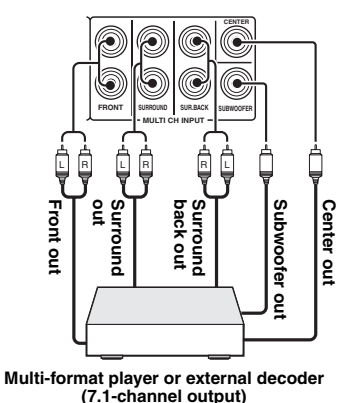

# <span id="page-21-4"></span>■ **Connecting an external amplifier**

If you want to use another amplifier, connect an external amplifier to the PRE OUT jacks. Each PRE OUT jack outputs the same channel signals as the corresponding speaker terminals.

#### *Note*

• When you make connections to the PRE OUT jacks, do not make any connections to the speaker terminals.

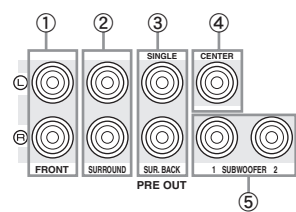

- a **FRONT PRE OUT jacks** Front channel output jacks.
- b **SURROUND PRE OUT jacks** Surround channel output jacks.

#### c **SUR.BACK PRE OUT jacks**

Surround back output jacks. When you only connect one external amplifier for the surround back channel, connect it to the left SUR.BACK (SINGLE) jack.

 $\geq 0$ 

• To output surround back channel signals at these jacks, set "Surround Speaker" to any parameter except "None" [\(page 47](#page-50-1)).

#### d **CENTER PRE OUT jack**

Center channel output jack.

#### e **SUBWOOFER PRE OUT 1/2 jack**

<span id="page-21-2"></span>Connect a subwoofer with a built-in amplifier.

## ■ **Transmitting/receiving remote control signals**

When the components have the capability of the transmission of the remote control signals, connect the REMOTE IN and REMOTE OUT jacks to the remote control input and output jack with the monaural analog mini cable as follows.

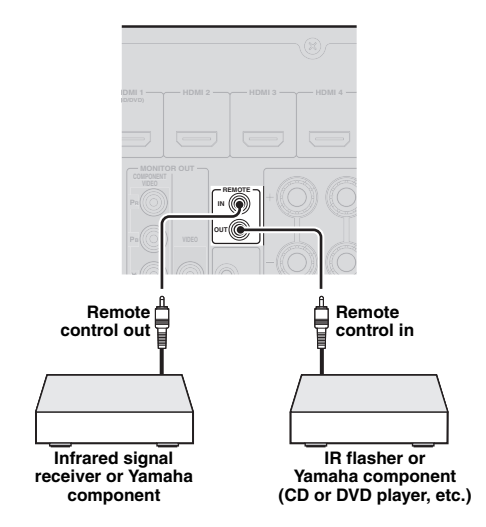

 $\geq 0$ 

- If connecting a Yamaha component that supports the SCENE control signal reception to the REMOTE OUT jack of this unit, you can start playback on the Yamaha component by using the SCENE function [\(page 24](#page-27-3)).
- If connecting a component other than Yamaha products to the REMOTE OUT jack of this unit, set "SCENE IR" to "OFF" in the advanced setup menu ([page 60\)](#page-63-1).

<span id="page-21-1"></span><span id="page-21-0"></span>*Connecting a Yamaha iPod universal dock or Bluetooth™ wireless audio receiver*

This unit has the DOCK terminal, to which you can connect a Yamaha iPod universal dock (YDS-11, sold separately) or a Bluetooth wireless audio receiver (YBA-10, sold separately). You can play an iPod or a Bluetooth component with this unit by connecting it to the DOCK terminal.

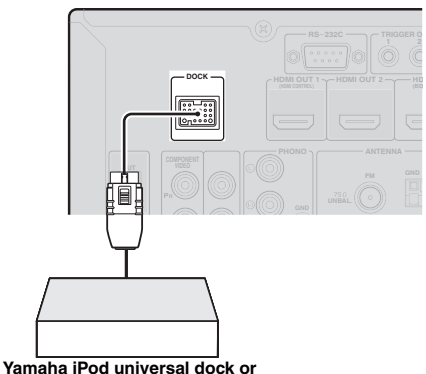

**Bluetooth wireless audio receiver**

# <span id="page-22-5"></span><span id="page-22-0"></span>*Connecting to the network*

To connect this unit to your network, plug one end of a network cable (CAT-5 or higher straight cable) into the NETWORK port of this unit, and plug the other end into one of the LAN ports on your router that supports the DHCP (Dynamic Host Configuration Protocol) server function. To enjoy Internet Radio or music files saved on your PC, each device must be connected properly in the network.

#### *Notes*

- Use an STP (shielded twisted pair) cable (commercially available) to connect a network hub or router and this unit.
- If the DHCP server function on your router is disabled, you need to configure the network settings manually ([page 51\)](#page-54-1).

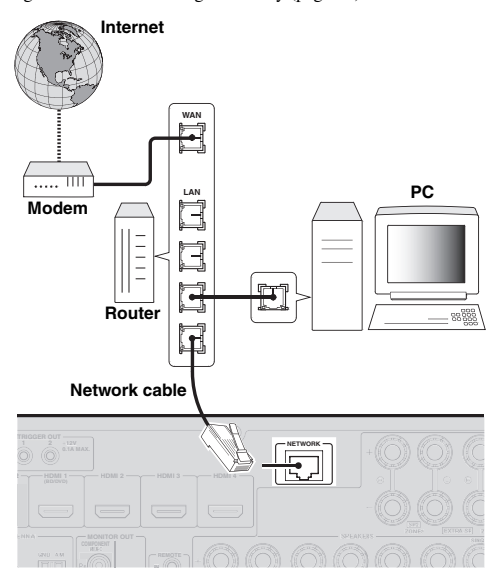

# <span id="page-22-4"></span><span id="page-22-1"></span>*Connecting a USB storage device*

Connect a USB memory device or USB portable audio player to the USB port on the front panel of this unit. For information about USB storage devices supported by this unit, see [page 36](#page-39-2).

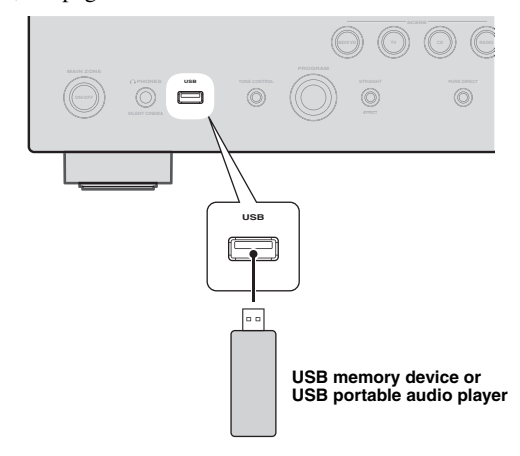

# <span id="page-22-3"></span><span id="page-22-2"></span>*Using the VIDEO AUX jacks*

Use either the HDMI IN jack or analog AUDIO/VIDEO jacks on the front panel to connect a game console, camcorder or digital camera to this unit. Be sure to turn down the volume of this unit and other components before making connections.

#### *Note*

When signals are input to the HDMI IN and analog input jacks (AUDIO L/R and VIDEO) at the same time, the HDMI connection has a priority.

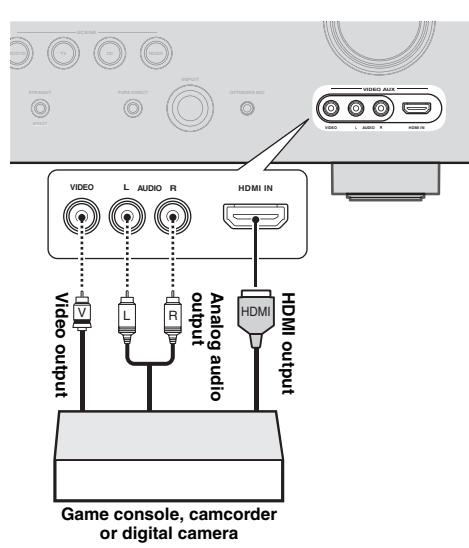

#### *Note*

• To protect against dust, attach the supplied VIDEO AUX input cover to the VIDEO AUX jacks when you do not use the jacks. To remove the cover, push the right section of it.

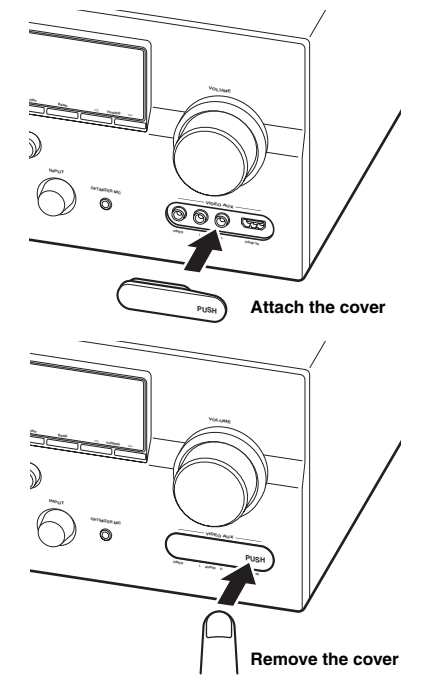

# <span id="page-23-3"></span><span id="page-23-0"></span>*Connecting the FM and AM antennas*

An indoor FM antenna and an AM loop antenna are supplied with this unit. Connect these antennas properly to the respective jacks.

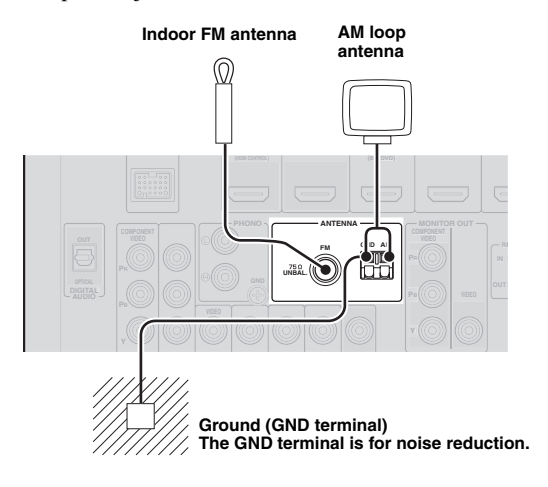

#### $\geq 0$ '

- The supplied antennas are normally sensitive enough to obtain good reception.
- Position the AM loop antenna away from this unit.
- If you cannot get good reception, we recommend that you use an outdoor antenna. For details, consult the nearest authorized Yamaha dealer or service center.
- Always use the AM loop antenna even when the outdoor antenna is connected.

#### **Assembling the AM loop antenna**

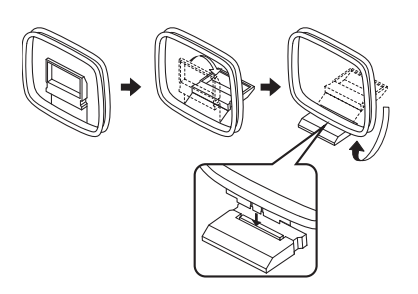

#### **Connecting the AM loop antenna**

The wires of the AM loop antenna have no polarity. You can connect either wire to the AM terminal and the other to the GND terminal.

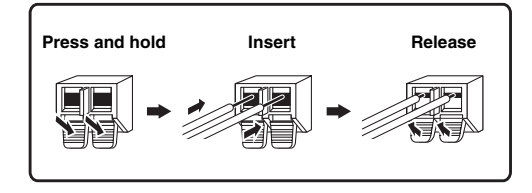

# <span id="page-23-4"></span><span id="page-23-1"></span>*Connecting the power cable*

After all connections are complete, plug the supplied power cable into the AC inlet and then plug it into an AC wall outlet.

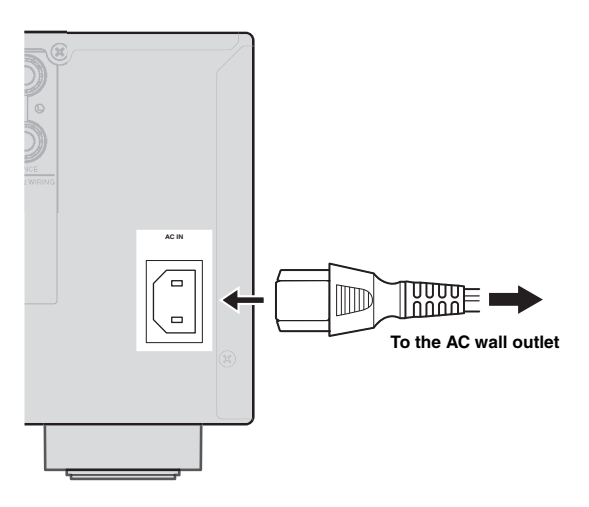

# <span id="page-23-5"></span><span id="page-23-2"></span>*Turning this unit on and off*

- **1 Press** L**MAIN ZONE ON/OFF on the front panel (or** p**POWER on the remote control) to turn on this unit.**
- **2 Press** L**MAIN ZONE ON/OFF (or**  p**POWER) again to turn off this unit (standby mode).**

## $\geq 0$

- The unit needs a few seconds until ready to play back.
- You can also turn on this unit by pressing **BSCENE** (or **BSCENE**).
- This unit consumes a small amount of electricity even in the standby mode. We recommend disconnecting the power cable from the AC wall outlet.

#### **Caution**

Do not unplug this unit while it is turned on. Doing so may damage this unit or cause the settings of this unit to be saved incorrectly.

# <span id="page-24-2"></span><span id="page-24-0"></span>**Optimizing the speaker setting for your listening room (YPAO)**

This unit has a Yamaha Parametric Acoustic Optimizer (YPAO). With the YPAO, this unit automatically adjusts the output characteristics of your speakers based on speaker position, speaker performance, and the acoustic characteristics of the room. We recommend that you first adjust the output characteristics with the YPAO when you use this unit.

### **Caution**

- Be advised that it is normal for loud test tones to be output during the "Auto Setup" procedure. Do not allow small children to enter the room during the procedure.
- To achieve the best results, make sure the room is as quiet as possible while the "Auto Setup" procedure is in progress. If there is too much ambient noise, the results may not be satisfactory.

#### $\leq 0$

• You can manually adjust the output characteristics of your speakers with "Manual Setup" in the Setup menu [\(page 46](#page-49-1)).

# <span id="page-24-1"></span>*Using Auto Setup*

#### **1 Check the following points.**

Before starting the automatic setup, check the following.

- All speakers and subwoofer are connected properly.
- Headphones are disconnected from this unit.
- The video monitor is connected properly.
- This unit and the video monitor are turned on.
- This unit is selected as the video input source of the video monitor.
- The connected subwoofer is turned on and the volume level is set to about half way (or slightly less).
- The crossover frequency controls of the connected subwoofer are set to the maximum.

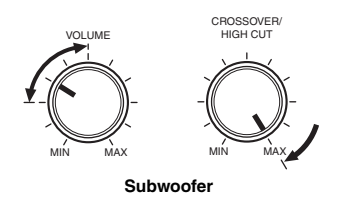

## **2 Connect the supplied optimizer microphone to the** U**OPTIMIZER MIC jack on the front panel.**

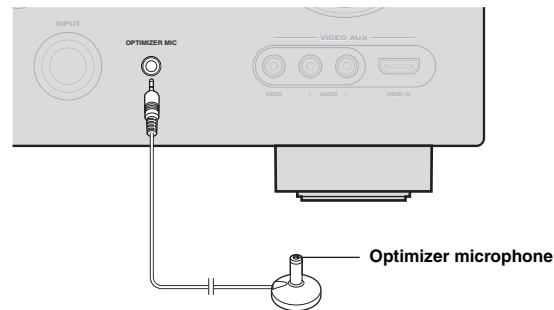

"MIC ON. View GUI MENU" appears on the front panel display.

The GUI screen appears on the video monitor.

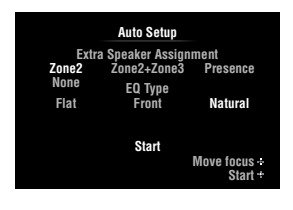

 $\geq 0$ 

• You can bring up the above menu screen from the Setup menu [\(page 46](#page-49-2)).

**3 Place the optimizer microphone at your normal listening position on a flat level surface with the omni-directional microphone heading upward.**

#### **Optimizer microphone**

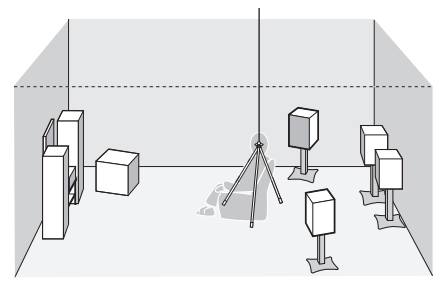

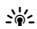

• It is recommended that you use a tripod or something similar to fix the optimizer microphone at the same height as your ears would be when seated in your listening position. You can fix the optimizer microphone to the tripod with the attaching screw of the tripod.

**4 When the speakers are connected to EXTRA SP terminals, press <b>III**Cursor  $\wedge$  repeatedly **to select "Extra Speaker Assignment" and then press**  $\text{I} \circledcirc$  **<b>Cursor**  $\lhd$  /  $\rhd$  to select how to **use EXTRA SP terminals from "Zone2", "Zone2+Zone3", "Presence" or "None".** If this unit does not work when you press *III* **Cursor**, press **<b>OON SCREEN** once and then operate this unit.

# **5 To select sound characteristics for adjustment, press <b>il** Cursor  $∇$  to select "EQ **Type" and then press**  $\text{I} \Omega$ **<b>Cursor**  $\lhd$  / $\rhd$ .

If this unit does not work when you press *IO* Cursor, press **<b>OON SCREEN** once and then operate this unit.

This unit has a parametric equalizer that adjusts the output levels for each frequency range. The equalizer is adjusted to produce a cohesive sound field based on automatically measured speaker characteristics. In "EQ Type", you can select the following parametric equalizer characteristics suitable for the desired sound characteristics.

#### **Flat**

This adjusts each speaker to obtain the same characteristics. Select this if your speakers have similar qualities.

#### **Front**

This adjusts each speaker to obtain the same characteristics as the front left and right speakers. Select this if your front left and right speakers have significantly better qualities than the other speakers.

#### **Natural**

This adjusts all speakers to achieve natural sound. Select this if sounds in the high frequency range seem too strong when "EQ Type" is set to "Flat".

# **6 Press <b>***</u>***Cursor**  $∇$  **to select "Start" and then press** j**ENTER to start the setup procedure.**

A countdown starts and a measurement starts in 10 seconds. A loud test tone is output during measurement.

#### *Notes*

- During the automatic setup procedure, do not perform any operation on this unit.
- Press *II* Cursor  $\triangle$  to cancel the automatic setup procedure.

Measurement takes about 3 minutes. To obtain precise results, stay where you will not disturb the measurement, such as to the side of or behind the speakers or outside the room.

When measurement is successfully completed, "YPAO Complete" appears on the front panel display and the measurement result appears on the GUI screen.

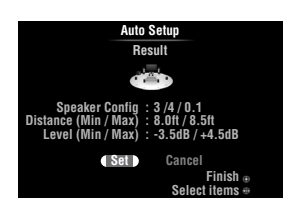

# **Speaker Config**

Displays the number of speakers connected to this unit in the following order:

Total of Front and Center/Total of Surround and Surround Back/Subwoofer

#### **Distance (Min / Max)**

Displays the speaker distance from the listening position in the following order:

Closest speaker distance/Farthest speaker distance

#### **Level (Min / Max)**

Displays the speaker output levels in the following order: Lowest speaker output level/Highest speaker output level

#### *Notes*

- If "Error" appears on the GUI screen during "Auto Setup", measurement is canceled and the type of error is displayed. For details, see "When an error message is displayed during measurement" [\(page 23](#page-26-0)).
- If problems occur during measurement, "Check xx warning(s)" (xx indicates the number of warnings) appears in red. For details, see "When a warning message is displayed after measurement" ([page 23\)](#page-26-1).

## **7 Press** j**ENTER to confirm the settings.**

To cancel the operation, press  $\frac{10}{2}$ **Cursor**  $\leq l$  /  $\geq$  to select "Cancel" and press **IDENTER**.

The speaker characteristics are adjusted according to measurement results.

When the following screen appears, remove the optimizer microphone. "Auto Setup" is now complete.

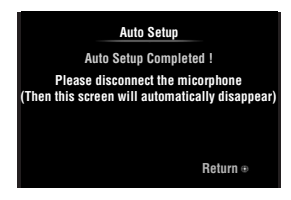

The optimizer microphone is sensitive to heat. Store it in a cool place and away from direct sunlight after measurement. Do not leave it in a place where it will be subjected to high temperatures such on an AV component.

 $\geq 0$ 

<sup>•</sup> If you do not want to apply the measurement results, select "Cancel".

<sup>•</sup> Perform "Auto Setup" again if you change the number or positions of speakers.

# <span id="page-26-0"></span>*When an error message is displayed during measurement*

If an error is detected during measurement, the measurement is canceled and "Error" appears on the GUI screen. Check the error and solve the problem. For details on each error message, see [page 70](#page-73-0).

# **Press**  $\overline{10}$ **Cursor**  $\overline{V}$  once, press  $\overline{10}$ Cursor  $\lhd$  /  $\rhd$ **to select "Retry" or "Exit" and then press**  j**ENTER.**

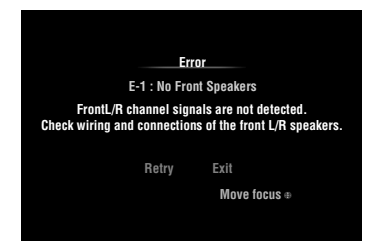

## **Retry**

Performs "Auto Setup" again.

## **Exit**

Terminates the measurement and "Auto Setup".

 $\geq 0$ 

• When "E-5:NOISY" appears, you can continue measurement. To continue measurement, select "Proceed". However, we recommend that you solve the problem first and then perform measurement again.

# <span id="page-26-1"></span>*When a warning message is displayed after measurement*

If a problem occurs during measurement, "Check xx warning(s)" appears on the GUI screen. Check the warning and solve the problem. For details on each warning message, see [page 71](#page-74-0).

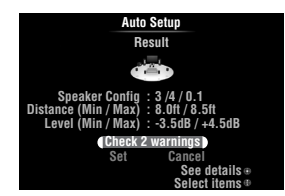

 $\geq 0$ 

• Optimization will not be performed while a warning message is displayed. We recommend that you solve the problem and perform "Auto Setup" again.

- **1** Press **顶Cursor**  $∇$  /  $∧$  to select "Check xx **warning(s)**" and then press **IIIENTER**. Details of the warning message are displayed. If there are multiple warning messages, you can display the next message using  $\Box$ **Cursor**  $\triangleright$ .
- **2 To return to the top result display, press**  j**ENTER again.**

# **BASIC OPERATION**

# **Playback**

# <span id="page-27-4"></span><span id="page-27-1"></span><span id="page-27-0"></span>*Basic procedure*

- **1 Turn on external components (TV, DVD player, etc.) connected to this unit.**
- **2 Rotate the** T**INPUT selector (or press**  d**Input selection key) to select an input source.**

If you press **4 USB/NET** on the remote control, press 23 **Sub-input selection key** to select a sub-input source.

The name of the selected input source is displayed for a few seconds.

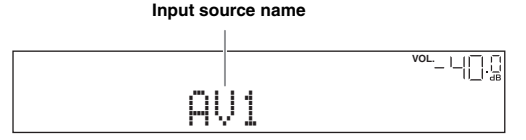

 $\geq 0$ 

- If you connect two video monitors to the HDMI OUT jacks of this unit, press **7**HDMI OUT repeatedly to select the active video monitor(s) ([page 40\)](#page-43-1).
- You can also select an input source from the GUI screen [\(page 25](#page-28-0)).
- You can change the input source name displayed on the front panel display or GUI screen as necessary [\(page 51](#page-54-0)).

**3 Play the external component that you have selected as the source input, or select a radio station on the tuner.**

Refer to the operating instructions of the external component for details on playback. For selecting radio stations or playback of an iPod, Bluetooth component, USB storage device or network contents using this unit, see the following.

- FM/AM radio tuning [\(page 31](#page-34-0))
- iPod playback [\(page 33\)](#page-36-0)
- Bluetooth component playback ([page 35\)](#page-38-0)
- USB storage device playback [\(page 36](#page-39-0))
- Internet Radio playback ([page 39\)](#page-42-0)
- PC playback [\(page 37](#page-40-0))

## **4 Turn the** K**VOLUME control (or press**  t**VOLUME +/–) to adjust the volume.**

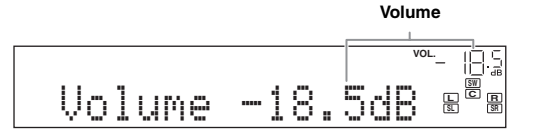

#### **Note**

When you play back a DTS-CD, noise may be output in some conditions, which may cause a speaker malfunction. Make sure that the volume is set to low before starting playback. If noise is output, do the following.

1) When only noise is output

If a DTS bitstream signal is not properly input to this unit, only noise is output. Connect the playback component to this unit by digital connection and play back the DTS-CD. If the condition is not improved, the problem may results from the playback component. Consult the manufacturer of the playback component.

2) When noise is output during playback or skip operation Before playing back the DTS-CD, display the Option menu after selecting the input source and set "Decoder Mode" to "DTS" ([page 41](#page-44-3)).

# <span id="page-27-3"></span><span id="page-27-2"></span>*Using the SCENE function*

This unit has a SCENE function that allows you to change input sources and sound field programs with one key. Four scenes are available for different usages, such as playing movies or music. The following input sources and sound field programs are provided as the initial factory settings.

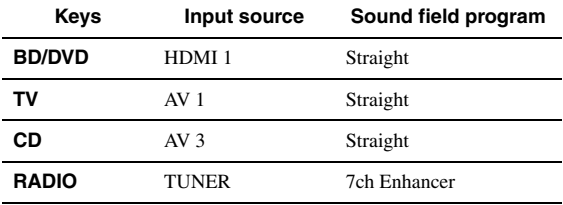

 $\leq p'$ 

• When this unit is on standby, you can turn on this unit by pressing **RSCENE** (or **BSCENE**).

• If you connect a Yamaha DVD/CD player that has the capability of the SCENE control signals to the REMOTE OUT jack of this unit, you can start playback on the player by using the SCENE function.

# **Selecting a SCENE**

#### **Press <b>R**SCENE (or **B**SCENE).

√k'∠

• You can also select a SCENE from the GUI screen ([page 25\)](#page-28-0).

# **Registering input source/sound field program to SCENE**

**Select the desired input source/sound field program and then press and hold** R**SCENE (or**  *SSCENE*) to edit until "SET Complete" appears **on the front panel display.**

#### $\geq 0$

• If you change the input source setting, register the remote control code of an external component to the input source [\(page 59](#page-62-3)).

### **Switching remotely controlled external components linked to scene selections**

You can operate an external component with the remote control of this unit by setting a remote control code for the external component for each input source. Setting remote control codes for desired input sources allows you to switch between external components linked to scene selections.

**1 Register the remote control code of an external component to the desired input source [\(page 59\)](#page-62-3).**

#### *Note*

• This feature is not available for TUNER input source.

**2 While holding down the desired <b>BSCENE key, press and hold the** d**Input selection key to which you registered a remote control code in step 1.**

From now on the external component can be remotely controllable just by selecting a scene.

<span id="page-28-6"></span><span id="page-28-0"></span>*Selecting a source on the GUI screen*

# **1 Press** i**ON SCREEN on the remote control.**

The GUI screen appears on the video monitor.

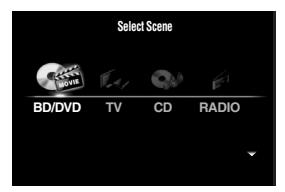

**2 Use**  $\overline{10}$ **Cursor**  $\wedge$  /  $\overline{\vee}$  repeatedly to switch the **page and <b>i**l **Cursor**  $\lhd$  /  $\lhd$  repeatedly to **select the desired source.**

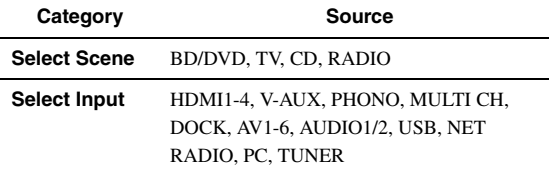

#### $\geq 0$

• If an input source you want to select is available in "Select Scene", you can select the desired input source and sound field program at once.

## **3 Press** j**ENTER.**

# <span id="page-28-7"></span><span id="page-28-1"></span>*Muting audio output*

**1** Press **2MUTE** on the remote control to mute **the audio output.**

## **2 Press 2MUTE** again to resume audio **output.**

<span id="page-28-5"></span><span id="page-28-2"></span>*Adjusting high/low frequency sounds (tone control)*

You can adjust the balance of the high frequency range (Treble) and low frequency range (Bass) of sounds output from the front left and right speakers to obtain desired tone.

## **1 Press** O**TONE CONTROL on the front panel repeatedly to select "Treble" or "Bass".**

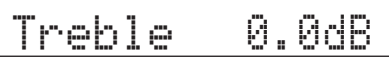

# **2 Rotate the** P**PROGRAM selector to adjust the frequency range.**

Control range:  $-10.0$  dB to  $+10.0$  dB The display returns to the previous screen automatically in few seconds.

#### *Note*

• The tone control settings are not effective when this unit is in the Pure Direct mode or "MULTI CH" is selected as an input source.

# <span id="page-28-4"></span><span id="page-28-3"></span>*Enjoying pure hi-fi sound*

Use Pure Direct mode to enjoy the pure high fidelity sound of the selected source. When Pure Direct mode is activated, this unit plays back the selected source with the least circuitry.

## **Press** *S***PURE DIRECT (or <b>RPURE DIRECT**) **to turn the Pure Direct mode on or off.**

**SPURE DIRECT** lights up when you set Pure Direct mode on.

The following features are disabled in the Pure Direct mode.

- sound field program, tone control
- display and operation of the Option menu and Setup menu
- multi-zone function

 $\geq 0$ 

• The font panel display automatically turns off while this unit in the Pure Direct mode.

 **APPENDIX PREPARATION**

**BASIC OPERATION**

OPERATION

# <span id="page-29-3"></span><span id="page-29-0"></span>*Using your headphones*

# **Plug your headphones in the** M**PHONES jack on the front panel.**

When you select a sound field program while using the headphones, the mode is automatically set to SILENT CINEMA mode.

# *Notes*

- When you connect headphones, no signals are output at the speaker terminals.
- When multi-channel signals are processed, sounds in all channels are divided to left and right channels. When "MULTI CH" is selected as the input source, only front L/R sounds are output from the headphones.

# <span id="page-29-2"></span><span id="page-29-1"></span>*Changing information on the front panel display*

# Press  $\bigcirc$ **INFO** (or *6***INFO**) repeatedly.

Available information differs depending on the selected input source.

For example, if you select HDMI1 input and display "DSP Program", the following screen appears on the front panel display.

**Input source**

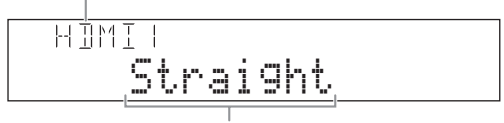

**Sound field program**

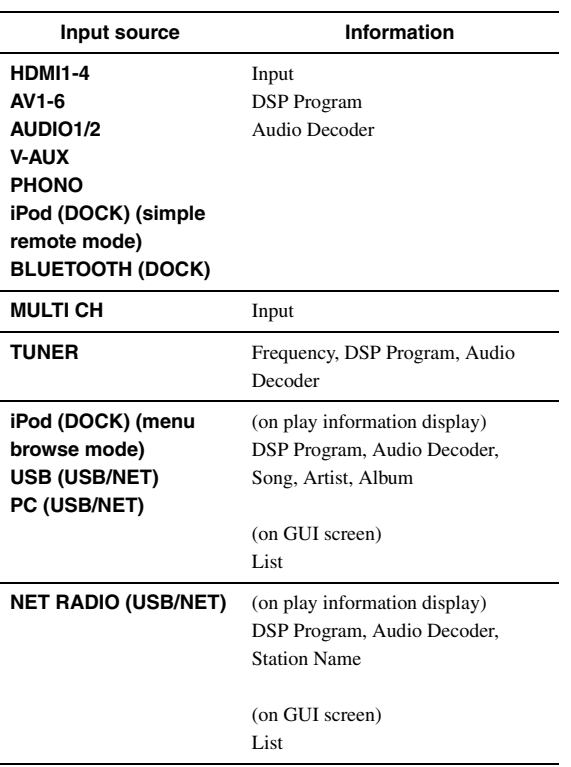

# **Enjoying the sound field programs**

<span id="page-30-0"></span>This unit is also equipped with a Yamaha digital sound field processing (DSP) chip. You can enjoy multi-channel sounds for almost all input sources using various sound field programs stored on the chip and a variety of surround decoders.

# <span id="page-30-2"></span><span id="page-30-1"></span>*Selecting sound field programs*

#### Selecting a sound field program on the front panel

Rotate the **PPROGRAM** selector to select a desired sound field program.

#### **Selecting a sound field program with the remote control**

Perform the following operations depending on the category of the sound field programs.

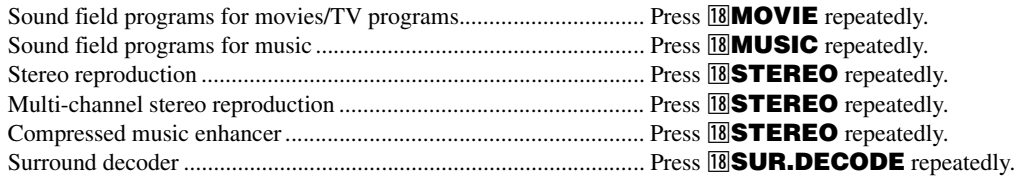

For example, if you select "Sci-Fi", the following screen appears on the front panel display.

#### **Sound field program category**

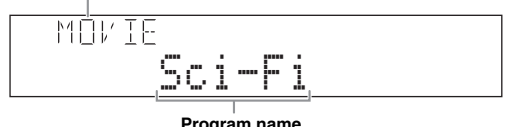

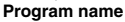

#### *Notes*

- Sound field programs are stored for each input source. When you change the input source, the sound field program previously selected for that input source is applied again.
- When you play back DTS Express sources or audio signals with sampling frequency of higher than 96 kHz, the straight decode mode [\(page 30](#page-33-0)) is automatically selected.
- When you play back Dolby TrueHD sources with CINEMA DSP, another program may be automatically selected in specific cases.
- When you play back DTS-HD sources with CINEMA DSP, the DTS decoder is automatically selected.

#### **Sound field program descriptions**

This unit provides sound field programs for multiple categories including music, movies and stereo reproduction. Select a sound field program based on your listening preference, not merely on the name of the program, etc.

#### $\geq 0$

- You can check what speakers are currently outputting signals with the speaker indicators on the front panel display [\(page 6\)](#page-9-3).
- Each program can adjust sound field elements (sound field parameters). For details, see [page 52](#page-55-0).
- CINEMADSP in the table indicates the sound field program with CINEMA DSP ([page 75\)](#page-78-1).

#### **For movie/TV program sources (MOVIE)** CINEMA<sub>DSP</sub>

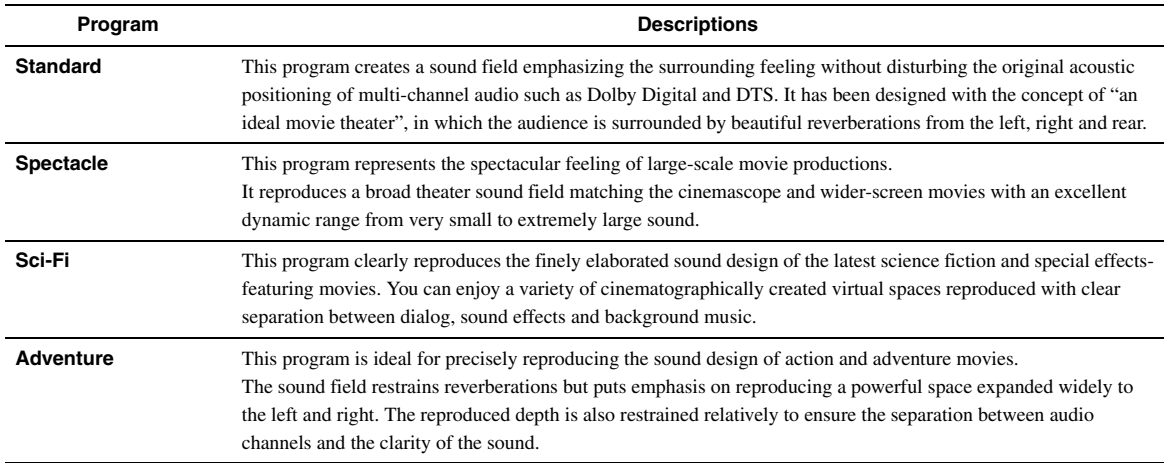

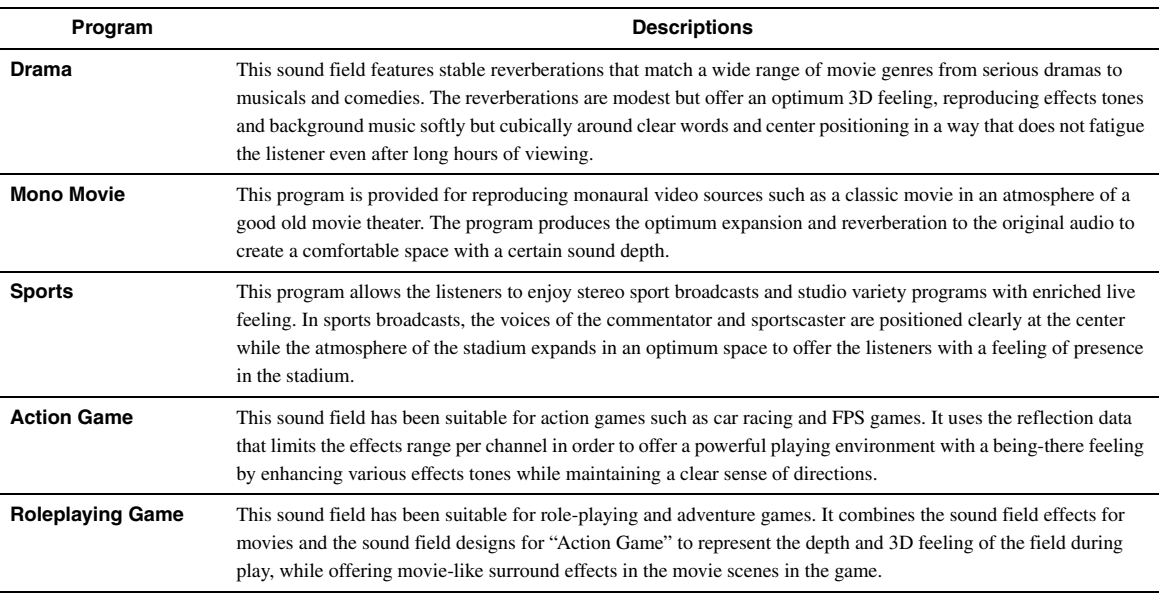

# **For audio music sources (MUSIC)**

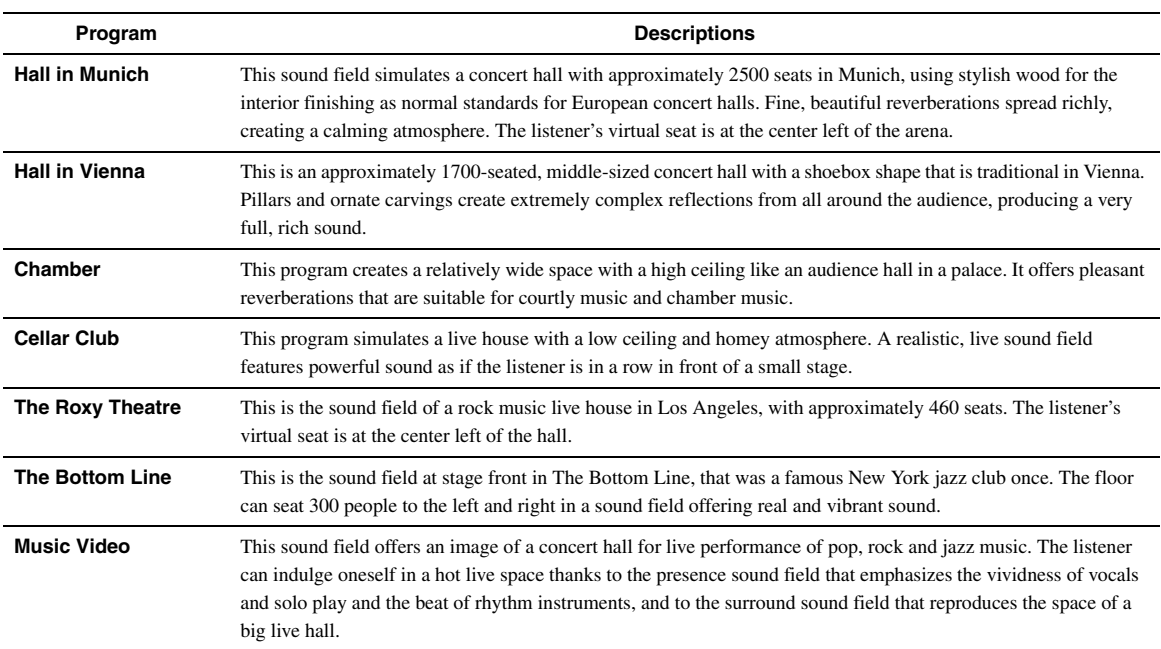

# **For stereo reproduction (STEREO)**

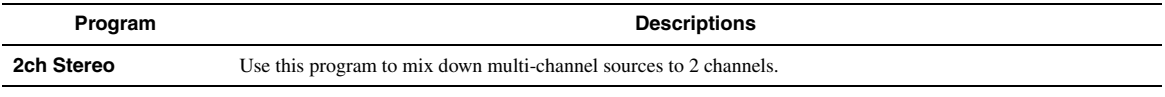

 $\mathcal{L}^{1/2}_{\oplus}$ 

• When multi-channel signals are input, they are downmixed to 2 channels and output from the front left and right speakers.

#### **For multi-channel stereo reproduction (STEREO) CINEMA DSP**

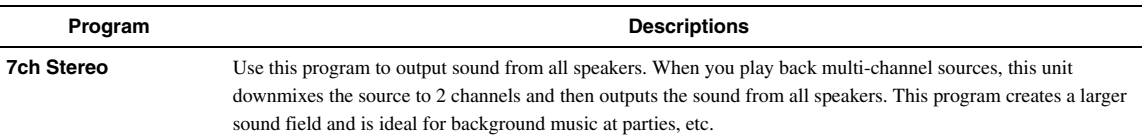

# **Compressed Music Enhancer (ENHANCER)**

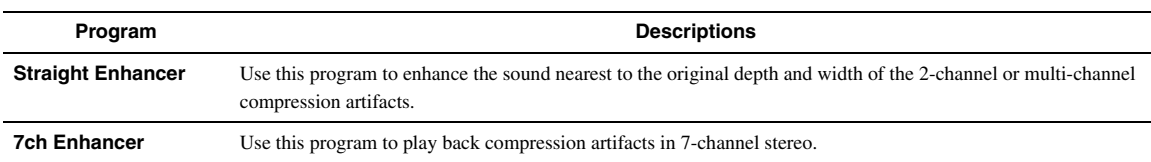

# **Surround decode mode (SUR. DECODE)**

Select this program to playback sources with selected decoders. You can playback 2-channel sources on multi-channels.

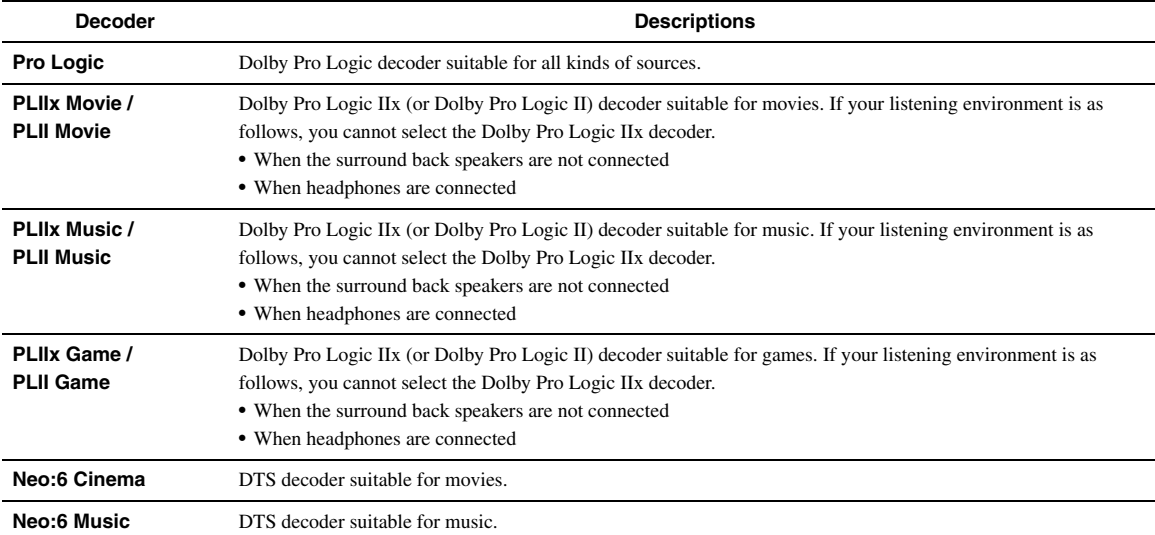

 $\mathcal{L}^{\text{I}\text{v}}_{\text{D}\text{c}}$ 

• An input source is played back in straight decode mode [\(page 30](#page-33-0)) when "MULTI CH" is selected as the input source.

# <span id="page-33-4"></span><span id="page-33-0"></span>*Enjoying unprocessed input sources (Straight decode mode)*

In straight decode mode, sounds are reproduced without sound field effect. 2-channel stereo sources are output from only the front left and right speakers. Multi-channel input sources are decoded straight into the appropriate channels and multi-channel sounds are reproduced without a sound field effect.

**1 To enable straight decode mode, press @STRAIGHT** (or **RISTRAIGHT**).

"Straight" appears on the front panel display.

**2 To cancel straight decode mode, press @STRAIGHT** (or **RIGTRAIGHT**) again.

A sound field program name appears on the front panel display, and sound is reproduced with that sound field effect.

# <span id="page-33-1"></span>*Enjoying sound field programs without surround speakers (Virtual CINEMA DSP)*

Virtual CINEMA DSP allows you to enjoy DSP sound field surround effects even without any surround speakers by using virtual surround speakers. You can even enjoy Virtual CINEMA DSP using a minimal two-speaker system that does not include a center speaker. When "Surround Speaker" in the Setup menu is set to "None" [\(page 47](#page-50-1)), this unit operates in Virtual CINEMA DSP mode.

#### *Note*

- Virtual CINEMA DSP is not available in the following conditions even if you set "Surround Speaker" to "None" ([page 47\)](#page-50-1).
	- headphone plug is connected to the PHONES jack.
	- 7ch Stereo of the field sound program is selected.
	- Pure Direct mode or straight decode mode is used.

# <span id="page-33-2"></span>*Enjoy sound field programs with headphones (SILENT CINEMA™)*

SILENT CINEMA allows you to enjoy multi-channel sources with your headphones. SILENT CINEMA mode is automatically selected when you connect the headphone plug to the PHONES jack.

#### *Note*

- SILENT CINEMA mode is not available in the following conditions.
- 2ch Stereo of the sound field program is selected. – Pure Direct mode or straight decode mode is selected.

# <span id="page-33-3"></span>*Using CINEMA DSP 3D mode*

CINEMA DSP 3D mode creates the intensive and accurate stereoscopic sound field in the listening room. To use this unit in CINEMA DSP 3D mode, presence speakers are required. Connect the presence speakers to the SP1 terminals, perform the following settings and then select a CINEMA DSP related sound field program.

- Disconnect the headphones from the PHONES jack.
- Set "Extra Speaker Assignment" to "Presence" ([page 47](#page-50-0)).
- Set "3D DSP" to "On" [\(page 53](#page-56-0)).

When the sound field program runs in CINEMA DSP 3D mode, the 3D indicator on the front panel display lights up.

# **FM/AM tuning**

<span id="page-34-0"></span>The FM/AM tuner of this unit provides the following two modes for tuning.

## ■ **Frequency tuning mode**

You can tune in to a desired FM/AM station by searching or specifying its frequency.

## ■ **Preset tuning mode**

You can preset the frequencies of FM/AM stations by registering them to specific numbers, and later just select those numbers to tune in.

#### *Note*

<span id="page-34-3"></span>• Adjust the FM/AM antennas connected to this unit for the best reception.

<span id="page-34-1"></span>*Tuning in to the desired FM/AM station (Frequency tuning)*

- **1 Rotate the** T**INPUT selector (or press**  d**TUNER) to select "TUNER" as the input source.**
- **2 Press** H**BAND (or** e**FM or** e**AM) to select a band.**
- **3** Press  $\bigcirc$  **TUNING**  $\lhd$  /  $\lhd$  (or  $\boxed{5}$ **TUNING**  $\wedge$  /  $\nabla$ ) to specify the frequency.

The TUNED indicator on the front panel display lights up when the tuner is tuned in to a station. The STEREO indicator also lights up if the program being broadcasted is in stereo.

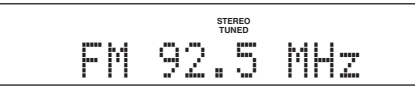

The frequency changes in the following manner according to how you press  $\overline{()}$ **TUNING**  $\lhd$  /  $\rhd$  (or  $\overline{5}$ **TUNING** k **/** n).

#### **When you press the key more than 1 second**

The tuner searches the frequency of a station that is detectable around the current frequency. This is effective when the tuner can receive strong signals without any interference. Once the search starts, release the key. When you keep holding the key, the search continues even when a station is detected. This is useful when you want to tune in to a specific station.

#### **When you press and release the key**

The tuner increases or decreases the frequency in steps. Use this method when the tuner cannot receive strong signals and stations are skipped during the search.

#### $\geq 0$

• You can switch between stereo and monaural for FM broadcast in the Option menu [\(page 42](#page-45-2)).

# **4 To tune in by direct frequency tuning, press**  l**Numeric keys to enter the frequency of the station.**

Enter only integers. For example, if you want to set the frequency to 88.9 MHz, enter "889".

#### *Notes*

- When you press **12 Numeric keys** during preset tuning, a preset number is selected. Set tuning mode to frequency tuning mode using  $\Box$  **TUNING**  $\triangle$  /  $\triangleright$  (or  $\Box$  **TUNING**  $\triangle$  /  $\overline{\triangledown}$ ) prior to the operation.
- "Wrong Station!" appears on the front panel display when you enter a frequency that is out of receivable range. Make sure that the entered frequency is correct.

# <span id="page-34-2"></span>*Registering FM/AM stations and tuning in (Preset tuning)*

You can register up to 40 FM/AM stations (Preset).

#### **Registering stations by automatic station preset**

The tuner automatically detects FM stations with strong signals and registers up to 40 stations. To register AM stations, use manual station preset.

# **1 Rotate the** T**INPUT selector (or press**  d**TUNER) to select "TUNER" as the input source.**

- **2** Press **igOPTION** on the remote control. The Option menu for "TUNER" is displayed ([page 41\)](#page-44-4).
- **3 Select "Auto Preset" and then press**  j**ENTER.**

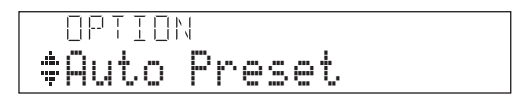

Automatic station preset starts about 5 seconds later from the lowest frequency upwards.

- $\geq 0$
- You can select the preset number at which the preset starts by pressing  $\overline{5}$  **PRESET**  $\Delta$  /  $\nabla$  or  $\overline{10}$  **Cursor**  $\Delta$  /  $\nabla$  while "READY" is displayed on the front panel display.
- To cancel registration, press **10 RETURN**.

#### **Status**

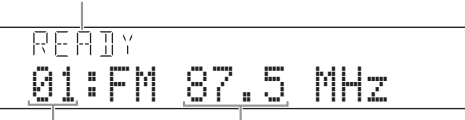

#### **Preset number Frequency**

During the automatic station preset, "MEMORY" appears in the front panel display each time a station is registered.

When registration is complete, "FINISH" appears and then the display returns to the Option menu. To return the display to the original state, press **T9** OPTION.

#### <span id="page-35-0"></span>**Registering stations by manual station preset**

You can manually register FM stations with weak signals or AM stations.

## **1 Tune in to the desired station ([page 31](#page-34-1)).**

## **2 Press** G**MEMORY (or** e**MEMORY).**

"Manual Preset" appears on the front panel display, followed soon by the preset number to which the station will be registered.

 $\geq 0$ 

• By holding down  $\bigcirc$ **MEMORY** (or  $\bigcirc$ **MEMORY**) for more than 2 seconds, you can skip the following steps and automatically register the selected station to an empty preset number (next to the lastly-registered preset number).

# **3** Press  $\bigoplus$ **PRESET**  $\triangle$  /  $\triangleright$  (or  $\overline{5}$ **PRESET**  $\triangle$  /  $\nabla$ ) **to select the preset number to which the station will be registered.**

When you select a preset number to which no station is registered, "Empty" appears. When you select a preset number to which any station has been already registered, the frequency of the station is displayed.

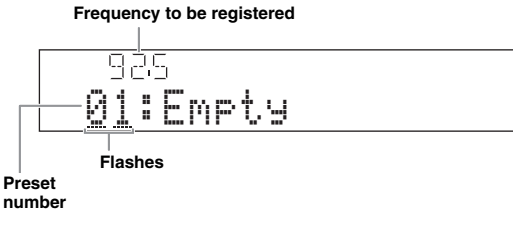

 $\geq 0$ 

• You can also select a preset number using the [12] **Numeric keys**.

#### **Press ©MEMORY** (or **EMEMORY**).

When registration is complete, the display returns to the original state.

#### $\sqrt{a'}$

• To cancel registration, press **10 RETURN** or leave this unit without any operations for about 30 seconds.

## **Calling a preset station (Preset tuning)**

You can call preset stations registered by automatic station preset or manual station preset.

#### **Press**  $\bigoplus$ **PRESET**  $\triangle$  /  $\triangleright$  (or **E**PRESET  $\wedge$  /  $\nabla$ ) to **select a preset number.**

#### $\leq$   $\circ$

- Preset numbers to which no stations are registered are skipped.
- "No Presets" or "No Presets in Memory" is displayed if no stations are registered.
- You can directly select a preset number by pressing 12 **Numeric keys** while calling a preset station. "Empty" appears on the display if you enter a preset number to which no station is registered. "Wrong Num." appears if you enter an invalid number.
- When you press **12 Numeric keys** during normal tuning, a frequency is entered. Set tuning mode to preset tuning mode using  $\bigcirc$ **PRESET**  $\triangleleft$ /  $\triangleright$  (or **5 PRESET**  $\triangle$  /  $\nabla$ ) prior to the operation.

#### **Clearing preset stations**

## **1 Rotate the <b>DINPUT** selector (or press d**TUNER) to select "TUNER" as the input source.**

# **2** Press **igOPTION** on the remote control. The Option menu for "TUNER" is displayed [\(page 41\)](#page-44-4).

**3 Press** j**Cursor** k **/** n **to select "Clear Preset"**  and then press **IDENTER**.

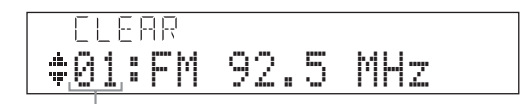

#### **Preset number**

 $\geq \circ \leq$ 

• To cancel the operation and return to the Option menu, press *RETURN.* 

**4 Press 10 Cursor** ∆ /  $∇$  to select a preset **number to reset and then press <b>IIIENTER**. The preset station registered to the selected preset number is cleared. To clear the registration of multiple preset numbers, repeat step 4.

## **5** To exit the Option menu, press **<b>OPTION**.
## <span id="page-36-0"></span>**Using iPod™**

Once you have stationed your iPod in a Yamaha iPod universal dock (such as the YDS-11, sold separately) connected to the DOCK terminal on the rear panel of this unit [\(page 18\)](#page-21-0), you can enjoy playback of your iPod using the supplied remote control or the menu displayed on the GUI screen. You can also use the Compressed Music Enhancer mode of this unit to improve the sound quality of the compression artifacts (such as MP3 format) stored on your iPod [\(page 29](#page-32-0)).

## *Notes*

- iPod touch, iPod (Click and Wheel including iPod classic), iPod nano, and iPod mini are supported.
- Some features may not be compatible depending on the model or the software version of your iPod.
- Some features may not be available depending on the model of Yamaha iPod universal dock. The following sections describe the procedure when using the YDS-11.

**y** 

- Once the connection between your iPod and this unit is complete, "iPod connected" appears on the front panel display.
- For a complete list of status messages that appear on the front panel display and GUI screen, see "iPod" [\(page 67](#page-70-0)).

## *Controlling iPod™*

You can control your iPod when you set it in the iPod universal dock and switch the input source to DOCK. The operations of your iPod can be done with the aid of the video display (menu browse mode) or without it (simple remote mode).

When you connect your iPod to this unit, you can perform the following operations with the remote control.

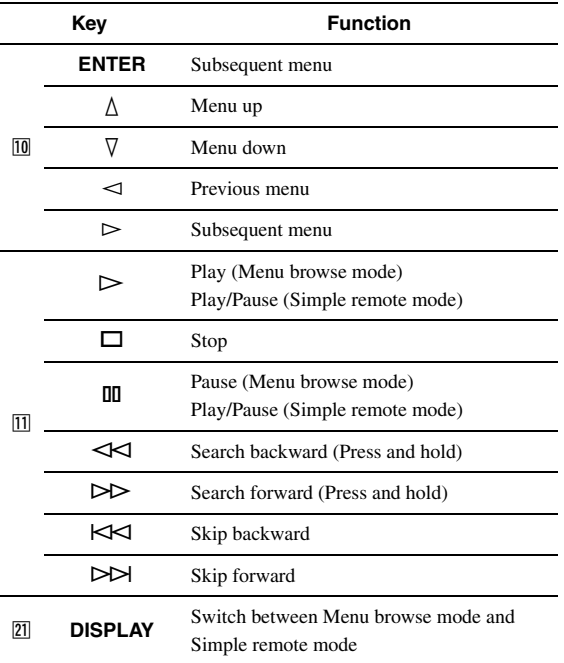

## **Controlling iPod in simple remote mode**

You can perform basic iPod operations (play, stop, skip, etc.) using the supplied remote control without displaying the menu on the GUI screen. You can also directly control your iPod in this mode.

## **Controlling iPod in menu browse mode**

You can browse song or video files stored on your iPod using the GUI screen. You cannot directly control your iPod in this mode.

 $\geq 0$ 

• "\_"(underscore) is displayed for characters that this unit cannot display.

- **1 Rotate the** T**INPUT selector (or press**  d**DOCK) to select "iPod" (DOCK) as the input source.**
- **2** Press 21 DISPLAY on the remote control.

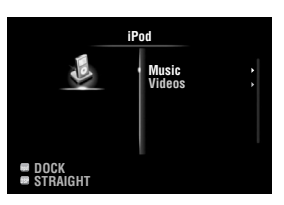

- **3 Press** j**Cursor** k **/** n **to select "Music" or**  "Videos" and then press  $\mathbb{I} \mathbb{C}$ **ursor**  $\triangleright$ .
	- Select "Music" to browse music files.
	- Select "Videos" to browse video files.

## *Note*

- The "Videos" menu does not appear unless the both your iPod and Yamaha iPod universal dock support the video browsing feature.
- **4 Press** j**Cursor** k **/** n **/** l **/** h **to select a menu item and then press** j**ENTER to start playback.**

**Play information display** 

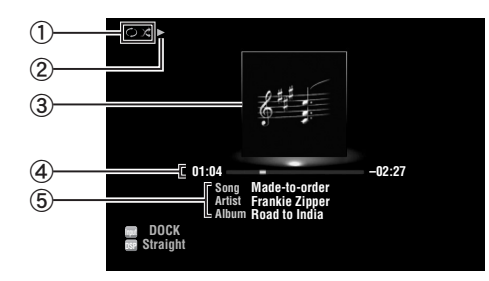

- a Shuffle and repeat icons
- $\mathcal{D}$   $\blacktriangleright$  (playback), **II** (pausing),  $\blacktriangleright$  (search forward) and (search backward)
- c Album art (image of CD jacket, etc)
- d Elapsed time, progress bar, remaining time
- e Song title, artist name, album title

 $\leq \phi'$ 

- You can switch the information displayed on the front panel display by pressing E**INFO** (or f**INFO**).
- Album arts are available only when the file contains image data.

## ■ **Shuffle/repeat playback**

When controlling iPod in simple remote mode, operate the iPod directly to set the shuffle and repeat playback.

- **1** Press 21 DISPLAY to switch to menu browse **mode while "DOCK" is selected as the input source.**
- **2 Press igoPTION** on the remote control. The Option menu for "iPod" is displayed ([page 41\)](#page-44-0).
- **3 Press** j**Cursor** k **/** n **to select "Shuffle" or "Repeat", press** j**ENTER and then press**  *<u>M</u>* Cursor  $\lhd$  /  $\rhd$  to select the desired **playback style.**

## **Shuffle**:

- Select "Off" if you do not want to play back in random order.
- Select "Songs" to play back songs in random order.
- Select "Albums" to play back albums in random order.

## **Repeat**:

- Select "Off" if you do not want to play back repeatedly.
- Select "One" to repeat each song.
- Select "All" to repeat all songs.

## **4 To exit the Option menu, press <b><b>OPTION**.

## <span id="page-38-2"></span>**Using Bluetooth™ components**

You can connect a Yamaha Bluetooth wireless audio receiver (such as YBA-10, sold separately) to the DOCK terminal of this unit and enjoy the music contents stored in your Bluetooth component (such as a portable music player) without wiring between this unit and the Bluetooth component.

## *Notes*

- This unit supports A2DP (Advanced Audio Distribution Profile) of the Bluetooth profile.
- For a complete list of status messages that appear on the front panel display and GUI screen, see "Bluetooth™" [\(page 68](#page-71-0)).

## **About "Pairing"**

Pairing (registration of the Bluetooth devices) must be performed when making Bluetooth connections between the Yamaha Bluetooth wireless audio receiver and your Bluetooth components for the first time. Once pairing is complete, you can select one of the Bluetooth components to connect to the Yamaha Bluetooth wireless audio receiver for playback.  $\geq 0$ 

• Yamaha Bluetooth wireless audio receiver YBA-10 can be paired with up to eight Bluetooth components. If ninth pairing data is registered, the pairing data for the component least recently used is cleared.

## <span id="page-38-0"></span>*Pairing the Bluetooth™ wireless audio receiver and your Bluetooth component*

### $\geq 0$

- If the pairing data has been cleared from the Bluetooth wireless audio receiver or your Bluetooth component, you need to perform pairing again.
- For details on operations on your Bluetooth component, refer to the operating instruction of it.

To ensure security, a time limit of 8 minutes is set for the pairing operation. You are recommended to read and fully understand all the instructions before starting.

- **1 Rotate the** T**INPUT selector (or press**  d**DOCK) to select "BLUETOOTH" (DOCK) as the input source.**
- **2 Turn on the Bluetooth component you want to pair with and set it to pairing mode.**

## **3** Press **<b>OPTION** on the remote control.

The Option menu for "BLUETOOTH" is displayed ([page 41\)](#page-44-0).

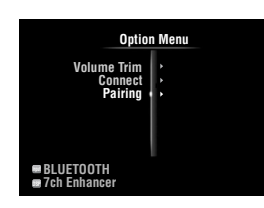

## **4 Press** j**Cursor** n **to select "Pairing" and then press** j**ENTER.**

"Searching" appears and the pairing operation starts.  $\leq \phi'$ 

- To cancel pairing, press **10 RETURN**.
- You can also start pairing operation by holding down G**MEMORY** on the front panel.

## **5 Make sure the Bluetooth component recognizes the Bluetooth wireless audio receiver.**

If the Bluetooth component detects the Bluetooth wireless audio receiver, "YBA-10 YAMAHA" (example) appears in the Bluetooth device list.

**6 Select the Bluetooth wireless audio receiver in the Bluetooth device list, and enter a pass key "0000" into the Bluetooth component.**

When pairing is complete, "Completed" appears on the front panel display.

## <span id="page-38-1"></span>*Playback of the Bluetooth™ component*

- **1 Rotate the <b>TINPUT** selector (or press d**DOCK) to select "BLUETOOTH" (DOCK) as the input source.**
- **2 Press <b>SOPTION** on the remote control.

## **3 Press □©Cursor**  $∇$  to select "Connect" and **then press** j**ENTER.**

The Bluetooth connection is established between the Bluetooth wireless audio receiver and your Bluetooth component connected last time.

ay¦∕

- If the Bluetooth wireless audio receiver cannot find the Bluetooth component connected last time, "Not found" appears on the front panel display.
- To disconnect the Bluetooth wireless audio receiver from the Bluetooth component currently connected, select "Disconnect" and then press j**ENTER** or perform a disconnect operation on the Bluetooth component.
- To make a connection between the Bluetooth wireless audio receiver and another Bluetooth component (already paired), perform a connect operation on the Bluetooth component while no Bluetooth connection is established on the Bluetooth wireless audio receiver.

## **4 Start playback of the Bluetooth component.**

**5** To exit the Option menu, press **<b>D**OPTION.

## <span id="page-39-0"></span>**Using USB storage devices**

You can enjoy playback of WAV (PCM format only), MP3, WMA , MPEG-4 AAC and FLAC files stored on your USB memory device or USB portable player connected to the USB port on the front panel of this unit. This unit supports USB mass storage class devices (FAT 16 or FAT 32 format, except USB HDDs).

## *Notes*

- You can play back only the files stored in the first partition.
- Some files may not be playable depending on models and types of USB storage devices.
- For a complete list of status messages that appear on the front panel display and GUI screen, see "USB and network" ([page 68](#page-71-1)).

## *Playback of the USB storage device*

- **1 Connect your USB storage device to the**  N**USB port on the front panel [\(page 19\)](#page-22-0).**
- **2 Rotate the** T**INPUT selector (or press A**USB/NET and then **23**USB) to select **"USB" as the input source.**

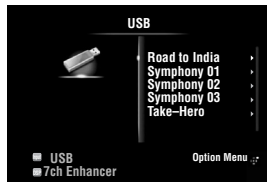

If you have connected the USB storage device to this unit before, playback of the music file played at the last time automatically starts.

- **3** Press  $\text{I} \Omega$  **Cursor**  $\Delta$  /  $\nabla$  /  $\lhd$  /  $\lhd$  to select a **music file to play back.**
	- To select a file or folder, press *IOCursor*  $\wedge$  /  $\nabla$ .
	- To confirm the selection, press  $\text{[1]}$ **Cursor**  $\triangleright$  or j**ENTER**.
	- To return to the previous menu, press **igCursor**  $\triangleleft$

## **4 Press** j**ENTER to start playback.**

You can also perform the following operations with the remote control.

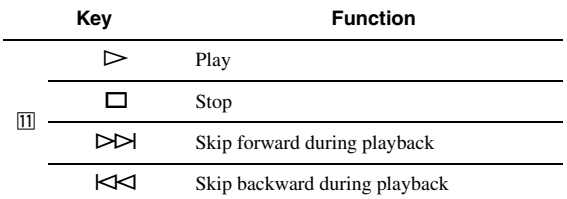

## ■ **Play information display**

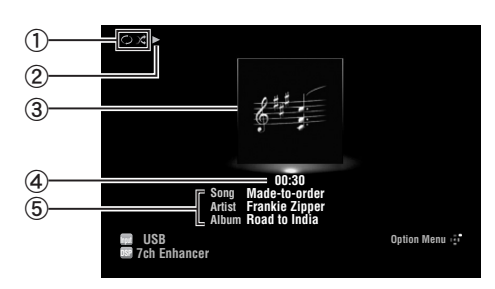

- a Shuffle and repeat icons
- $(2)$  (playback)
- **3** Album art (image of CD jacket, etc)
- d Elapsed time
- **(5)** Song title, artist name, album title

 $\geq 0$ 

- You can switch the information displayed on the front panel display by pressing  $\bigoplus$ **INFO** (or  $\bigoplus$ **INFO**) [\(page 26](#page-29-0)).
- Album arts are available only when the file contains image data.

## **Shuffle/repeat playback**

## √¦∕<br>∠`®

- These settings are also reflected in playback of PC contents.
- **1** Press **i**s **OPTION** on the remote control **while "USB" is selected as the input source.** The Option menu for "USB" is displayed ([page 41](#page-44-0)).
- **2 Press** j**Cursor** k **/** n **to select "Shuffle" or "Repeat", press** j**ENTER and then press**   $\overline{10}$ **Cursor**  $\lhd$  / $\rhd$  to select the desired **playback style.**

## **Shuffle**:

- Select "Off" if you do not want to play back in random order.
- Select "On" to play back music files in random order.

## **Repeat**:

- Select "Off" if you do not want to play back repeatedly.
- Select "One" to repeat each music file.
- Select "All" to repeat all music files in the folder.
- **3 To exit the Option menu, press <b><b>OPTION**.

You can enjoy playback of audio files stored on PCs connected to this unit via your network. To play back audio files on your PC, you need to install Windows Media Player 11 on the PC and configure the media sharing setting of Windows Media Player 11.

## *Note*

• If you do not use a DHCP server, configure the network parameters (IP address, etc) of this unit manually ([page 51\)](#page-54-0)

## *Windows Media Player 11 setup*

- **1 Install Windows Media Player 11 on your PC.** You can download the installer of Windows Media Player 11 from the Microsoft website, or use the upgrade function of the installed Microsoft Windows Media Player.
- **2 Turn on your PC then allow media sharing.** Activate Windows Media Player 11 first, enable the media sharing and then select this unit as a device to which the media is shared.

## *Notes*

- If the operating system (OS) of your PC is Windows Vista, Windows Media Player 11 is pre-installed (except some products).
- Some security software installed on your PC (anti-virus software, firewall software, etc.) may block the access of this unit to your PC. In such cases, configure the security software appropriately.
- You can connect this unit to up to 16 PC servers, and each server must be connected to the same subnet as this unit.

## <span id="page-40-0"></span>*Playback of PC music contents*

#### ⇒่ค่∕

- For a complete list of status messages that appear on the front panel display and GUI screen, see "USB and network" [\(page 68](#page-71-1)).
- **1 Rotate the** T**INPUT selector (or press**   $\overline{4}$ **USB/NET** and then  $\overline{23}$ PC) to select "PC" **as the input source.**

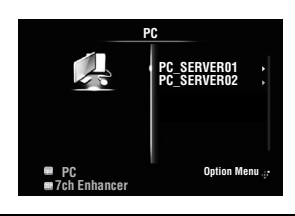

## **2** Press  $\text{I} \Omega$ **Cursor**  $\land$  **/** $\nabla$ *l*  $\lhd$ *l* $\triangleright$  **to select a PC server and music file to play back.**

- To select a PC server, folder or file, press  $\overline{10}$ Cursor  $\wedge$  /  $\nabla$ .
- To confirm the selection, press  $\overline{10}$ **Cursor**  $\triangleright$  or j**ENTER**.
- To return to the previous menu, press **ill Cursor**  $\triangleleft$

 $\geq \phi'$ 

• To update the PC server list displayed in the GUI screen, press **19 OPTION**, press **10 Cursor**  $\wedge$  /  $\nabla$  to select "Refresh" and then press **IOENTER**. To exit the Option menu, press **IOPTION**.

## <span id="page-40-1"></span>**3 Press** j**ENTER to start playback.**

You can also perform the following operations with the remote control.

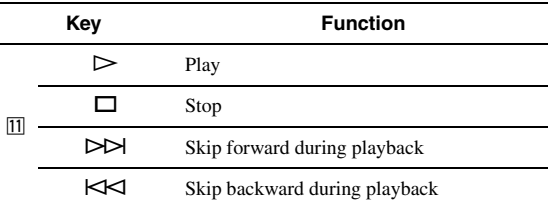

## **Play information display**

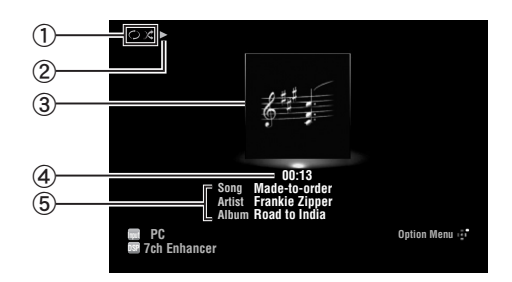

a Shuffle and repeat icons

- $(2)$  (playback)
- **3** Album art (image of CD jacket, etc)
- d Elapsed time
- e Song title, artist name, album title
- $\geq \circ \leq$
- You can switch the information displayed on the front panel display by pressing E**INFO** (or f**INFO**) [\(page 26](#page-29-0)).
- Album arts are available only when the file contains image data.

## **Shuffle/repeat playback**

 $\geq \phi'$ 

- These settings are also reflected in playback of USB contents.
- **1** Press **19** OPTION on the remote control **while "PC" is selected as the input source.** The Option menu for "PC" is displayed [\(page 41](#page-44-0)).
- **2 Press**  $\overline{10}$ **Cursor**  $\wedge$  /  $\overline{\vee}$  to select "Shuffle" or **"Repeat", press** j**ENTER and then press**   $\overline{10}$ **Cursor**  $\lhd$  /  $\rhd$  to select the desired **playback style.**

### **Shuffle:**

- Select "Off" if you do not want to play back in random order.
- Select "On" to play back music files in random order.

### **Repeat:**

- Select "Off" if you do not want to play back repeatedly.
- Select "One" to repeat each music file.
- Select "All" to repeat all music files in the folder.

**3 To exit the Option menu, press <b><b>OPTION**.

## <span id="page-42-0"></span>**Using the Internet Radio feature**

You can listen to Internet Radio stations using the vTuner Internet Radio station database service particularly customized for this unit, providing a database of over 2000 radio stations. Also, you can store your favorite stations with bookmarks.

### *Notes*

- To use this feature, your network must be connected to the Internet.
- A narrowband Internet connection (i.e. 56K modem, ISDN) will not provide satisfactory results, and a broadband connection is strongly recommended (i.e. a cable modem, an xDSL modem, etc.). For detailed information, consult with your ISP.
- If you do not use a DHCP server, configure the network parameters (IP address, etc) of this unit manually ([page 51\)](#page-54-0)
- Some security devices (such as firewall) may block the access of this unit to Internet Radio stations. In such cases, configure the security settings appropriately.
- This service may be discontinued without notice.
- Some Internet Radio stations may not be played

## *Listening to Internet Radio*

#### $\geq 0$

• For a complete list of status messages that appear on the front panel display and GUI screen, see "USB and network" [\(page 68](#page-71-1)).

**1 Rotate the <b>TINPUT** selector (or press *A***USB/NET** and then **EXNET** RADIO) to **select "NET RADIO" as the input source.**

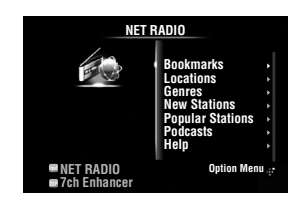

## **2 Press**  $\overline{10}$ **Cursor**  $\wedge$  /  $\nabla$  /  $\prec$  /  $\triangleright$  to select an **item to play back.**

- To select an item, press  $\boxed{10}$ **Cursor**  $\land$  **/** $\nabla$ .
- To confirm the selection, press  $\text{10}$ **Cursor**  $\triangleright$  or j**ENTER**.
- To return to the previous menu, press *IOCursor*  $\triangleleft$ .

## **3 Press** j**ENTER to start playback.**

You can also perform the following operations with the remote control.

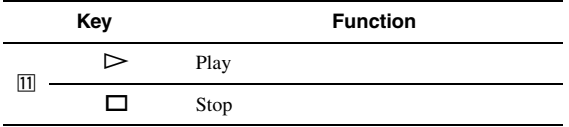

## **Play information display**

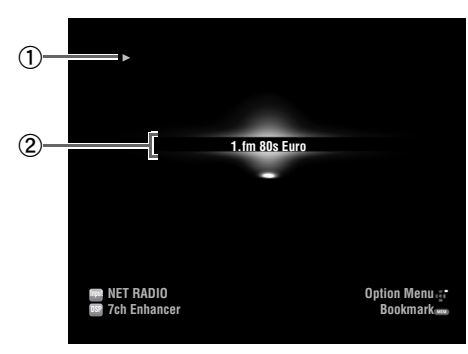

## $\mathbb{D}$  (playback)

(2) Station name

⇒่⊚้≤

• You can switch the information displayed on the front panel display by pressing E**INFO** (or f**INFO**) [\(page 26](#page-29-0)).

## **Storing your favorite Internet Radio stations with bookmarks**

## **1 Select the desired Internet Radio station.**

## **2** Press **EMEMORY**.

The selected Internet Radio station is added to the "Bookmarks" list in "NET RADIO" .

#### ะ'ิ®ั≃

- To remove stations from the "Bookmarks" list, select the station under "Bookmarks" and then press **5 MEMORY**.
- You can also register your favorite Internet Radio stations on this unit by accessing the website with the web browser on your PC. To use this feature, you need the vTuner ID of this unit ([page 52\)](#page-55-0) and your e-mail address to create your personal account. For details, refer to the help information on the website. URL: http://yradio.vtuner.com/

## **Other functions**

## <span id="page-43-0"></span>*Selecting the HDMI OUT jack*

Use this feature to select the HDMI OUT jack(s) to output the input signals.

## **Press** g**HDMI OUT repeatedly to select the active HDMI OUT jack(s).**

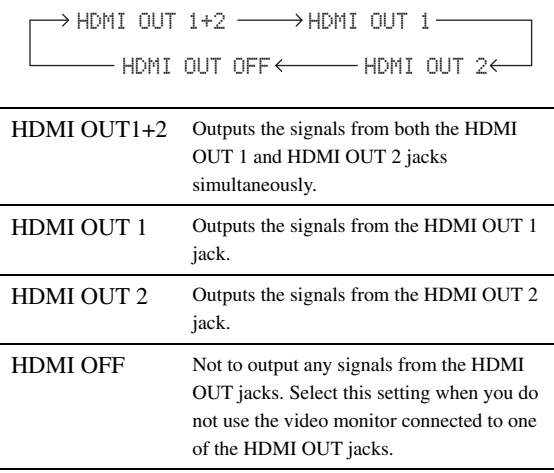

 $\leq p'$ 

• This unit automatically activates the HDMI OUT 1 jack when receiving an HDMI control signal through the HDMI OUT 1 jack while the HDMI OUT 1 jack is not selected.

## *Using the HDMI™ control function*

You can operate the following functions of this unit with the remote control of your TV when the TV (HDMI control function supported) is connected to the HDMI OUT 1 jack of this unit.

- Turning on this unit or to the standby (conjunction with TV)
- Adjusting the volume
- Selecting a device to reproduce TV sounds (this unit or TV)

 $\geq 0$ 

- Even if your TV supports the HDMI control function, some functions may not be available. For details, refer to the manual supplied with your TV.
- If you connect this unit and Blu-ray player or DVD player (HDMI control function supported) with HDMI, you can also control those devices with the HDMI control function. For details, refer to the manual supplied with each device.
- We suggest that you use products (TV, Blu-ray/DVD player, etc.) from the same manufacturer.
- The HDMI control-compatible components include Panasonic VIERA Link compatible TV, DVD player/recorder and Blu-ray Disc player.

## **(Steps 1 through 3 are required for the HDMI control function setup.)**

**1 Turn on all devices connected to this unit with HDMI.**

## **2 Enable the HDMI control function on each device.**

For this unit, set "HDMI Control" to "On" [\(page 49\)](#page-52-0). For external devices, refer to the manual supplied with each device.

**3 Turn off the TV and then turn on it again.**

**(Steps 4 through 6 are required for making the TV learn linked devices. If the connections or devices are switched, you need to carry out these steps again.)**

- **4 Select this unit as the input source of the TV.**
- **5 Turn on the HDMI control device (Blu-ray or DVD player) connected to this unit.**
- **6 Select the HDMI control device (Blu-ray or DVD player) as the input source of this unit to check the video input.**
- **7 Check if the HDMI control function works (turn on this unit or adjust the volume level using the remote control of the TV).**

## *Note*

- In case the HDMI control function does not work, check the followings. Also, turning off (unplug) and turning on (plug) the TV may be effective.
	- The TV is connected to the HDMI OUT 1 jack of this unit.
- "HDMI Control" is set to "On" on this unit.
- The HDMI control function is enables on the TV.

 $\geq 0$ 

• This unit automatically selects the TV scene ([page 24\)](#page-27-0) when you select this unit as the device to reproduce TV sounds using the remote control of your TV. That is, if you connect an audio output jack of your TV to the AV 1 (OPTICAL) jack of this unit, you can enjoy TV sounds with the specified sound field program soon.

## *Using the sleep timer*

The sleep timer is useful if you want to go to sleep while this unit is playing or recording a source.

## **Press** q**SLEEP repeatedly to select the amount of time.**

The sleep timer setting changes as follows.

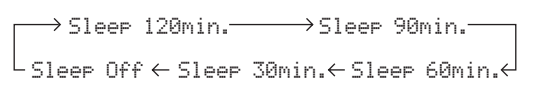

If the sleep timer is set, the SLEEP indicator on the front panel display lights up.

To disable the sleep timer, select "Sleep Off".

# **ADVANCED OPERATION**

## <span id="page-44-1"></span>**Setting the option menu for each input source (Option menu)**

The Option menu allows users to configure various settings for each input source and reflect corresponding settings automatically when an input source is switched. Also, you can view the signal information for certain input sources. The procedure for setting the Option menu items is described below.

**1** Rotate the *TINPUT* selector (or press d**Input selection key) to select the desired input source.**

If you press **4 USB/NET** on the remote control, press **23** Sub-input selection key to select a sub-input source.

## **2 Press isOPTION** on the remote control.

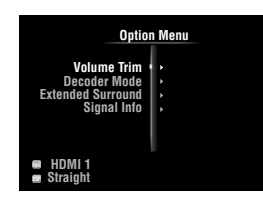

- **3** Press **III** Cursor  $\wedge$  /  $\triangledown$  to select the desired **menu item and then press** j**ENTER.**
- **4 Press** j**Cursor** k **/** n **/** l **/** h **to select the desired setting and then press** j**ENTER**
- **5** To exit the Option menu, press **<b>D**OPTION. To return to the previous menu, press **ill RETURN**.

## *Note*

• In case *III***Cursor**  $\wedge$  /  $\nabla$  /  $\prec$  /  $\triangleright$  or other keys do not work after closing the Option menu, press **4 Input selection key** to select the current input source again.

## <span id="page-44-0"></span>*Option menu items*

The following menu items are provided for each input source.

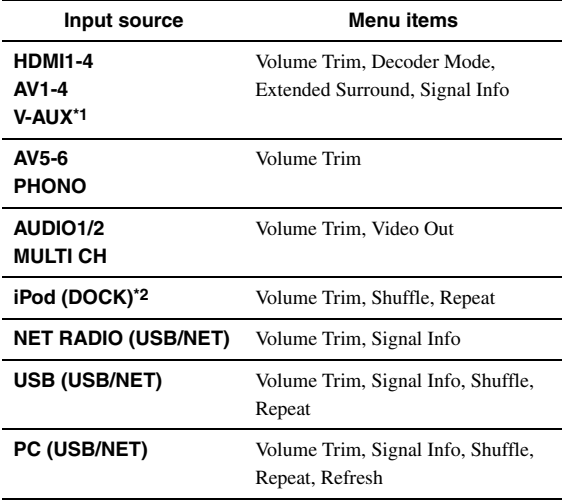

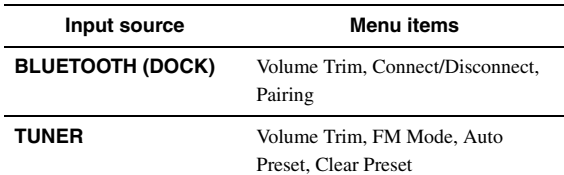

## *Notes*

- \*1 Only "Volume Trim" is available when no external device is connected to the HDMI IN jack.
- \*2 "Shuffile" and "Repeat" are not available during the simple remote mode.

Details of the menu items are as follows. The configuration will be reflected to the input source currently selected.

## ะ'ิ®ั≃

• The default settings are marked with "\*".

## **Volume Trim**

**Input source:** All **Adjustable range:** –6.0dB to 0.0dB\* to +6.0dB

(in 0.5 dB steps)

Reduces any change in volume when switching input sources by correcting volume differences between input sources.

## <span id="page-44-3"></span>**Decoder Mode**

**Input source:** HDMI1-4, AV1-4, V-AUX **Choices:** Auto\*, DTS

Selects DTS digital audio signals for reproduction.

```
Auto Automatically selects audio input signals.
DTS Selects DTS signals only. Other input signals
          are not reproduced.
```
## <span id="page-44-2"></span>**Extended Surround**

Selects whether to reproduce multi-channel (or 2-channel) input signals in 6.1- or 7.1-channel when surround back speakers are used. **Input source:** HDMI1-4, AV1-4, V-AUX **Choices:** Auto\*, PLIIxMovie, PLIIxMusic, EX/ES, Off

- Auto Automatically selects the most suitable decoder if a flag for reproducing surround back channel is present, and reproduces the signals in 6.1- or 7.1-channel.
- PLIIx Movie Always reproduces signals in 7.1-channel using the PLIIxMovie decoder whether or not surround back channel signals are contained. You can select this parameter when two surround back speakers are connected.

#### *Setting the option menu for each input source (Option menu)*

- PLIIx Always reproduces signals in 6.1- or 7.1-
- Music channel using the PLIIxMusic decoder whether or not surround back channel signals are contained. You can select this parameter when one or two surround back speakers are connected.
- EX/ES Automatically selects the most suitable decoder for input signals whether or not the flag for reproducing surround back channel is present, and always reproduces signals in 6.1 channel.
- Off Always reproduces original signals whether or not the flag for reproducing surround back channel is present.

### **Signal Info**

**Input source:** HDMI1-4, AV1-4, V-AUX, USB (USB/NET), NET RADIO (USB/NET), PC (USB/NET)

Displays information on audio and video signals on the GUI screen and front panel display. You can change items to be displayed using  $\overline{10}$ **Cursor**  $\wedge$  /  $\nabla$ .

• Audio information

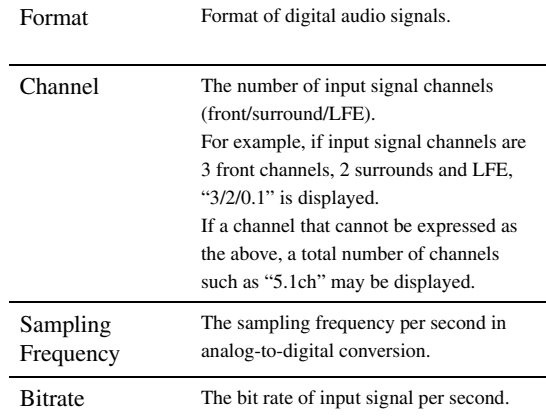

#### *Notes*

- "No Signal" is displayed when no signals are input and "---" is displayed when signals that this unit cannot recognize are input.
- The bit rate may vary during playback.

#### • Video information

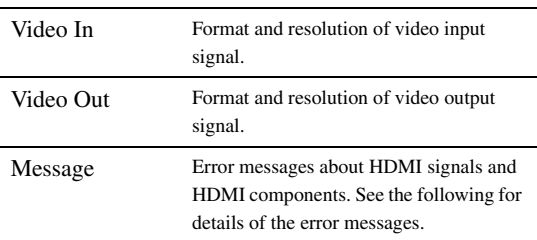

#### • HDMI error message

(appears only when an error has occurred)

HDCP Error HDCP authentication failed.

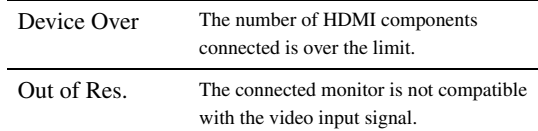

## <span id="page-45-0"></span>**FM Mode**

Sets FM broadcasting receiving mode. **Input source:** TUNER **Choices:** Stereo\*, Mono

Stereo Receives in stereo mode by priority. Mono Receives in monaural mode. You can get a better reception in monaural mode.

#### **Auto Preset**

**Input source:** TUNER

Automatically detects FM radio stations and registers them as preset stations ([page 31\)](#page-34-0).

## **Clear Preset**

**Input source:** TUNER

Clears preset station ([page 32\)](#page-35-0).

#### **Shuffle**

**Input source:** iPod (DOCK), USB (USB/NET), PC (USB/NET) **Choices:** iPod (DOCK): Off\*, Songs, Albums

USB (USB/NET), PC (USB/NET): Off\*, On

Changes the shuffle playback style.

#### $\leq 0$

• This setting is shared among the USB/NET sub-input sources (USB and PC).

#### **Repeat**

**Input source:** iPod (DOCK), USB (USB/NET), PC (USB/NET) **Choices:** Off\*, One, All

Changes the repeat playback style.

#### ≥`ด้≤

• This setting is shared among the USB/NET sub-input sources (USB and PC).

## **Refresh**

**Input source:** PC (USB/NET)

Updates the PC server list displayed in the GUI screen [\(page 37\)](#page-40-0).

## **Connect / Disconnect**

Connects to or disconnects from a Bluetooth component [\(page 35\)](#page-38-1). **Input source:** BLUETOOTH (DOCK)

## **Pairing**

**Input source:** BLUETOOTH (DOCK)

Performs pairing of this unit and a Bluetooth component [\(page 35\)](#page-38-0).

## **Video Out**

**Input source:** AUDIO 1/2, MULTI CH **Choices:** AV1 to AV6, Off\*

Specifies a video signal to be output during an audio reproduction. For details, see "Selecting a video signal to be output during an audio reproduction" on this page.

## *Selecting a video signal to be output during an audio reproduction*

This function enables this unit to output video signals when "AUDIO 1", "AUDIO 2" or "MULTI CH" is selected as the input source. Follow the procedure below to select the video to be output during an audio reproduction.

- **1** Rotate the  $\textcircled{\tiny{T}}$ **INPUT** selector (or press d**Input selection keys) to select** "**AUDIO 1", "AUDIO 2" or "MULTI CH" as the input source.**
- **2** Press **igoPTION** on the remote control. The Option menu for the selected input source is displayed.
- **3** Press **il** Cursor  $\wedge$  /  $\triangledown$  to select "Video Out" **and then press** j**ENTER.**

$$
\begin{array}{|c|c|c|c|c|}\hline & \texttt{ML} & \texttt{CH} & \texttt{H} & \texttt{H
$$

- **4** Press **iCursor**  $\lhd$  /  $\rhd$  to select a video input **jack to be used during an audio reproduction.**
	- AV1-2 (COMPONENT VIDEO)
	- AV3-6 (VIDEO)
	- Off (no video output)
- **5** To exit the Option menu, press **<b>OPTION**.

## **Operating various settings for this unit (Setup menu)**

You can call the Setup menu using the remote control and change the settings of various menus. For details, read ["Basic operation of the Setup menu"](#page-49-4) first, and see the respective pages.

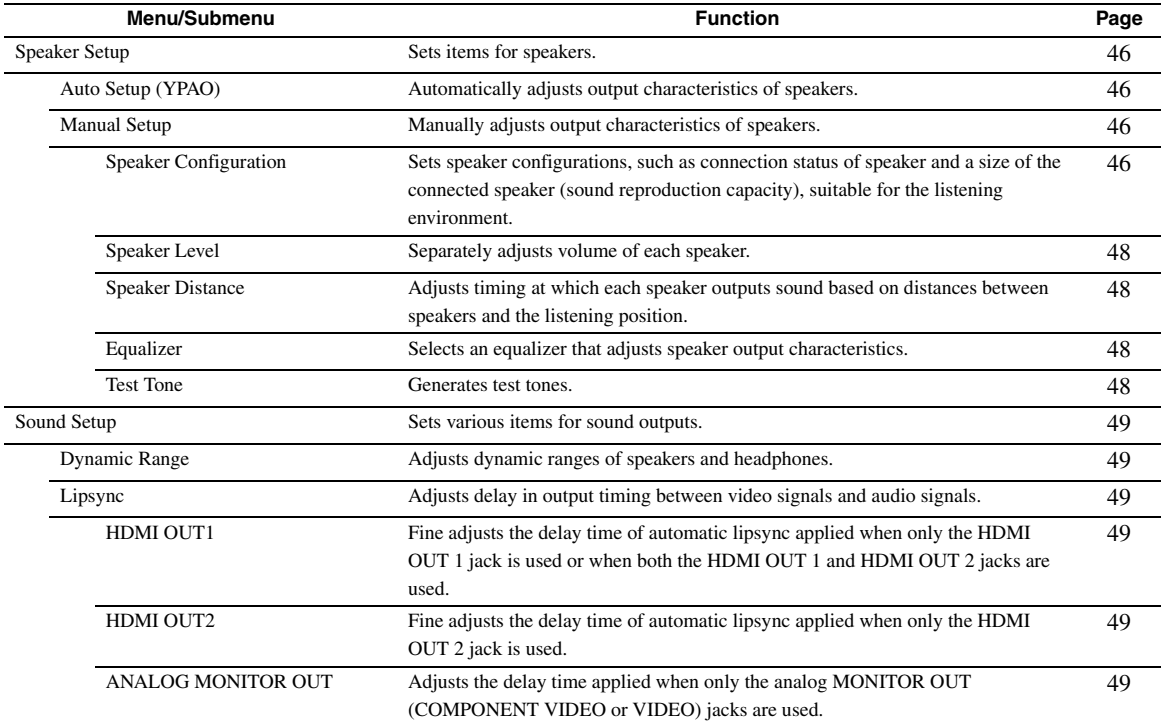

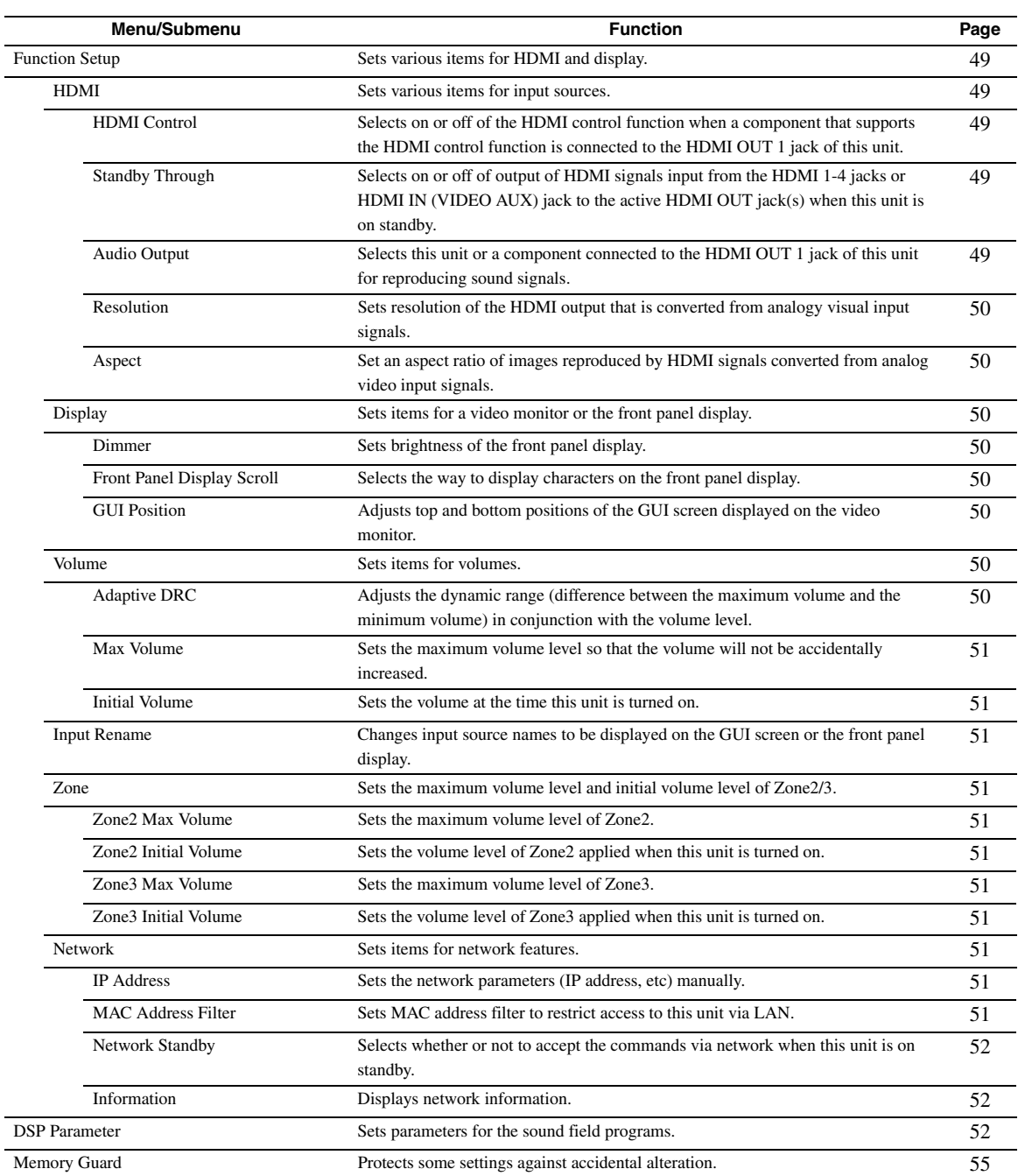

## <span id="page-49-4"></span>*Basic operation of the Setup menu*

The Setup menu screen appears on both the GUI screen and front panel display.

### GUI screen

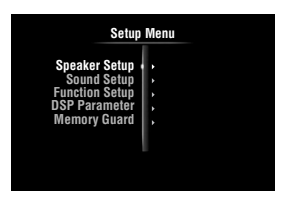

Front panel display

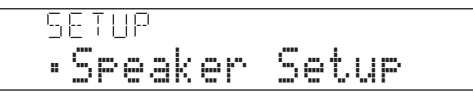

In this section, procedures of setting menus using the video monitor are described.

- **1** Press **<b>OON SCREEN** on the remote control. The GUI screen appears on the video monitor.
- **2 Press** j**Cursor** n **to select "Setup" and then press** j**ENTER.**

The Setup menu appears on the video monitor.

**3** Press  $\overline{10}$ Cursor  $\wedge$  /  $\overline{\vee}$  to select the desired **menu then press** j**ENTER.**

Items of the selected menu are displayed.

## Example (Function Setup)

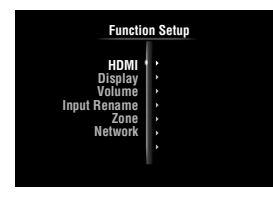

 $\geq \bullet'$ 

• To return to the previous menu, press **IORETURN**.

**4** If necessary, press **iii** Cursor  $\wedge$  /  $\triangledown$  to select **the desired submenu then press** j**ENTER.**

## Example (Volume)

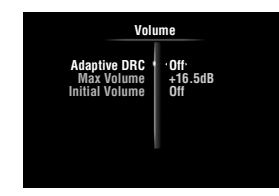

## **5 Press** j**Cursor** k **/** n **to select an item to edit**  and then press  $\text{I} \circ \text{C}$ *ursor*  $\text{I} \circ \text{C}$  to change **the setting.**

Some items in "Manual Setup" of "Speaker Setup" take up a full screen. To display other items in "Manual Setup", press  $\overline{10}$ **Cursor**  $\wedge$  /  $\nabla$ .

## Example (Speaker Configuration)

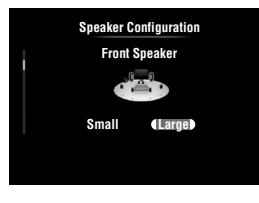

 $\geq \circ \leq$ 

• To configure other items, repeat step 5.

**6** To turn off the GUI screen, press **<b>ON SCREEN.**

#### *Note*

• In case  $\boxed{10}$  **Cursor**  $\triangle$  /  $\nabla$  /  $\triangle$  /  $\triangleright$  or other keys do not work after closing the Setup menu, press **4 Input selection key** to select the current input source again.

## <span id="page-49-5"></span><span id="page-49-0"></span>*Speaker Setup*

You can set various items for speakers. Two kinds of adjustments are available. One is "Auto Setup" (YPAO) for automatic adjustment and another is "Manual Setup" for manual adjustment.

⊾‰∕

• The default settings are marked with "\*".

## <span id="page-49-1"></span>**Auto Setup**

Automatically adjusts output characteristics of speakers to obtain optimum balance for the output sound based on positions and performances of the speakers and acoustic characteristics or the room, which are automatically measured. For details on operations, see [page 21.](#page-24-0)

## <span id="page-49-2"></span>**Manual Setup**

Adjusts output characteristics of speakers based on manually set parameters.

After "Auto Setup" (YPAO) is performed, you can check automatically adjusted parameters in the "Manual Setup" menu. Fine adjust the parameters for your preference if necessary.

## <span id="page-49-3"></span>■ **Speaker Configuration**

Sets speaker configurations, such as connection status of speaker and a size of the connected speaker (sound reproduction capacity), suitable for the listening environment.

- √¦∕∡
- The speaker configuration includes items for defining a speaker size: "Large" or "Small". "Large" and "Small" refer to speakers with woofer diameters 16 cm or larger and smaller than 16 cm, respectively.

#### *Operating various settings for this unit (Setup menu)*

## <span id="page-50-0"></span>**Extra Speaker Assignment**

**Choices:** Zone2\*, Zone2 + Zone3, Presence, None

Selects the application for the EXTRA SP (SP1/SP2) terminals.

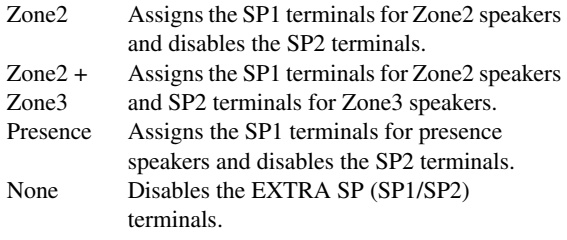

### *Notes*

- When setting "Extra Speaker Assignment" to "Zone2" or "Presence", surround back channel signals for main unit are separately output from other channels.
- When setting "Extra Speaker Assignment" to "Zone2 + Zone3", surround and surround back channel signals for main unit are separately output from other channels.

## <span id="page-50-1"></span>**LFE / Bass Out**

**Choices:** Subwoofer, Front, Both\*

Selects speaker(s) for outputting low-frequency components of the LFE (low-frequency effect sound) channel or other channels. The output status is as follows.

#### LFE channel signals

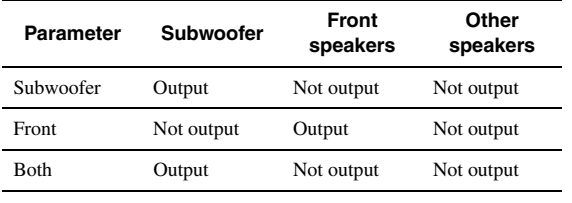

Low-frequency components of other channel signals

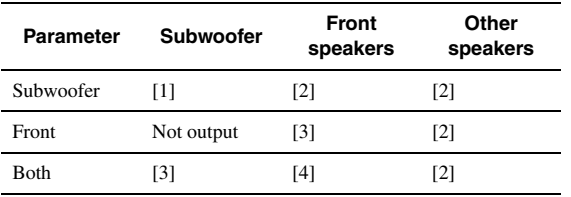

- [1] Outputs low-frequency components of the channel of speaker, the size of which is set to "Small".
- [2] Outputs low-frequency components when the sizes of speakers are set to "Large".
- [3] Outputs low-frequency components of the front left and right channels and the channel of speaker, the size of which is set to "Small".
- [4] Outputs low-frequency components of the front left and right channels.

## **Front Speaker**

**Choices:** Small, Large\*

Sets the sizes of front left and right speakers.

Small Select this when small speakers are connected. Low-frequency components of the front left and right channels are output from a subwoofer.

Large Select this when large speakers are connected.

### *Note*

• If "LFE / Bass Out" is set to "Front", "Front Speaker" automatically switches to "Large" even when it is set to "Small".

## **Center Speaker**

**Choices:** None, Small\*, Large

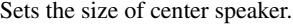

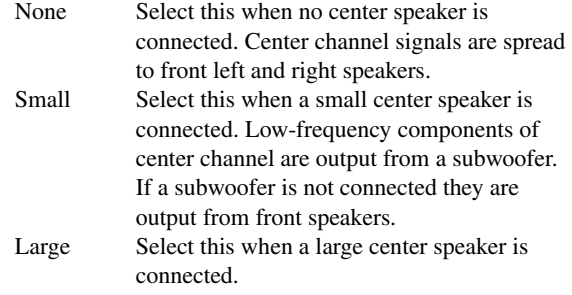

## **Surround Speaker**

**Choices:** None, Small\*, Large

Sets sizes of left and right surround speakers.

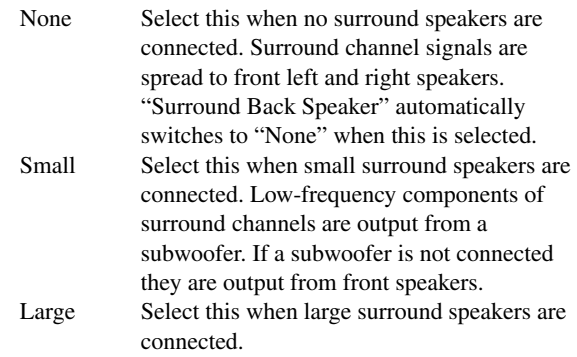

## $\geq \circ$

• When "None" is selected, the sound field programs automatically enter the Virtual CINEMA DSP mode.

#### **Surround Back Speaker**

Sets sizes of left and right surround back speakers. **Choices:** None, Large x 1, Small x 1, Large x 2, Small x 2\*

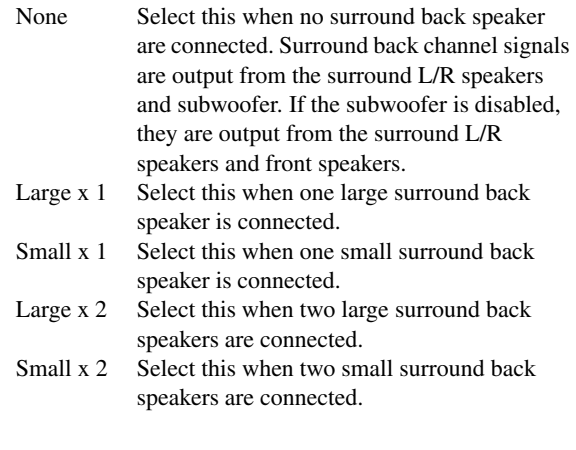

 $\sqrt{a^2}$ 

• When "Surround Back Speaker" is set to "None", "PLIIx Movie", "PLIIx Music" and "PLIIx Game" of the surround decode mode ([page 29](#page-32-1)) are not available.

#### **Bass Crossover Frequency**

**Choices:** 40Hz, 60Hz, 80Hz\*, 90Hz, 100Hz, 110Hz, 120Hz, 160Hz, 200Hz

Sets the lower limit of the low-frequency component output from a speaker with a size set to "Small" (Small x 1, Small x 2) Sound with a frequency below that limit is output from a subwoofer or front speakers.

If your subwoofer has a volume control or a crossover frequency control, set the volume to half or the crossover frequency at the maximum.

#### **Subwoofer Phase**

**Choices:** Normal\*, Reverse

Sets the phase of your subwoofer if bass sounds are lacking or unclear.

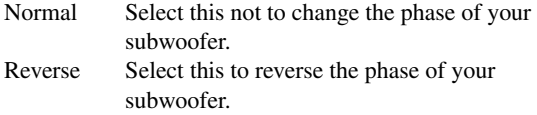

## <span id="page-51-4"></span><span id="page-51-0"></span>**Speaker Level**

**Adjustable range:** –10.0dB to +10.0dB (0.5dB step) **Defaults:** 0dB (FR.L, FR.R, SWFR, PR.L, PR.R) –1.0dB (CNTR, SUR.L, SUR.R, SBL, SBR)

Separately adjusts volume of each speaker so that the sounds form speakers are at the same volume at the listening position. Items to be displayed vary depending on the number of speakers connected.

#### $\geq 0$

- When only one surround back speaker is connected, "SB" appears instead of "SBL" and "SBR".
- You can adjust the volume listening to test tones when you set "Test Tone" to "On" (on this page).
- If your subwoofer has a volume control or a crossover frequency control, set the volume to half or the crossover frequency at the maximum.

#### <span id="page-51-1"></span>■ **Speaker Distance**

Adjusts timing at which each speaker outputs sound so that sounds from speakers reach the listening position at the same time. Set unit (Unit) first and set the distance of each speaker.

#### **Unit**

**Choices:** feet (ft)\*, meters (m)

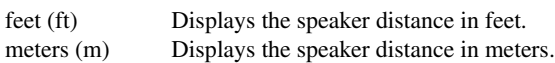

## **FR.L / FR.R / CNTR / SUR.L / SUR.R / SBL / SBR / SWFR / PR.L / PR.R**

**Adjustable range:** 0.30m to 24.00m (1.0ft to 80.0ft) **Defaults:** 3.00m (10.0ft) (FR.L, FR.R, SWFR, PR.L, PR.R)

2.60m (8.5ft) (CNTR) 2.40m (8.0ft) (SUR.L, SUR.R, SBL, SBR)

#### $\leq 0$

- Available items differ depending on the "Speaker Configuration" settings [\(page 46](#page-49-3)).
- When only one surround back speaker is connected, "SB" appears instead of "SBL" and "SBR".

### <span id="page-51-2"></span>■ **Equalizer**

Adjusts sound quality and tone using a parametric graphic equalizer.

### **EQ Type Select**

**Choices:** Auto PEQ, GEQ\*, Off

Selects an equalizer type.

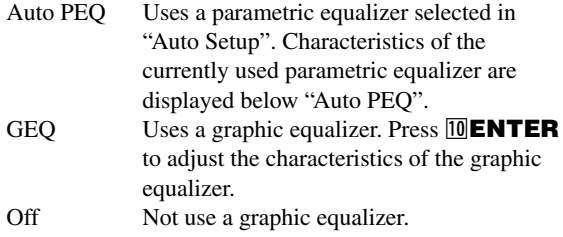

### **GEQ**

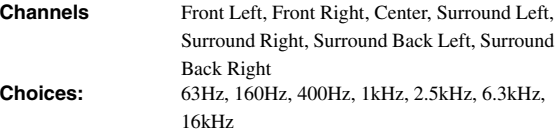

Adjusts sound quality of each speaker using a graphic equalizer. The graphic equalizer of this unit can adjust signal levels in 7 frequency ranges. **Adjustable range:** –6.0dB to 0dB\* to +6.0dB (0.5dB step)

To adjust the signal level within each range, press *JO* Cursor  $\leq l$   $\geq$  to select the desired speaker while "Channel" is selected, press  $\overline{10}$ **Cursor**  $\Lambda$  /  $\nabla$  to select the desired frequency band and then press  $\text{10}$ **Cursor**  $\text{1}$ to adjust the signal level.

## <span id="page-51-3"></span>■ **Test Tone**

**Choices:** Off\*, On

Switches between on and off of an oscillator that generates test tones. When "On" is selected, you can adjust the settings of "Manual Setup" while listening to a test tone.

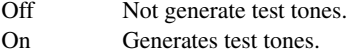

## <span id="page-52-1"></span>*Sound Setup*

You can set various items for sound outputs.

## <span id="page-52-2"></span>■ **Dynamic Range**

**Choices:** Min/Auto, STD, Max\*

Selects the dynamic range adjustment method for reproducing bitstream signals.

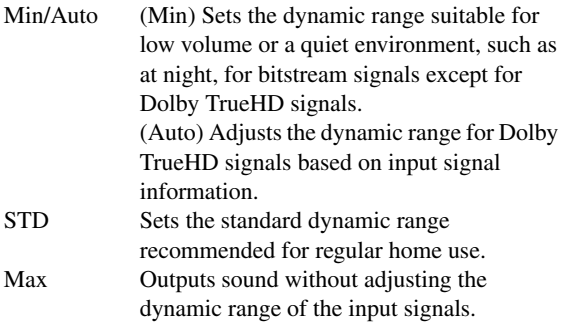

## <span id="page-52-3"></span>■ **Lipsync**

Adjusts delay between video output and audio output. This unit automatically adjusts the delay (automatic lipsync) when a TV that supports the automatic lipsync is connected to the HDMI OUT 1 or HDMI OUT 2 jack of this unit and HDMI signals are output only from the corresponding HDMI OUT jack.

## <span id="page-52-4"></span>**HDMI OUT1**

## **Adjustable range:** 0\* to 240ms (1 ms step)

Displays the delay time adjusted by automatic lipsync for HDMI signals output from the HDMI OUT 1 jack. To fine adjust the delay time, set an offset time in the "Offset" field. This offset time is also applied to the signals output from the HDMI OUT 2 jack when both the HDMI OUT 1 and HDMI OUT 2 jacks are active.

## <span id="page-52-5"></span>**HDMI OUT2**

**Adjustable range:** 0\* to 240ms (1 ms step)

Displays the delay time adjusted by automatic lipsync for HDMI signals output from the HDMI OUT 2 jack. To fine adjust the delay time, set an offset time in the "Offset" field.

## <span id="page-52-6"></span>**ANALOG MONITOR OUT**

#### **Adjustable range:** 0\* to 240ms (1 ms step)

Adjusts the delay time applied when only the analog MONITOR OUT (COMPONENT VIDEO or VIDEO) jacks are used.

## <span id="page-52-7"></span>*Function Setup*

You can set various items for HDMI and display.

## <span id="page-52-8"></span>**HDMI**

You can set items for HDMI.

## <span id="page-52-9"></span><span id="page-52-0"></span>**HDMI Control**

#### **Choices:** On, Off\*

Selects on or off of the HDMI control function when a component that supports the HDMI control function is connected to the HDMI OUT 1 jack of this unit. When this parameter is set to "On", this unit output signals input from the HDMI 1-4 jacks or HDMI IN (VIDEO AUX) jack to the video monitor even when this unit is on standby.

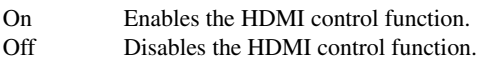

#### $\leq \circ$

• The **@HDMI THROUGH** indicator lights up in the following cases while this unit is on standby.

– when the HDMI control function is on

– when the HDMI signal standby-through function is currently working • When "HDMI Control" is set to "On", this unit consumes 1 to 3 watts of power depending on a condition of an HDMI signal passing through this unit.

## <span id="page-52-10"></span>■ **Standby Through**

#### **Choices:** On, Off\*

Selects on or off of output of HDMI signals input from the HDMI 1-4 jacks or HDMI IN (VIDEO AUX) jack to the active HDMI OUT jack(s) when this unit is on standby. When this parameter is set to "On", this unit output signals input from the HDMI 1-4 jacks or HDMI IN (VIDEO AUX) jack to the video monitor(s) even when this unit is on standby.

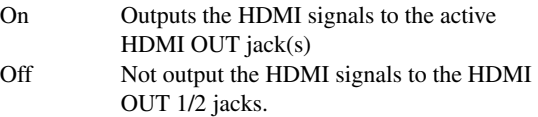

## ∍'๑′≥

- This parameter is not available when "HDMI Control" is set to "On".
- To enables HDMI signal standby-through output, any one of the input sources connected to the HDMI 1-4 jacks or HDMI IN (VIDEO AUX) jack must be selected before switching to standby.
- When "Standby Through" is set to "On", the **BHDMI THROUGH** indicator lights up. In this state, the amount of power consumption in the standby mode increases.

## <span id="page-52-12"></span><span id="page-52-11"></span>■ **Audio Output**

**Choices:** Amplifier\*, TV, Amplifier + TV

Selects this unit or a component connected to the HDMI OUT 1 jack of this unit for reproducing sound signals input from the HDMI 1-4 jacks or HDMI IN (VIDEO AUX) jack.

Amplifier Outputs HDMI sound signals form the speakers connected to this unit.

TV Outputs HDMI sound signals from the speakers of a TV connected to the HDMI OUT 1/2 jacks of this unit. Sound output from the speakers connected to this unit is muted.

Amplifier + Outputs HDMI sound signals from the TV speakers connected to this unit and the speakers of a TV connected HDMI OUT 1/2 jacks of this unit.

#### *Note*

• Signal formats of audio and visual signals output from this unit to the TV vary depending on specifications of the monitor.

⇒่ค่∕

• This parameter is not available when "HDMI Control" is set to "On".

## <span id="page-53-0"></span>■ **Resolution**

**Choices:** Through\*, 480p(576p), 720p, 1080i, 1080p

Upscales the resolution of HDMI output that is converted from analog video input signals and output from the HDMI OUT 1/2 jacks.

## *Notes*

- Resolution of the HDMI output converted from 720p or 1080i analog video signals cannot be upscaled.
- When a video monitor is connected to one of the HDMI OUT 1/2 jacks and the corresponding HDMI OUT jack is selected ([page 40\)](#page-43-0), this unit automatically detects a resolution that the monitor supports. An asterisk (\*) appears on the left of detected resolution.
- When a video monitor is connected to both of the HDMI OUT 1/2 jacks and "HDMI OUT 1+2" is selected [\(page 40](#page-43-0)), this unit automatically selects a resolution depending on the lower-resolution monitor.
- If this unit cannot detect the resolution that the monitor supports, set "MON.CHK" in the advanced setup menu to "SKIP" ([page 60\)](#page-63-0) and try again.

## <span id="page-53-1"></span>■ **Aspect**

**Choices:** Through\*, 16:9, Smart Zoom

Sets a horizontal to vertical ratio (aspect ratio) of images reproduced by HDMI signals output from the HDMI OUT 1/2 jacks when the HDMI signals are converted from analog video input signals by a video conversion function.

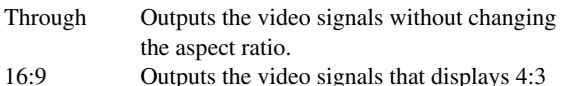

images on a 16:9 TV with black bands on the right and left sides of the TV screen.

Smart Zoom Outputs the video signals that displays 4:3 images on a 16:9 TV by stretching right and left of images to fit on the TV screen.

#### *Notes*

- You cannot change the aspect ratio of the screen when "Resolution" is set to "Through".
- This setting is not effective for inputs with the aspect ratio other than 4:3.

• You cannot obtain an effect of the aspect ratio when visual signals are input from the HDMI 1-4 jacks or HDMI IN (VIDEO AUX) jack or when 720p, 1080i or 1080p signals are input.

## <span id="page-53-2"></span>**Display**

You can set items for a video monitor and the front panel display.

## <span id="page-53-3"></span>■ **Dimmer**

#### **Adjustable range:** –4 to 0\*

Sets brightness of the front panel display. As the value is lowered, the brightness of the front panel display is darkened.

## *Note*

• The brightness of display does not become bright in Pure Direct mode even if the value is increased.

## <span id="page-53-4"></span>**Front Panel Display Scroll**

**Choices:** Continuous\*, Once

Selects the way to scroll the screen when a total number of characters exceed a display area of the front panel display.

Continuous Repeatedly displays all characters by scrolling. Once Displays all characters by scrolling once, halts scrolling and then displays first 14 characters.

## <span id="page-53-5"></span>**GUI Position**

Adjusts the position of the GUI screen displayed on the video monitor. To move the screen up (or to the right), set this value larger. To move the screen down (or to the left), set this value smaller. **Adjustable range:**  $-5$  to  $0^*$  to  $+5$  (vertical/horizontal direction)

## <span id="page-53-6"></span>**Volume**

You can set items for volumes.

## <span id="page-53-7"></span>■ **Adaptive DRC**

#### **Choices:** Auto, Off\*

Adjust the dynamic range in conjunction with the volume level. This feature is useful when you are listening at lower volumes or at night. When this function is enabled, the dynamic range is adjusted as follows.

When the volume level is low: narrow the dynamic range When the volume level is high: widen the dynamic range

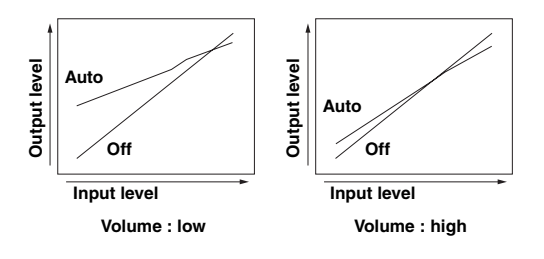

Auto Adjusts the dynamic range automatically. Off Not adjust the dynamic range automatically.

 $\geq \phi'$ 

<sup>•</sup> This setting is also effective for headphones.

## <span id="page-54-1"></span>■ **Max Volume**

Sets the maximum volume level so that the volume will not be accidentally increased. For example, you can adjust the volume between  $-80.0$  dB and  $-5.0$  dB (or Mute) when you set this parameter to "–5.0dB". The volume increases to the maximum level when this parameter is set to  $+16.5$ dB (default). **Adjustable range:**  $-30.0$ dB to  $+15.0$ dB,  $+16.5$ dB  $*$  (5.0 dB step)

## <span id="page-54-2"></span>■ **Initial Volume**

Sets the volume at the time this unit is turned on. When this parameter is set to "Off", the volume level used when this unit was set to standby is applied. **Adjustable range:** Off\*, Mute, –80.0dB to +16.5dB (0.5 dB step)

## *Note*

• When you set "Max Volume" and "Initial Volume" the setting of "Max Volume" becomes effective. For example, when you set "Max Volume" to "–30.0dB" and "Init. Volume" to "0.0dB", the volume is automatically set to "–30.0dB" at the next time this unit is turned on.

## <span id="page-54-3"></span>**Input Rename**

Changes input source names to be displayed on the front panel display.

## **Selecting a name to be displayed from templates**

Press *I***OCursor**  $\wedge$  /  $\nabla$  to select the input source name to edit and then press  $\boxed{10}$ **Cursor**  $\triangle$  /  $\triangleright$  to select a new name from the templates (Blu-ray, DVD, SetTopBox, etc.).

## **Entering an original name**

Press  $\boxed{10}$ **Cursor**  $\land$  /  $\nabla$  to select the input source name to edit and then press **IOENTER**. Enter up to 9 characters by selecting one character at a time with the following key operations.

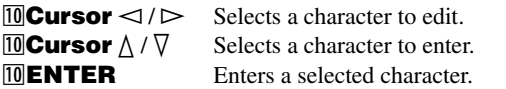

The following characters are available for input.

A to Z, 0 to 9, a to z, symbols  $(\#$ ,  $*,$   $-,$   $+,$  etc.) and space

## <span id="page-54-4"></span>**Zone**

Sets the maximum volume level and initial volume level  $of 7$ <sub>O</sub>ne<sup>2</sup>/3.

 $\geq 0$ 

- The menu items for Zone2 are available only when "Extra Speaker Assignment" is set to "Zone2" or "Zone2 + Zone3" ([page 47](#page-50-0)).
- The menu items for Zone3 are available only when "Extra Speaker Assignment" is set to "Zone2 + Zone3" [\(page 47](#page-50-0)).

## <span id="page-54-5"></span>■ **Zone2/3 Max Volume**

Sets the maximum volume level of Zone2/3, so that the volume will not be accidentally increased. For example, you can adjust the volume between –80.0 dB and –5.0 dB when you set this parameter to "–5.0dB". **Adjustable range:**  $-30.0$ dB to  $+15.0$ dB,  $+16.5$ dB\* (5.0 dB step)

## <span id="page-54-6"></span>■ **Zone2/3 Initial Volume**

Use this feature to set the volume level of Zone2/3 when the power of Zone2/3 unit is turned on. When this parameter is set to "Off", the volume level used at the time when the Zone2/3 unit was set to standby is applied. **Adjustable range:** Off\*, Mute, –80.0dB to +16.5dB (0.5 dB step)

## *Note*

• The "Zone2 Max Volume" or "Zone3 Max Volume" setting takes priority over the "Zone2 Initial Volume" or "Zone3 Initial Volume" setting. For example, if you set "Zone2 Max Volume" to "–30.0dB" and "Zone2 Initial Volume" to "0.0dB", the volume is automatically set to "–30.0dB" at the next time the Zone2 unit is turned on.

## <span id="page-54-7"></span>**Network**

You can set items for network features.

## <span id="page-54-8"></span><span id="page-54-0"></span>■ **IP Address**

Sets the network parameters (IP address, etc).

## **DHCP**

**Choices:** On\*, Off

Select whether or not this unit obtain the network parameters (IP address, subnet mask, default gateway, primary DNS server and secondary DNS server) from the DHCP server of the connected network.

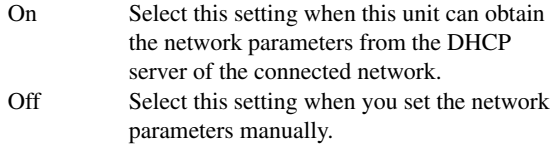

## **IP Address**

Use this parameter to specify the IP address assigned to this unit. This value must not be the same as the one used for other devices in the target network.

## **Subnet Mask**

Use this parameter to specify the subnet mask value assigned to this unit.

## **Default Gateway**

Use this parameter to specify the IP address of the default gateway.

## **DNS Server (P) / DNS Server (S)**

Use this parameter to specify the IP address of the primary and secondary DNS (Domain Name System) servers.

## $\geq \circ \leq$

• If you have only one DNS address, enter the DNS address in "DNS Server (P)". If you have two or more DNS addresses, enter one of them in "DNS Server (P)" and another in "DNS Server (S)".

## <span id="page-54-9"></span>■ **MAC Address Filter**

Sets MAC address filter to restrict access to this unit via LAN.

## **MAC Address Filter**

## **Choices:** Off\*, On

Select whether or not to use the MAC address filter function.

Off Disables the MAC address filter function.

#### *Operating various settings for this unit (Setup menu)*

On Permit access to this unit only from network devices with the specified MAC addresses.

### **MAC Address 1-10**

Specify MAC addresses of network devices that are permitted to access to this unit when "MAC Address Filter" is set to "On".

## <span id="page-55-2"></span>■ **Network Standby**

#### **Choices:** Off\*, On

Selects whether or not to accept the commands via network when this unit is on standby.

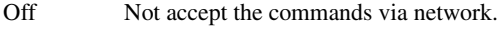

- On Accept the commands via network.
- $\geq 0$

• When "Network Standby" is set to "On", the amount of power consumption in the standby mode increases.

## <span id="page-55-3"></span><span id="page-55-0"></span>■ **Information**

Displays the network parameters (IP address, etc.) or vTuner ID assigned to this unit.

## <span id="page-55-1"></span>*DSP Parameter*

Although the field sound programs would satisfy you as they are with the default parameters, you can arrange sound effect or decoders suitable for acoustical conditions of sources or rooms by setting the parameters.

## **1** Press **᠋DCursor** ∆ /  $∇$  to select "DSP **Parameter"** and then press **IIIENTER**.

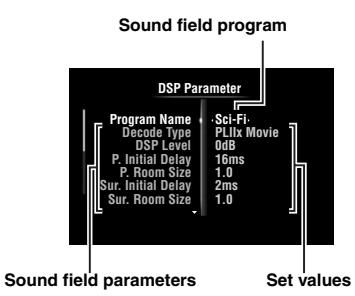

- **2 Press** *i***OCursor**  $\land$  /  $\sqrt{}$  to select "Program **Name" and then press <b>III** Cursor  $\lhd$  /  $\lhd$  to **select a sound field program to edit.**
- **3 Press** j**Cursor** k **/** n **to select a parameter to**  edit and then press  $\text{I} \Omega \text{C}$ **ursor**  $\lhd$  / $\lhd$  to **change the setting.**

```
\geq \circ \leq
```
• Repeat steps 2 and 3 to change other sound field program parameters.

To initialize the parameters of the selected sound field program, press  $\text{10}$ **Cursor**  $\nabla$  repeatedly to select "Initialize" and then press  $\text{10}$ **Cursor**  $\triangleright$ . Then, press *J***Cursor**  $\triangleright$  again to execute the initialization or *<u>I*</u> Cursor  $\lhd$  to cancel it.

## **CINEMA DSP basic parameters**

## **DSP Level**

**Adjustable range:** –6dB to 0dB\* to +3dB

Fine adjusts an effect level (level of the sound field effect to be added). You can adjust the level of the sound field effect while checking sound levels. Adjust "DSP Level" as follows.

- The effect sound is too soft.
- There are no differences between effects of the sound field programs.  $\rightarrow$ Increase the effect level.
- 
- The sound is dull.
- The sound field effect is added too much.  $\rightarrow$ Reduce the effect level.

## **Dialogue Lift**

#### **Choices:** 0\* to 5

Use this feature to adjust the vertical position of the dialogues in movies. The ideal position of the dialogues is at the center of the video monitor screen.

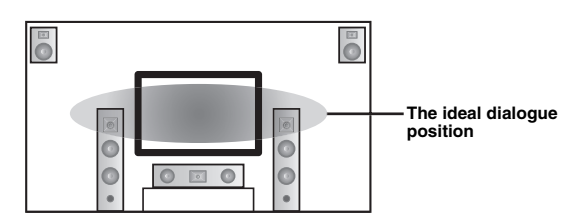

If the dialogues are heard at the lower position of the video monitor screen, increase the value of "Dialogue Lift".

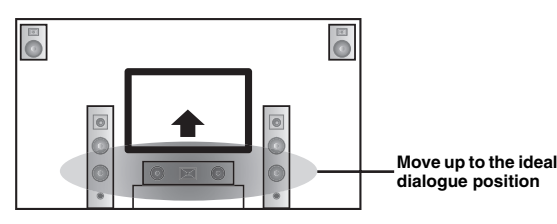

When the value is set to zero, the position is at the lowest. The position gets higher as you increase the value.

### *Notes*

- This setting is available only when "Extra Speaker Assignment" is set to "Presence" [\(page 47](#page-50-0)).
- You cannot move the dialogue position down from the initial dialogue position.

#### **3D DSP**

#### **Choices:** On\*, Off

When CINEMA DSP 3D is enabled, sets whether to use sound field programs in 3D mode.

### *Note*

• This setting is available only when "Extra Speaker Assignment" is set to "Presence" [\(page 47](#page-50-0)).

## **Sound field parameters for advanced configurations**

■ **Parameters for adjusting early-reflected sound**

## **Initial Delay / P. Initial Delay / Sur. Initial Delay / Sur. Back Initial Delay**

**Adjustable range:** 1 to 99ms (Initial Delay / P. Initial Delay), 1 to 49ms (Sur. Initial Delay / Sur. Back Initial Delay)

Adjusts attenuation characteristics of early-reflected sound. You can create a lively sound field (with a high reverberant sound level) as you increase the value, and a dead sound field (with a low reverberant sound level) as you decrease the value. Creating either a lively sound field or a dead sound field in an actual music hall is determined by the acoustic absorption characteristics of reflection surfaces. A dead sound field is created when the attenuation time is short while a lively sound field is created when the attenuation time is long.

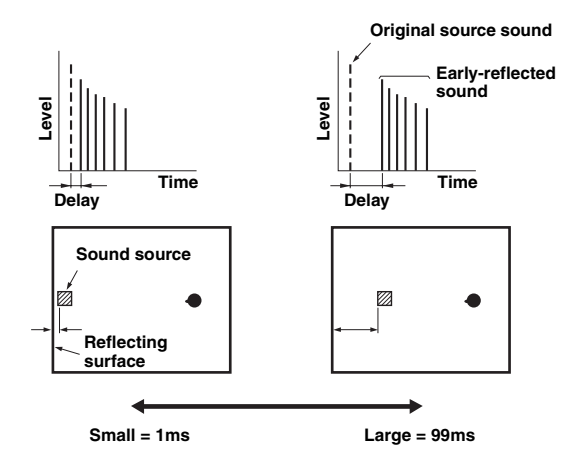

#### $\geq 0$

• We recommended that you adjust the size of corresponding sound field when you adjust the delay time.

## ■ **Parameters for specifying room size**

### **Room Size / P. Room Size / Sur. Room Size / Sur. Back Room Size**

#### **Adjustable range:** 0.1 to 2.0

Produces different senses of sound expansion according to room sizes specified. In a large size room such as a music hall, the duration from when reflected sound is heard until when the next reflected sound is heard is long. Thus, different senses of sound expansion can be created by changing the duration. 1.0 is the original room size. When this parameter is set to 2.0, each side of the room is defined as twice larger than the original room size.

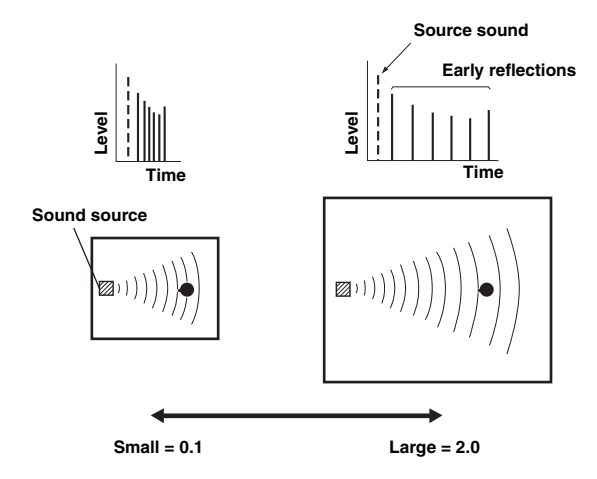

## ■ **Parameters for defining attenuation characteristics of early-reflected sound**

## **Liveness / P. Liveness / Sur. Liveness / Sur. Back Liveness**

#### **Adjustable range:** 0 to 10

Adjusts the attenuation of reflected sound. You can create a lively sound field (with a high reverberant sound level) as you increase the value, and a dead sound field (with a low reverberant sound level) as you decrease the value. Creating either a lively sound field or a dead sound field in an actual music hall is determined by the acoustic absorption characteristics of reflection surfaces. A dead sound field is created when the attenuation time is short while a lively sound field is created when the attenuation time is long.

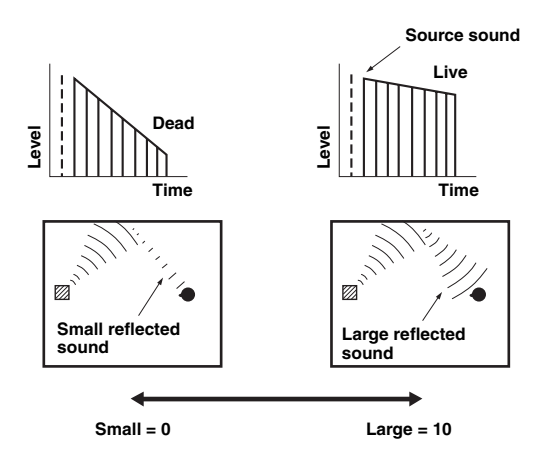

### ■ **Parameters for adjusting reverberant sound**

### **Reverb Time**

#### **Adjustable range:** 1.0 to 5.0s

Reverb Time parameter adjusts the attenuation time of the rear reverberant sound based on the time that about 1kHz reverberant sound takes for 60dB of attenuation. Reverberant sound attenuates faster as you decrease the value. Reverb Time adjustment allows you to create a natural reverberant sound, by setting the attenuation time longer for a sound source or room with less echo, or shorter for a sound source or room with more echo.

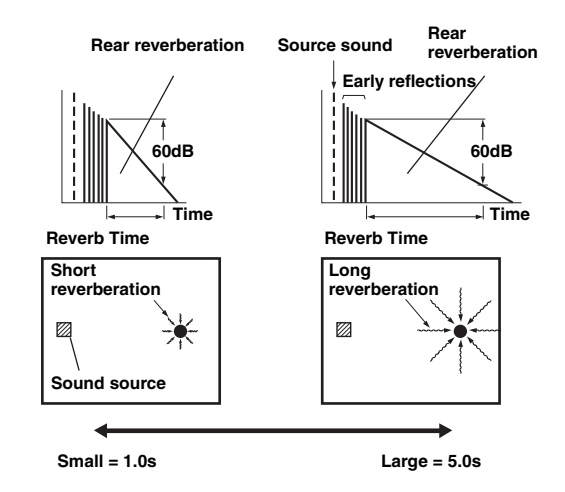

## **Reverb Delay**

**Adjustable range:** 0 to 250ms

Reverb Delay parameter adjusts the time difference between the beginning of the direct sound and the beginning of the reverberation sound. The larger the value, the later the reverberation sound begins. Increasing the value of Reverb Delay allows you to create a reverberant sound in a wider area for the same Reverb Time.

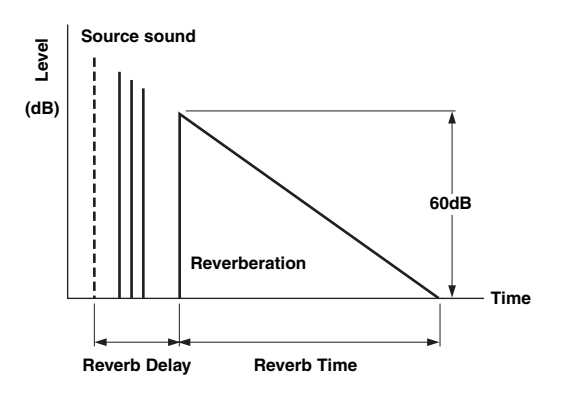

## **Reverb Level**

### **Adjustable range:** 0 to100%

Reverb Level parameter adjusts the reverberation sound level. Increasing the value of Reverb Level makes the reverbration sound level higher, which allows you to create more echo.

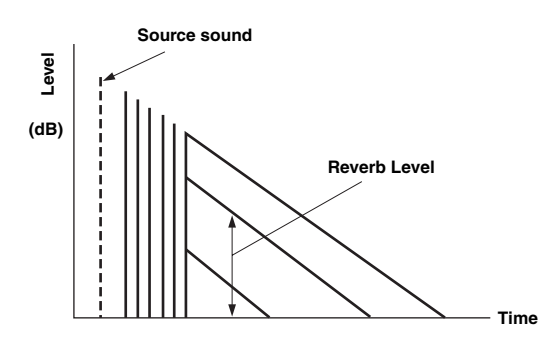

## **Parameters for certain sound field programs**

## **Parameter for MOVIE sound field programs**

## **Decode Type**

Selects the decoder type for use with the MOVIE sound field programs. **Choices:** PLIIx Movie (PLII Movie), Neo:6 Cinema

### *Note*

• You cannot select a decoder for the following MOVIE sound field programs.

- Mono Movie
- Sports
- Action Game – Roleplaying Game

## **Parameter for 2ch Stereo**

## **Direct**

### **Choices:** Auto\*, Off

Automatically bypasses the DSP circuit and tone control circuit when an analog sound source is selected as the input source. You can enjoy a higher quality sound.

- Auto Outputs sound by bypassing the DSP circuit and tone control circuit when the "Bass" and "Treble" tone controls are both set to 0 dB.
- Off Do not bypass the DSP circuit and tone control.

## ■ **Parameters for 7ch Stereo**

## **Center Level / Surround L Level / Surround R Level / Surround Back Level / Presence L Level / Presence R Level**

### **Adjustable range:** 0 to 100%

Adjusts the volume of the center, surround L/R, surround back and presence L/R channels in the 7ch Stereo program. The available parameters differ depending on the setting of the speakers.

## ■ **Parameter for Straight Enhancer and 7ch Enhancer**

## **Effect Level**

#### **Choices:** High\*, Low

Adjusts the Compressed Music Enhancer effect level. When the high-frequency signals of the source is emphasized too much, set the effect level to "Low". To reduce the effect, set this parameter to "Low".

## **Decoder parameters**

You can customize decoder effects by setting the following parameters. For details about the types of decoders, see "Surround decode mode" [\(page 29\)](#page-32-1).

## **Parameter for PLIIx Music and PLII Music**

## **Panorama**

**Choices:** Off\*, On

Adjusts the soundscape of the front sound field. Sends stereo signals to the surround speakers as well as the front speakers for a wraparound effect.

## **Dimension**

#### **Adjustable range:**  $-3$  to STD\* to  $+3$

Adjusts the difference in level between the front sound field and the surround sound field. You can adjust the difference in level created by the software being played back to obtain the preferred sound balance. The surround sound gets stronger as you make the value more negative and the front sound gets stronger as you make the value more positive.

## **Center Width**

#### **Adjustable range:** 0 to 3\* to 7

You can spread the center sound toward left and right according to your preference. Set this parameter to 0 for outputting the center sound from the center speaker only, or to 7 for outputting it from the front left/right speaker.

## ■ **Parameter for Neo:6 Music**

## **Center Image**

**Adjustable range:** 0.0 to 0.3\* to 1.0

Adjusts the front left and right channel output relative to the center channel to make the center channel more or less dominant as necessary.

## <span id="page-58-1"></span><span id="page-58-0"></span>*Memory Guard*

## **Choices:** Off\*, On

Protects the Setup menu settings against accidental alteration.

Off Not protect settings.

On Protects the Setup menu settings (except for "Decode Type" in "DSP Parameter" and "Memory Guard").

## *Note*

• When this parameter is switched to "On", " $\bigcirc$ " appears at the top left corner of the Setup menu screen.

**55** *En*

## **Using multi-zone configuration**

This unit allows you to configure a multi-zone audio system. This feature allows you to set this unit to reproduce separate input sources in the main zone, second zone (Zone2) and third zone (Zone3). You can control this unit from the second zone or third zone using the supplied remote control.

Only analog signal can be sent to the second and third zones. If you want to output sounds to Zone2/3, connect an external component to the AV5-6 or AUDIO1-2 jacks (by analog connection). For example, if you want to output sound from an HDMI DVD player to the second zone, you must connect the HDMI DVD player to this unit by both HDMI and analog connections.

## *Connecting Zone2/3*

You need the following additional equipment to use the multi-zone functions of this unit:

- An infrared signal receiver in the second zone and/or third zone.
- An infrared signal emitter in the main zone. This emitter transmits infrared signals from the remote control to a CD player or a DVD player, etc. in the main zone via the infrared signal receiver in the second zone and/or third zone.
- An amplifier and speakers in the second zone and/or third zone.

#### $\geq 0$ '

- Since there are many possible ways to connect and use this unit in a multi-zone configuration, we recommend that you consult with your nearest authorized Yamaha dealer or service center about the Zone2/3 connections that best meet your requirements.
- Some Yamaha models can be directly connected to the REMOTE jacks of this unit. You may not need use an infrared signal emitter for these products. Up to 6 components can be connected using monaural analog mini cables or via an IR flashers. For details about connections, see "Transmitting/receiving remote control signals" [\(page 18](#page-21-1)).

## **Using external amplifiers**

Connect an amplifier/receiver in the second zone and/or third zone and other components to this unit as follows.

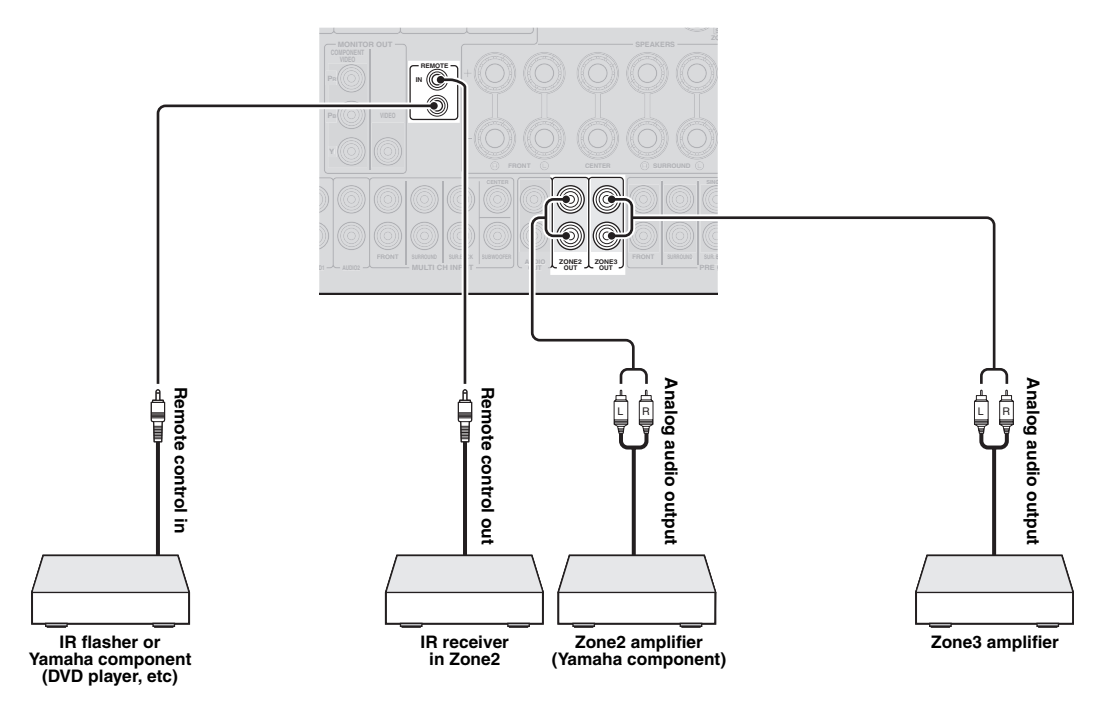

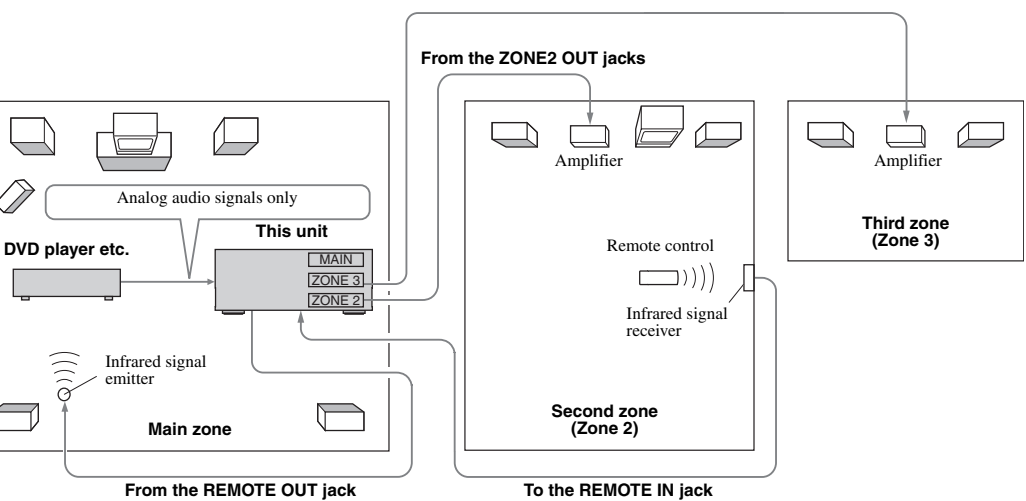

#### **From the ZONE3 OUT jacks**

## **Using the internal amplifiers of this unit**

### **Important safety notice**

The EXTRA SP terminals of this unit should not be connected to a Passive Loudspeaker Selector Box or more than one loudspeaker per channel.

Connection to a Passive Loudspeaker Selector Box or multiple speakers per channel could create an abnormally low impedance load resulting in amplifier damage. See this owner's manual for correct usage.

Compliance with minimum speaker impedance information for all channels must be maintained at all times. This information is found on the back panel of your unit.

## **If you want to use one internal amplifier of this unit**

Connect the Zone 2 speakers directly to the SP1 terminals and then set "Extra Speaker Assignment" to "Zone2" ([page 47\)](#page-50-0)

## **If you want to use two internal amplifiers of this unit**

Connect the Zone 2 and Zone 3 speakers directly to the SP1 and SP2 terminals and then set "Extra Speaker Assignment" to "Zone $2 +$ Zone $3$ " ([page 47\)](#page-50-0).

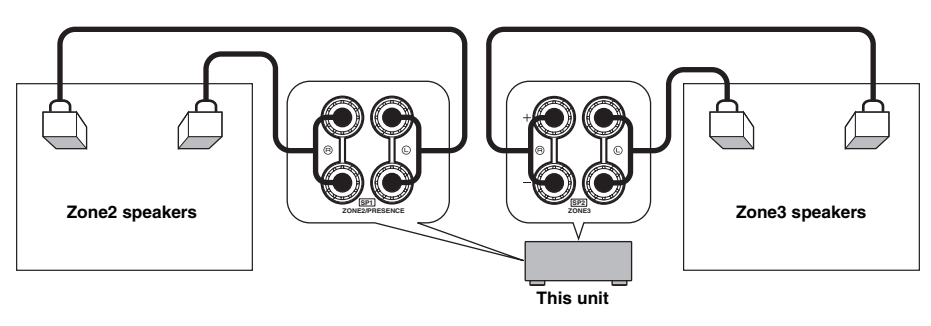

#### $\geq \circ \leq$

- You can use the speakers connected to EXTRA SP (SP1/SP2) terminals as the front speaker system of another zone.
- When you use the internal amplifiers for the Zone2/3 speakers, you can adjust the volume level and set the initial volume and maximum volume of the Zone2/3 speakers [\(page 51](#page-54-4)).

## *Controlling Zone2/3*

You can select and control Zone2/3 by using the control keys on the front panel or on the remote control. The available operations are as follows:

- Selecting the input source.
- Tuning into the desired station (when "TUNER" is selected as the input source)
- Adjusting the volume of Zone2/3 (when Zone2/3) speakers are connected to the EXTRA SP terminals).

## **Switching to the Zone2/3 operation mode**

Before controlling Zone2/3 by using the control keys on the front panel or on the remote control, follow the procedure below to switch this unit to the Zone2/3 operation mode.

To control Zone2/3 by using the front panel **control keys**

## **Press** D**ZONE CONTROLS repeatedly to select the zone you want to control while the target zone is turned on.**

The zone indicator flashes on the front panel display for approximately 10 seconds.

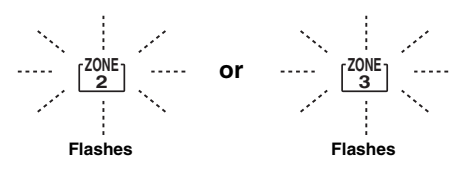

## *Note*

- Complete each step while the zone indicator is flashing on the front panel display. Otherwise, the Zone2 or Zone3 operation mode is automatically canceled and this unit returns to the main zone operation mode.
- To control Zone2/3 by using the remote **control**

**Switch** b**Zone selection switch to "ZONE2" or "ZONE3" position.**

## **Operations in the Zone2/3 operation mode**

**Turning on or set Zone2 to standby** 

## **Press AZONE2 ON/OFF (or <b>FIGPOWER**).

**Turning on or set Zone3 to standby** 

**Press ©ZONE3 ON/OFF** (or **<b>IPOWER**).

■ **Operating Zone2/3** 

## **Rotate the <b>TINPUT** selector (or press **4** Input **selection key) to select the desired input source.**

If you press **4 USB/NET** on the remote control, press **23 Sub-input selection key** to select a sub-input source.

- Select "AV5", "AV6", "AUDIO1", "AUDIO2" or "PHONO" to listen to the input source in the selected zone.
- Select "DOCK" to use the iPod features ([page 33](#page-36-0)) or Bluetooth features [\(page 35\)](#page-38-2) in the selected zone.
- Select "TUNER" to use the FM/AM radio features ([page 31](#page-34-1)) in the selected zone.
- Select "USB" to use the USB features ([page 36](#page-39-0)) in the selected zone.
- Select "NET RADIO" to use the Internet Radio features ([page 39](#page-42-0)) in the selected zone.
- Select "PC" to use the PC features [\(page 37](#page-40-1)) in the selected zone.

## *Note*

• The sub-input source (USB, NET RADIO and PC) for "USB/NET" is shared among all zones (main, Zone2 and Zone3). You cannot select different sub-input source for each zone.

## <span id="page-62-0"></span>**Controlling other components with the remote control**

You can control external components for a selected input source with the remote control. The keys available for controlling external components are as follows:

## **SSOURCE POWER**

Turns on and off an external component.

## j**Cursor, ENTER, RETURN**

Operates the menus of external components.

## k**External component operation keys**

Function as a recording or playback key of an external component, or a menu display key.

## l**Numeric keys**

Function as numeric keys of an external component.

## **T3TV control keys**

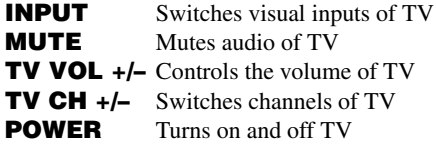

## u**DISPLAY**

Switches between the screens of external components.

 $\geq 0$ 

- You can use **13TV control keys** to control your TV regardless of a selected input source if a remote control code for your TV is assigned to **AV1**, **AV4** or **PHONO** (in the order of descending priorities).
- You need to set the remote control code first to control external components.
- The remote control keys for controlling external components are available only when the external components have corresponding control keys.

The following remote control codes are assigned to input sources as factory default settings.

## **Default remote control code settings**

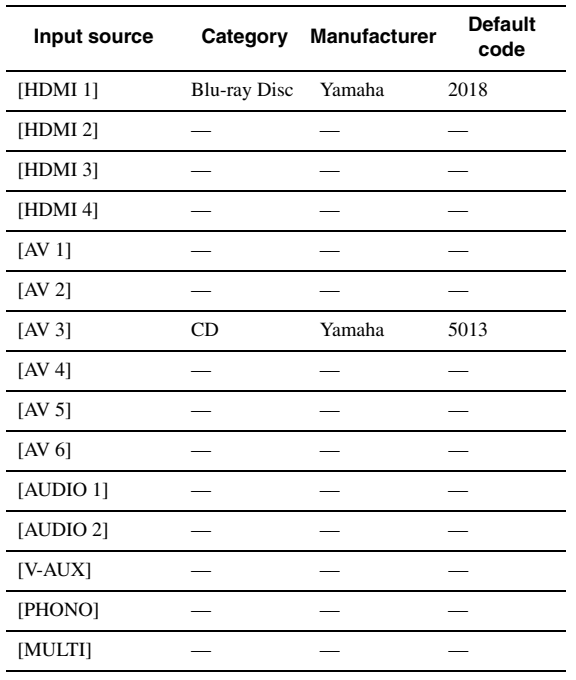

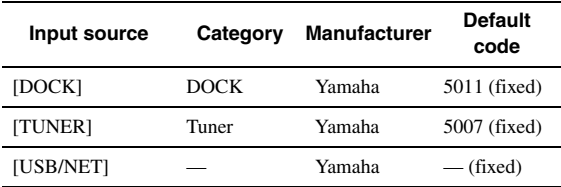

"-" indicates no assignment

 $\geq 0$ 

• An external component controlled by the remote control is automatically selected according to selection of the scenes ([page 24\)](#page-27-1).

## <span id="page-62-1"></span>*Setting remote control codes*

You can control other components by setting the appropriate remote control codes. For a complete list of available remote control codes, refer to "List of remote control codes" at the end of this manual.

You should perform each step within 1 minute after the previous step.

**1** Press **ISCODE SET** on the remote control **using a pointed object such as the tip of a ballpoint pen.**

**14 TRANSMIT** blinks twice.

**2 Press the desired** d**Input selection key.** To use **13TV control keys** to control your TV, assign a remote control code for your TV to  $\overline{4}$ **AV1**, *AV4* or *A***PHONO**.

## **3 Press** l**Numeric keys to enter a remote control code.**

Once the remote control code is registered, **NITRANSMIT** blinks twice. If it fails, **MITRANSMIT** blinks six times. Repeat from step 1.

*Resetting all remote control codes*

You can reset all remote control codes to the factory default settings.

**1** Press **<b>ISCODE SET** on the remote control **using a pointed object such as a tip of a ballpoint pen. 14 TRANSMIT** blinks twice.

**2 Press** i**ON SCREEN.**

## **3 Press** l**Numeric keys to enter "9981".** Once the initialization is complete, **14 TRANSMIT** blinks twice. If it fails, 14<sup>TRANSMIT</sup> blinks six times. Repeat from step 1.

## <span id="page-63-1"></span>**Advanced setup**

<span id="page-63-0"></span>In the advanced setup menu, you can set basic operations of this unit, such as on and off of a bi-amp connection, or initialize user settings.

## **1 Set this unit to standby.**

**2 While holding down** Q**STRAIGHT on the**  front panel, press *CMAIN ZONE ON/OFF.* Keep holding down Q**STRAIGHT** until "ADVANCED SETUP" appears on the front panel display.

## ADVANCED-SETUP

## **3 Rotate the** P**PROGRAM selector to select the parameter you want to change.**

The default setting are marked with "\*".

 $\geq 0$ '

• Set values are placed in XXX of the following parameters on an actual display screen.

SP IMP. -XXX

## **Choices:** 6ΩMIN, 8ΩMIN\*

Selects output impedance of this unit according to connected speakers. When you connect 4-ohm speakers to the FRONT speaker terminals, set "SP IMP." to "6ΩMIN.".

## RS232C STBY -X

**Choices:** Y (Yes), N (No)\*

Selects whether or not to transmit data via the RS-232C terminal when this unit is in the standby mode.

## REMOTE ID -XXX

## **Choices:** ID1\*, ID2

Sets a remote control ID. When using multiple Yamaha AV receivers, you can operate them with a single remote control by setting the receiver IDs to the same setting.

## BI AMP - XXX

**Choices:** ON, OFF\*

Switches on and off of bi-amp connection of main speakers. For bi-amp connection, see [page 12](#page-15-0).

SCENE IR -XXX

## **Choices:** ON\*, OFF

Selects whether or not to transmit the control signals to an external component connected to the REMOTE OUT jack on this unit when BD/DVD or CD SCENE function is selected.

## MON.CHK - XXXX

**Choices:** YES\*, SKIP

Adds upscaling limitation on output signals to a video monitor connected to this unit via the HDMI OUT jack.

## INIT-XXXXXXXXX

**Choices:** DSP PARAM, VIDEO, NETWORK, ALL, CANCEL\*

Initializes various settings stored in this unit. You can select an initialization method from the following.

- DSP PARAM All parameters of sound field programs
- VIDEO Video conversion settings (resolution/ aspect) in the Setup menu and the GUI display position NETWORK Network settings in the Setup menu

ALL All

CANCEL Cancellation of initialization

USB FirmUpdate

## NET FirmUpdate

Updates the firmware of this unit. For details on how to update the firmware, refer to information supplied with updates.

## *Notes*

- Do not use this feature unless you need to update the firmware.
- Be sure to read information supplied with updates before updating the firmware.

VERXXX.XXX.XXX Displays the firmware of this unit.

## **4 Press** Q**STRAIGHT repeatedly to change the selected parameter setting.**

To change other settings, repeat steps 3 and 4.

## **5 Press** L**MAIN ZONE ON/OFF to set this unit to standby.**

The settings you made are reflected next time you turn on this unit.

## <span id="page-64-0"></span>**Setting a remote control ID**

Two IDs are provided for the remote control of this unit. If another Yamaha amplifier is in the same room, setting a different remote control ID to this unit prevents unwanted operation of the other amplifier.

"ID1" is set for both the main unit and remote control by default. If you have changed the remote control ID, make sure that you select the same ID for the main unit in the the advanced setup menu.

 $\geq 0$ 

• For details on how to set the remote control ID of the simplified remote control, see [page 8.](#page-11-0)

**1** Press **<b>SCODE SET** on the remote control **using a pointed object such as the tip of a ballpoint pen.**

**14 TRANSMIT** blinks twice.

## **2 Press**  i**ON SCREEN .**

**3 Enter the desired remote control ID code.** To switch to ID1, press **12 Numeric keys** to enter "5019".

To switch to ID2, press 2<sup>2</sup>Numeric keys to enter "5020".

Once the remote control code is registered, **14 TRANSMIT** blinks twice.

If it fails, M**TRANSMIT** blinks six times. Repeat from step 1.

 $\frac{1}{2}$ 

• If you initialize the settings of this unit, "REMOTE ID" (remote control code of this unit) is set to "ID1".

## **Troubleshooting**

Refer to the table below when this unit does not function properly. If the problem you are experiencing is not listed below or if the instruction below does not help, turn off this unit, disconnect the power cable, and contact the nearest authorized Yamaha dealer or service center.

## *General*

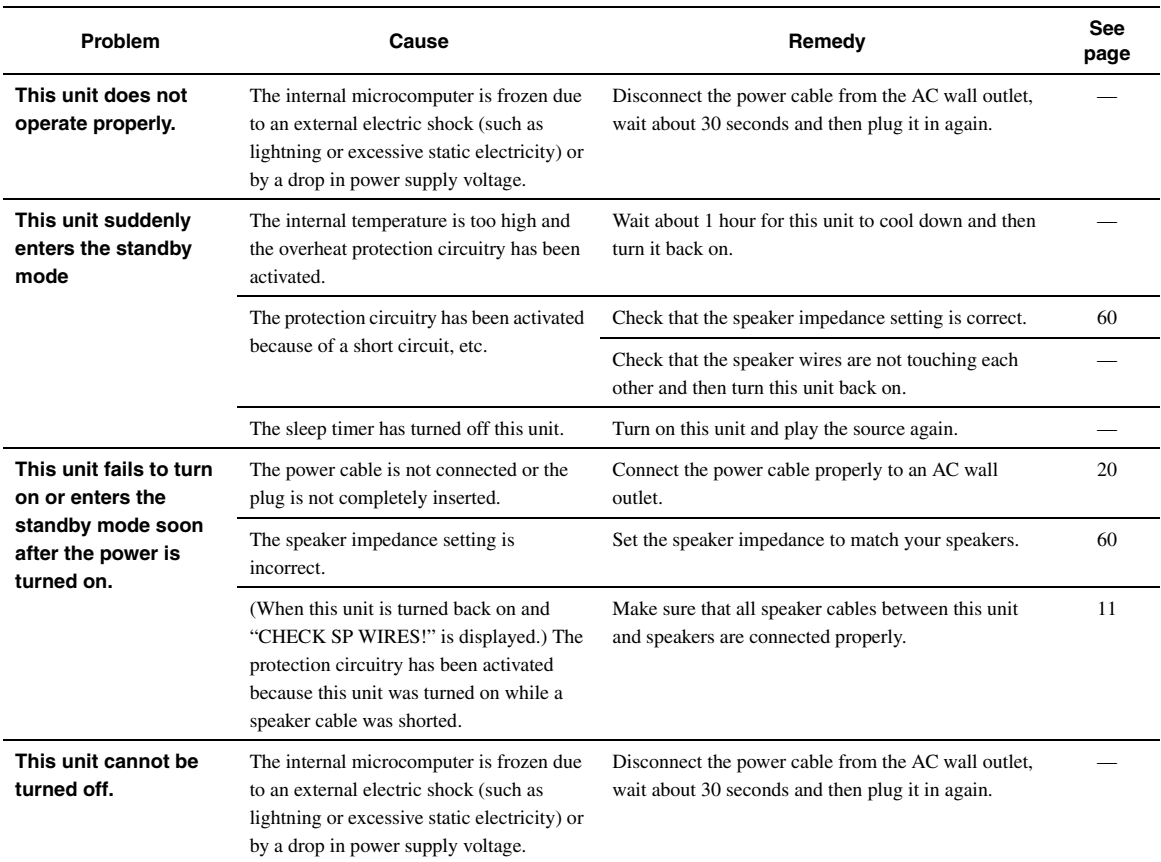

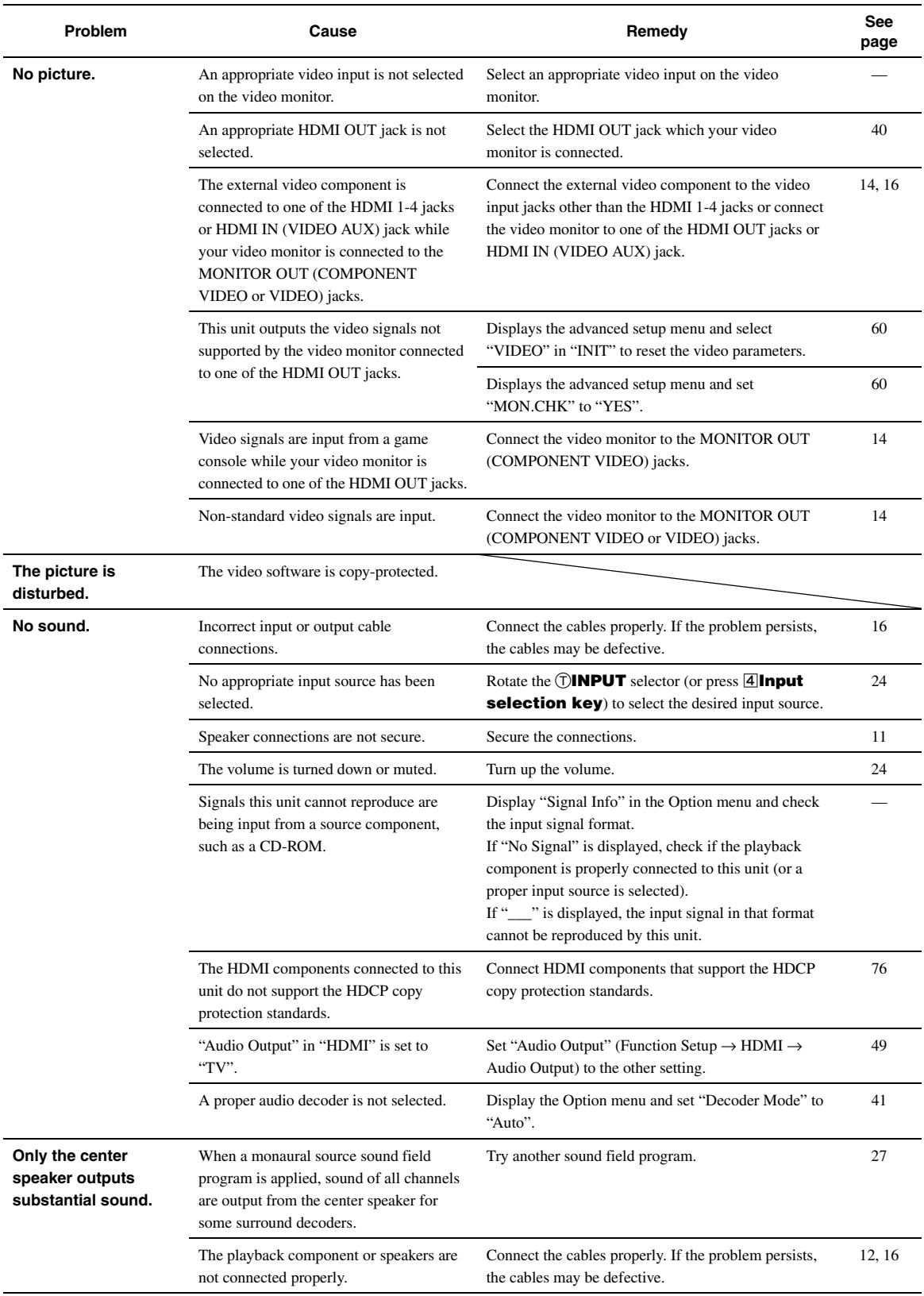

English

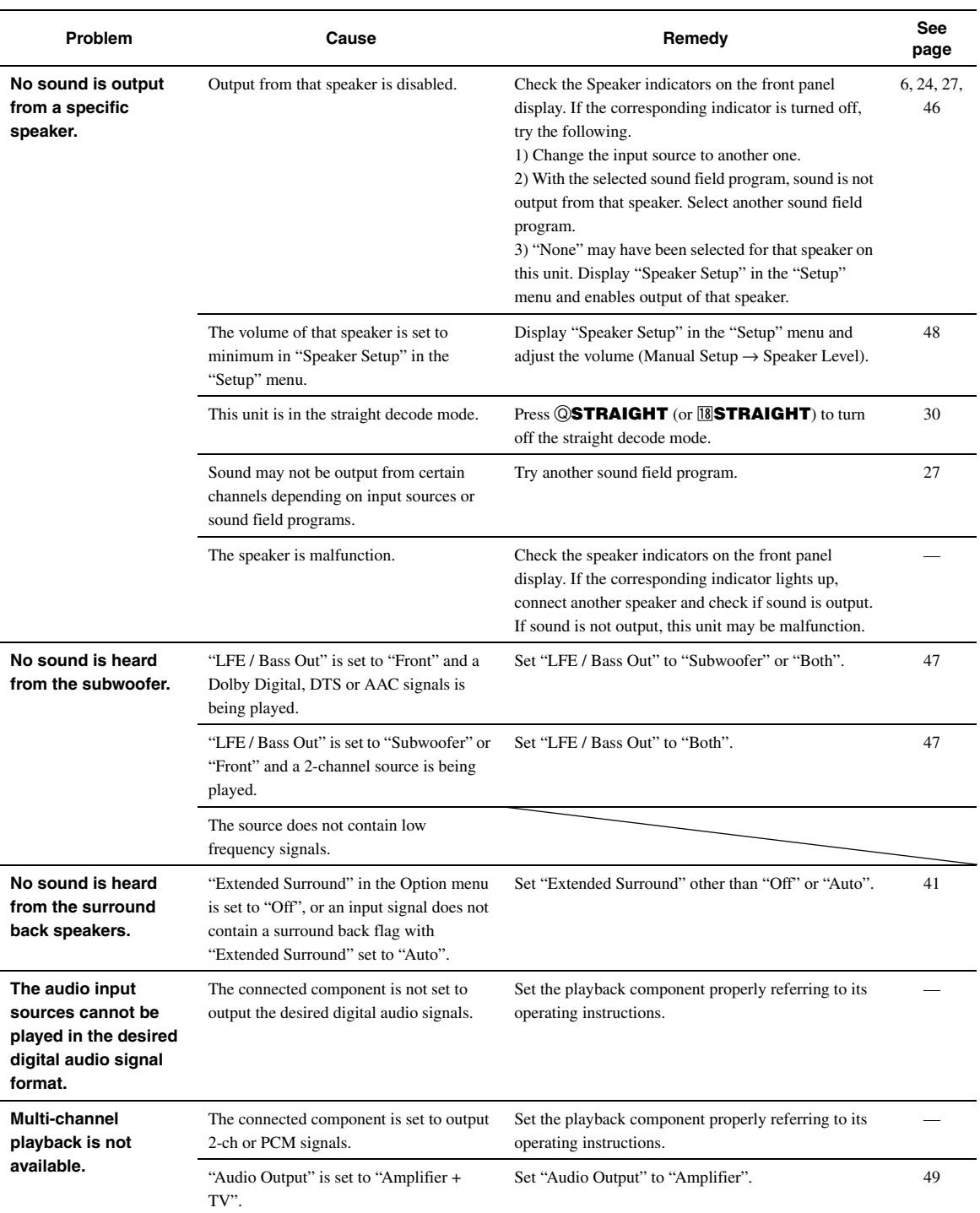

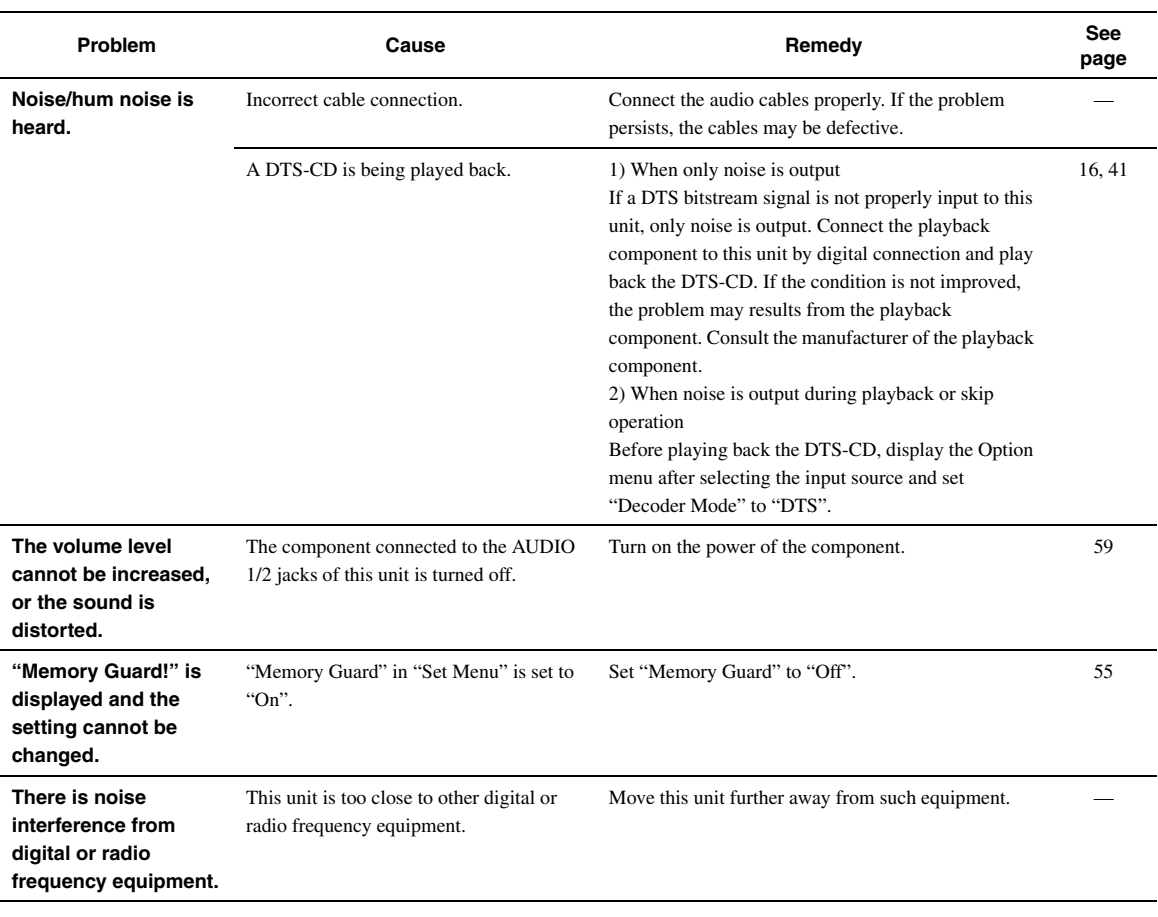

## *HDMI™*

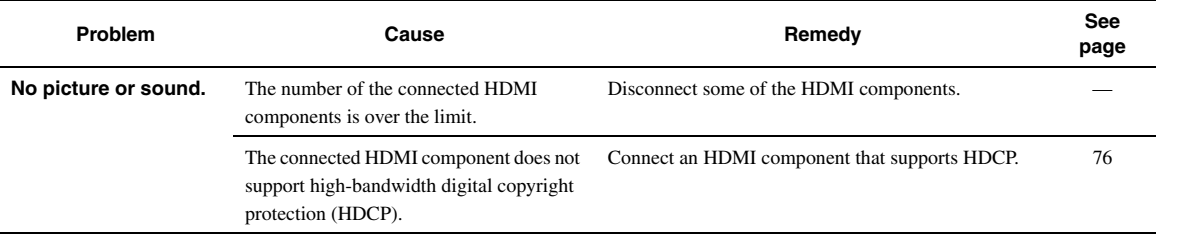

## *Tuner (FM/AM)*

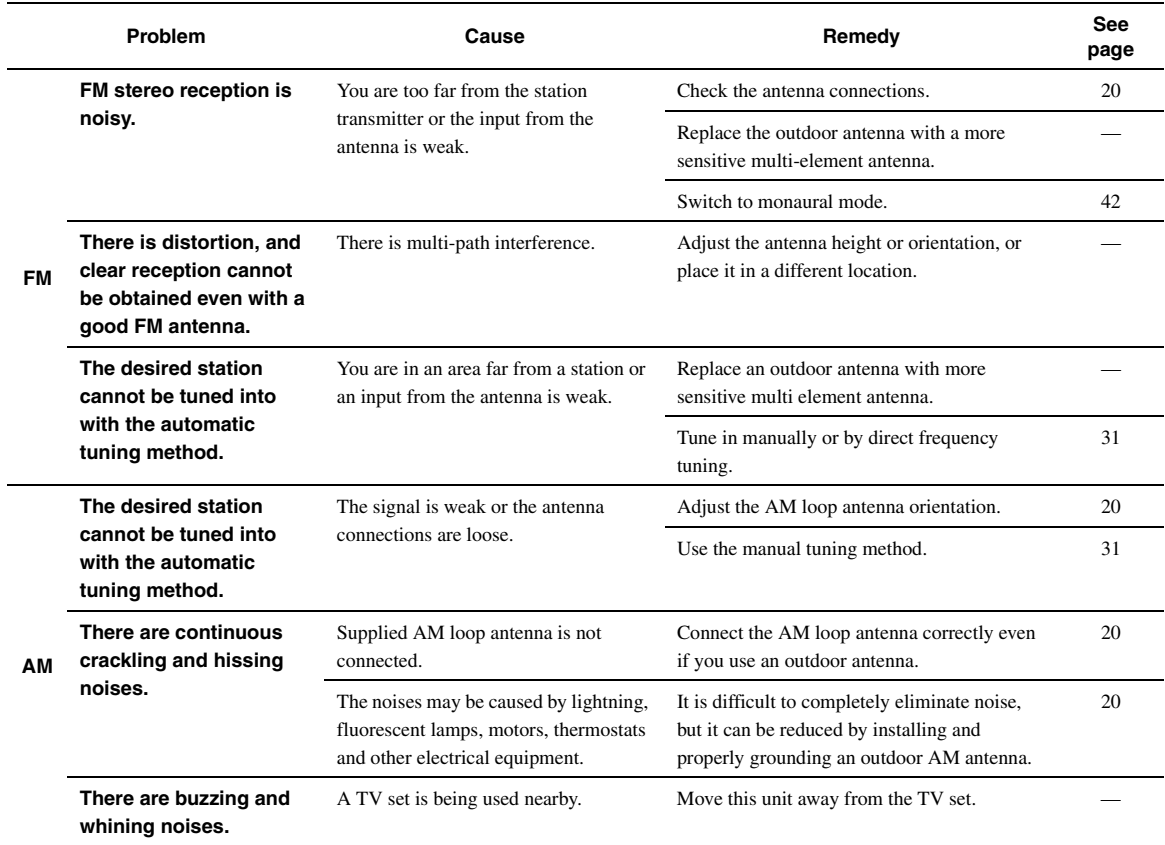

## *Remote control*

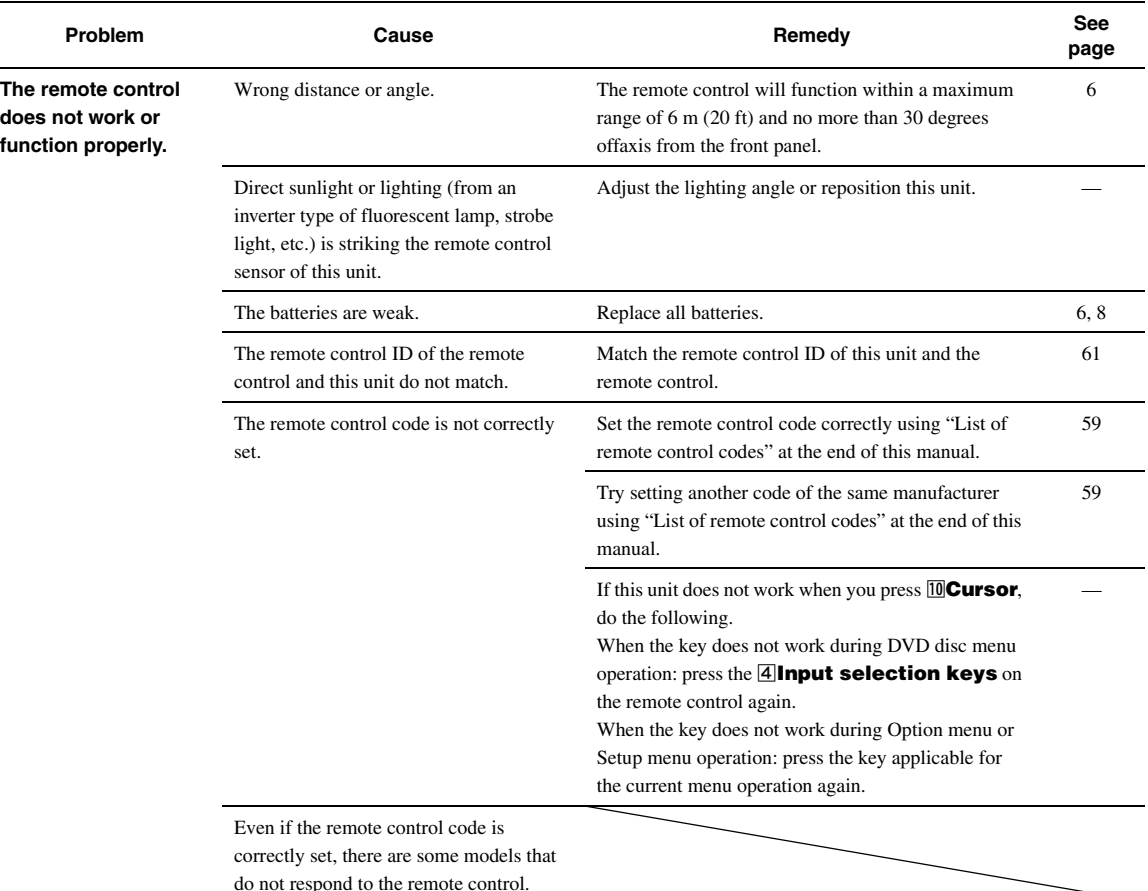

## <span id="page-70-0"></span>*iPod™*

## *Note*

• In case of a transmission error without a status message appearing on the front panel display and GUI screen, check the connection of your iPod ([page 18\)](#page-21-0).

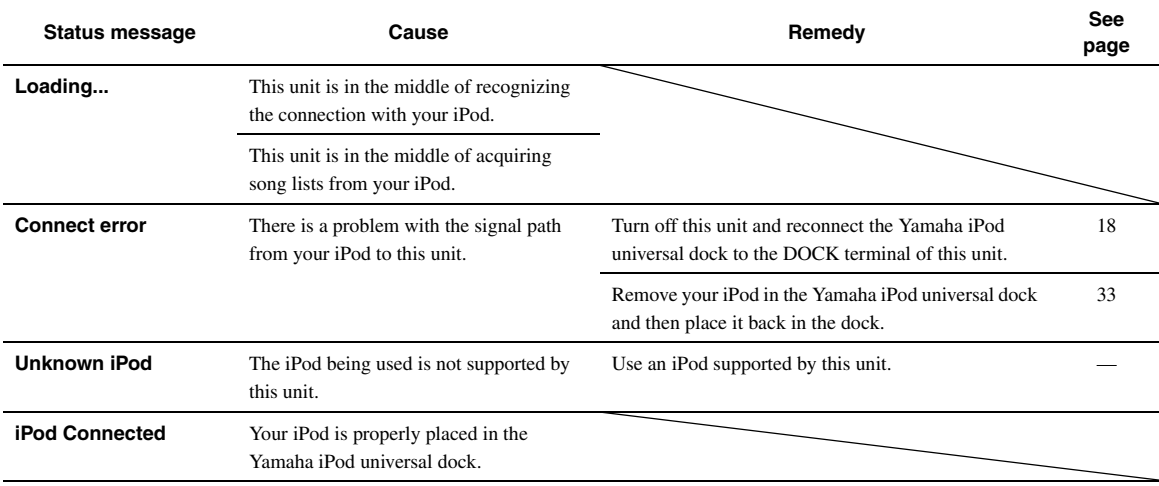

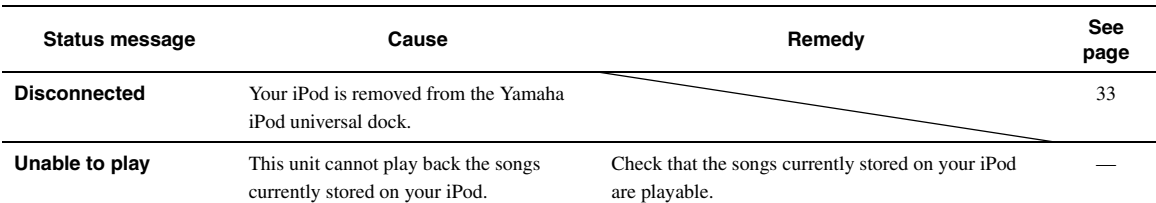

## <span id="page-71-0"></span>*Bluetooth™*

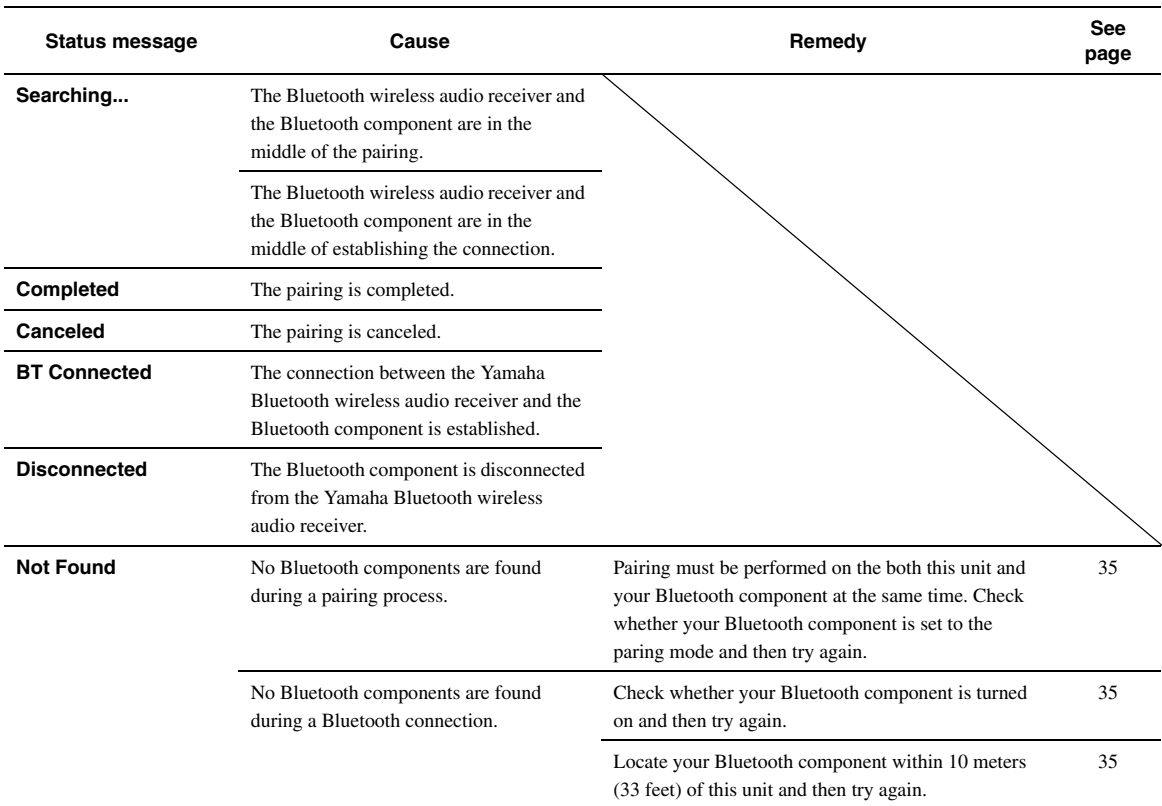

## <span id="page-71-1"></span>*USB and network*

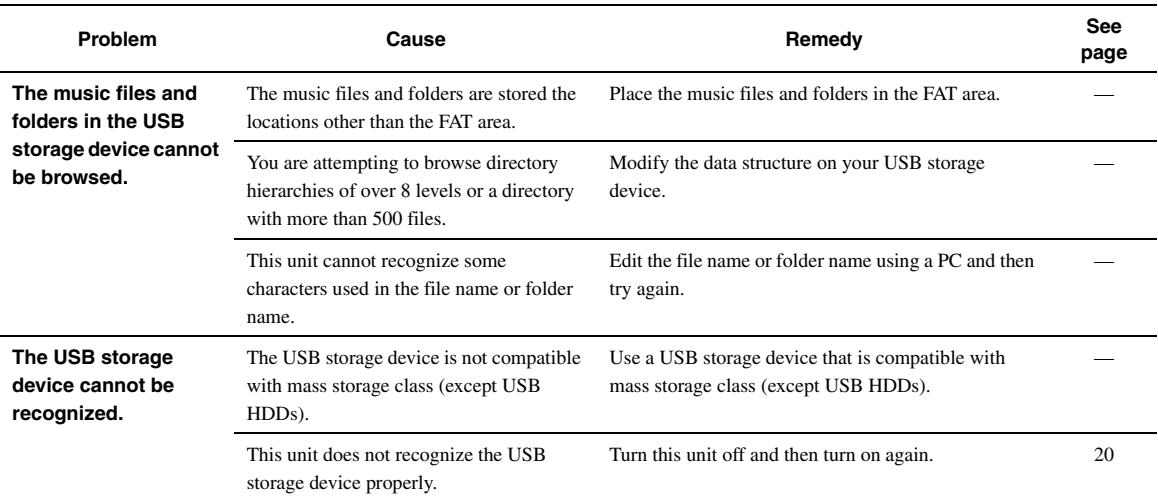
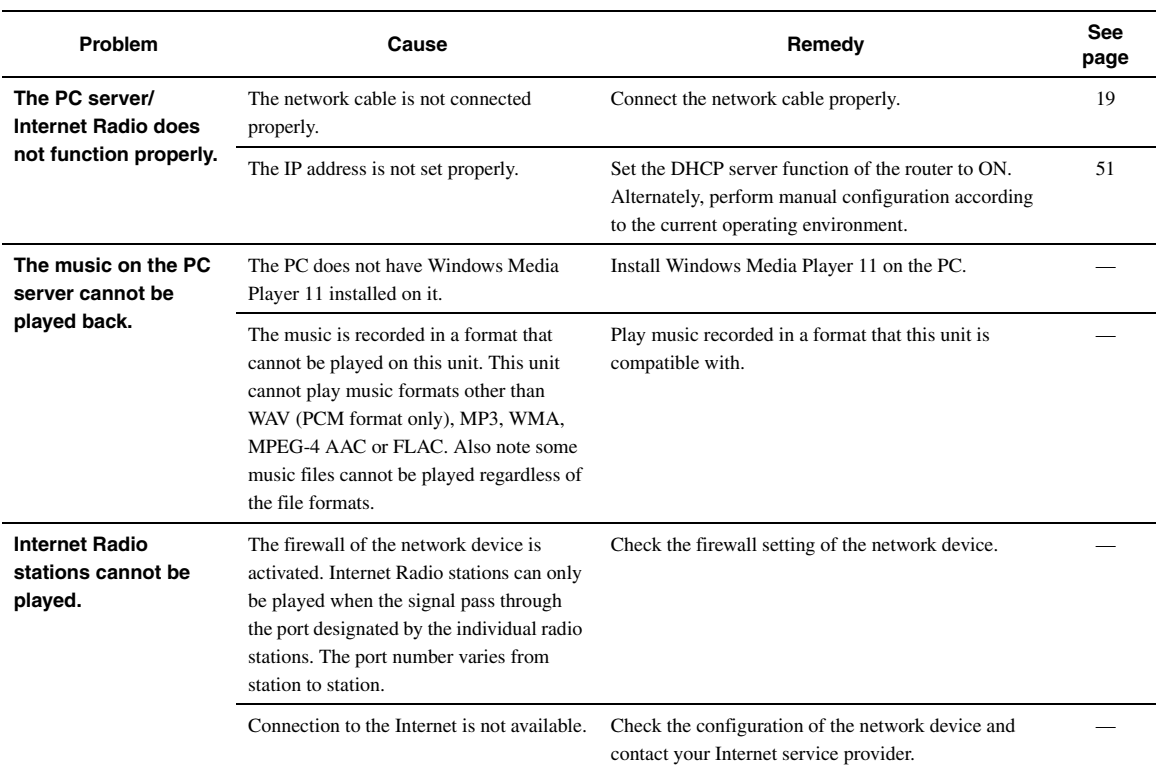

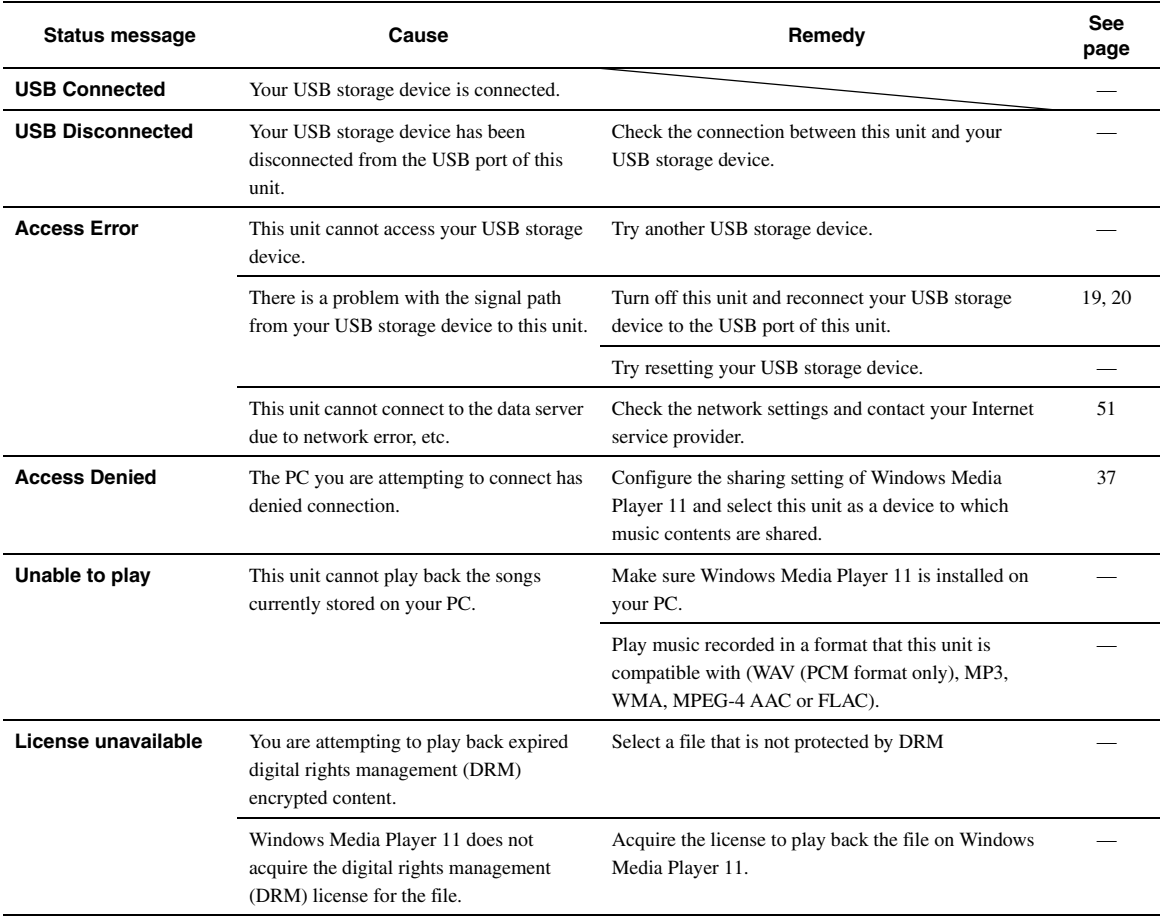

English

# <span id="page-73-0"></span>*Auto Setup (YPAO)*

### *Notes*

- If the an error or warning message appears, resolve the problem and then run "Auto Setup" again.
- Warning message "W-2" or "W-3" indicates that the adjusted settings may not be optimal.
- Depending on the speakers, warning message "W-1" may appears even if the speaker connections are correct. If error message "E-10" occurs repeatedly, contact a qualified Yamaha service center.
- 

# **Before Auto Setup**

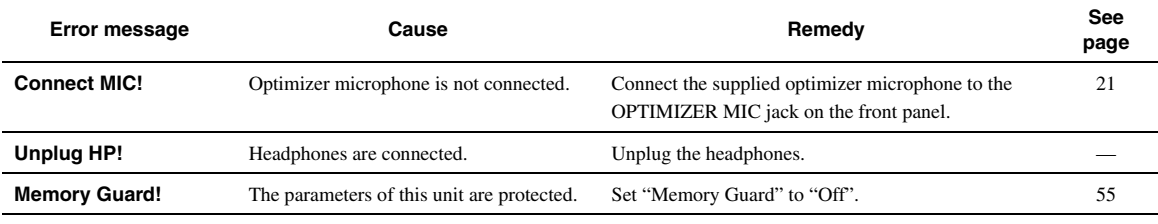

# **During Auto Setup**

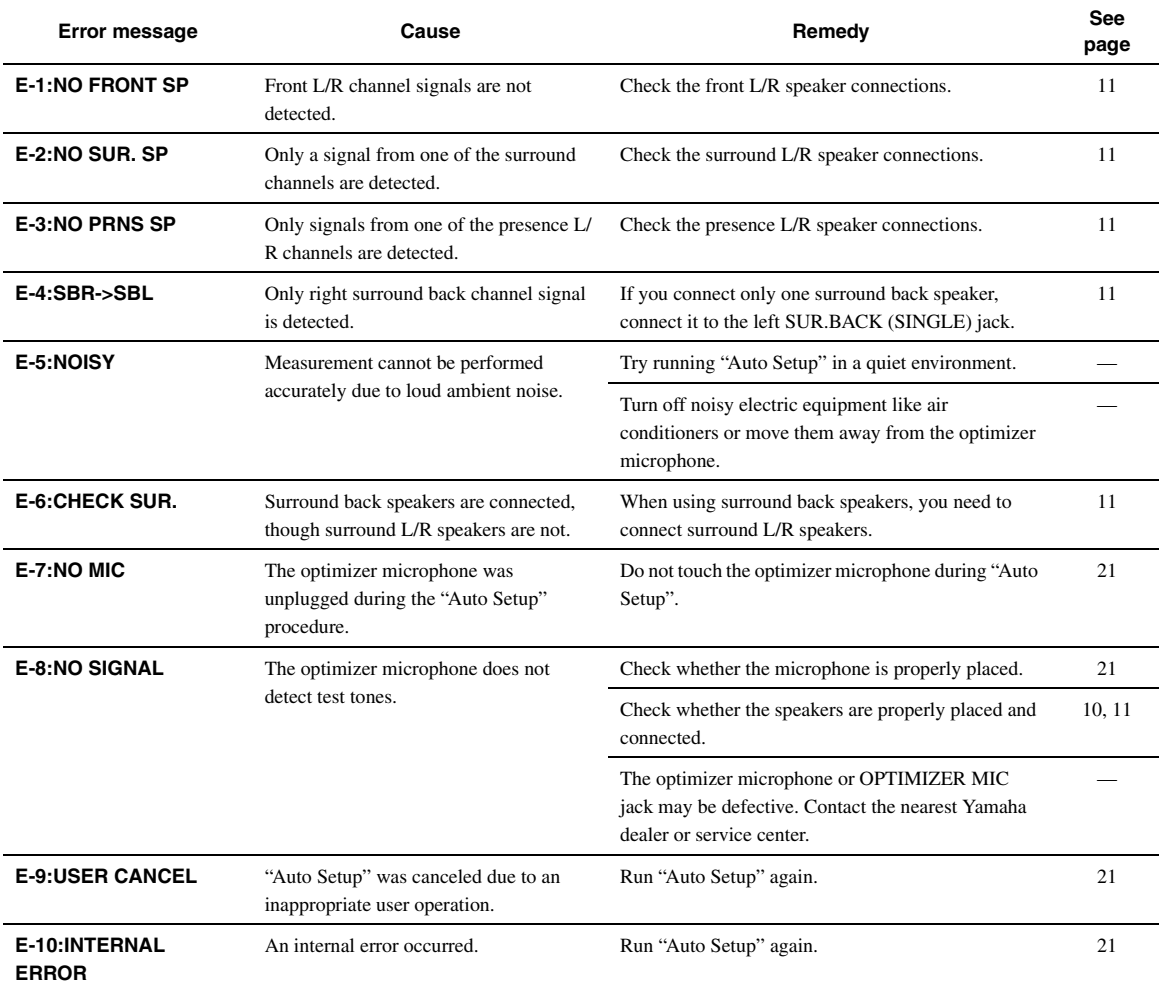

# **After Auto Setup**

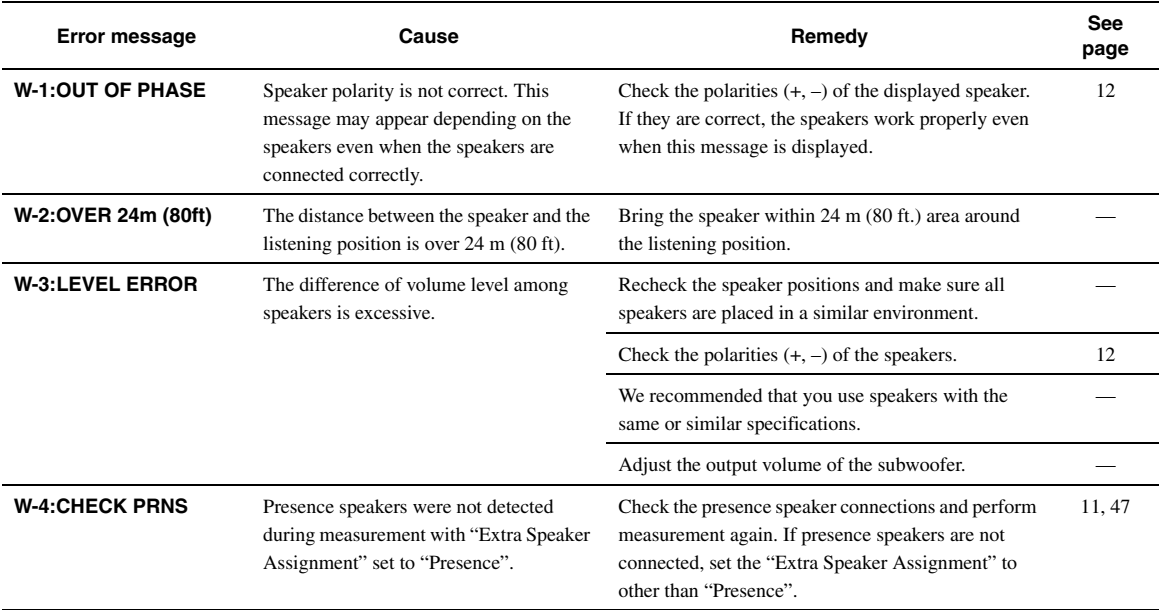

# **Glossary**

## Audio and video synchronization (lip sync)

Lip sync, an abbreviation for lip synchronization, is a technical term that involves both a problem and a capability of maintaining audio and video signals synchronized during post-production and transmission. Whereas the audio and video latency requires complex end-user adjustments, HDMI version 1.3 incorporates an automatic audio and video syncing capability that allows devices to perform this synchronization automatically and accurately without user interaction.

## **Bi-amplification connection**

A bi-amplification connection uses two amplifiers for a speaker. One amplifier is connected to the woofer section of a loudspeaker while the other is connected to the combined mid and tweeter section. With this arrangement each amplifier operates over a restricted frequency range. This restricted range presents each amplifier with a much simpler job and each amplifier is less likely to influence the sound in some way.

## ■ **Component video signal**

With the component video signal system, the video signal is separated into the Y signal for the luminance and the PB and PR signals for the chrominance. Color can be reproduced more faithfully with this system because each of these signals is independent. The component signal is also called the "color difference signal" because the luminance signal is subtracted from the color signal. A monitor with component input jacks is required in order to output component signals.

## **Composite video signal**

With the composite video signal system, the video signal is composed of three basic elements of a video picture: color, brightness and synchronization data. A composite video jack on a video component transmits these three elements combined.

# **Deep Color**

Deep Color refers to the use of various color depths in displays, up from the 24-bit depths in previous versions of the HDMI specification. This extra bit depth allows HDTVs and other displays go from millions of colors to billions of colors and eliminate on-screen color banding for smooth tonal transitions and subtle gradations between colors. The increased contrast ratio can represent many times more shades of gray between black and white. Also Deep Color increases the number of available colors within the boundaries defined by the RGB or YCbCr color space.

# **Dolby Digital**

Dolby Digital is a digital surround sound system that gives you completely independent multi-channel audio. With 3 front channels (front L/R and center), and 2 surround stereo channels, Dolby Digital provides 5 full-range audio channels. With an additional channel especially for bass effects, called LFE (Low Frequency Effect), the system has a total of 5.1-channels (LFE is counted as 0.1 channel). By using 2-channel stereo for the surround speakers, more accurate moving sound effects and surround sound environment are possible than with Dolby Surround. The wide dynamic range from maximum to minimum volume reproduced by the 5 full-range channels and the precise sound orientation generated using digital sound processing provide listeners with unprecedented excitement and realism. With this unit, any sound environment from monaural up to a 5.1 channel configuration can be freely selected for your enjoyment.

# **Dolby Digital Surround EX**

Dolby Digital EX creates 6 full-bandwidth output channels from 5.1 channel sources.

For the best results, Dolby Digital EX should be used with movie sound tracks recorded with Dolby Digital Surround EX. With this additional channel, you can experience more dynamic and realistic moving sound especially with scenes with "fly-over" and "flyaround" effects.

# ■ **Dolby Digital Plus**

Dolby Digital Plus is an advanced audio technology developed for high-definition programming and media including HD broadcasts, and Blu-ray Disc. Selected as an optional audio standard for Blu-ray Disc, this technology delivers multichannel sound with discrete channel output. Supporting bitrates up to 6.0 Mbps, Dolby Digital Plus can carry up to 7.1 discreet audio channels simultaneously. Supported by HDMI version 1.3 and designed for the optical disc players and AV receivers/amplifiers of the future, Dolby Digital Plus also remains fully compatible with the existing multichannel audio systems that incorporate Dolby Digital.

## **Dolby Pro Logic II**

Dolby Pro Logic II is an improved technique used to decode vast numbers of existing Dolby Surround sources. This new technology enables a discrete 5-channel playback with 2 front left and right channels, 1 center channel, and 2 surround left and right channels instead of only 1 surround channel for conventional Pro Logic technology. There are three modes available: "Music mode" for music sources, "Movie mode" for movie sources and "Game mode" for game sources.

## ■ **Dolby Pro Logic IIx**

Dolby Pro Logic IIx is a new technology enabling discrete multichannel playback from 2-channel or multi-channel sources. There are three modes available: "Music mode" for music sources, "Movie mode" for movie sources (for 2-channel sources only) and "Game mode" for game sources.

# **Dolby Surround**

Dolby Surround is widely used with nearly all video tapes and laser discs, and in many TV and cable broadcasts as well. Dolby Surround uses a 4-channel analog recording system to reproduce realistic and dynamic sound effects: 2 front left and right channels (stereo), a center channel for dialog (monaural), and a surround channel for special sound effects (monaural). The surround channel reproduces sound within a narrow frequency range. The Dolby Pro Logic decoder built into this unit employs a digital signal processing system that automatically stabilizes the volume on each channel to enhance moving sound effects and directionality.

# **Dolby TrueHD**

Dolby TrueHD is an advanced lossless audio technology developed for high-definition disc-based media including Blu-ray Disc. Selected as an optional audio standard for Blu-ray Disc, this technology delivers sound that is bit-for-bit identical to the studio master, offering a high-definition home theater experience.

Supporting bitrates up to 18.0 Mbps, Dolby TrueHD can carry up to 8 discrete channels of 24-bit/96 kHz audio simultaneously. Dolby TrueHD also remains fully compatible with the existing multichannel audio systems and retains the metadata capability of Dolby Digital, allowing dialog normalization and dynamic range control.

# ■ **DSD**

Direct Stream Digital (DSD) technology stores audio signals on digital storage media, such as Super Audio CDs. Using DSD, signals are stored as single bit values at a high-frequency sampling rate of 2.8224 MHz, while noise shaping and oversampling are used to reduce distortion, a common occurrence with very high quantization of audio signals. Due to the high sampling rate, better audio quality can be achieved than that offered by the PCM format used for normal audio CDs. The frequency is equal to or higher than 100 kHz and the dynamic range is 120 dB. This unit can transmit or receive DSD signals input from the HDMI jack.

## ■ **DTS 96/24**

DTS 96/24 offers an unprecedented level of audio quality for multichannel sound on DVD video, and is fully backward-compatible with all DTS decoders. "96" refers to a 96 kHz sampling rate compared to the typical 48 kHz sampling rate. "24" refers to 24-bit word length. DTS 96/24 offers sound quality transparent to the original 96/24 master, and 96/24 5.1-channel sound with full-quality full-motion video for music programs and motion picture soundtracks on DVD video.

# ■ **DTS Digital Surround**

DTS digital surround was developed to replace the analog soundtracks of movies with a 5.1-channel digital sound track, and is now rapidly gaining popularity in movie theaters around the world. DTS, Inc. has developed a home theater system so that you can enjoy the depth of sound and natural spatial representation of DTS digital surround in your home. This system produces practically distortion-free 6-channel sound (technically, front left and right, center, surround left and right, and LFE 0.1 (subwoofer) channels for a total of 5.1 channels). This unit incorporates a DTS-ES decoder that enables 6.1-channel reproduction by adding the surround back channel to the existing 5.1 channel format.

# ■ **DTS Express**

This is an audio format for next-generation optical discs such as Bluray discs. It uses optimized low bit rate signals for network streaming. In the case of a Blu-ray disc, this format is used with secondary audio, enabling you to enjoy the commentary of the movie producer via the Internet while playing the main program.

#### ■ **DTS-HD High Resolution Audio**

DTS-HD High Resolution Audio is a high resolution audio technology developed for high-definition disc-based media including Blu-ray Disc. Selected as an optional audio standard for Blu-ray Disc, this technology delivers sound that is virtually indistinguishable from the original, offering a high-definition home theater experience. Supporting bitrates up to 6.0 Mbps for Blu-ray Disc, DTS-HD High Resolution Audio can carry up to 7.1 discrete channels of 24-bit/96 kHz audio simultaneously.

DTS-HD High Resolution Audio also remains fully compatible with the existing multichannel audio systems that incorporate DTS Digital Surround.

# ■ **DTS-HD Master Audio**

DTS-HD Master Audio is an advanced lossless audio technology developed for high-definition disc-based media including Blu-ray Disc. Selected as an optional audio standard for Blu-ray Disc, this technology delivers sound that is bit-for-bit identical to the studio master, offering a high-definition home theater experience. Supporting bitrates up to 24.5 Mbps for Blu-ray Disc, DTS-HD Master Audio can carry up to 7.1 discrete channels of 24-bit/96 kHz audio simultaneously. Supported by HDMI version 1.3 and designed for the optical disc players and AV receivers/amplifiers of the future, DTS-HD Master Audio also remains fully compatible with the existing multichannel audio systems that incorporate DTS Digital Surround.

## ■ **FLAC**

This is a file format for lossless audio data compression. FLAC is inferior to lossy compression formats in compression rate but provides higher audio quality.

## ■ **HDMI**

HDMI (High-Definition Multimedia Interface) is the first industrysupported, uncompressed, all-digital audio/video interface. Providing an interface between any source (such as a set-top box or AV receiver) and an audio/video monitor (such as a digital television), HDMI supports standard, enhanced or high-definition video as well as multichannel digital audio using a single cable. HDMI transmits all ATSC HDTV standards and supports 8-channel digital audio, with bandwidth to spare to accommodate future enhancements and requirements.

When used in combination with HDCP (High-bandwidth Digital Content Protection), HDMI provides a secure audio/video interface that meets the security requirements of content providers and system operators. For further information on HDMI, visit the HDMI website at "http://www.hdmi.org/".

#### ■ **LFE 0.1 channel**

This channel reproduces low-frequency signals. The frequency range of this channel is from 20 Hz to 120 Hz. This channel is counted as 0.1 because it only enforces a low-frequency range compared to the full-range reproduced by the other 5/6 channels in Dolby Digital or DTS 5.1/6.1-channel systems.

## ■ **MP3**

One of the audio compression methods used by MPEG. It employs the irreversible compression method, which achieves a high compression rate by thinning out the data of hardly audible part to the human ears. It is said to be capable of compressing the data quantity by about 1/11 (128 kbps) while maintaining a similar audio quality to music CD.

# ■ **MPEG-4 AAC**

An MPEG-4 audio standard. As it allows compression of data at a bit rate lower than that of MPEG-2 AAC, it is used among others for mobile telephones, portable audio players and other low-capacity devices requiring high sound quality.

In addition to the above types of devices, MPEG-4 AAC is also used to distribute contents on the Internet, and as such is supported by computers, media servers and many other devices.

#### ■ **Neo:6**

Neo:6 decodes the conventional 2-channel sources for 6- channel playback by the specific decoder. It enables playback with the fullrange channels with higher separation just like digital discrete signal playback. There are two modes available: "Music mode" for music sources and "Cinema mode" for movie sources.

# ■ **PCM (Linear PCM)**

Linear PCM is a signal format under which an analog audio signal is digitized, recorded and transmitted without using any compression. This is used as a method of recording CDs and DVD audio. The PCM system uses a technique for sampling the size of the analog signal per very small unit of time. Standing for "Pulse Code Modulation", the analog signal is encoded as pulses and then modulated for recording.

## **Sampling frequency and number of quantized bits**

When digitizing an analog audio signal, the number of times the signal is sampled per second is called the sampling frequency, while the degree of fineness when converting the sound level into a numeric value is called the number of quantized bits. The range of rates that can be played back is determined based on the sampling rate, while the dynamic range representing the sound level difference is determined by the number of quantized bits. In principle, the higher the sampling frequency, the wider the range of frequencies that can be played back, and the higher the number of quantized bits, the more finely the sound level can be reproduced.

# ■ **WAV**

Windows standard audio file format, which defines the method of recording the digital data obtained by converting audio signals. It does not specify the compression (coding) method so a desired compression method can be used with it. By default, it is compatible with the PCM method (no compression) and some compression methods including the ADPCM method.

## ■ **WMA**

An audio compression method developed by Microsoft Corporation. It employs the irreversible compression method, which achieves a high compression rate by thinning out the data of hardly audible part to the human ears. It is said to be capable of compressing the data quantity by about 1/22 (64 kbps) while maintaining a similar audio quality to music CD.

# ■ **"x.v.Color"**

A color space standard supported by HDMI version 1.3. It is a more extensive color space than sRGB, and allows the expression of colors that could not be expressed before. While remaining compatible with the color gamut of sRGB standards, "x.v.Color" expands the color space and can thus produce more vivid, natural images. It is particularly effective for still pictures and computer graphics.

# **Sound field program information**

# ■ **Elements of a sound field**

What really creates the rich, full tones of a live instrument are the multiple reflections from the walls of the room. In addition to making the sound live, these reflections enable us to tell where the player is situated as well as the size and shape of the room in which we are sitting. There are two distinct types of sound reflections that combine to make up the sound field in addition to the direct sound coming straight to our ears from the playerfs instrument.

## **Early reflections**

Reflected sounds reach our ears extremely rapidly (50 ms to 100 ms after the direct sound), after reflecting from one surface only (for example, from a wall or the ceiling). Early reflections actually add clarity to the direct sound.

## **Reverberations**

These are caused by reflections from more than one surface (for example, from the walls, and/or the ceiling) so numerous that they merge together to form a continuous sonic afterglow. They are nondirectional and lessen the clarity of the direct sound.

Direct sound, early reflections and subsequent reverberations taken together help us to determine the subjective size and shape of the room, and it is this information that the digital sound field processor reproduces in order to create sound fields.

If you could create the appropriate early reflections and subsequent reverberations in your listening room, you would be able to create your own listening environment.

The acoustics in your room could be changed to those of a concert hall, a dance floor, or a room with virtually any size at all. This ability to create sound fields at will is exactly what Yamaha has done with the digital sound field processor.

# ■ **CINEMA DSP**

Since the Dolby Surround and DTS systems were originally designed for use in movie theaters, their effect is best felt in a theater having many speakers designed for acoustic effects. Since home conditions, such as room size, wall material, number of speakers, and so on, can differ so widely, it is inevitable that there are differences in the sound heard.

Based on a wealth of actually measured data, Yamaha CINEMA DSP provides the audiovisual experience of a movie theater in the listening room of your own home by using the Yamaha original sound field technology combined with various digital audio systems.

# **CINEMA DSP 3D**

The actually measured sound field data contain the information of the height of the sound images. CINEMA DSP 3D feature achieves the reproduction of the accurate height of the sound images so that it creates the accurate and intensive stereoscopic sound fields in a listening room.

# ■ **SILENT CINEMA**

Yamaha has developed a natural, realistic sound effect DSP algorithm for headphones. Parameters for headphones have been set for each sound field so that accurate representations of all the sound field programs can be enjoyed on headphones.

# ■ **Virtual CINEMA DSP**

Yamaha has developed a Virtual CINEMA DSP algorithm that allows you to enjoy DSP sound field surround effects even without any surround speakers by using virtual surround speakers. It is even possible to enjoy Virtual CINEMA DSP using a minimal two-speaker system that does not include a center speaker.

### ■ **Compressed Music Enhancer**

The Compressed Music Enhancer feature of this unit enhances your listening experience by regenerating the missing harmonics in a compression artifact. As a result, flattened complexity due to the loss of high-frequency fidelity as well as lack of bass due to the loss of low-frequency bass is compensated, providing improved performance of the overall sound system.

# <span id="page-79-0"></span>■ **HDMI signal compatibility**

### **Audio signals**

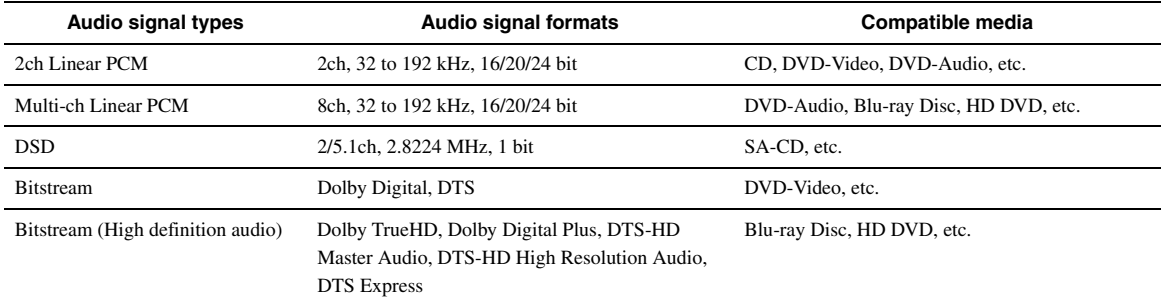

 $\leq \phi'$ 

• If the input source component can decode the bitstream audio signals of audio commentaries, you can play back the audio sources with the audio commentaries mixed down by using the following connections:

- multi-channel analog audio input [\(page 18](#page-21-0))
- digital input (OPTICAL or COAXIAL)

• Refer to the supplied instruction manuals of the input source component, and set the component appropriately.

#### *Notes*

• When CPPM copy-protected DVD-Audio is played back, video and audio signals may not be output depending on the type of the DVD player.

- This unit is not compatible with HDCP-incompatible HDMI or DVI components.
- To decode audio bitstream signals on this unit, set the input source component appropriately so that the component outputs the bitstream audio signals directly (does not decode the bitstream signals on the component). Refer to the supplied instruction manuals for details.

• This unit is not compatible with the audio commentary features (for example, the special audio contents downloaded via Internet) of Blu-ray Disc or HD DVD. This unit does not play back the audio commentaries of the Blu-ray Disc or HD DVD contents.

#### **Video signals**

This unit is compatible with the video signals of the following resolutions:

- 480i/60 Hz
- 576i/50 Hz
- 480p/60 Hz
- 576p/50 Hz
- 720p/60 Hz, 50 Hz
- 1080i/60 Hz, 50 Hz
- 1080p/60 Hz, 50 Hz, 24 Hz

# <span id="page-80-0"></span>**Specifications**

# **AUDIO SECTION**

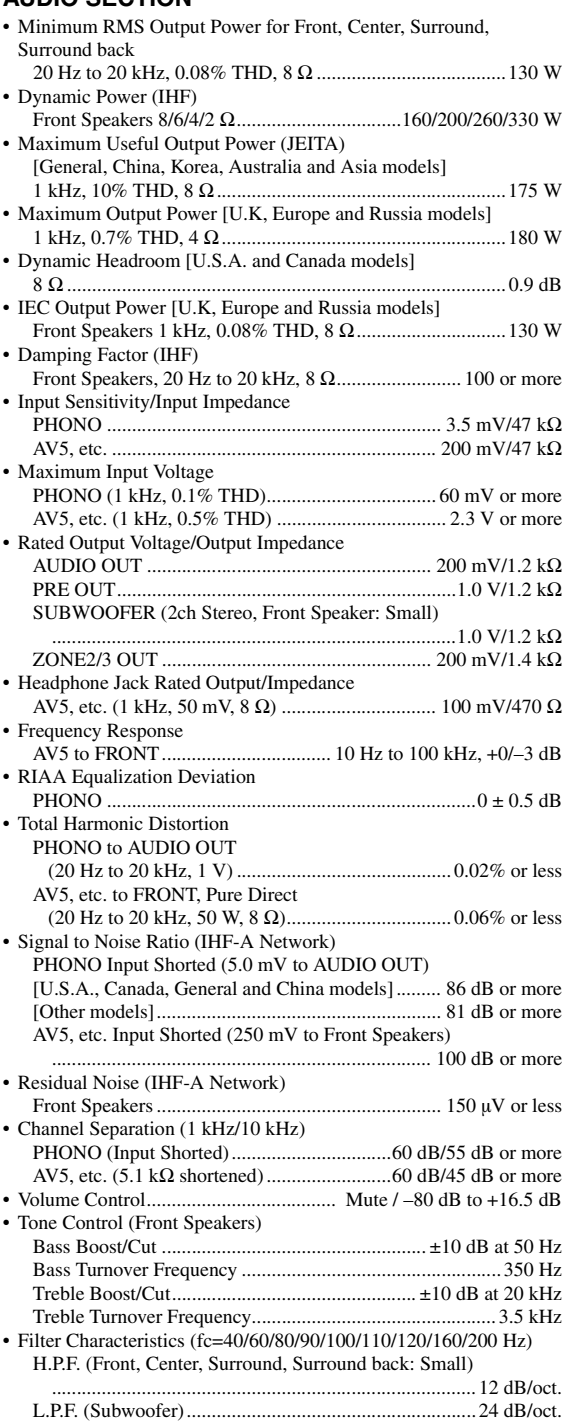

# **VIDEO SECTION**

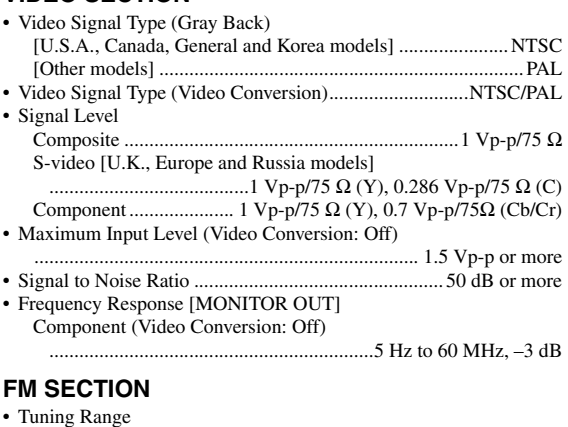

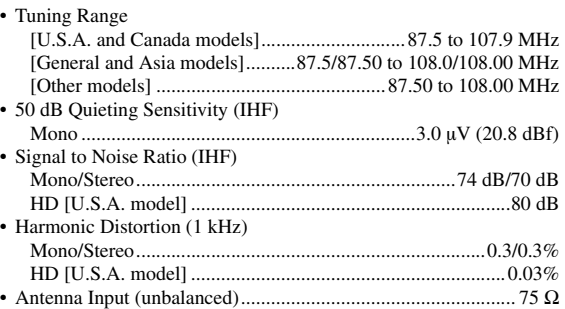

# **AM SECTION**

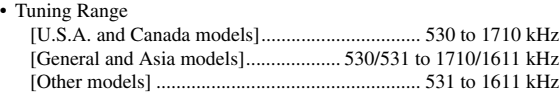

#### **GENERAL**

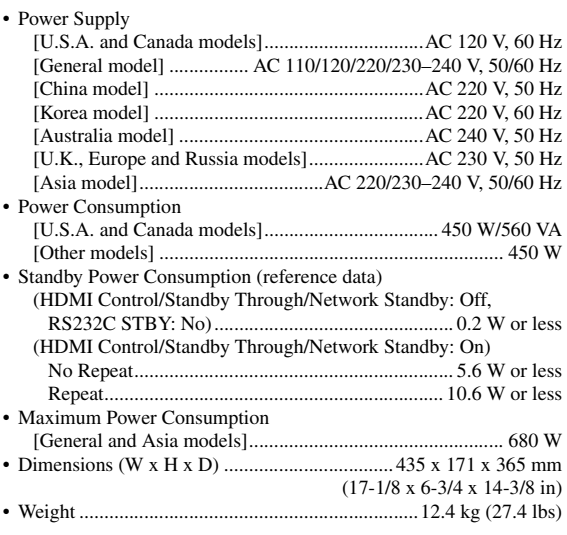

\* Specifications are subject to change without notice.

**English** 

# **Index**

#### ■ **Numerics**

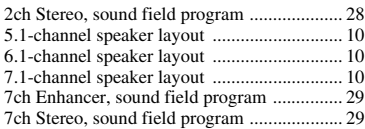

## ■ **A**

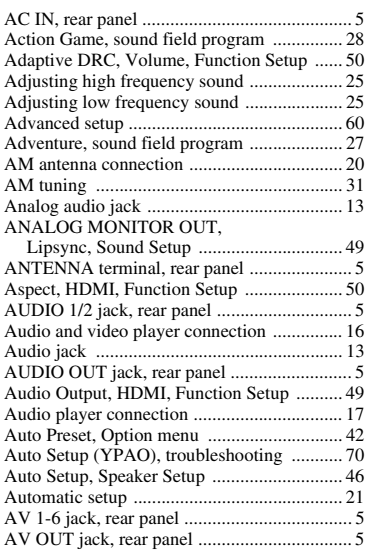

# ■ **B**

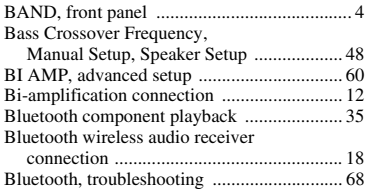

#### ■ **C**

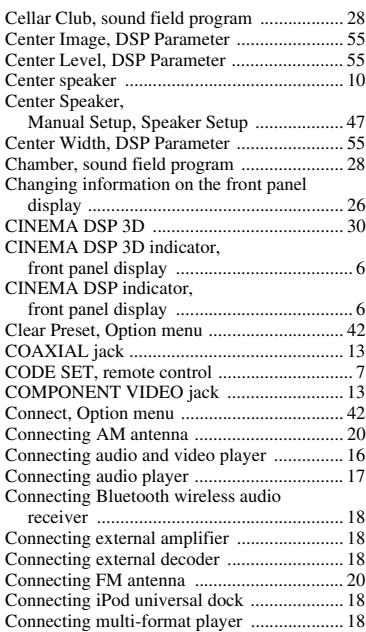

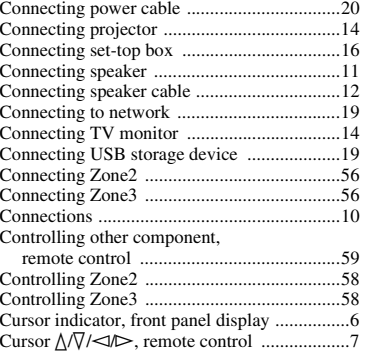

#### ■ **D**

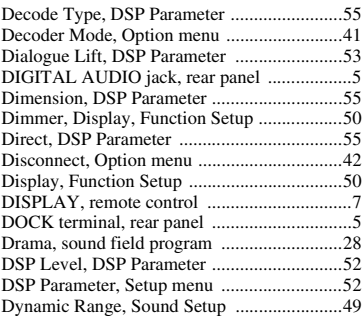

## ■ **E**

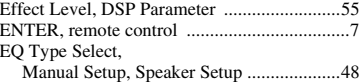

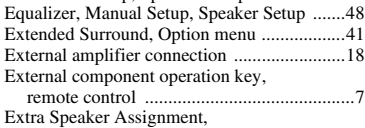

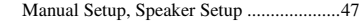

## ■ **F**

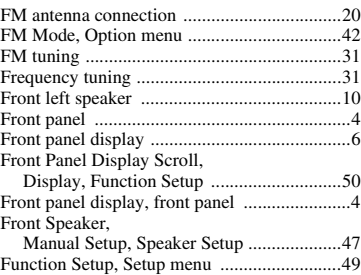

#### ■ **G**

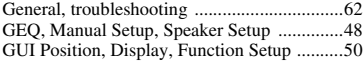

■ **H**

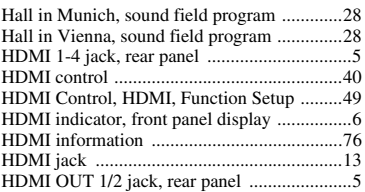

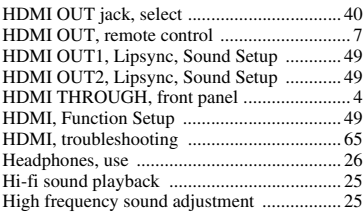

# ■ **I**

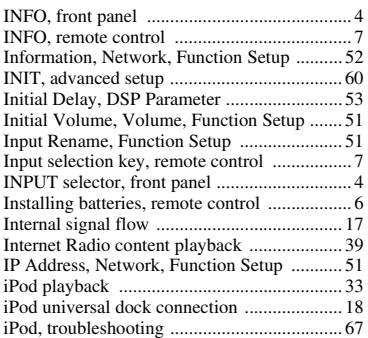

#### ■ **L**

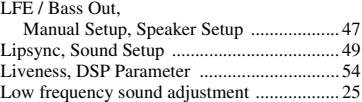

### ■ **M**

MAC Address Filter, [Network, Function Setup .......................... 51](#page-54-4) [MAIN ZONE ON/OFF, front panel ................ 4](#page-7-6) [Manual Setup, Speaker Setup ........................ 46](#page-49-1) [Max Volume, Volume, Function Setup ......... 51](#page-54-5) [Memory Guard, Setup menu ......................... 55](#page-58-0) [MEMORY, front panel .................................... 4](#page-7-7) [MON.CHK, advanced setup .......................... 60](#page-63-3) [MONITOR OUT jack, rear panel .................... 5](#page-8-10) [Mono Movie, sound field program ................ 28](#page-31-7) [MULTI CH INPUT jack, rear panel ................ 5](#page-8-11) Multi information display, [front panel display ...................................... 6](#page-9-6) [Multi-format player connection ..................... 18](#page-21-0) [Multi-zone configuration ............................... 56](#page-59-1) [Music Video, sound field program ................ 28](#page-31-8) [MUTE indicator, front panel display ............... 6](#page-9-7) [MUTE, remote control .................................... 7](#page-10-8) [Muting audio output ...................................... 25](#page-28-2)

#### ■ **N**

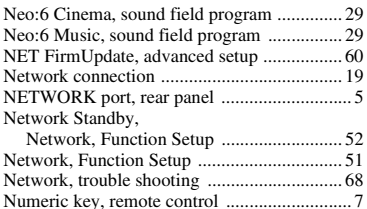

#### ■ **O**

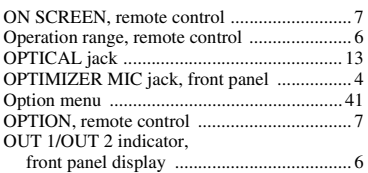

#### ■ **P**

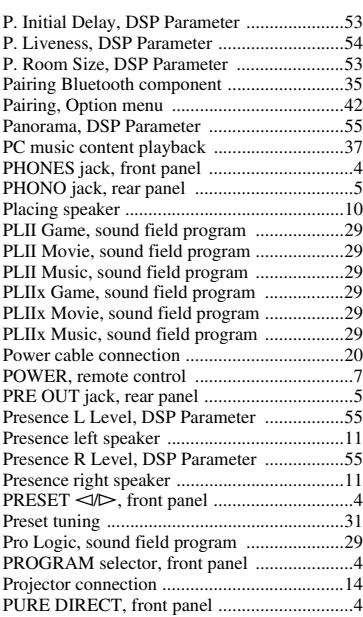

# ■ **R**

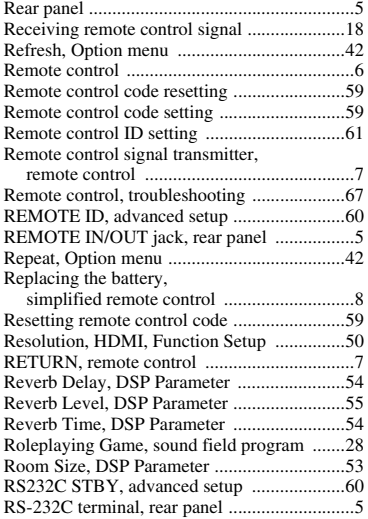

#### ■ **S**

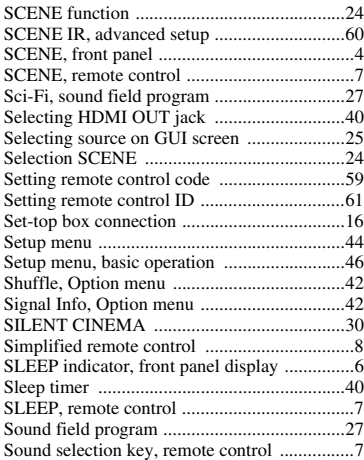

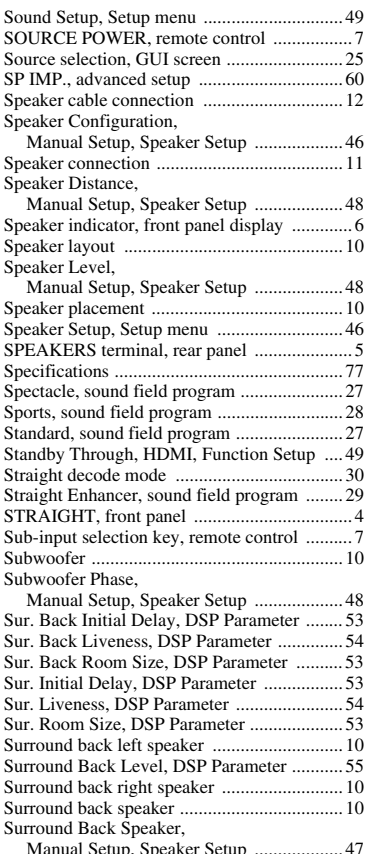

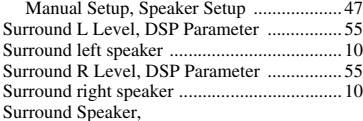

Surround Speaker, [Manual Setup, Speaker Setup ................... 47](#page-50-5)

# ■ **T**

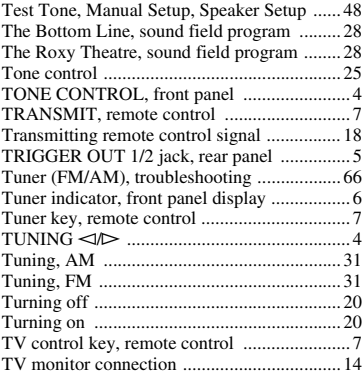

### ■ **U**

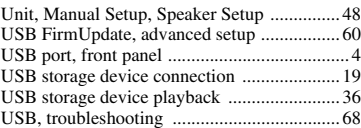

#### ■ **V**

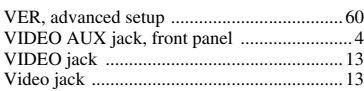

#### *Index*

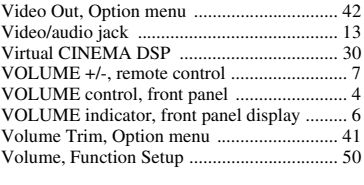

# ■ **Y**

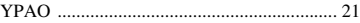

# ■ **Z**

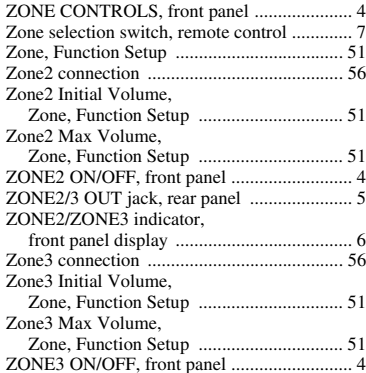

### "L**MAIN ZONE ON/OFF**" or

"4 **HDMI**" (example) indicates the name of the parts on the front panel or the remote control. Refer to "Part names and functions" on [page 4.](#page-7-23)

# **PRÉCAUTIONS CONCERNANT LA SÉCURITÉ**

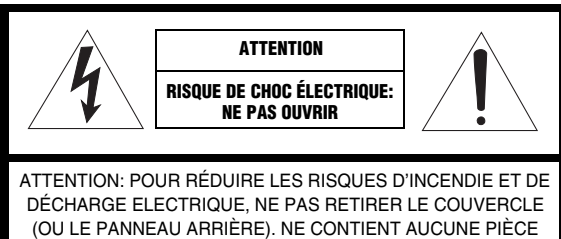

INTERNE RÉPARABLE PAR L'UTILISATEUR. POUR L'ENTRETIEN, S'ADRESSER À UN PERSONNEL QUALIFIÉ.

**Explication des symboles** 

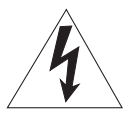

L'éclair avec une flèche à l'intérieur d'un triangle équilatéral est destiné à attirer l'attention de l'utilisateur sur la présence d'une "tension dangereuse" non isolée à l'intérieur de l'appareil, pouvant être suffisamment élevée pour constituer un risque d'électrocution.

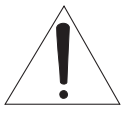

Le point d'exclamation à l'intérieur d'un triangle équilatéral est destiné à attirer l'attention de l'utilisateur sur la présence d'instructions importantes sur l'emploi ou la maintenance (réparation) de l'appareil dans la documentation fournie.

- **1** Lire ces instructions.
- **2** Conserver ces instructions.
- **3** Tenir compte de tous les avertissements.
- **4** Suivre toutes les instructions.
- **5** Ne pas utiliser ce produit à proximité d'eau.
- **6** Nettoyer uniquement avec un chiffon propre et sec.
- **7** Ne pas bloquer les orifices de ventilation. Installer l'appareil conformément aux instructions du fabricant.
- **8** Ne pas installer l'appareil à proximité d'une source de chaleur comme un radiateur, une bouche de chaleur, un poêle ou tout autre appareil (y compris un amplificateur) produisant de la chaleur.
- **9** Ne pas modifier le système de sécurité de la fiche polarisée ou de la fiche de terre. Une fiche polarisée dispose de deux broches dont une est plus large que l'autre. Une fiche de terre dispose de deux broches et d'une troisième pour le raccordement à la terre. Cette broche plus large ou cette troisième broche est destinée à assurer la sécurité de l'utilisateur. Si la fiche équipant l'appareil n'est pas compatible avec les prises de courant disponibles, faire remplacer les prises par un électricien.
- **10** Acheminer les cordons d'alimentation de sorte qu'ils ne soient pas piétinés ni coincés, en faisant tout spécialement attention aux fiches, prises de courant et au point de sortie de l'appareil.
- **11** Utiliser exclusivement les fixations et accessoires spécifiés par le fabricant.
- **12** Utiliser exclusivement le chariot, le stand, le trépied, le support ou la table recommandés par le fabricant ou vendus avec cet appareil. Si l'appareil est posé sur un chariot, déplacer le chariot avec précaution pour éviter tout risque de chute et de blessure.

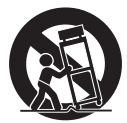

- **13** Débrancher l'appareil en cas d'orage ou lorsqu'il doit rester hors service pendant une période prolongée.
- **14** Confier toute réparation à un personnel qualifié. Faire réparer l'appareil s'il a subi tout dommage, par exemple si la fiche ou le cordon d'alimentation est endommagé, si du liquide a coulé ou des objets sont tombés à l'intérieur de l'appareil, si l'appareil a été exposé à la pluie ou à de l'humidité, si l'appareil ne fonctionne pas normalement ou est tombé.

# **INFORMATION DE LA FCC (pour les clients résidant aux États-Unis)**

- **1 AVIS IMPORTANT : NE PAS APPORTER DE MODIFICATIONS À CET APPAREIL !** Cet appareil est conforme aux exigences de la FCC s'il est installé selon les instructions du mode d'emploi. Toute modification non approuvée expressément par Yamaha peut invalider l'autorisation de la FCC d'utiliser cet appareil.
- **2 IMPORTANT :** N'utiliser que des câbles blindés de haute qualité pour le raccordement de cet appareil à des accessoires et/ou à un autre appareil. Seuls le ou les câbles fournis avec le produit DOIVENT être utilisés. Suivre les instructions concernant l'installation. Le non respect des instructions peut invalider l'autorisation, accordée par la FCC, d'utiliser ce produit aux États-Unis.
- **3 REMARQUE :** Cet appareil a été testé et déclaré conforme aux normes relatives aux appareils numériques de Classe "B", telles que fixées dans l'Article 15 de la Réglementation FCC. Ces normes sont destinées à assurer une protection suffisante contre les interférences nuisibles avec d'autres appareils électroniques dans une installation résidentielle. Cet équipement génère et utilise des fréquences radio qui, en cas d'installation et d'utilisation non conformes aux instructions du mode d'emploi, peuvent être à l'origine d'interférences empêchant d'autres appareils de fonctionner.

Cependant, la conformité à la Réglementation FCC ne garantit pas l'absence d'interférences dans une installation particulière. Si cet appareil devait produire des interférences, ce qui peut être déterminé en "ÉTEIGNANT", puis en "RALLUMANT" l'appareil, l'utilisateur est invité à essayer de corriger le problème d'une des manières suivantes :

Réorienter cet appareil ou le dispositif affecté par les interférences.

Utiliser des prises d'alimentation branchées sur différents circuits (avec interrupteur de circuit ou fusible) ou installer un ou des filtres pour ligne secteur.

Dans le cas d'interférences radio ou TV, changer de place l'antenne et la réorienter. Si l'antenne est un conducteur plat de 300 ohms, remplacer ce câble par un câble de type coaxial.

Si ces mesures ne donnent pas les résultats escomptés, prière de contacter le détaillant local autorisé à commercialiser ce type d'appareil. Si ce n'est pas possible, prière de contacter Yamaha Electronics Corp., États-Unis, 6660 Orangethorpe Ave, Buena Park, CA 90620.

Les déclarations précédentes concernent EXCLUSIVEMENT les appareils commercialisés par Yamaha Corporation of America ou ses filiales.

# **Attention: Veuillez lire ce qui suit avant d'utiliser l'appareil.**

- **1** Pour utiliser l'appareil au mieux de ses possibilités, lisez attentivement ce mode d'emploi. Conservez-le soigneusement pour référence.
- **2** Installez cet appareil audio dans un endroit bien aéré, frais, sec et propre – à l'abri de la lumière directe du soleil, des sources de chaleur ou de vibration, des poussières, de l'humidité et du froid. Ménagez un espace libre d'au moins 30 cm au-dessus, 20 cm sur la gauche et la droite et 20 cm à l'arrière de l'appareil pour qu'il soit bien ventilé.
- **3** Placez l'appareil loin des équipements, moteurs et transformateurs électriques, pour éviter les ronflements parasites.
- **4** N'exposez pas l'appareil à des variations brutales de température, ne le placez pas dans un environnement très humide (par exemple dans une pièce contenant un humidificateur) car cela peut entraîner la condensation d'humidité à l'intérieur de l'appareil qui elle-même peut être responsable de décharge électrique, d'incendie, de dommage à l'appareil ou de blessure corporelle.
- **5** Evitez d'installer l'appareil dans un endroit où des objets peuvent tomber, ainsi que là où l'appareil pourrait être exposé à des éclaboussures ou des gouttes d'eau. Sur le dessus de l'appareil, ne placez pas:
	- D'autres appareils qui peuvent endommager la surface de l'appareil ou provoquer sa décoloration.
	- Des objets se consumant (par exemple, une bougie) qui peuvent être responsables d'incendie, de dommage à l'appareil ou de blessure corporelle.
	- Des récipients contenant des liquides qui peuvent être à l'origine de décharge électrique ou de dommage à l'appareil.
- **6** Ne couvrez pas l'appareil d'un journal, d'une nappe, d'un rideau, etc. car cela empêcherait l'évacuation de la chaleur. Toute augmentation de la température intérieure de l'appareil peut être responsable d'incendie, de dommage à l'appareil ou de blessure corporelle.
- **7** Ne branchez pas la fiche du cordon d'alimentation de l'appareil sur une prise secteur tant que tous les raccordements n'ont pas été effectués.
- **8** Ne faites pas fonctionner l'appareil à l'envers. Il risquerait de chauffer et d'être endommagé.
- **9** N'exercez aucune force excessive sur les commutateurs, les boutons et les cordons.
- **10** Pour débrancher la fiche du cordon d'alimentation au niveau de la prise secteur, saisissez la fiche et ne tirez pas sur le cordon.
- **11** Ne nettoyez pas l'appareil au moyen d'un solvant chimique, car cela pourrait endommager la finition. Utilisez un chiffon sec et propre.
- **12** N'alimentez l'appareil qu'à partir de la tension prescrite. Alimenter l'appareil sous une tension plus élevée est dangereux et peut être responsable d'incendie, de dommage à l'appareil ou de blessure corporelle. Yamaha ne saurait être tenue responsable des dommages résultant de l'alimentation de l'appareil sous une tension autre que celle prescrite.
- **13** Pour empêcher tout dommage causé par les éclairs, déconnectez le cordon d'alimentation de la prise murale pendant un orage.
- **14** Ne tentez pas de modifier ni de réparer l'appareil. Consultez le service Yamaha compétent pour toute réparation qui serait requise. Le coffret de l'appareil ne doit jamais être ouvert, quelle que soit la raison.
- **15** Si vous envisagez de ne pas vous servir de l'appareil pendant une longue période (par exemple, pendant les vacances), débranchez la fiche du cordon d'alimentation au niveau de la prise secteur.
- **16** Installez cet appareil à proximité de la prise secteur et à un emplacement où la fiche d'alimentation est facilement accessible.
- **17** Lisez la section intitulée "[Guide de dépannage"](#page-147-0) où figure une liste d'erreurs de manipulation communes avant de conclure que l'appareil présente une anomalie de fonctionnement.
- **18** Avant de déplacer l'appareil, mettez-le en veille en appuyant sur L**MAIN ZONE ON/OFF**, puis débranchez la fiche du cordon d'alimentation de la prise de courant dans la pièce principale.
- **19** VOLTAGE SELECTOR (modèle pour l'Asie et modèle standard seulement) Le commutateur VOLTAGE SELECTOR placé sur le panneau arrière de cet appareil doit être convenablement positionné AVANT de brancher la fiche du cordon d'alimentation secteur. Les tensions d'alimentation possibles sont:
	- CA 110/120/220/230–240 V, 50/60 Hz (Modèle Standard) ........... CA 220/230-240 V, 50/60 Hz (Modèle pour l'Asie)
- **20** Les piles ne doivent pas être exposées à une chaleur extrême, par exemple au soleil, à une flamme, etc.
- **21** Une pression excessive du son par les écouteurs et le casque d'écoute peut entraîner la perte de l'ouïe.

#### **Avertissement**

Pour réduire les risques d'incendie ou de décharge électrique, n'exposez pas cet appareil à la pluie ou à l'humidité.

L'appareil est relié au bloc d'alimentation tant qu'il reste branché à la prise de courant murale, même si vous mettez l'appareil hors tension en appuyant sur L**MAIN ZONE ON/OFF**. L'appareil consomme alors une faible quantité d'électricité.

#### **POUR LES CLIENTS RÉSIDANT AU CANADA**

Afin d'éviter les risques de décharges électriques, veillez à insérer à fond la large broche de la fiche dans la large fente de la prise de courant.

Cet appareil numérique de Classe B est conforme à la norme canadienne ICES-003.

#### **IMPORTANT**

Veuillez noter le numéro de série de cet appareil dans l'espace réservé à cet effet, ci-dessous. MODÈLE:

No. de série:

Le numéro de série se trouve à l'arrière de l'appareil. Prière de conserver le mode d'emploi en lieu sûr pour toute référence future.

#### ■ **Remarques à propos des télécommandes et piles**

- Ne renversez aucun liquide sur le boîtier de télécommande.
- Ne laissez pas tomber le boîtier de télécommande.
- Ne laissez pas et ne rangez pas le boîtier de télécommande dans les endroits suivants:
	- très humides, par exemple près d'un bain
	- très chauds, par exemple près d'un poêle ou d'un appareil de chauffage
	- exposés à des températures très basses
	- poussiéreux
- Installez la pile en respectant les repères de polarité  $(+ et -)$ .
- Changez toutes les piles lorsque les symptômes suivants se présentent:
	- la portée du boîtier de télécommande diminue
	- le témoin de transmission ne clignote pas ou l'intensité est faible
- Si la pile est plate, retirez-la immédiatement de la télécommande pour éviter tout risque d'explosion ou de fuite d'acide.
- Si vous remarquez une fuite au niveau des piles, mettez-les immédiatement au rebut en prenant soin de ne pas toucher le produit qui a fui. Si le produit qui a fui entre en contact avec votre peau ou vos yeux ou votre bouche, rincez immédiatement et consultez un médecin. Nettoyez soigneusement le logement des piles avant de mettre en place des piles neuves.
- N'utilisez pas à la fois des piles neuves et des piles usagées. Cela risque de réduire la durée de vie des nouvelles piles ou d'entraîner une fuite des piles usagées.
- N'utilisez pas non plus des piles de deux types différents (par exemple, des piles alcalines et des piles au manganèse). Les caractéristiques des piles peuvent être différentes même si elles semblent identiques.
- Avant de mettre la nouvelle pile en place, essuyez soigneusement le compartiment.
- Si les piles sont retirées pendant plus de 2 minutes, ou si elles sont complètement usagées, le contenu de la mémoire est effacé. Dans ce cas, installez des piles neuves et réglez le code de commande.
- Mettez la pile au rebut conformément aux lois en vigueur dans votre région.

#### **DÉCLARATION SUR LES INFORMATIONS DE CONFORMITÉ (PROCÉDURE DE DÉCLARATION DE CONFORMITÉ**

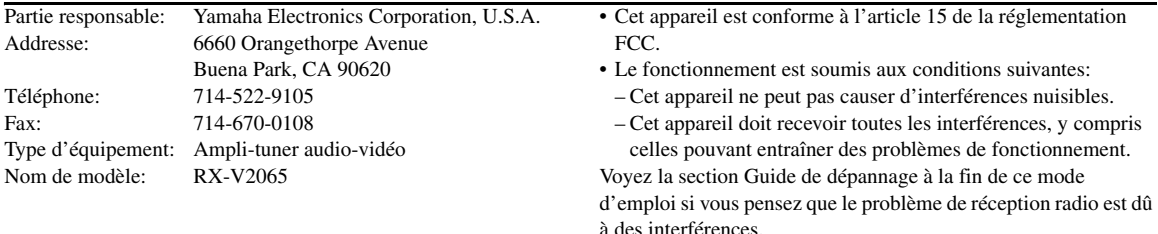

# **Nous vous souhaitons un plaisir musical durable**

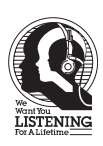

Yamaha et le Groupe des Entreprises Électroniques Grand Public de l'Association des Industries Électroniques désirent que vous tiriez le meilleur parti de votre équipement tout en écoutant à un niveau non dommageable pour l'ouïe. Un niveau qui vous permet d'obtenir un son fort et clair, sans hurlement ni distorsion, –mais sans aucun danger pour l'ouïe. Comme les sons trop forts causent des lésions auditives qui ne peuvent être détectées qu'à long terme, lorsqu'il est trop tard, Yamaha et le Groupe des Entreprises Électroniques Grand Public de l'Association des Industries Électroniques vous déconseillent l'écoute prolongée à des volumes excessifs.

# **Attention-iii** *Fr*

# **TABLE DES MATIÈRES**

# **INTRODUCTION**

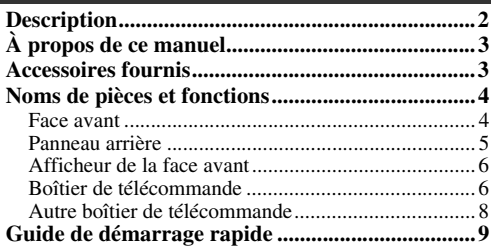

# **PRÉPARATIONS**

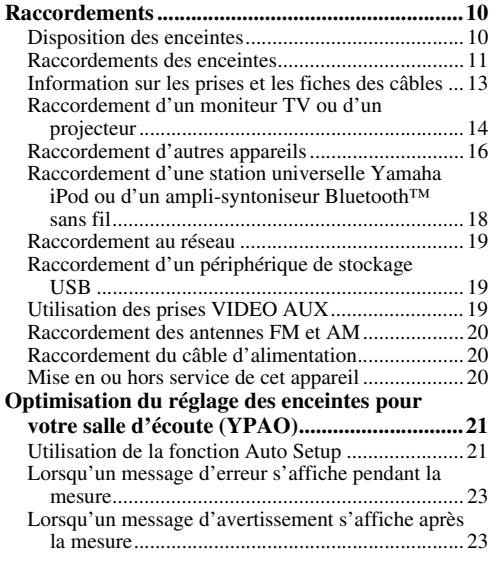

# **OPÉRATIONS DE BASE**

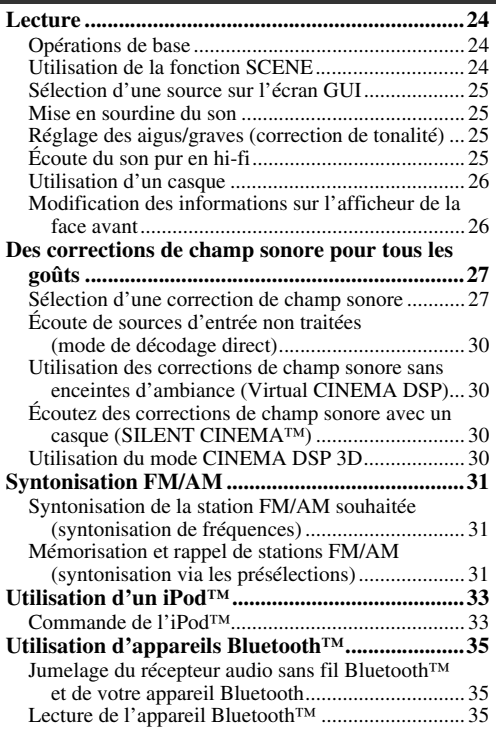

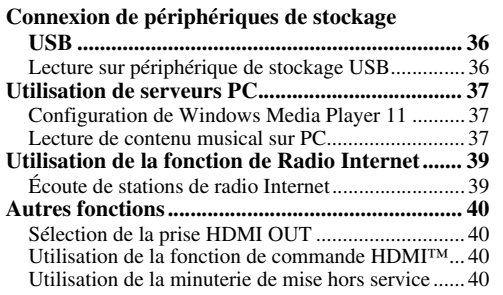

# **OPÉRATIONS DÉTAILLÉES**

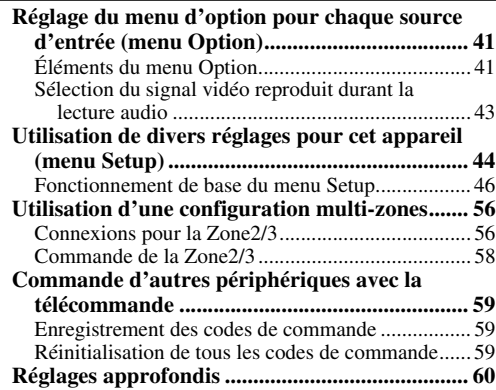

# **APPENDICE**

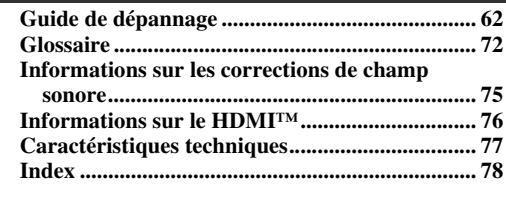

# **(à la fin de ce mode d'emploi)**

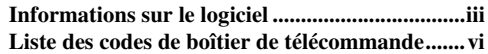

# **INTRODUCTION**

# **Description**

# <span id="page-87-0"></span>■ **Amplificateur intégré à 7 voies**

- Puissance minimum de sortie efficace (20 Hz à 20 kHz, 0,08% DHT,  $8 Ω$ )
- Voies avant G/D (FRONT L/R):  $130 W + 130 W$
- Voie centrale (CENTER): 130 W
- Voies d'ambiance G/D (SURROUND L/R): 130 W + 130 W
- Voies d'ambiance arrière G/D (SURROUND BACK L/R):  $130 W + 130 W$

# Sorties enceintes/préampli

• Bornes d'enceintes (7 voies), bornes supplémentaires pour enceintes (2 voies de présence ou Zone2, 2 voies de Zone3), bornes de sortie préampli (7.1 voies)

# ■ **Bornes d'entrée/sortie**

# **Bornes d'entrée**

- Entrée HDMI x 5 (arrière x 4, V-AUX avant x 1)
- Entrée audio/vidéo [Audio] Entrée numérique (coaxiale) x 2, entrée numérique (optique) x 2, entrée analogique x 3 (arrière x 2, V-AUX avant x 1) [Vidéo] Vidéo à composante x 2, vidéo x 5 (arrière x 4, V-AUX avant x 1)
- Entrée audio (analogique) x 2
- Entrée Phono (analogique) x 1
- Entrée audio multivoie (7.1 voies)
- Prise DOCK pour le branchement d'une station universelle iPod de Yamaha (telle la YDS-11, vendue séparément) ou d'un ampli-syntoniseur Bluetooth sans fil (tel le YBA-10, vendu séparément)
- Port USB pour le branchement d'un périphérique de stockage USB
- Port NETWORK pour relier un ordinateur ou accéder à la radio Internet via un réseau LAN

# **Bornes de sortie**

- Sortie de moniteur [Audio/Vidéo] HDMI x 2
- [Vidéo] Vidéo à composantes x 1, vidéo x 1 • Sortie audio/vidéo
	- [Audio] Analogique x 1
	- [Vidéo] Vidéo x 1
- Sortie audio
	- Numérique (optique) x 1, analogique x 1
- Sortie Zone2/3
	- Analogique x 2

# **Autres bornes**

Entrée télécommande x 1, sortie télécommande x 1 Sortie déclencheur x 2

- **Technologie originale Yamaha pour la création de champs sonores**
- CINEMA DSP 3D
- Mode Compressed Music Enhancer
- Virtual CINEMA DSP
- SILENT CINEMA
- **Décodeurs audio numériques**
- Décodeur Dolby TrueHD, Dolby Digital Plus
- Décodeur DTS-HD Master Audio, DTS-HD High Resolution Audio, DTS Express
- Décodeur Dolby Digital/Dolby Digital EX
- Décodeur DTS, DTS 96/24, DTS-ES Matrix 6.1, DTS-ES Discrete 6.1
- Décodeur Dolby Pro Logic/Dolby Pro Logic II/Dolby Pro Logic IIx
- Décodeur DSD
- Décodeur DTS NEO:6

# **HDMI™ (Interface Multimédia Haute Définition)**

- Interface HDMI pour vidéos standard, améliorées ou haute définition ainsi que son numérique multivoies
	- Synchronisation audio et vidéo automatique (synchro lèvres)
	- Transmission de signaux vidéo Deep Color (30/36 bits)
	- Transmission de signaux vidéo "x.v.Color"
	- Signaux vidéo haute résolution à fréquence de rafraîchissement élevée
	- Signaux de format audio numérique haute définition
- Possibilité de conversion du signal vidéo analogique en signal vidéo analogique et numérique HDMI (vidéo ↔ composantes vidéo → HDMI) pour sortie moniteur
- Conversion de l'entrée vidéo analogique pour la sortie vidéo numérique HDMI 480i(576i) ou 480p(576p) → 720p, 1080i ou 1080p
- Prise en charge de la fonction de commande HDMI
- Deux sorties HDMI (possibilité de sélection d'une sortie seule ou des deux sorties simultanément)

# **Réglage automatique des enceintes**

• "YPAO" (Yamaha Parametric Room Acoustic Optimizer) pour l'optimisation automatique des sorties d'enceinte qui convient aux environnements d'écoute

# ■ **Autres particularités**

- Convertisseur N/A 192 kHz/24 bits
- Menus GUI (interface utilisateur graphique) facilitant l'optimisation de l'appareil en fonction de la chaîne audiovisuelle utilisée
- Syntonisation FM/AM
- Fonction de navigation pour les fichiers sur iPod, mémoire USB et PC
- Fonction d'affichage des pochettes d'albums
- Mode Pure Direct restituant un son hi-fi pur pour toutes les sources
- Possibilité de contrôle adaptatif de la dynamique
- Fonction SCENE permettant de changer de source d'entrée et de correction de champ sonore via une touche
- Possibilité de raccordement bi-amplificateur
- Fonction multizones (Zone2/3)
- Paramétrage réseau DHCP automatique ou manuel

# **À propos de ce manuel**

- <span id="page-88-0"></span>• Certaines actions peuvent être commandées au moyen des touches de l'appareil ou de celles du boîtier de télécommande. Si le nom d'une touche de l'appareil et le nom de celle du boîtier de télécommande diffèrent, ce dernier est donné entre parenthèses.
- Ce mode d'emploi a été imprimé avant la fabrication de l'appareil. La conception et les caractéristiques sont susceptibles d'être modifiées en partie à la suite d'améliorations, etc. En cas de divergences entre le mode d'emploi et l'appareil, ce dernier prime.
- Afin de faciliter la lecture, nous avons augmenté la taille des caractères dans les exemples d'affichages imprimés dans ce mode d'emploi. Aussi, il se pourrait que vous remarquiez une différence de rapport de taille entre les caractères et les objets (tels que les icônes) sur la version imprimée.
- "L**MAIN ZONE ON/OFF**" ou "d**HDMI 1**" (exemple) indique le nom des pièces sur la face avant ou le boîtier de télécommande. Pour en savoir plus sur l'emplacement de chacun des éléments, reportez-vous à la feuille volante accompagnant ce manuel ou à ["Noms de pièces et fonctions" \(page](#page-89-0)  [4\).](#page-89-0)
- ☞ indique la page décrivant les informations pertinentes.
- Le symbole  $\frac{1}{2}$  appelle votre attention sur un conseil d'utilisation.

# **DE DOLBY**

#### **TRUETE**

Fabriqué sous licence de Dolby Laboratories.

"Dolby", "Pro Logic" et le symbole du double D sont des marques de commerce de Dolby Laboratories.

#### @dts+n Master Audio

Fabriqué sous licence et sous les numéros de brevets américains suivants:

5,451,942;5,956,674;5,974,380;5,978,762;6,226,616;6,487,535 et sous d'autres brevets américains et internationaux, émis ou en attente. DTS est une marque déposée et les logos, symboles DTS et marques DTS-HD et DTS-HD Master Audio sont des marques commerciales de DTS, Inc. © 1996-2007 DTS, Inc. Tous droits réservés.

#### **iPod™**

"iPod" est une marque commerciale de Apple Inc., déposée aux États-Unis et dans d'autres pays.

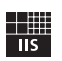

Fraunhofer Institut

Integrierte Schaltungen

Technologie du codage audio MPEG Layer-3 sous licence de Fraunhofer IIS et Thomson.

*letwork* 

Cet ampli-tuner peut être connecté à des réseaux.

#### **Bluetooth™**

Bluetooth est une marque déposée de Bluetooth SIG et est utilisée par Yamaha conformément à un accord de licence.

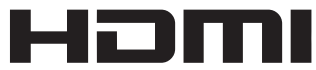

"HDMI", le logo "HDMI" et "High-Definition Multimedia Interface" sont des marques de commerce ou des marques déposées de HDMI Licensing LLC.

#### **x.v.Color**

"x.v.Color" est une marque de commerce de Sony Corporation.

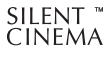

"SILENT CINEMA" est une marque de commerce de Yamaha Corporation.

# **Accessoires fournis**

<span id="page-88-1"></span>Veuillez vous assurer que vous possédez bien les articles suivants.

- Boîtier de télécommande ([page 6](#page-91-1))
- Autre boîtier de télécommande [\(page 8\)](#page-93-0)
- Piles (2) (AAA, R03, UM-4) [\(page 6\)](#page-91-2)
- Câble d'alimentation [\(page 20](#page-105-3))
- Microphone d'optimisation ([page 21](#page-106-2))
- Antenne cadre AM [\(page 20](#page-105-4))
- Antenne intérieure FM ([page 20](#page-105-4))
- Cache pour prises VIDEO AUX [\(page 19](#page-104-3))

# **Noms de pièces et fonctions**

# <span id="page-89-1"></span><span id="page-89-0"></span>*Face avant*

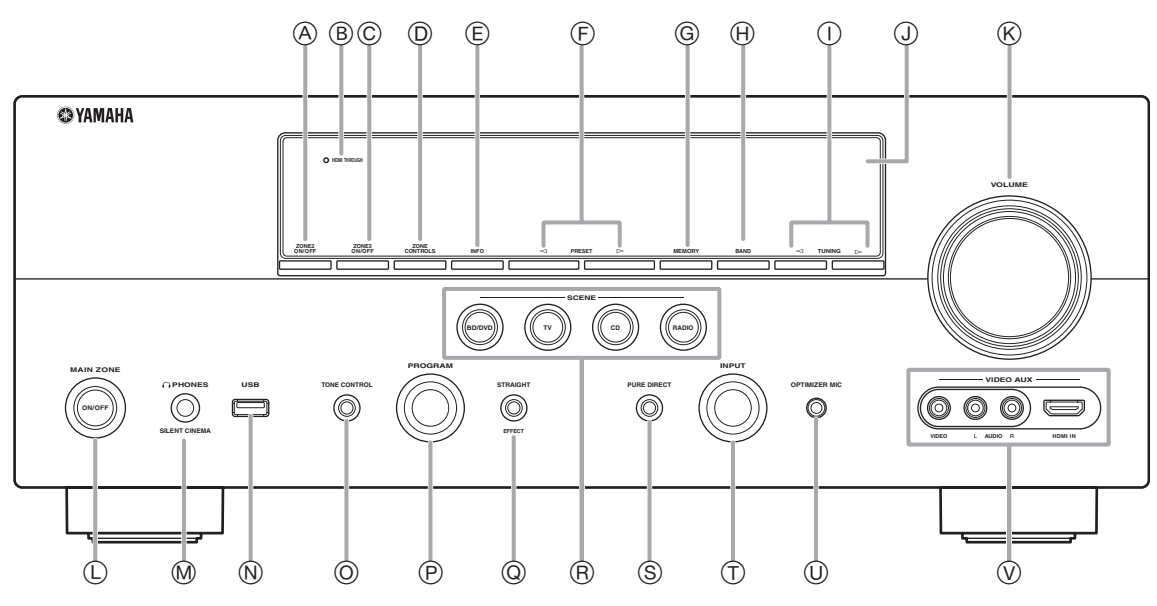

### A **ZONE2 ON/OFF**

Active et désactive la Zone2 ([page 58](#page-143-1)).

#### B **HDMI THROUGH**

S'allume dans les cas suivants lorsque l'appareil est en veille.

- quand la fonction de commande HDMI est active
- quand la fonction de contournement du signal HDMI en mode veille est active

#### C **ZONE3 ON/OFF**

Active et désactive la Zone3 ([page 58](#page-143-2)).

#### D **ZONE CONTROLS**

Permettent de choisir la zone pilotée via les commandes de l'amplificateur de la zone principale [\(page 58\)](#page-143-2).

#### E **INFO**

Modifie les informations (entrée, programme DSP, décodeur audio, etc.) sur l'afficheur de la face avant ([page 26](#page-111-2)).

#### $(F)$  **PRESET**  $\lhd$  /  $\lhd$

Sélectionne une station préréglée FM/AM ([page 32](#page-117-0)).

#### G **MEMORY**

Mémorise les stations FM/AM en tant que stations préréglées [\(page 32\)](#page-117-0).

# H **BAND**

Permet de changer de bande et de choisir entre FM et AM.

# $\textcircled{\tiny{1}}$  TUNING  $\textcircled{\tiny{1}}$

- Change la fréquence FM/AM.
- J **Afficheur de la face avant** Affiche des informations sur cet appareil [\(page 6\)](#page-91-0).

#### K **Commande VOLUME**

Commande le volume de cet appareil [\(page 24\)](#page-109-3).

# L **MAIN ZONE ON/OFF**

Met l'appareil en service ou hors service ([page 20](#page-105-5)).

## M **Prise PHONES**

Permet le branchement d'un casque ([page 26](#page-111-3)).

#### N **Port USB**

Pour le raccordement d'un périphérique de stockage USB ou lecteur audio portable USB ([page 19](#page-104-4)).

#### O **TONE CONTROL**

Règle le niveau des aigus/graves sur les enceintes [\(page 25\)](#page-110-4).

#### P **Sélecteur PROGRAM**

Change de correction de champ sonore ([page 27](#page-112-2)).

#### Q **STRAIGHT**

Alterne entre la correction de champ sonore sélectionnée et le mode de décodage direct ([page 30](#page-115-4)).

#### R **SCENE**

Alterne entre les jeux des sources d'entrée reliés et les corrections de champ sonore ([page 24](#page-109-4)).

#### S **PURE DIRECT**

Active le mode Pure Direct [\(page 25](#page-110-5)). Cette touche s'allume quand le mode Pure Direct est actif.

#### T **Sélecteur INPUT**

Sélectionne une source d'entrée [\(page 24\)](#page-109-3).

#### U **Prise OPTIMIZER MIC**

Pour le raccordement du microphone d'optimisation fourni et le réglage des caractéristiques de sortie des enceintes [\(page 21\)](#page-106-2).

#### V **Prises VIDEO AUX**

Pour le raccordement d'une console de jeux, d'un caméscope ou d'un appareil photo numérique à la prise HDMI IN ou aux prises analogiques AUDIO/VIDEO ([page 19](#page-104-3)).

# <span id="page-90-0"></span>*Panneau arrière*

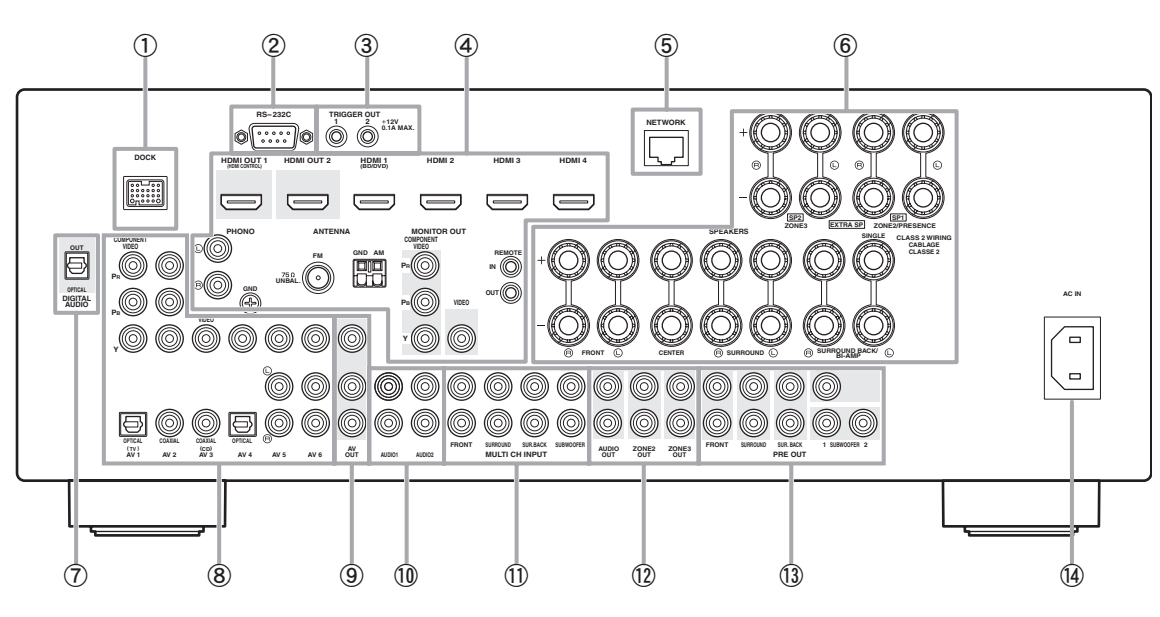

#### a **Borne DOCK**

Pour le raccordement d'une station universelle Yamaha iPod (YDS-11) ou d'un ampli-syntoniseur Bluetooth sans fil (YBA-10) ([page 18](#page-103-1)).

#### b **Borne RS-232C**

Il s'agit d'une prise d'extension réservée exclusivement au SAV. Consultez le revendeur pour de plus amples détails.

#### c **Prises TRIGGER OUT 1/2**

Permet le raccordement d'un élément externe doté d'une borne d'entrée déclencheur (trigger) et son pilotage automatique via cet appareil. Consultez le revendeur pour de plus amples détails.

#### d **Prises HDMI OUT 1/2**

Pour le raccordement de moniteurs vidéo compatibles HDMI [\(page 14\)](#page-99-1).

#### **Prises HDMI 1-4**

Pour le raccordement d'appareils externes aux entrées HDMI 1- 4 ([page 16](#page-101-1)).

#### **Prises PHONO**

Pour le raccordement d'une platine tourne-disque [\(page 16\)](#page-101-1).

#### **Bornes ANTENNA**

Pour le raccordement des antennes FM et AM fournies [\(page 20\)](#page-105-4).

#### **Prises MONITOR OUT**

Transmet des signaux vidéo de cet appareil à un moniteur vidéo, tel qu'un téléviseur ([page 14](#page-99-1)).

#### **Prises REMOTE IN/OUT**

Pour le raccordement d'un élément externe compatible avec la fonction de télécommande ([page 18](#page-103-2)).

#### **6** Port NETWORK

Pour le raccordement au réseau [\(page 19\)](#page-104-5).

#### $6$  Bornes SPEAKERS

Pour le raccordement des enceintes avant, centrale, d'ambiance et arrière d'ambiance ([page 11](#page-96-1)). Raccordez les enceintes de présence [\(page 11\)](#page-96-2) ou les enceintes de la Zone2/3 [\(page 57\)](#page-142-0) aux bornes EXTRA SP.

#### g **Prise DIGITAL AUDIO**

Transmet des signaux audio de la source d'entrée audio numérique sélectionnée à un appareil extérieur ([page 16](#page-101-1)).

# h **Prises AV 1-6**

Pour le raccordement d'appareils externes aux entrées audio/ vidéo 1-6 ([page 16](#page-101-1)).

#### i **Prises AV OUT**

Transmet des signaux audio/vidéo de la source d'entrée analogique sélectionnée à un appareil extérieur ([page 16](#page-101-1)).

#### j **Prises AUDIO 1/2**

Pour le raccordement d'appareils externes aux entrées audio 1-2 [\(page 16\)](#page-101-1).

#### k **Prises MULTI CH INPUT**

Pour le raccordement d'un lecteur doté d'une sortie multivoie [\(page 18\)](#page-103-3).

#### l **Prises AUDIO OUT**

Transmet des signaux audio de la source d'entrée analogique sélectionnée à un appareil extérieur [\(page 16](#page-101-1)).

#### **Prises ZONE2/3 OUT**

Transmet le son de cet appareil à un amplificateur extérieur installé dans une autre zone ([page 56](#page-141-2)).

#### m **Prises PRE OUT**

Transmet des signaux multivoie (jusqu'à 7.1 voies) à un amplificateur extérieur [\(page 18\)](#page-103-4).

#### n **AC IN**

Permet de raccorder le câble d'alimentation fourni [\(page 20\)](#page-105-3).

# <span id="page-91-0"></span>*Afficheur de la face avant*

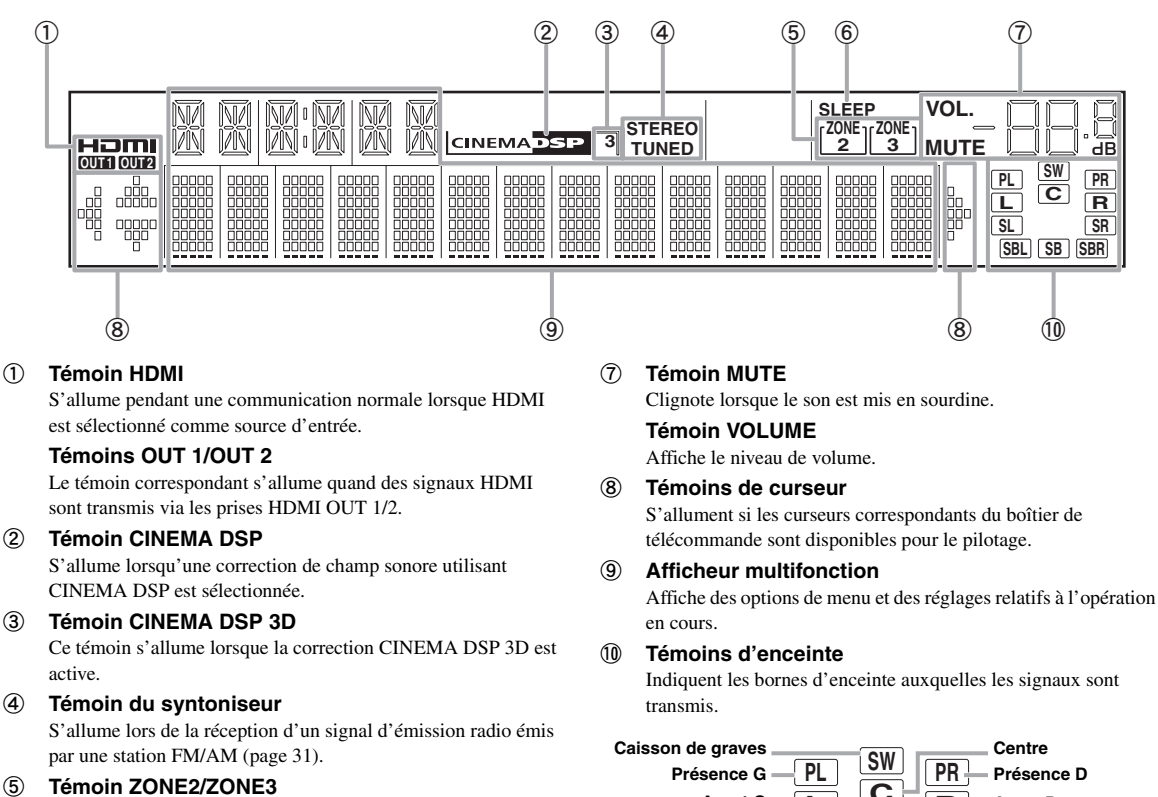

- S'allume quand la Zone2 ou la Zone3 est active.
- $6$  Témoin SLEEP Ce témoin s'allume lorsque la minuterie de mise hors service est activée ([page 40](#page-125-4)).

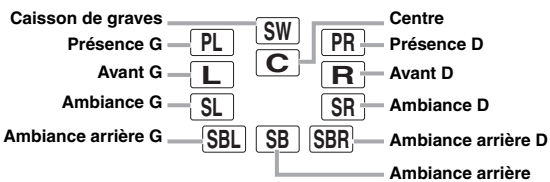

# <span id="page-91-1"></span>*Boîtier de télécommande*

#### *Note*

• Avant d'installer les piles ou d'utiliser le boîtier de télécommande, veuillez lire les "Remarques à propos des télécommandes et piles" dans la section "Attention".

#### <span id="page-91-2"></span>■ **Mise en place des piles**

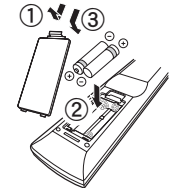

- a Détachez le couvercle du logement des piles.
- 2 Introduisez les deux piles fournies (AAA, R03, UM-4) en respectant les polarités (+ et -) indiquées dans le logement.
- c Remettez le couvercle du logement en place en l'encliquetant.

## ■ **Portée**

Le boîtier de télécommande émet un rayon infrarouge. Veillez à le pointer directement sur le capteur de télécommande de l'appareil pour en assurer le fonctionnement.

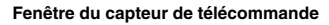

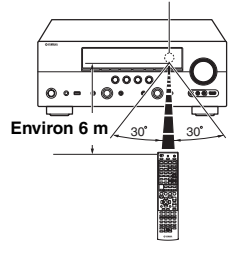

**INTRODUCTION** 

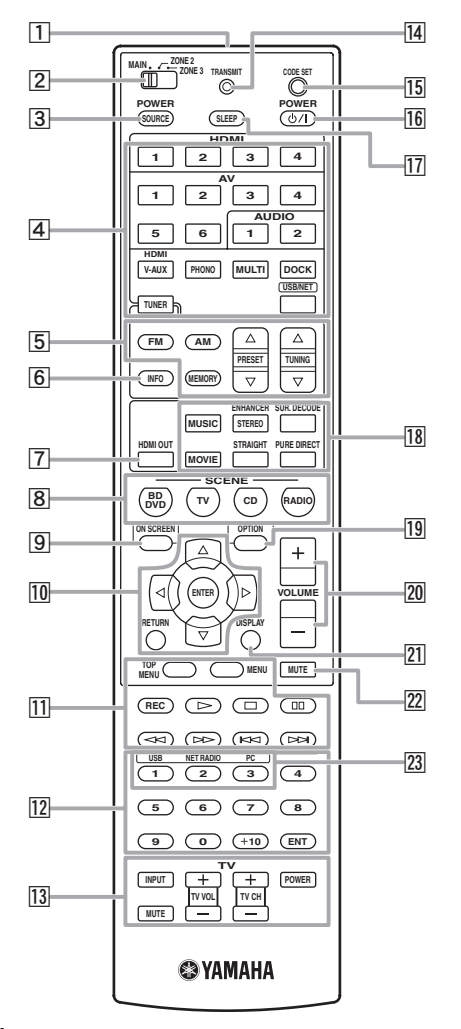

#### a **Émetteur du signal de commande** Émet des signaux infrarouges.

## b **Sélecteur de zone**

Permet de choisir l'amplificateur (zone principale, Zone2 ou Zone3) piloté par le boîtier de télécommande [\(page 58\)](#page-143-3).

#### **3** SOURCE POWER

Met en et hors service un appareil externe.

#### d **Touches de sélection d'entrée**

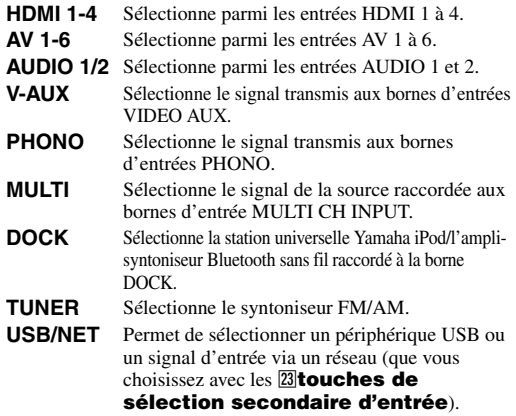

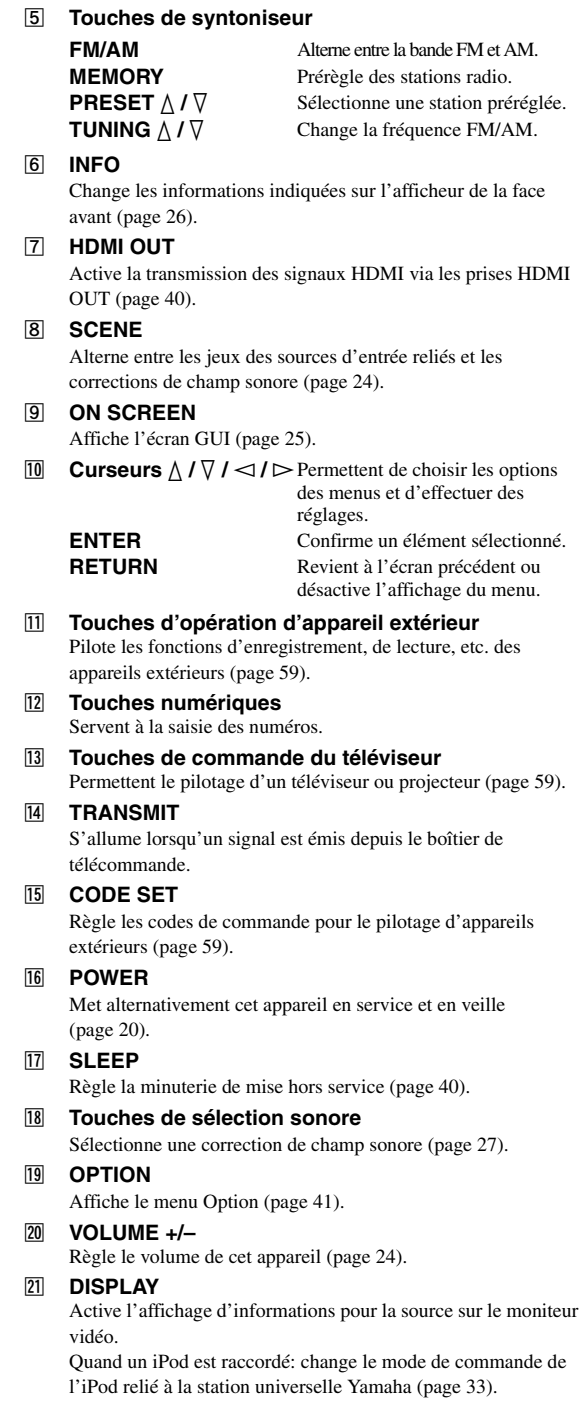

#### **22 MUTE**

Active et coupe la fonction de sourdine [\(page 25](#page-110-7)).

#### w **Touches de sélection secondaire d'entrée** Permet de choisir USB, NET RADIO ou PC lorsque "USB/NET" est sélectionné comme source d'entrée.

# <span id="page-93-0"></span>*Autre boîtier de télécommande*

Utilisez cette version simplifiée de la télécommande pour piloter les fonctions de base de l'appareil. Les touches de cette version simplifiée fonctionnent comme leurs homologues sur le boîtier de télécommande principal ([page 6](#page-91-1)).

#### *Note*

• Avant d'utiliser la télécommande simplifiée ou de remplacer la pile, veuillez lire les "Remarques à propos des télécommandes et piles" dans la section "Attention".

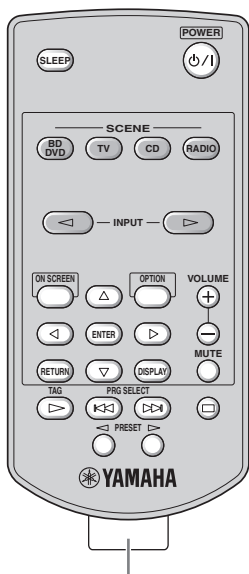

## ■ **Changer la pile de la télécommande simplifiée**

Remplacez la pile dès que la portée de la télécommande simplifiée diminue.

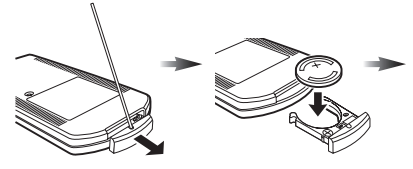

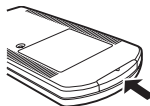

**Utilisez une tige ou un trombone déplié pour retirer le couvercle.**

**Retirez la pile et installez une nouvelle pile de type CR2025.**

**Refermez le couvercle.**

**Retirez la feuille de protection**

#### $\geq 0$

- Pour sélectionner une source d'entrée, appuyez plusieurs fois de suite sur INPUT  $\lhd$  /  $\rhd$
- Les mentions "TAG" et "PRG SELECT" concernent uniquement le modèle pour les États-Unis.

## ■ **Réglage de la zone de commande**

Suivez la procédure ci-dessous pour sélectionner l'amplificateur (principal, Zone2 ou Zone3) piloté par la télécommande simplifiée [\(page 58](#page-143-2)).

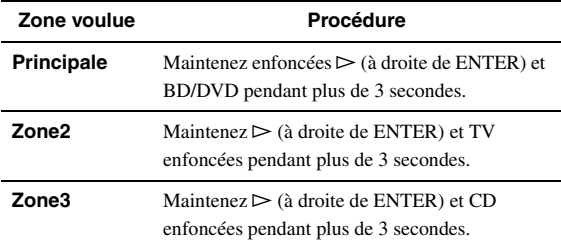

#### ■ **Réglage du code de commande**

Effectuez la procédure suivante pour régler le code de commande sur la télécommande simplifiée. Pour en savoir plus sur le code de commande, voyez [page 61](#page-146-0).

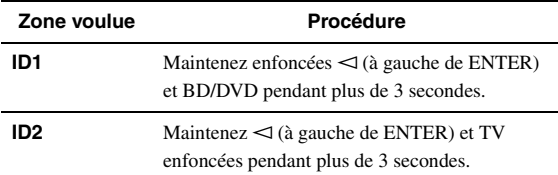

# **Guide de démarrage rapide**

<span id="page-94-0"></span>Lorsque vous utilisez cet appareil pour la première fois, effectuez la configuration en suivant les étapes ci-dessous. Reportez-vous aux pages complémentaires pour plus de détails concernant les opérations et réglages.

# **Étape 1: Préparez les éléments requis pour la configuration**

Préparez les enceintes, le lecteur de DVD, les câbles ainsi que d'autres éléments nécessaires à la configuration. Par exemple, préparez les éléments suivants pour configurer un système audio 7.1.

#### **Enceinte avant droite Caisson de graves Enceinte d'ambiance gauche Enceinte d'ambiance droite Enceinte avant gauche Moniteur vidéo Enceinte centrale Appareils (tels qu'un lecteur de DVD) Enceinte d'ambiance arrière droite Enceinte d'ambiance arrière gauche**

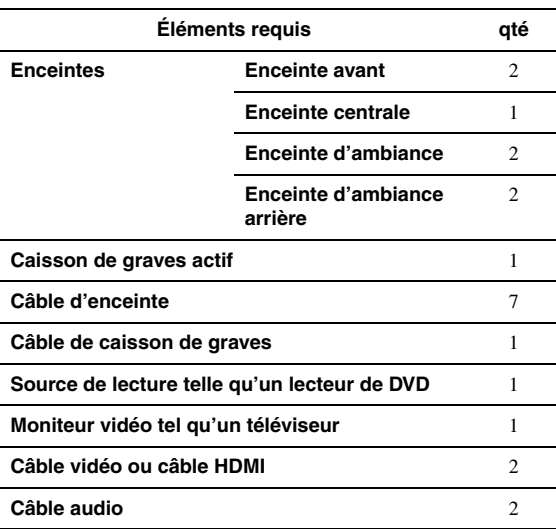

#### $\leq \leq$

• Les autres enceintes nécessaires sont, dans l'ordre de priorité, les suivantes:

- 1 Deux enceintes d'ambiance
- 2 Une enceinte centrale
- 3 Une (ou deux) enceinte(s) arrière d'ambiance
- Les câbles audio et vidéo ne sont pas nécessaires si vous utilisez des câbles HDMI.

# **Étape 2: Installez vos enceintes**

Installez vos enceintes dans la pièce et raccordez-les à cet appareil.

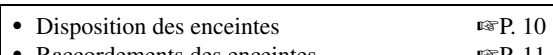

• Raccordements des enceintes ☞[P. 11](#page-96-1)

#### $\geq 0$

• Cet appareil est muni d'un YPAO (Yamaha Parametric Room Acoustic Optimizer) qui l'optimise automatiquement sur base des caractéristiques acoustiques de la pièce (caractéristiques audio des enceintes, positions des enceintes et acoustique de la pièce, etc.). Vous pouvez profiter d'un son bien équilibré sans connaissances

particulières à l'aide de la technologie YPAO (☞[P. 21\)](#page-106-2).

# **Étape 3: Raccordez vos éléments**

Raccordez votre téléviseur, lecteur de DVD ou autres appareils.

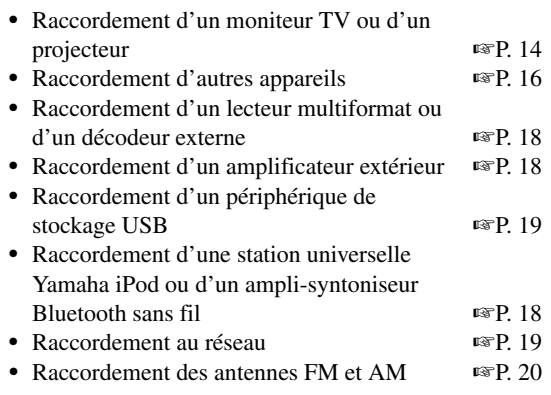

# **Étape 4: Mettez l'appareil sous tension**

Raccordez le câble d'alimentation et mettez l'appareil sous tension.

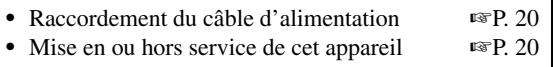

# **Étape 5: Sélectionnez la source d'entrée et démarrez la lecture**

Sélectionnez l'appareil raccordé à l'étape 3 comme source d'entrée et démarrez la lecture.

• Opérations de base ☞[P. 24](#page-109-3) • Sélection d'une correction de champ sonore ☞[P. 27](#page-112-2)

 $\geq \circ$ 

• Cet appareil prend en charge la fonction SCENE ([page 24\)](#page-109-4) qui change en une fois la source d'entrée et la correction de champ sonore. Quatre scènes sont préréglées pour diverses applications pour Blu-ray disc, DVD et CD et vous pouvez sélectionner une scène en appuyant simplement sur une touche de la télécommande.

# **PRÉPARATIONS**

# **Raccordements**

# <span id="page-95-2"></span><span id="page-95-1"></span><span id="page-95-0"></span>*Disposition des enceintes*

Cet appareil prend en charge jusqu'à 7.1 voies d'ambiance. Nous vous recommandons la disposition d'enceintes suivantes afin d'obtenir l'effet d'ambiance optimal.

## **Disposition des enceintes pour un ensemble à 7.1 voies**

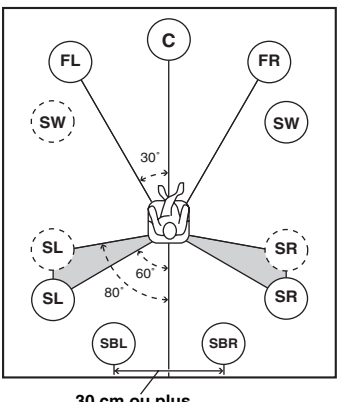

**30 cm ou plus**

## **Disposition des enceintes pour un ensemble à 6.1 voies**

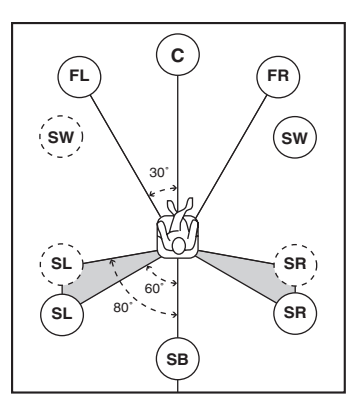

**Disposition des enceintes pour un ensemble à 5.1 voies**

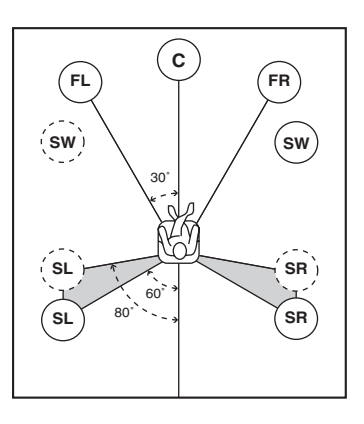

# **Voies d'enceinte**

**Enceintes avant gauche et droite (FL et FR)** Les enceintes avant sont utilisées pour les sons de voie avant (son stéréo) et les sons d'effet. Placez ces enceintes à égale distance de la position d'écoute idéale. Réglez la hauteur du téléviseur ou de l'écran de sorte que les hautparleurs aigus des enceintes avant soient environ au quart de l'écran (depuis le bas).

# Enceinte centrale (C)

L'enceinte centrale restitue les sons qui sont appliqués à la voie centrale (dialogues, voix, etc.). Placez-la à mi-chemin entre les enceintes gauche et droite. Lors de l'utilisation d'un téléviseur, placez l'enceinte juste au-dessus ou juste en dessous du centre du téléviseur avec les surfaces avant du téléviseur et l'enceinte alignées. Lors de l'utilisation d'un écran, placez-la juste en dessous du centre de l'écran.

**Enceintes d'ambiance gauche et droite (SL et SR)** 

Les enceintes d'ambiance restituent les effets sonores et les sons d'ambiance. Placez-les à l'arrière gauche et à l'arrière droite face à la position d'écoute. Pour obtenir une image sonore naturelle dans la disposition d'enceintes à 5.1 voies, placez-les légèrement un peu plus à l'arrière que pour la disposition d'enceintes à 7.1 voies.

## **Enceintes d'ambiance arrière gauche et droite (SBL et SBR) / Enceinte d'ambiance arrière (SB)**

Les enceintes d'ambiance arrière gauche et droite sont utilisées pour les effets sonores arrière. Placez-les à l'arrière de la pièce face à la position d'écoute, éloignée l'une de l'autre d'au moins 30 cm, idéalement à la même distance que celle entre les enceintes avant gauche et droite.

Dans la disposition d'enceintes à 6.1 voies, les signaux sonores de voie d'ambiance arrière gauche et droite sont mélangés et reproduits par la seule enceinte arrière d'ambiance.

Dans la disposition d'enceintes à 5.1 voies, les signaux sonores de voie d'ambiance arrière gauche et droite sont reproduits par les enceintes d'ambiance gauche et droite.

# ■ **Caisson de graves (SW)**

Le caisson de graves est une enceinte utilisée pour les sons graves et les sons à effets basses fréquences (LFE) compris dans les signaux Dolby Digital et DTS. Utilisez un caisson de graves amplifié, tel que le Yamaha Active Servo Processing Subwoofer System. Placez-le à l'extérieur du champ des enceintes avant gauche et droite en l'orientant légèrement vers la position d'écoute pour réduire les réflexions sur les murs.

**FR**

Ō

**PL PR**

**0,5 à 1 m 0,5 à 1 m**

**FL**

Ō

Ō

**C**

ā

**1,8 m 1,8 m A 1/4 du bas**

# <span id="page-96-2"></span>■ **Enceintes de présence gauche et droite (PL et PR)**

Les enceintes de présence ajoutent des effets d'ambiance produits par les corrections de champs sonores au son des enceintes avant ([page 27\)](#page-112-2). Pour la restitution des effets de la correction de champ sonore CINEMA DSP, il est conseillé de raccorder aussi des enceintes de présence. Pour utiliser les enceintes de présence, raccordez-les aux bornes d'enceintes ESP1 puis réglez "Extra Speaker Assignment" sur "Presence" [\(page 47](#page-132-0)).

# <span id="page-96-1"></span><span id="page-96-0"></span>*Raccordements des enceintes*

Raccordez vos enceintes aux bornes appropriées selon la configuration d'enceintes visée. L'exemple illustré ci-dessous indique comment raccorder les enceintes pour une configuration à 7.1 voies.

- Vous pouvez raccorder les enceintes de la Zone2/3 aux bornes EXTRA SP (SP1/SP2) [\(page 57](#page-142-0)).
- Vous pouvez raccorder jusqu'à deux caissons de graves. Lorsque vous raccordez deux caissons de graves, ils produisent le même signal.

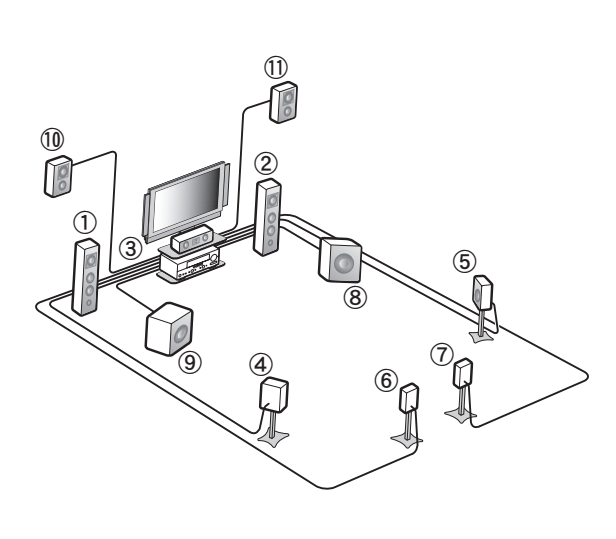

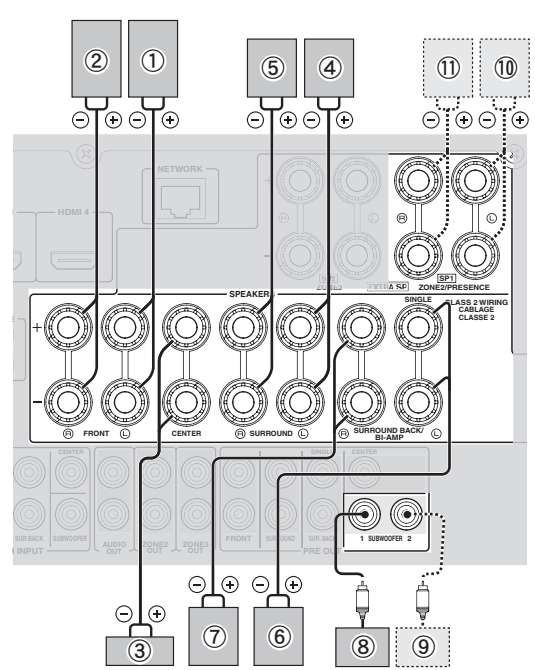

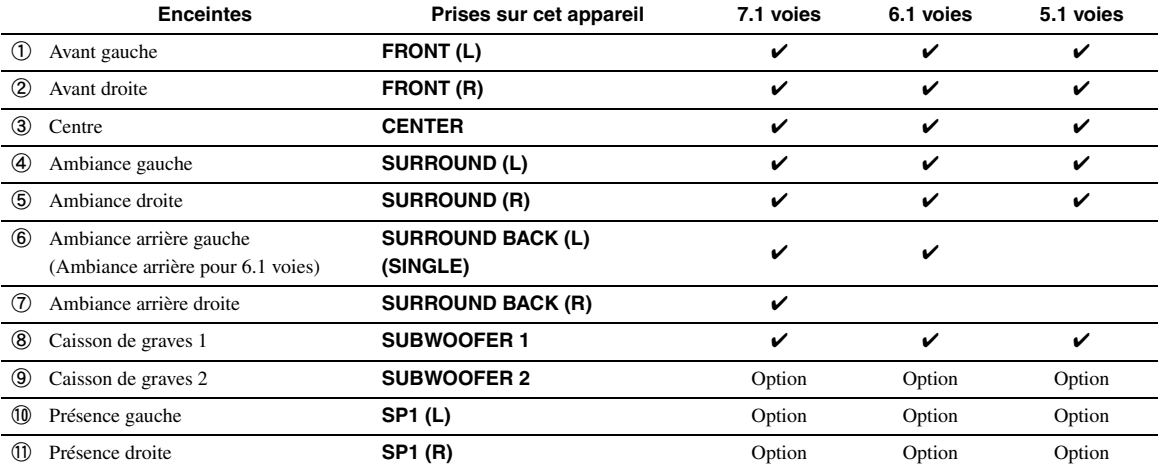

 $\geq 0$ 

## **Attention**

- Un câble d'enceinte comporte, en général, deux conducteurs isolés placés côte à côte. Un des câbles est d'une couleur différente ou rayé pour indiquer une polarité. Raccordez une des extrémités du câble de couleur/rayé à la borne "+" (rouge) de cet appareil et l'autre extrémité à la borne correspondante de votre enceinte, ensuite, raccordez une extrémité de l'autre câble à la borne "–" (noire) de cet appareil et l'autre extrémité à la borne correspondante de votre enceinte.
- Avant le raccordement des enceintes, veillez à débrancher le câble d'alimentation.
- Les câbles d'enceintes ne doivent pas non plus se toucher ni toucher les parties métalliques de cet appareil. Ce contact pourrait endommager l'appareil et/ou les enceintes. Si un court-circuit survient, "CHECK SP WIRES!" apparaît sur l'afficheur de la face avant lorsque cet appareil est mis en service.
- Si l'image est déformée sur le moniteur (CRT), éloignez les enceintes du moniteur vidéo.
- Utilisez des enceintes d'une impédance de 6 ohms ou plus. Réglez l'impédance des enceintes via le menu de réglages avancés avant de raccorder les enceintes ([page](#page-145-1) 60). Vous pouvez aussi utiliser des enceintes de 4 ohms comme enceintes avant si vous avez réglé "SP IMP." sur "6ΩMIN".
- **Raccordement des câbles d'enceintes**
- **1 Retirez environ 10 mm d'isolant à l'extrémité de chaque câble d'enceinte et torsadez les fils de chaque conducteur pour empêcher les courts-circuits.**

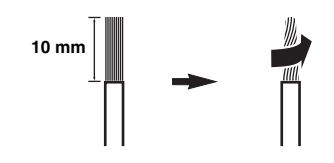

**2 Desserrez la borne, insérez les fils dénudés torsadés dans l'orifice et resserrez la borne.**

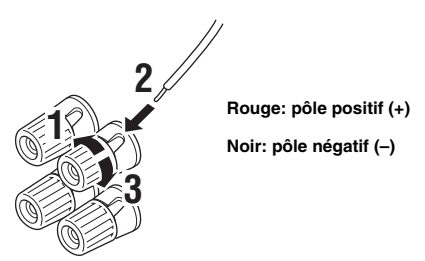

#### **Raccordement d'une fiche banane (sauf modèles pour la Corée, le Royaume-Uni, l'Europe, la Russie et l'Asie)**

Serrez la borne et insérez la fiche banane dans l'orifice de la borne.

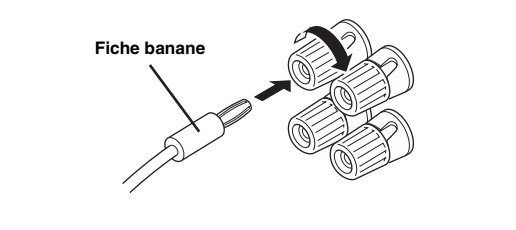

# ■ **Utilisation des liaisons bi-amplificateur**

Si vous n'avez pas raccordé d'enceinte d'ambiance arrière, vous pouvez utiliser les bornes SURROUND BACK/BI-AMP pour effectuer un raccordement biamplificateur (comme illustré ci-dessous) à des enceintes qui prennent en charge les liaisons bi-amplificateur. Pour activer ces connexions, réglez "BI-AMP" sur "ON" via le menu de réglages approfondis ([page 60\)](#page-145-1).

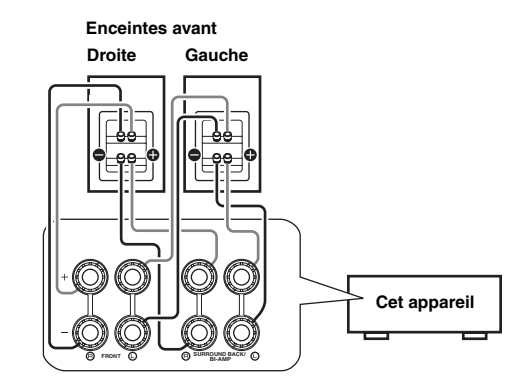

# **Attention**

Avant de procéder aux liaisons bi-amplificateur, déposez les fixations ou câbles qui raccordent un hautparleur de graves à un haut-parleur d'aigus. Reportezvous au mode d'emploi des enceintes pour de plus amples informations.

Si vous ne procédez pas aux liaisons bi-amplificateur, assurez-vous que les fixations ou câbles sont raccordés avant le raccordement des câbles d'enceinte.

#### *Note*

• Vous ne pouvez pas utiliser d'enceintes d'ambiance arrière ni d'enceintes supplémentaires (de présence et de Zone2) lorsque vous avez effectué des liaisons bi-amplificateur.

# <span id="page-98-0"></span>*Information sur les prises et les fiches des câbles*

Cet appareil est muni des prises d'entrée et de sortie suivantes. Utilisez des prises et des câbles appropriés aux appareils raccordés.

#### ■ **Prises audio**

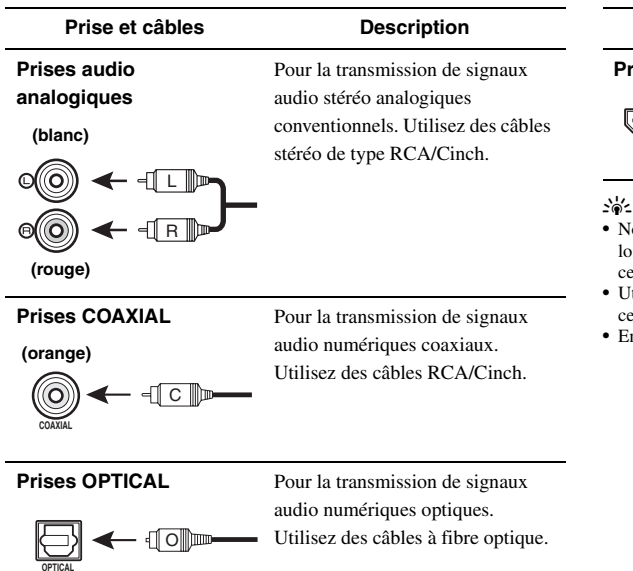

#### ■ **Prises vidéo**

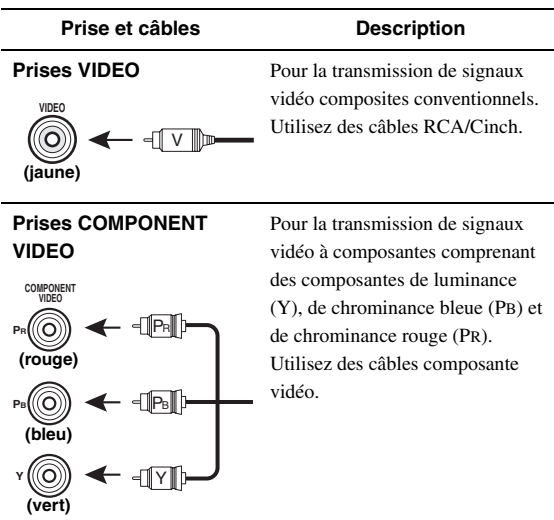

# ■ **Prises vidéo/audio**

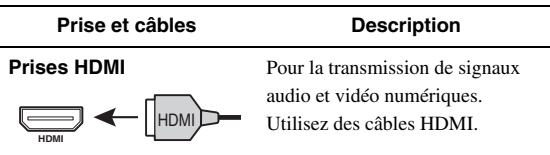

- Nous vous recommandons d'utiliser un câble HDMI à 19 broches d'une longueur inférieure à 5 mètres disponible dans le commerce en veillant à ce qu'il porte le logo HDMI.
- Utilisez un câble de conversion (prise HDMI ↔ prise DVI-D) pour relier cet appareil à d'autres appareils DVI.
- En cas de problème lors d'une liaison HDMI ([page 42\)](#page-127-0).

**APPENDICE PRÉPARATIONS**

PRÉPARATIONS

# <span id="page-99-1"></span><span id="page-99-0"></span>*Raccordement d'un moniteur TV ou d'un projecteur*

Effectuez le raccordement en suivant l'une des méthodes ci-dessous selon les types de prises d'entrée vidéo disponibles sur votre moniteur vidéo (téléviseur ou projecteur, par exemple). Si vous raccordez un appareil de lecture vidéo tel qu'un lecteur de DVD à l'entrée HDMI de cet appareil, branchez votre moniteur vidéo à la sortie HDMI de cet appareil.

## *Note*

- Assurez-vous que cet appareil et les autres appareils sont débranchés des prises secteur.
- Si votre moniteur vidéo est équipé d'une **prise d'entrée HDMI**

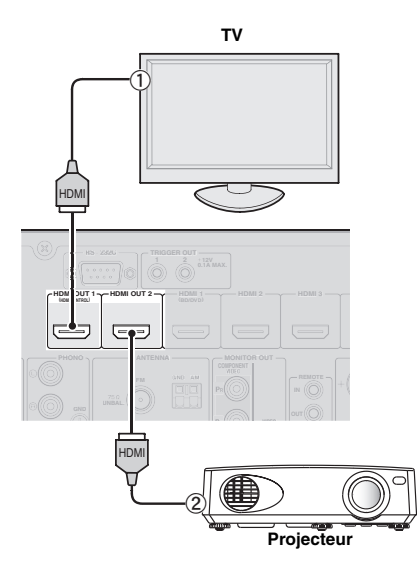

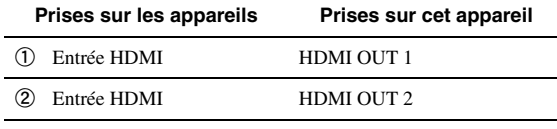

 $\leq \phi'$ 

- Cet appareil est équipé de deux prises HDMI OUT. Vous pouvez définir la ou les prises HDMI OUT actives en appuyant sur **7 HDMI OUT** ([page 40](#page-125-5)).
- Cet appareil prend en charge la fonction de commande HDMI ([page 40\)](#page-125-6). Si votre téléviseur prend en charge la fonction de commande HDMI, raccordez-le à la prise HDMI OUT 1 pour piloter cet appareil avec la télécommande du téléviseur.

Si votre moniteur vidéo ne dispose pas de **prises d'entrée HDMI mais bien de prises d'entrée vidéo à composantes** 

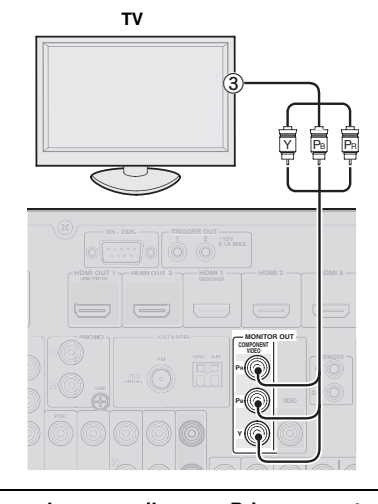

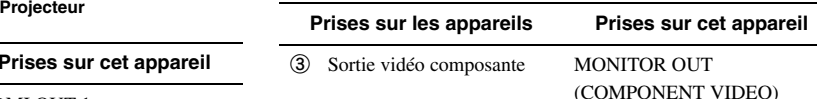

■ **Si votre moniteur vidéo ne dispose ni de prise d'entrée HDMI ni de prise d'entrée vidéo à composantes**

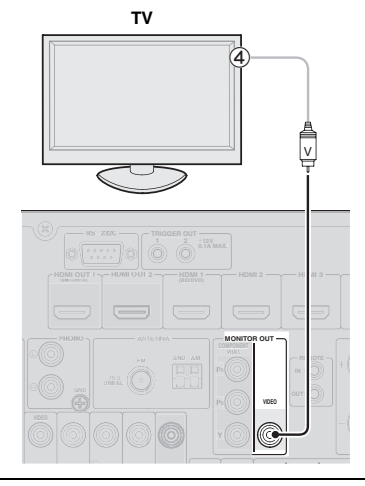

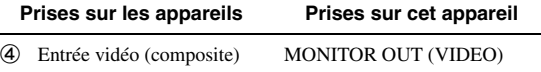

# **Reproduction du son d'un téléviseur via cet appareil**

Pour reproduire le son d'un téléviseur via cet appareil, raccordez une des prises AV 1-6 de cet appareil à une sortie audio du téléviseur.

Si le téléviseur prend en charge une sortie numérique optique, nous vous recommandons d'utiliser l'entrée AV 1. Raccorder l'entrée AV 1 vous permet de basculer sur l'entrée AV 1 avec une simple touche à l'aide de la fonction SCENE ([page 24\)](#page-109-4).

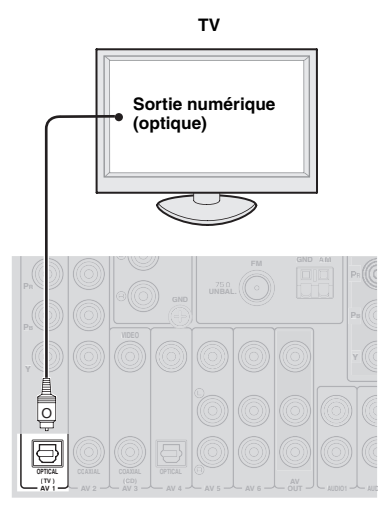

# <span id="page-101-1"></span><span id="page-101-0"></span>*Raccordement d'autres appareils*

Cet appareil est muni de bornes d'entrée et de sortie pour les sources d'entrée et de sortie respectives. Vous pouvez reproduire de la musique et des films des sources d'entrée sélectionnées via l'afficheur de la face avant ou le boîtier de télécommande.

# *Note*

• Assurez-vous que cet appareil et les autres appareils sont débranchés des prises secteur.

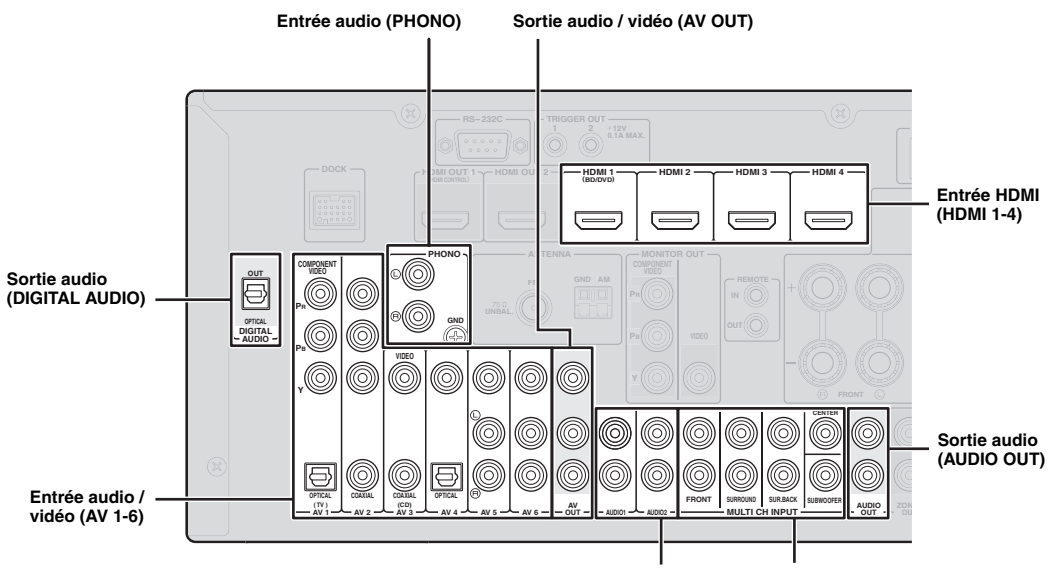

**Entrée audio (AUDIO 12) Entrée audio multivoie (MULTI CH INPUT)**

# **Lecteur audio et vidéo / Décodeur**

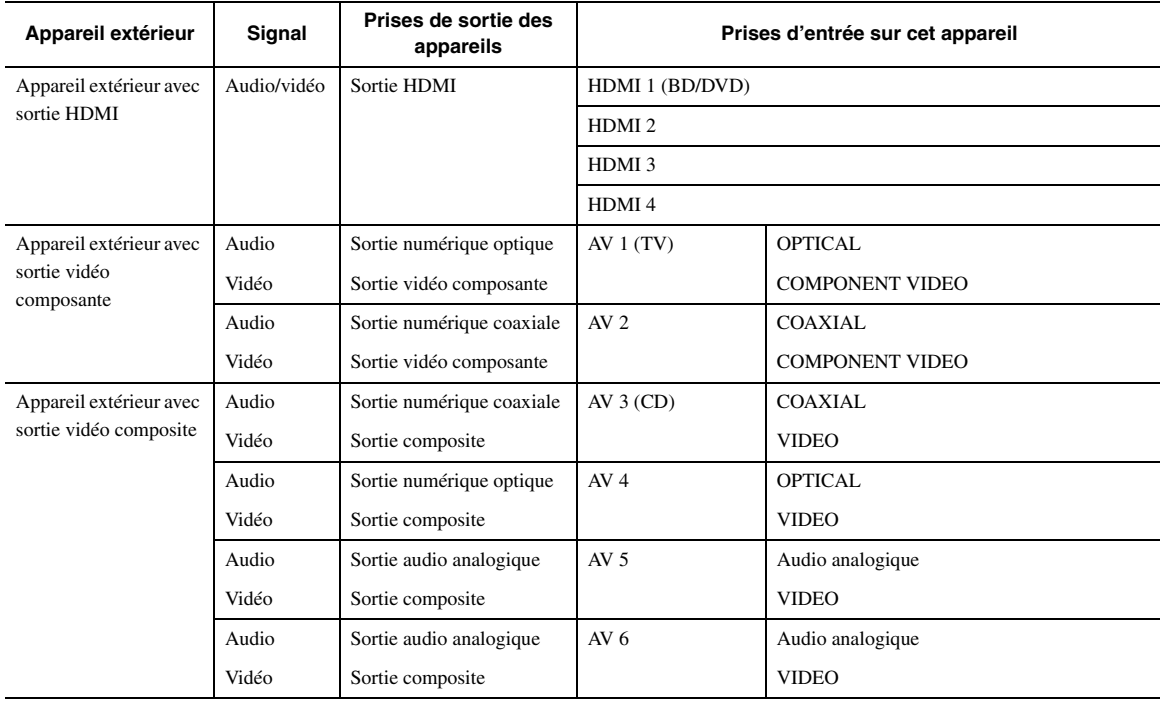

#### √k'≤

- Les prises d'entrée entre parenthèses désignent les prises auxquelles la fonction SCENE ([page 24\)](#page-109-4) a été assignée à l'usine. Pour utiliser la fonction SCENE avec les réglages initiaux d'usine, raccordez les appareils extérieurs compatibles avec la fonction SCENE à ces prises.
- Vous pouvez changer le nom de la source d'entrée indiqué sur l'afficheur de la face avant si nécessaire ([page 51](#page-136-0)).
- Voyez [page 56](#page-141-2) les instructions pour l'utilisation des prises ZONE2/3 OUT.
- Si vous raccordez un appareil extérieur doté de prises de sortie audio analogique et vidéo à composantes (ou composite), branchez la sortie audio analogique aux prises AUDIO 1 ou AUDIO 2 de cet appareil et effectuez la connexion vidéo (via les prises vidéo à composantes ou composite). Choisissez ensuite la source vidéo que vous souhaitez visionner quand "AUDIO 1" ou "AUDIO 2" est sélectionné comme source d'entrée [\(page 43](#page-128-1)).

## **Lecteur audio**

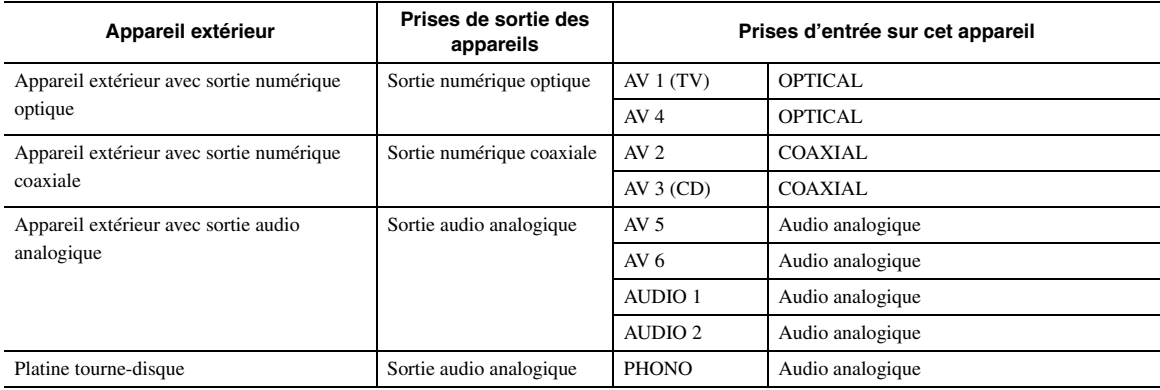

#### $\geq 0$

• Si votre lecteur de CD est doté d'une prise de sortie numérique coaxiale, raccordez-la à la prise AV3 de cet appareil. Dans ce cas, vous pouvez exploiter la fonction SCENE ([page 24](#page-109-4)) avec les réglages usine.

• Si la platine tourne-disque raccordée aux prises PHONO est pourvue d'une cellule bas niveau (cellule MC), insérez un transformateur-élévateur, ou un amplificateur pour cellule MC, entre la tête de lecture et les prises PHONO.

• Reliez la platine tourne-disque à la borne GND de cet appareil de façon à réduire les bruits.

#### **A propos des prises de sortie audio/vidéo**

**Lors de l'utilisation des prises AV OUT:** raccordez ces prises aux prises d'entrée vidéo composite et audio analogique de l'appareil extérieur.

**Lors de l'utilisation des prises AUDIO OUT:** raccordez ces prises aux prises d'entrée audio analogique de l'appareil extérieur.

**Lors de l'utilisation de la prise DIGITAL AUDIO (OPTICAL OUT):** raccordez cette prise à la prise d'entrée numérique optique de l'appareil extérieur.

# ■ **Acheminement interne des signaux**

#### **Acheminement des signaux vidéo**

Cet appareil convertit automatiquement les signaux d'entrée vidéo et les transmet aux prises HDMI OUT ainsi qu'aux prises MONITOR OUT (COMPONENT VIDEO et VIDEO) (conversion vidéo).

#### *Note*

• La prise AV OUT (vidéo composite) transmet uniquement les signaux vidéo reçus aux prises d'entrée vidéo composite.

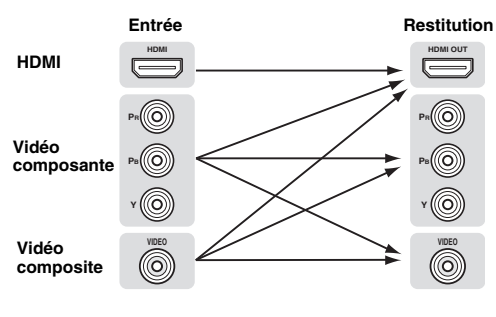

#### **Acheminement des signaux audio**

#### *Notes*

- Les signaux audio reçus aux prises d'entrée HDMI sont transmis aux bornes d'enceintes ou aux prises HDMI OUT 1/2 selon le réglage du paramètre "Audio Output" [\(page 49](#page-134-0)).
- La prise DIGITAL AUDIO (OPTICAL OUT) transmet les signaux audionumériques uniquement lorsque ces signaux sont reçus via la prise d'entrée numérique optique ou coaxiale et que la source d'entrée en question est sélectionnée.

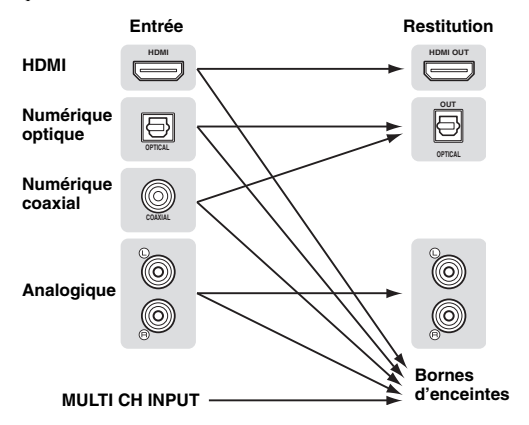

**Français**

# <span id="page-103-3"></span>■ **Raccordement d'un lecteur multiformat ou d'un décodeur externe**

Cet appareil est doté de 8 prises d'entrée supplémentaires (avant G/D, centre, ambiance G/D, ambiance arrière G/D et caisson de graves) pour recevoir le signal multivoie analogique d'un lecteur multi-format, décodeur extérieur, etc.

# *Notes*

- Quand vous sélectionnez "MULTI CH" comme source d'entrée, le processeur numérique de champ sonore est automatiquement désactivé.
- Vu que cet appareil ne réachemine pas les signaux reçus aux prises MULTI CH INPUT pour palier à des enceintes manquantes, veillez à disposer d'un système d'enceintes de minimum 5.1 voies si vous utilisez cette fonction.
- Vous pouvez définir un signal vidéo qui sera reproduit durant la lecture audio multivoie ([page 42\)](#page-127-1). Si votre lecteur de DVD dispose de prises de sortie analogique multivoie, raccordez-les aux prises MULTI CH INPUT et effectuez la connexion vidéo (vidéo composante ou composite).

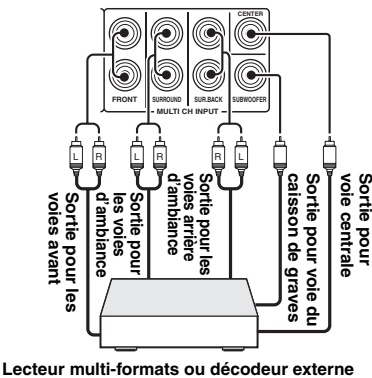

**(avec sortie 7.1)**

# <span id="page-103-4"></span>■ **Raccordement d'un amplificateur extérieur**

Si vous souhaitez utiliser un amplificateur extérieur, raccordez-le aux prises PRE OUT. Chaque prise PRE OUT fournit les signaux de la même voie que les bornes d'enceintes correspondantes.

# *Note*

• Si vous reliez un appareil aux prises PRE OUT, ne branchez rien aux bornes d'enceintes.

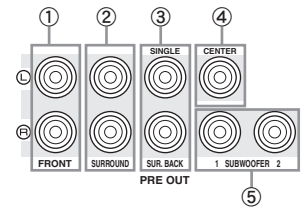

# a **Prises FRONT PRE OUT**

Il s'agit des prises de sortie des voies avant.

# b **Prises SURROUND PRE OUT**

Il s'agit des prises de sortie des voies d'ambiance.

# c **Prises SUR.BACK PRE OUT**

Il s'agit des prises de sortie des voies d'ambiance arrière. Si vous ne raccordez qu'un seul amplificateur externe pour la voie d'ambiance arrière, connectez-le à la prise SUR.BACK gauche (SINGLE).

 $\geq 0$ 

• Pour transmettre les signaux des voies d'ambiance arrière à ces prises, réglez "Surround Speaker" sur tout paramètre autre que "None" ([page 47](#page-132-1)).

## d **Prise CENTER PRE OUT**

Il s'agit de la prise de sortie de la voie centrale.

# e **Prise SUBWOOFER PRE OUT 1/2** Cette prise sert à raccorder un caisson de graves amplifié.

# <span id="page-103-2"></span>■ **Transmission/réception de signaux de commande**

Si les appareils peuvent transmettre les signaux de commande, reliez les prises REMOTE IN et REMOTE OUT aux prises d'entrée et de sortie du signal de commande du boîtier de télécommande avec le minicâble analogique mono de la façon suivante.

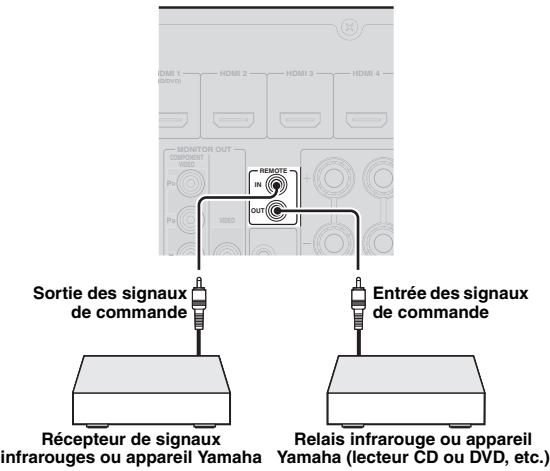

 $\geq 0$ 

- Si vous avez connecté un appareil Yamaha compatible avec la fonction SCENE (réception des signaux de commande reçus à la prise REMOTE OUT de cet appareil), vous pouvez utiliser ce dernier pour lancer la lecture de la source Yamaha en question via la fonction SCENE [\(page 24](#page-109-4)).
- Si vous avez raccordé un appareil d'une autre marque à la prise REMOTE OUT de cet appareil, réglez "SCENE IR" sur "OFF" sous le menu de réglages avancés ([page 60\)](#page-145-1).

# <span id="page-103-1"></span><span id="page-103-0"></span>*Raccordement d'une station universelle Yamaha iPod ou d'un ampli-syntoniseur Bluetooth™ sans fil*

Cet appareil est muni d'un borne DOCK, à laquelle vous pouvez raccorder une station universelle Yamaha iPod (YDS-11 vendue séparément) ou un récepteur audio sans fil Bluetooth (YBA-10 vendu séparément). Vous pouvez utiliser un iPod ou un appareil Bluetooth avec cet appareil en le raccordant à la borne DOCK.

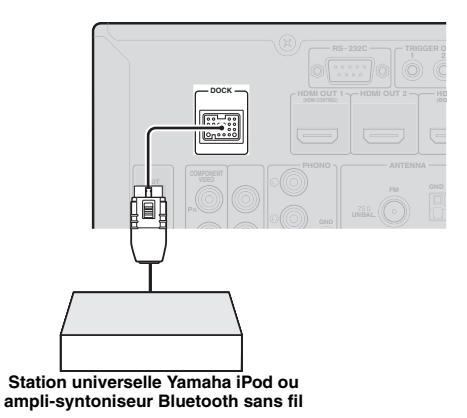

# <span id="page-104-5"></span><span id="page-104-0"></span>*Raccordement au réseau*

Pour connecter cet appareil à votre réseau, vous devez brancher une extrémité d'un câble réseau (câble droit CAT-5 ou plus) sur le port NETWORK de cet appareil et l'autre extrémité sur un des ports LAN d'un routeur prenant en charge le protocole DHCP (Dynamic Host Configuration Protocol). Pour pouvoir écouter la radio Internet ou des fichiers de musique sauvegardés sur votre PC, il faut que chaque appareil soit raccordé correctement au réseau.

## *Notes*

- Utilisez un câble STP (câble à paires torsadées blindées; en vente dans le commerce) pour raccorder un concentrateur réseau ou un routeur à cet appareil.
- Si la fonction DHCP de votre routeur est désactivée, les paramètres réseau devront être réglés manuellement [\(page 51](#page-136-1)).

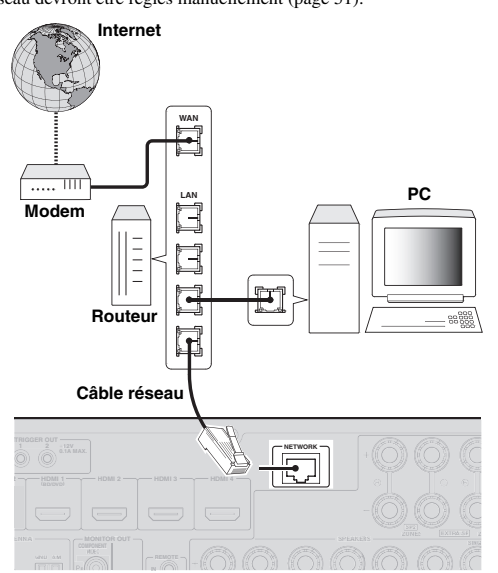

# <span id="page-104-4"></span><span id="page-104-1"></span>*Raccordement d'un périphérique de stockage USB*

Branchez un périphérique de stockage USB ou un lecteur audio portable USB au port USB sur la face avant de cet appareil. Pour en savoir plus sur les périphériques de stockage USB pris en charge par cet appareil, voyez [page 36](#page-121-2).

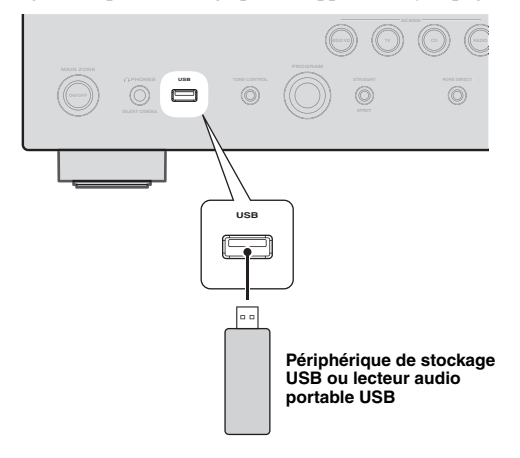

# <span id="page-104-3"></span><span id="page-104-2"></span>*Utilisation des prises VIDEO AUX*

Utilisez la prise HDMI IN ou les prises analogiques AUDIO/VIDEO du panneau avant pour raccorder une console de jeux, un caméscope ou un appareil photo numérique à cet appareil. Veillez à réduire complètement le volume de cet appareil et des autres appareils avant de les relier.

# *Note*

• Quand les signaux sont transmis simultanément aux prises HDMI IN et aux prises d'entrée audio analogique (AUDIO L/R et VIDEO), la connexion HDMI a priorité.

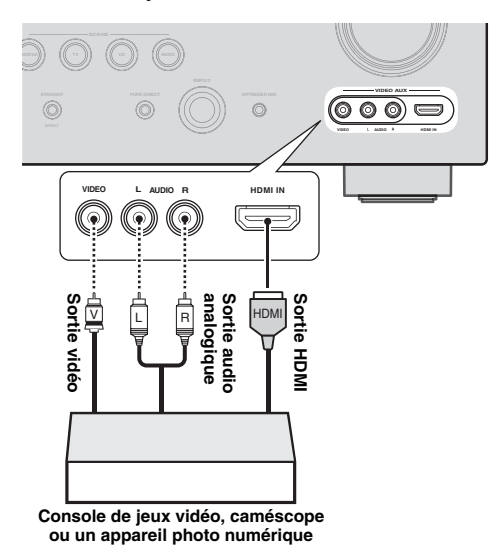

# *Note*

• Quand vous n'utilisez pas les prises VIDEO AUX, couvrez-les à l'aide du cache antipoussière VIDEO AUX fourni. Pour retirer le cache, poussez sur son côté droit.

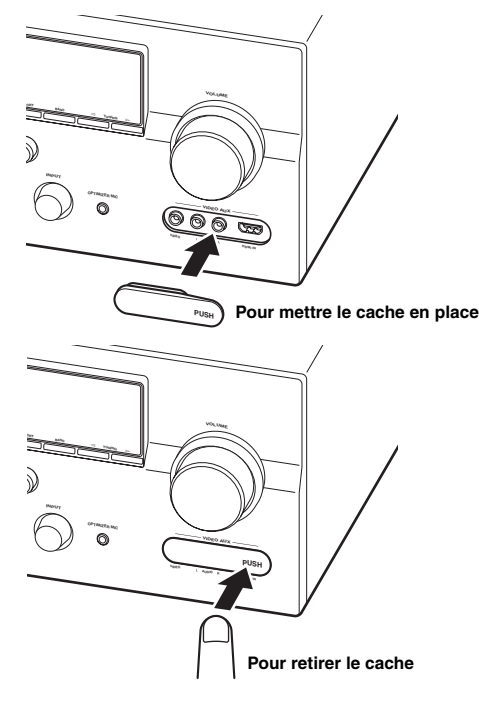

**Français**

# <span id="page-105-4"></span><span id="page-105-0"></span>*Raccordement des antennes FM et AM*

Une antenne FM intérieure et une antenne cadre AM sont fournies avec cet appareil. Raccordez ces antennes correctement aux prises correspondantes.

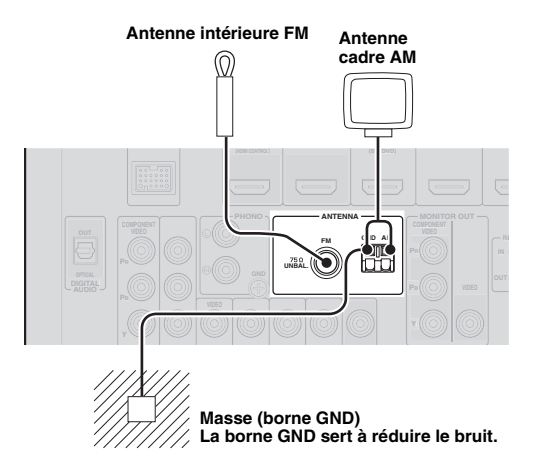

#### $\geq 0$

- Les antennes fournies sont normalement assez sensibles pour obtenir une bonne réception.
- Positionnez l'antenne cadre AM loin de cet appareil.
- Si la réception est mauvaise, nous vous recommandons d'utiliser une antenne extérieure. Pour plus de détails, contactez votre revendeur ou service après-vente agréé Yamaha le plus proche.
- Utilisez toujours l'antenne cadre AM même lorsque l'antenne extérieure est raccordée.

#### **Assemblage de l'antenne cadre AM**

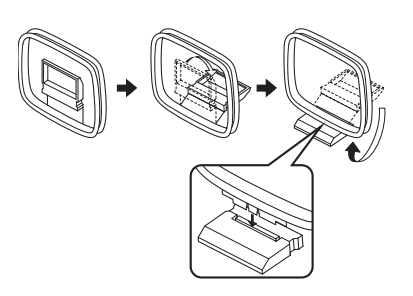

#### **Raccordement de l'antenne cadre AM**

Les câbles de l'antenne cadre AM n'ont pas de polarité. Vous pouvez raccorder n'importe quel fil à la borne AM et l'autre à la borne GND.

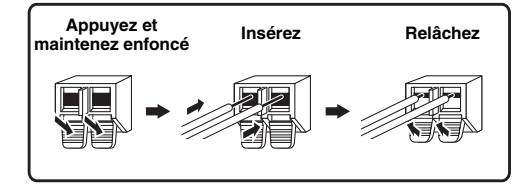

# <span id="page-105-3"></span><span id="page-105-1"></span>*Raccordement du câble d'alimentation*

Quand toutes les connexions sont effectuées, raccordez le câble d'alimentation fourni à la prise de l'appareil et l'autre extrémité du câble à une prise de courant.

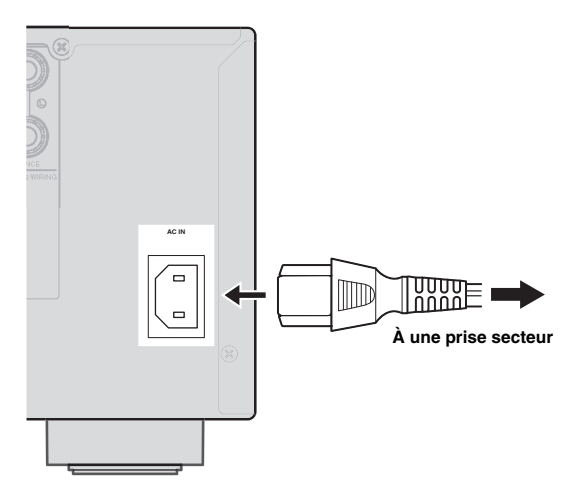

# <span id="page-105-5"></span><span id="page-105-2"></span>*Mise en ou hors service de cet appareil*

- **1 Appuyez sur la touche <b>CMAIN ZONE ON OFF sur la face avant de l'appareil (ou sur la touche** p**POWER du boîtier de télécommande) pour mettre cet appareil sous tension.**
- **2 Appuyez à nouveau sur** L**MAIN ZONE ON/ OFF** (ou **iii POWER**) pour mettre cet appareil **hors tension (mode de veille).**

#### $\geq 0$

- Il faut quelques secondes à l'appareil pour qu'il soit prêt à la lecture.
- Vous pouvez également mettre cet appareil sous tension en appuyant sur **RSCENE** (ou **8SCENE**).
- Cet appareil consomme très peu d'électricité même en mode de veille. Nous vous recommandons de débrancher le câble d'alimentation de la prise secteur.

#### **Attention**

Ne débranchez pas cet appareil alors qu'il est sous tension. Cela pourrait endommager l'appareil ou entraîner un enregistrement incorrect de ses réglages.

# <span id="page-106-2"></span><span id="page-106-0"></span>**Optimisation du réglage des enceintes pour votre salle d'écoute (YPAO)**

Cet appareil bénéficie de la fonction Yamaha Parametric Acoustic Optimizer (YPAO). Grâce au YPAO, cet appareil règle automatiquement les caractéristiques de sortie de vos enceintes sur base de la position de l'enceinte, de la performance de l'enceinte et des caractéristiques acoustiques de la pièce. Nous vous recommandons de régler les caractéristiques de sortie avec le YPAO avant d'utiliser cet appareil.

#### **Attention**

- Sachez qu'il est normal que des tonalités d'essai puissantes soient émises pendant la procédure "Auto Setup". Interdisez l'accès de la pièce aux enfants en bas âge pendant la procédure.
- Pour obtenir les meilleurs résultats possible, veillez à ce que le plus grand silence règne dans la pièce tout au long de la procédure "Auto Setup". Si les bruits ambiants sont importants, les résultats ne seront pas satisfaisants.

#### $\frac{1}{202}$

• Vous pouvez régler manuellement les caractéristiques de sortie de vos enceintes avec la fonction "Manual Setup" sous le menu Setup ([page 46\)](#page-131-1).

# <span id="page-106-1"></span>*Utilisation de la fonction Auto Setup*

#### **1 Vérifiez les points suivants.**

Avant de démarrer le réglage automatique, vérifiez ce qui suit.

- Toutes les enceintes et le caisson de graves sont raccordés correctement.
- Le casque est débranché de cet appareil.
- Le moniteur vidéo est correctement raccordé.
- Cet appareil et le moniteur vidéo sont en service.
- Cet appareil est sélectionné comme source d'entrée vidéo du moniteur vidéo.
- Le caisson de graves raccordé est en service et le volume est à un niveau moyen (ou légèrement inférieur).
- Les commandes de la fréquence de transition du caisson de graves raccordé sont au niveau maximal.

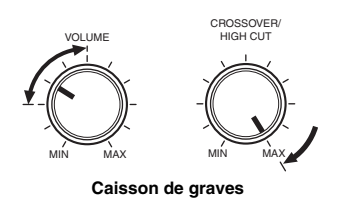

# **2 Branchez le microphone d'optimisation fourni à la prise** U**OPTIMIZER MIC située sur la face avant.**

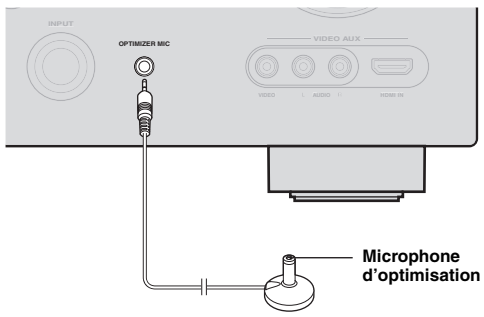

"MIC ON. View GUI MENU" apparaît sur l'afficheur de la face avant.

L'écran GUI apparaît sur le moniteur vidéo.

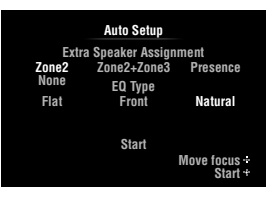

 $\leq p'$ 

 $\geq 0$ 

- Vous pouvez afficher l'écran de menu ci-dessus depuis le menu Setup ([page 46\)](#page-131-2).
- **3 Posez le microphone d'optimisation sur une surface plate, la tête omnidirectionnelle tournée vers le haut, à l'emplacement de la position d'écoute.**

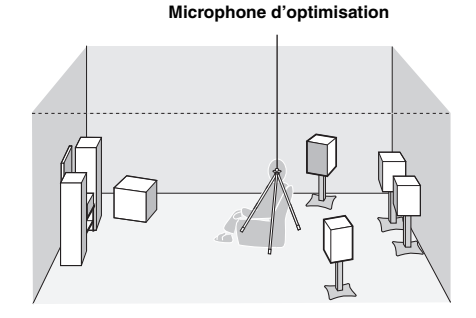

• Si possible, montez le microphone d'optimisation sur un trépied ou un support similaire pour qu'il soit à la même hauteur que vos oreilles quand vous êtes assis à la position d'écoute. Vous pouvez fixer le microphone

d'optimisation sur le trépied à l'aide de la vis du trépied.

**Français**

- **4 Si vous avez raccordé des enceintes aux bornes EXTRA SP, appuyez plusieurs fois sur**  j**Curseur** k **pour sélectionner "Extra Speaker**  Assignment" puis appuyez sur **ill** Curseur l **/** h **pour choisir le type d'utilisation des bornes EXTRA SP entre "Zone2", "Zone2+Zone3", "Presence" et "None".** Si cet appareil ne fonctionne pas lorsque vous appuyez sur j**Curseur**, appuyez une fois sur *<u>OON SCREEN</u>* puis effectuez un nouvel essai.
- **5 Pour sélectionner un type d'égalisation, appuyez sur** j**Curseur** n **pour sélectionner**  "EQ Type" puis appuyez sur  $\overline{10}$ **Curseur**  $\lhd$  / $\rhd$ . Si cet appareil ne fonctionne pas lorsque vous appuyez sur **10 Curseur**, appuyez une fois sur *<u>OON SCREEN</u>* puis effectuez un nouvel essai. Cet appareil est muni d'un égaliseur paramétrique qui règle les niveaux de sortie pour chaque plage de fréquence. L'égaliseur est réglé pour produire un champ sonore cohérent sur base de caractéristiques d'enceinte mesurées automatiquement. "EQ Type" permet de sélectionner les caractéristiques

d'égaliseur paramétrique suivantes selon le son recherché.

## **Flat**

Cette option règle chaque enceinte pour obtenir les mêmes caractéristiques. Sélectionnez cette option si vos enceintes ont des caractéristiques similaires.

#### **Front**

Cette option règle chaque enceinte pour obtenir les mêmes caractéristiques que les enceintes avant gauche et droite. Sélectionnez cette option si vos enceintes avant gauche et droite sont de qualité nettement supérieure aux autres enceintes.

#### **Natural**

Il ajuste toutes les enceintes pour obtenir un son naturel. Sélectionnez cette option si le son dans la plage de fréquences aigües semble trop fort lorsque "EQ Type" est réglé sur "Flat".

# **6** Appuyez sur **□DCurseur**  $∇$  pour sélectionner **"Start", puis appuyez sur** j**ENTER pour lancer la procédure de configuration.**

Un compte à rebours démarre et une mesure commence 10 secondes plus tard. Une tonalité d'essai puissante est émise pendant la mesure.

#### *Notes*

- N'effectuez aucune autre opération sur cet appareil pendant le réglage auto
- Appuyez sur *i***OCurseur**  $\wedge$  pour annuler la procédure de configuration automatique.

La mesure prend environ 3 minutes. Pour obtenir des résultats précis, restez à un endroit où vous ne perturberez pas la mesure, comme par exemple sur le côté ou derrière les enceintes ou encore à l'extérieur de la pièce.

Lorsque la mesure est correctement effectuée, "YPAO Complete" apparaît sur l'afficheur de la face avant et les résultats s'affichent sur l'écran GUI.

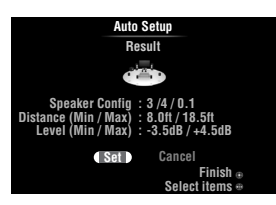

## **Speaker Config**

Affiche le nombre d'enceintes raccordées à l'appareil dans l'ordre suivant:

Total Avant et Centre/Total des Ambiance et Ambiance arrière/Caisson de graves

#### **Distance (Min / Max)**

Affiche la distance entre la position d'écoute et les enceintes dans l'ordre suivant:

Enceinte la plus proche/Enceinte la plus éloignée

#### **Level (Min / Max)**

Affiche les niveaux de volume des enceintes dans l'ordre suivant:

Enceinte du volume le plus bas/Enceinte du volume le plus élevé

#### *Notes*

- Si "Error" s'affiche sur l'écran GUI pendant "Auto Setup", la mesure est annulée et le type d'erreur s'affiche. Pour en savoir plus, voyez "Lorsqu'un message d'erreur s'affiche pendant la mesure" ([page 23\)](#page-108-0).
- Si des problèmes surviennent pendant la mesure, "Check xx warning(s)" (xx indique le nombre d'avertissements) s'affiche en rouge. Pour en savoir plus, voyez "Lorsqu'un message d'erreur s'affiche pendant la mesure" [\(page 23](#page-108-1)).

# **7 Appuyez sur** j**ENTER pour valider les réglages.**

Pour annuler l'opération, appuyez sur **ill** Curseur  $\lhd$  /  $\lhd$  pour sélectionner "Cancel" puis sur j**ENTER**.

Les caractéristiques des enceintes sont réglées en fonction des résultats de la mesure. Lorsque l'écran suivant s'affiche, débranchez le microphone d'optimisation. "Auto Setup" est maintenant terminé.

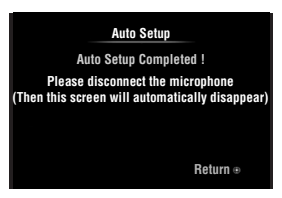

Le microphone d'optimisation est sensible à la chaleur. Rangez-le dans un endroit frais et éloigné des rayons directs du soleil après la mesure. Ne le laissez pas là où il serait soumis à des températures élevées tel que sur un appareil AV.

 $\geq 0$ 

- Si vous ne souhaitez pas appliquer les résultats de la mesure, sélectionnez "Cancel".
- Effectuez à nouveau "Auto Setup" si vous changez le nombre ou la position des enceintes.
# *Lorsqu'un message d'erreur s'affiche pendant la mesure*

Si une erreur survient pendant la mesure, cette dernière est annulée et "Error" s'affiche à l'écran GUI. Cherchez la cause de l'erreur et résolvez le problème. Pour en savoir plus sur chaque message d'erreur, voyez [page 70](#page-155-0).

**Appuyez une fois sur <b>***j***]Curseur**  $∇$ , sur j**Curseur** l / h **pour choisir "Retry" ou "Exit" puis sur** j**ENTER.**

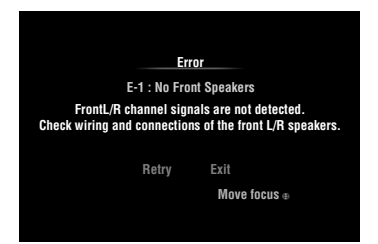

#### **Retry**

Effectue à nouveau "Auto Setup".

### **Exit**

Met fin à la mesure et à "Auto Setup".

 $\geq 0$ 

• Lorsque "E-5:NOISY" s'affiche, vous pouvez poursuivre la mesure. Pour poursuivre la mesure, sélectionnez "Proceed". Nous vous recommandons toutefois de résoudre le problème avant d'effectuer à nouveau la mesure.

# *Lorsqu'un message d'avertissement s'affiche après la mesure*

En cas de problème pendant la mesure, "Check xx warning(s)" s'affiche sur l'écran GUI. Cherchez la cause de l'erreur et résolvez le problème. Pour en savoir plus sur chaque message d'erreur, voyez [page 71.](#page-156-0)

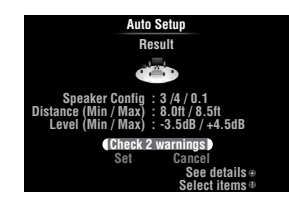

 $\geq 0$ 

• L'optimisation ne sera pas effectuée si un message d'avertissement s'affiche. Nous vous recommandons de résoudre le problème et d'effectuer à nouveau "Auto Setup".

### **1 Appuyez sur <b>iCurseur**  $\nabla / \Lambda$  pour **sélectionner "Check xx warning(s)" puis sur**  j**ENTER.**

Les détails du message d'avertissement sont affichés. S'il y a plusieurs messages d'avertissement, vous pouvez afficher le message suivant à l'aide de j**Curseur** h.

**2 Pour revenir à l'affichage de résultat supérieur, appuyez à nouveau sur** j**ENTER.**

# **OPÉRATIONS DE BASE**

# **Lecture**

# *Opérations de base*

- **1 Mettez sous tension les appareils externes (TV, lecteur de DVD, etc.) raccordés à cet appareil.**
- **2** Tournez le sélecteur *TINPUT* (ou utilisez la d**touche de sélection d'entrée) pour choisir la source d'entrée voulue.**

Si vous avez appuyé sur la touche **4USB/NET** du boîtier de télécommande, appuyez sur la **23 touche de sélection de source secondaire** pour

choisir la source d'entrée secondaire.

Le nom de la source d'entrée sélectionnée s'affiche pendant quelques secondes.

#### **Nom de la source d'entrée**

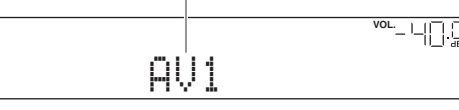

 $\geq 0$ '

- Si vous avez raccordé deux moniteurs vidéo aux prises HDMI OUT de cet appareil, appuyez plusieurs fois sur **ZHDMI OUT** pour choisir le ou les moniteurs actifs [\(page 40](#page-125-0)).
- L'écran GUI peut aussi être utilisé pour choisir une source d'entrée ([page 25](#page-110-0)).
- Vous pouvez changer le nom de la source d'entrée indiqué sur l'afficheur de la face avant ou l'écran GUI si nécessaire [\(page 51](#page-136-0)).

## **3 Démarrez la lecture sur l'appareil externe sélectionné comme source d'entrée ou sélectionnez une station de radio sur le syntoniseur.**

Reportez-vous au mode d'emploi de l'appareil externe pour plus d'informations concernant la lecture. Pour sélectionner des stations de radio ou lire sur un iPod, un appareil Bluetooth, un périphérique de stockage USB ou des fichiers sur réseau à l'aide de cet appareil, consultez ce qui suit.

- Syntonisation radio FM/AM ([page 31\)](#page-116-0)
- Lecture sur iPod ([page 33\)](#page-118-0)
- Lecture sur appareil Bluetooth ([page 35](#page-120-0))
- Lecture sur périphérique de stockage USB [\(page 36](#page-121-0))
- Écoute de stations de radio Internet [\(page 39](#page-124-0))
- Lecture de fichiers sur PC ([page 37](#page-122-0))

### **4 Tournez la commande** K**VOLUME (ou appuyez sur** t**VOLUME +/–) pour régler le volume.**

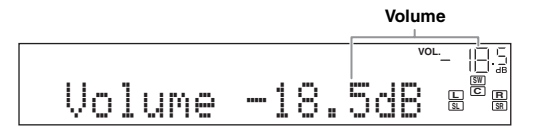

#### **Remarque**

Lors de la lecture d'un CD DTS, du bruit est parfois émis dans certaines conditions, ce qui peut entraîner un dysfonctionnement de l'enceinte. Assurez-vous que le volume est diminué avant de lancer la lecture. Si du bruit est émis, procédez comme suit.

1) Quand seul du bruit est émis

Si un signal à trains binaires DTS n'est pas correctement transmis à cet appareil, seul du bruit est émis. Raccordez la source de lecture à cet appareil via une connexion numérique et lisez le CD DTS. Si le résultat n'est pas meilleur, le problème peut provenir de l'appareil de lecture. Contactez le fabricant de l'appareil de lecture.

2) Quand du bruit est émis pendant la lecture ou une opération de saut

Avant de lire le CD DTS, affichez le menu Option après avoir sélectionné la source d'entrée et réglez "Decoder Mode" sur "DTS" ([page 41](#page-126-0)).

# <span id="page-109-0"></span>*Utilisation de la fonction SCENE*

Cet appareil dispose d'une fonction SCENE qui vous permet de modifier les sources d'entrée et les corrections de champ sonore à l'aide d'une touche. Quatre scènes sont disponibles pour des utilisations différentes, telles que la lecture de films ou de musique. Les sources d'entrée et les corrections de champ sonore suivantes sont disponibles parmi les réglages initiaux créés à l'usine.

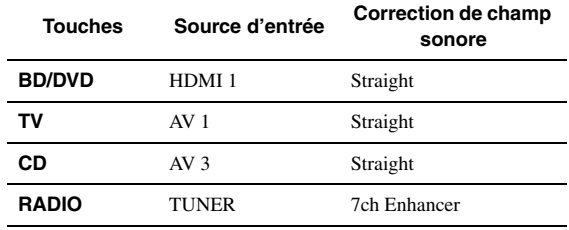

 $\leq \phi'$ 

• Lorsque cet appareil est en veille, vous pouvez le mettre sous tension en appuyant sur la touche (R**SCENE**).

• Si vous raccordez à la prise REMOTE OUT de cet appareil un lecteur de DVD/CD Yamaha compatible avec la fonction SCENE et capable de recevoir des signaux de commande, vous pouvez lancer la lecture sur la source en question avec la fonction SCENE.

### **Sélection d'une SCENE**

#### **Appuyez sur** R**SCENE (ou** h**SCENE).**

 $\geq 0$ 

• L'écran GUI peut aussi être utilisé pour choisir une SCENE [\(page 25\)](#page-110-0).

#### **Enregistrement d'une source d'entrée/ correction de champ sonore avec SCENE**

**Sélectionnez la source d'entrée/correction de champ sonore souhaitée, puis maintenez**  R**SCENE (ou** h**SCENE) enfoncée jusqu'à ce que "SET Complete" apparaisse sur l'afficheur de la face avant.**

 $\geq 0$ 

• Si vous changez le réglage de source d'entrée, enregistrez le code de télécommande de l'appareil externe voulu comme source d'entrée [\(page 59\)](#page-144-0).

#### **Commutation des appareils externes commandés à distance et liés à des sélections de scène**

Vous pouvez utiliser un appareil externe à l'aide de la télécommande de cet appareil en définissant un code de commande à distance pour l'appareil externe, et cela pour chaque source d'entrée. Le réglage des codes de commande à distance pour les sources d'entrée souhaitées vous permet de basculer entre les appareils externes liés à des sélections de scène.

**1 Enregistrez le code de commande à distance d'un appareil externe pour la source d'entrée souhaitée [\(page 59\)](#page-144-0).**

#### *Note*

• Cette fonction n'est pas disponible pour la source d'entrée TUNER.

**2 Tout en maintenant enfoncée la touche**  h**SCENE voulue, maintenez enfoncée la**  d**touche de sélection d'entrée pour laquelle vous avez défini un code de commande à distance à l'étape 1.**

L'appareil externe peut maintenant être commandé à distance en sélectionnant simplement une scène.

<span id="page-110-0"></span>*Sélection d'une source sur l'écran GUI*

**1 Appuyez sur la touche** i**ON SCREEN du boîtier de télécommande.**

L'écran GUI apparaît sur le moniteur vidéo.

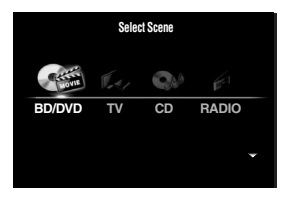

**2** Utilisez les touches *i***OCurseur**  $\wedge$  /  $\triangledown$  pour **changer de page et les touches** j**Curseur** l **/** h **pour choisir la source d'entrée voulue.**

| Catégorie           | Source                                                                                  |
|---------------------|-----------------------------------------------------------------------------------------|
| <b>Select Scene</b> | BD/DVD, TV, CD, RADIO                                                                   |
| <b>Select Input</b> | HDMI1-4, V-AUX, PHONO, MULTI CH,<br>DOCK, AV1-6, AUDIO1/2, USB, NET<br>RADIO, PC, TUNER |

 $\geq 0$ 

• Vous pouvez sélectionner une source d'entrée disponible sous "Select Scene" en même temps que la correction de champ sonore.

#### **3 Appuyez sur** j**ENTER.**

# *Mise en sourdine du son*

- **1** Appuyez sur  $\overline{22}$  **MUTE** sur le boîtier de **télécommande pour mettre le son en sourdine.**
- **2** Appuyez à nouveau sur la touche  $\overline{22}$ MUTE **pour rétablir le son.**

# *Réglage des aigus/graves (correction de tonalité)*

Vous pouvez régler l'équilibre de la bande HF (aigus) et de la bande LF (graves) des sons émis par les enceintes avant gauche et droite pour obtenir le son souhaité.

**1 Appuyez sur la touche** O**TONE CONTROL de la face avant à plusieurs reprises pour sélectionner "Treble" ou "Bass".**

Treble 0.0dB

**2 Tournez le sélecteur** P**PROGRAM pour régler la plage de fréquence.**

Plage de réglage: –10,0 dB à +10,0 dB L'afficheur retourne automatiquement à l'affichage précédent après quelques secondes.

#### *Note*

• Les réglages de tonalité ne produisent pas d'effet lorsque l'appareil est en mode Pure Direct ou lorsque "MULTI CH" est sélectionné comme source d'entrée.

# *Écoute du son pur en hi-fi*

Le mode Pure Direct permet d'écouter le son de la source sélectionnée dans toute sa pureté en haute fidélité. Lorsque le mode Pure Direct est activé, le signal de la source sélectionnée transite par le circuit le plus direct.

**Appuyez sur <b>SPURE DIRECT** (ou **RPURE DIRECT) pour activer ou couper le mode Pure Direct.**

S**PURE DIRECT** s'allume lorsque le mode Pure Direct est actif.

Les fonctions suivantes sont désactivées en mode Pure Direct.

- correction de champ sonore, commande de tonalité
- affichage et utilisation du menu Option et du menu Setup
- Fonction multi-zone

 $\geq \circ \sim$ 

• L'afficheur de la face avant s'éteint automatiquement quand cet appareil est en mode Pure Direct.

# *Utilisation d'un casque*

#### **Branchez votre casque dans la prise <b>MPHONES sur la face avant.**

Lorsque vous sélectionnez une correction de champ sonore pendant que vous utilisez le casque, ce mode est automatiquement réglé en mode SILENT CINEMA.

## *Notes*

- Lorsque vous raccordez un casque, aucun signal n'est transmis aux bornes d'enceintes.
- Lorsque des signaux multivoies sont traités, les sons de toutes les voies sont répartis vers les voies de droite et de gauche. Si vous avez choisi "MULTI CH" comme source d'entrée, seul le son des voies avant G/D est reproduit par le casque.

# <span id="page-111-0"></span>*Modification des informations sur l'afficheur de la face avant*

Appuyez plusieurs fois sur **CINFO** (ou **6INFO**). Les informations disponibles varient selon la source d'entrée sélectionnée.

Par exemple, si vous sélectionnez l'entrée HDMI1 et l'affichage "DSP Program", l'écran suivant apparaît sur l'afficheur de la face avant.

**Source d'entrée**

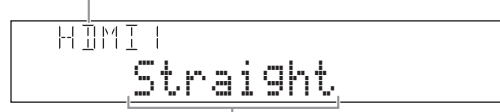

**Correction de champ sonore**

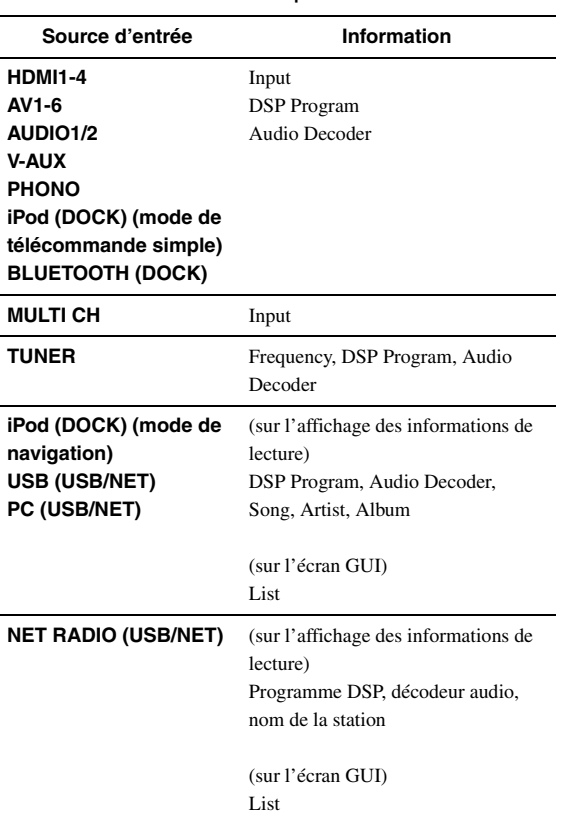

# **Des corrections de champ sonore pour tous les goûts**

Cet appareil est aussi pourvu d'un processeur numérique Yamaha de champ sonore (DSP). Vous pouvez bénéficier de la reproduction multivoies pour pratiquement toutes les sources d'entrée grâce à diverses corrections de champ sonore enregistrées sur la puce et d'une variété de décodeurs d'ambiance.

# *Sélection d'une correction de champ sonore*

#### Sélection d'une correction de champ sonore sur la face avant

Tournez le sélecteur **PPROGRAM** pour choisir la correction de champ sonore voulue.

#### Sélection d'une correction de champ sonore avec la télécommande

Effectuez les opérations suivantes selon la catégorie des corrections de champ sonore.

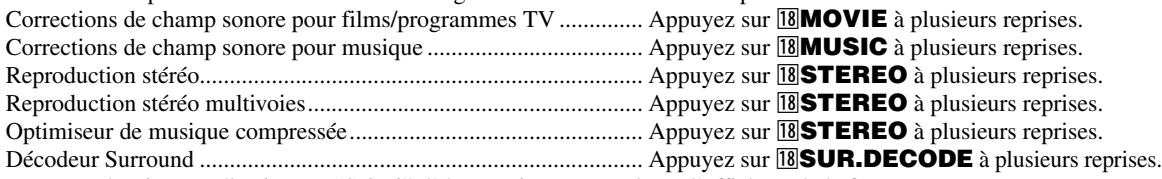

Par exemple, si vous sélectionnez "Sci-Fi", l'écran suivant apparaît sur l'afficheur de la face avant.

#### **Catégorie de correction de champ sonore**

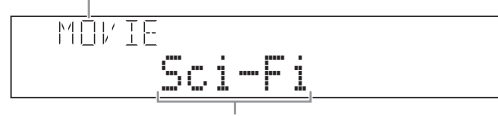

**Nom du programme**

#### *Notes*

- Les corrections de champ sonore sont enregistrées pour chaque source d'entrée. Lorsque vous modifiez la source d'entrée, la correction de champ sonore précédemment sélectionnée pour cette source d'entrée est à nouveau appliquée.
- Quand vous reproduisez des sources DTS Express ou des signaux audio dont la fréquence d'échantillonnage est supérieure à 96kHz, le mode de décodage direct [\(page 30](#page-115-0)) est automatiquement sélectionné.
- Quand vous reproduisez des sources Dolby TrueHD avec le programme CINEMA DSP, il se pourrait dans certains cas qu'un autre programme soit automatiquement sélectionné.
- Quand vous reproduisez des sources DTS-HD avec le programme CINEMA DSP, le décodeur DTS est automatiquement sélectionné.

#### **Description des corrections de champ sonore**

Cet appareil propose des corrections de champ sonore pour plusieurs catégories dont la musique, les films et les sources stéréo. Sélectionnez une correction de champ sonore en fonction de vos préférences et non pas en vous référant uniquement à son nom.

 $\geq 0$ 

- Vous pouvez vérifier quelles enceintes reproduisent les signaux à l'aide des témoins d'enceintes sur l'afficheur de la face avant ([page 6\)](#page-91-0).
- Chaque correction permet d'ajuster des éléments de champ sonore (paramètres de champ sonore). Pour le détail, voir [page 52](#page-137-0).

• CINEMA DSP dans le tableau indique la correction de champ sonore avec le CINEMA DSP [\(page 75](#page-160-0)).

#### **Pour les sources de film/programme TV (MOVIE)** CINEMA<sub>252</sub>

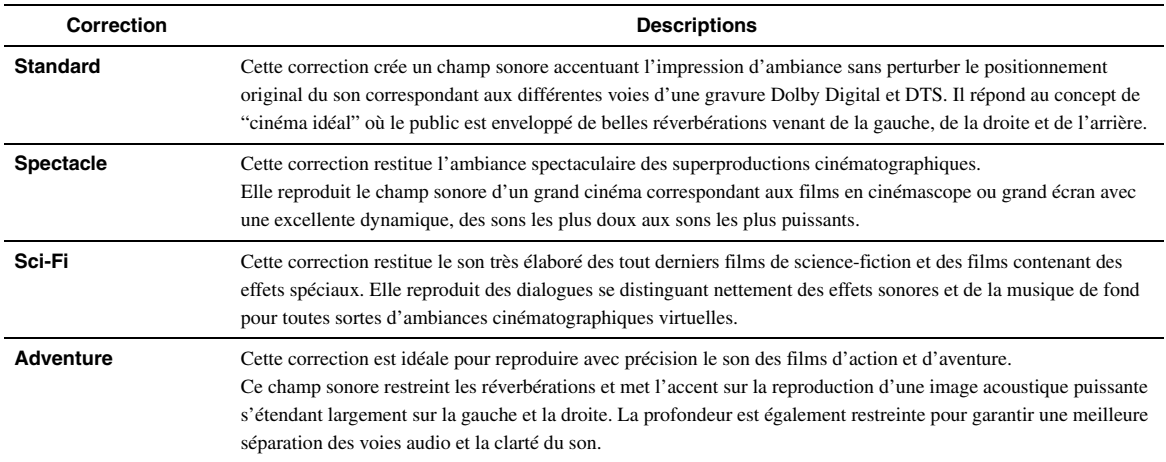

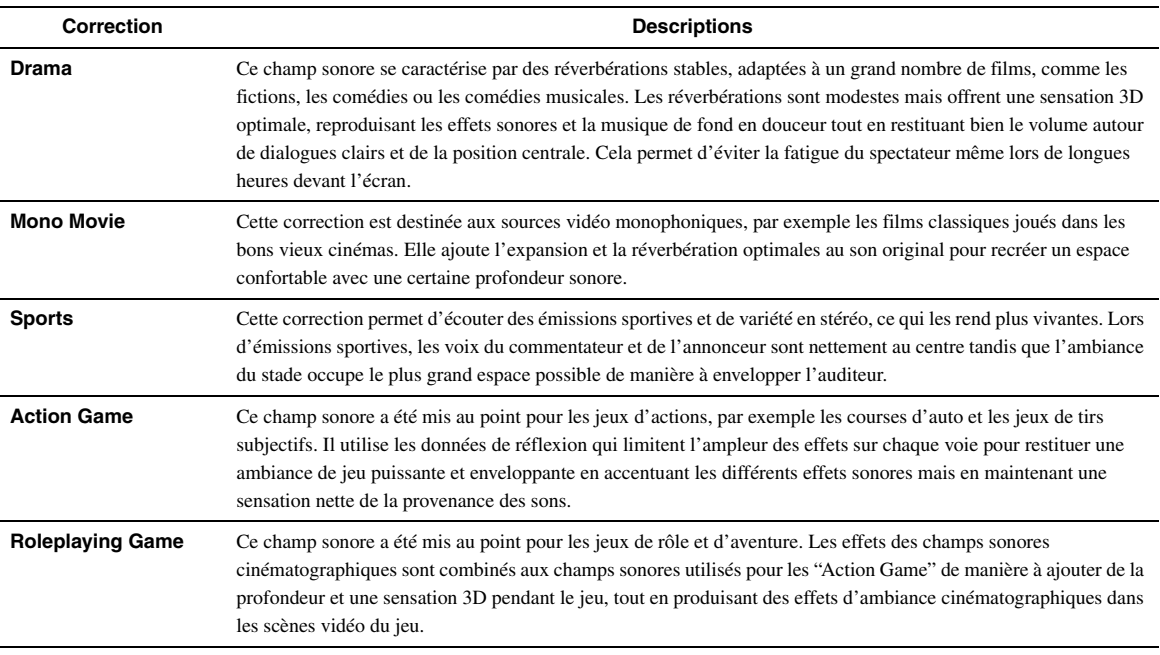

# **Pour les sources audio musicales (MUSIC)**

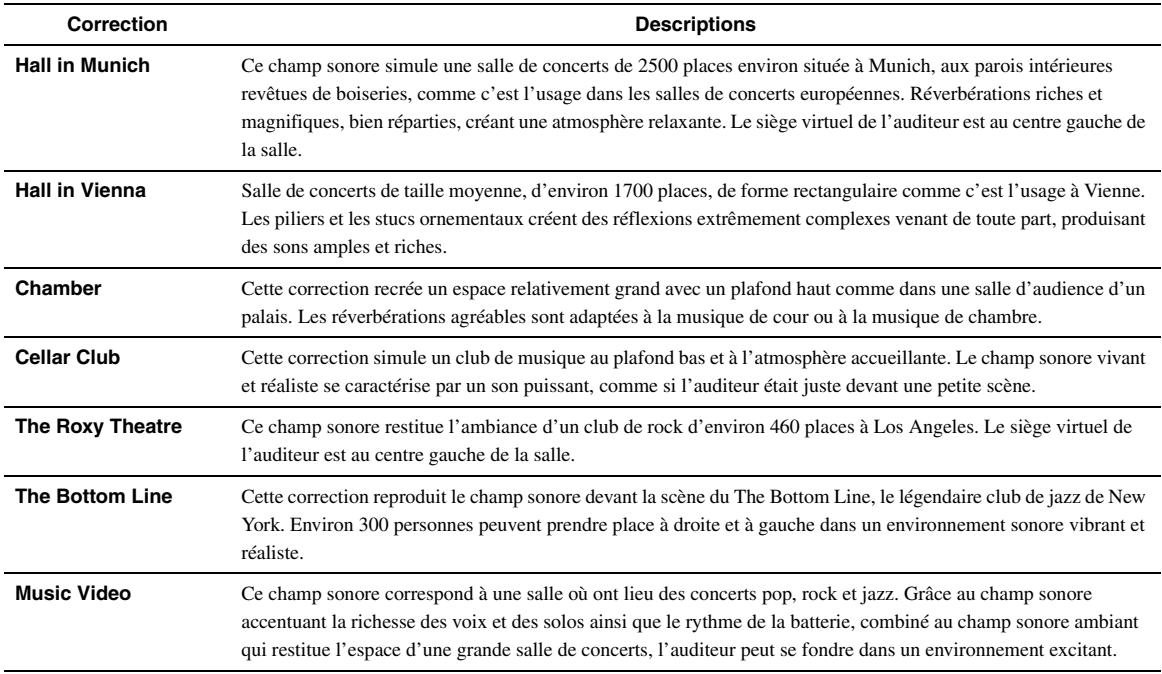

# **Pour une restitution stéréo (STEREO)**

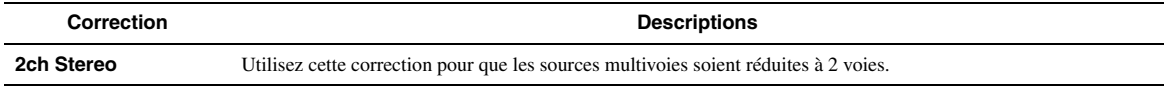

 $\leq \phi'$ 

• Les signaux multivoies transmis à l'entrée sont combinés sur 2 voies et restitués par les enceintes avant gauche et droite.

#### **Pour une restitution stéréo multivoie (STEREO) CINEMADSP**

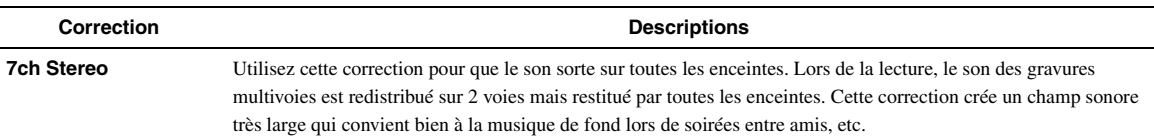

#### <span id="page-114-0"></span>**Mode Compressed Music Enhancer (ENHANCER)**

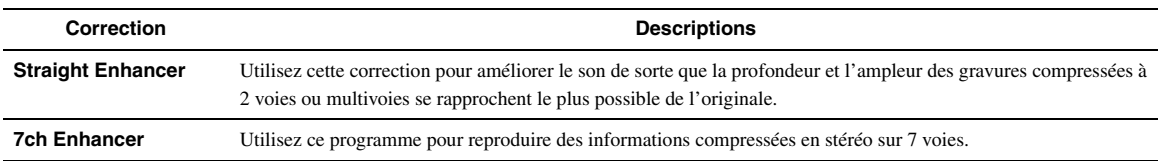

#### <span id="page-114-1"></span>**Mode de décodage d'ambiance (SUR. DECODE)**

Sélectionnez cette correction pour lire des sources avec les décodeurs sélectionnés. Les sources à 2 voies pourront être restituées par plusieurs voies.

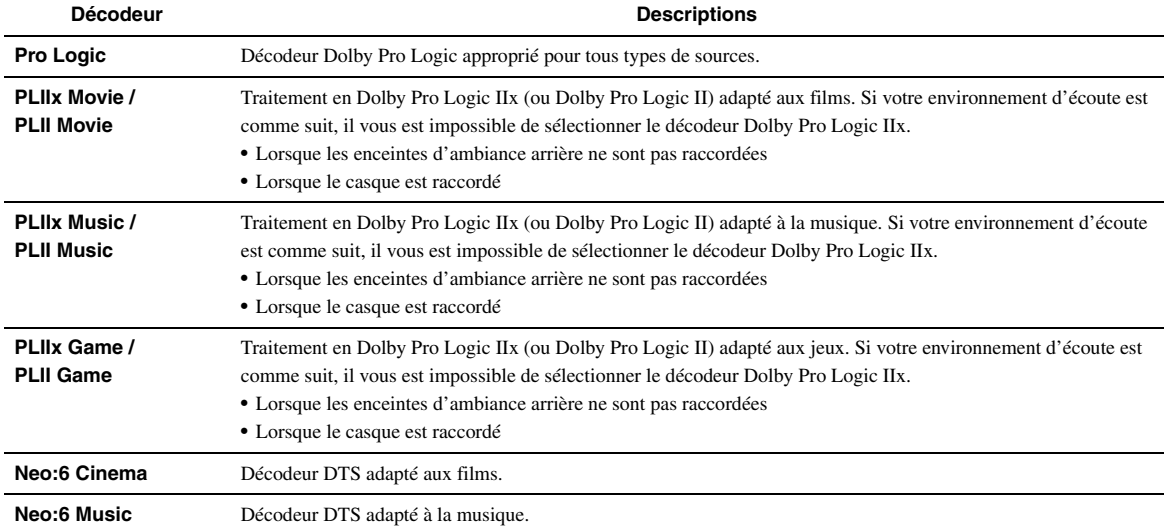

 $\geq 0$ 

• Une source d'entrée pour laquelle "MULTI CH" est sélectionné est lue en mode de décodage direct [\(page 30](#page-115-0)).

# <span id="page-115-0"></span>*Écoute de sources d'entrée non traitées (mode de décodage direct)*

En mode de décodage direct, les sons sont reproduits sans effet de champ sonore. Les sources stéréo à 2 voies sont restituées par les enceintes avant gauche et droite uniquement. Les sources d'entrées multivoies sont décodées directement dans les voies appropriées et les sons multivoies sont reproduits sans effet de champ sonore.

#### **1 Pour activer le mode de décodage direct, appuyez sur** Q**STRAIGHT**  $($ ou  $[$ **RSTRAIGHT** $)$ .

"Straight" apparaît sur l'afficheur de la face avant.

### **2 Pour annuler le mode de décodage direct, appuyez une nouvelle fois sur** Q**STRAIGHT (OU 18 STRAIGHT).**

Le nom d'une correction de champ sonore apparaît sur la face avant et le son est reproduit avec cet effet de champ sonore.

*Utilisation des corrections de champ sonore sans enceintes d'ambiance (Virtual CINEMA DSP)*

Virtual CINEMA DSP vous permet de bénéficier des effets de champ sonore DSP même sans enceintes d'ambiance en utilisant des enceintes d'ambiance virtuelles. Virtual CINEMA DSP peut même être utilisé avec un système limité ne comprenant que deux enceintes et pas d'enceinte centrale.

Lorsque "Surround Speaker" dans le menu Setup est réglé sur "None" [\(page 47\)](#page-132-0), cet appareil fonctionne en mode Virtual CINEMA DSP.

#### *Note*

- Le mode Virtual CINEMA DSP n'est pas disponible dans les cas suivants même si vous réglez "Surround Speaker" sur "None" ([page 47\)](#page-132-0).
	- la fiche du casque est branchée à la prise PHONES.
	- 7ch Stereo de la correction de champ sonore est sélectionné.
	- le mode Pure Direct ou le mode de décodage direct est utilisé.

# *Écoutez des corrections de champ sonore avec un casque (SILENT CINEMA™)*

SILENT CINEMA vous permet de profiter des sources multivoies avec votre casque. Le mode SILENT CINEMA est automatiquement sélectionné lorsque vous branchez la fiche du casque à la prise PHONES.

#### *Note*

- Le mode SILENT CINEMA n'est pas disponible dans les cas suivants.
- 2ch Stereo de la correction de champ sonore est sélectionné. – le mode Pure Direct ou le mode de décodage direct est sélectionné.

# *Utilisation du mode CINEMA DSP 3D*

Le mode CINEMA DSP 3D restitue un champ sonore stéréoscopique intense et précis dans votre salle d'écoute. Pour pouvoir utiliser le mode CINEMA DSP 3D de cet appareil, vous devez disposer d'enceintes de présence. Raccordez les enceintes de présence aux bornes SP1, effectuez les réglages suivants puis sélectionnez une correction de champ sonore liée au mode CINEMA DSP.

- Débranchez le casque d'écoute de la prise PHONES.
- Réglez "Extra Speaker Assignment" sur "Presence" ([page 47](#page-132-1)).
- Réglez "3D DSP" sur "On" ([page 53\)](#page-138-0).

Quand la correction de champ sonore exploite le mode CINEMA DSP 3D, le témoin 3D s'allume sur l'afficheur de la face avant.

<span id="page-116-0"></span>Le syntoniseur FM/AM de cet appareil propose les deux modes suivants pour la syntonisation.

#### **Mode de syntonisation de fréquences**

Il est possible d'accorder une station FM/AM en recherchant ou en spécifiant sa fréquence.

### ■ **Mode de syntonisation de présélections**

Vous pouvez prérégler les fréquences des stations FM/AM en les enregistrant avec des numéros spécifiques et les rappeler ensuite en sélectionnant simplement ces numéros.

#### *Note*

• Réglez les antennes FM/AM connectées à cet appareil pour une meilleure réception.

<span id="page-116-1"></span>*Syntonisation de la station FM/AM souhaitée (syntonisation de fréquences)*

- **1 Tournez le sélecteur** T**INPUT (ou appuyez sur** d**TUNER) pour sélectionner "TUNER" comme source d'entrée.**
- **2 Appuyez sur <b>ABAND** (ou **GFM** ou **GAM**) **pour sélectionner une bande.**

# **3** Appuyez sur  $\overline{0}$ **TUNING**  $\lhd$  /  $\lhd$ **(ou <b><b>ETUNING** ∆ /  $\nabla$ ) pour spécifier la **fréquence.**

Le témoin TUNED sur l'afficheur de la face avant s'allume lorsque le syntoniseur est accordé sur une station. Le témoin STEREO s'allume également si le programme diffusé est en stéréo.

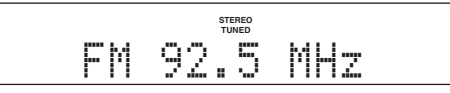

La fréquence change de la manière suivante en fonction de la façon dont vous appuyez sur  $\circ$ **TUNING**  $\triangle$ / $\triangleright$ (ou  $\overline{5}$ **TUNING**  $\wedge$  **/** $\overline{V}$ ).

#### **Lorsque vous appuyez sur la touche pendant plus d'1 seconde**

Le syntoniseur recherche la fréquence d'une station qui peut être détectée autour de la fréquence actuelle. C'est possible si le syntoniseur peut recevoir des signaux puissants sans interférences. Une fois la recherche lancée, relâchez la touche.

Si vous continuez à maintenir la touche enfoncée, la recherche se poursuit même si une station est détectée.

C'est utile si vous souhaitez accorder une station spécifique.

#### **Lorsque vous appuyez sur la touche et que vous la relâchez**

Le syntoniseur augmente ou diminue la fréquence par étapes. Utilisez cette méthode si le syntoniseur n'est pas adapté à la réception de signaux puissants et que les stations sont ignorées au cours de la recherche.

 $\geq \circ \leq$ 

• Pour la transmission FM, vous pouvez sélectionner stéréo et mono dans le menu Option ([page 42\)](#page-127-0).

<span id="page-116-3"></span>**4 Pour vous régler directement sur la fréquence voulue, utilisez les** l**touches numériques et entrez la fréquence de la station.**

#### *Notes*

- Lorsque vous appuyez sur les l**touches numériques** en mode de syntonisation via les présélections, un numéro de présélection est sélectionné. Choisissez le mode de syntonisation normal à l'aide de  $\overline{0}$ **TUNING**  $\triangle$  /  $\triangleright$  (ou  $\overline{5}$ **TUNING**  $\triangle$  /  $\nabla$ ) avant toute opération.
- "Wrong Station!" apparaît sur l'afficheur de la face avant lorsque vous saisissez une fréquence en dehors de la bande disponible. Assurez-vous que la fréquence saisie est correcte.

# *Mémorisation et rappel de stations FM/AM (syntonisation via les présélections)*

Vous pouvez mémoriser jusqu'à 40 stations FM/AM (présélections).

#### <span id="page-116-2"></span>**Enregistrement de stations par la fonction de mise en mémoire automatique**

Le syntoniseur détecte automatiquement les stations FM au signal puissant et peut enregistrer jusqu'à 40 stations. Pour enregistrer les stations AM, utilisez le mode de mémorisation manuelle.

- **10 Tournez le sélecteur <b>TINPUT** (ou appuyez **sur** d**TUNER) pour sélectionner "TUNER" comme source d'entrée.**
- **2** Appuyez sur la touche **<b>OPTION** du boîtier **de télécommande.**

Le menu Option pour "TUNER" s'affiche [\(page 41](#page-126-1)).

**3 Sélectionnez "Auto Preset", puis appuyez sur** j**ENTER.**

日巳王 êAuto Preset

La mise en mémoire automatique de stations commence environ 5 secondes plus tard à partir de la fréquence la plus basse vers la bande supérieure.

#### *Syntonisation FM/AM*

- $\sim\!\!\!\sim\!\!\sim$
- Vous pouvez choisir le numéro de la présélection à partir de laquelle démarre la mémorisation en appuyant sur **<b>EPRESET**  $\Lambda / \nabla$  ou *III* Curseur  $\Lambda / \nabla$  lorsque "READY" apparaît sur l'afficheur de la face avant.
- Pour annuler la mémorisation, appuyez sur j**RETURN**.

#### **État**

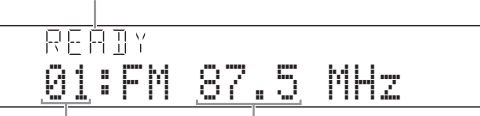

#### **Numéro de présélection Fréquence**

Pendant la mémorisation automatique des stations, "MEMORY" apparaît sur l'afficheur de la face avant chaque fois qu'une station est mémorisée. Quand la mémorisation est terminée, "FINISH" s'affiche puis l'écran retourne au menu Option. Pour retrouver l'écran affiché à l'origine, appuyez sur

#### **BOPTION**

#### **Enregistrement de stations par la fonction de mise en mémoire manuelle**

Vous pouvez enregistrer manuellement les stations AM ou FM de signal plus faible.

#### **1 Entrez la fréquence de la station voulue ([page 31](#page-116-1)).**

# **2** Appuyez sur ©MEMORY (ou **5MEMORY**).

"Manual Preset" apparaît sur l'afficheur de la face avant, suivi peu après par le numéro de présélection sous lequel la station sera enregistrée.

- $\geq \bullet'$
- Si vous le souhaitez, vous pouvez maintenir G**MEMORY** (ou **EMEMORY**) enfoncée pendant plus de 2 secondes afin de sauter les étapes suivantes et mémoriser directement la station choisie sous un numéro de présélection disponible (le plus proche de la dernière présélection mémorisée).
- **3** Appuyez sur la touche  $\bigoplus$ **PRESET**  $\triangleleft$  /  $\triangleright$  (ou e**PRESET** k **/** n**) du boîtier de télécommande pour choisir le numéro de présélection sous lequel la station sera enregistrée.**

Lorsque vous sélectionnez un numéro de présélection sous lequel aucune station n'est enregistrée, "Empty" apparaît sur l'afficheur. Quand vous choisissez un numéro de présélection contenant déjà une station, la fréquence de la station s'affiche.

#### **Fréquence de la station à mémoriser**

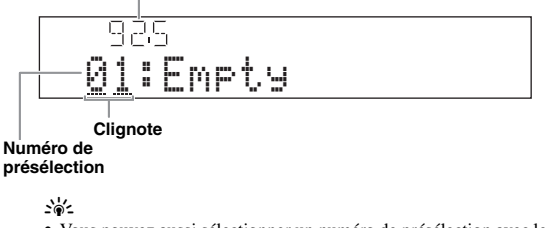

• Vous pouvez aussi sélectionner un numéro de présélection avec les l**touches numériques**.

#### **4** Appuyez sur ©MEMORY (ou **5MEMORY**). Lorsque l'enregistrement est terminé, l'affichage revient à l'état d'origine.

#### $\sqrt{a^2}$

• Pour annuler la mémorisation, appuyez sur j**RETURN** ou cessez d'utiliser l'appareil pendant environ 30 secondes.

#### **Rappel d'une station présélectionnée (syntonisation via les présélections)**

Vous pouvez rappeler des présélections enregistrées via le mode de mémorisation automatique ou manuel des stations.

#### **Appuyez sur**  $\bigcirc$  **<b>PRESET**  $\triangle$  /  $\triangleright$  (ou **5 PRESET**

# $\wedge$  /  $\triangledown$  pour sélectionner un numéro de présélection.

#### $\geq 0$

- Les numéros des présélections vides sont sautés.
- "No Presets" ou "No Presets in Memory" s'affiche si aucune station n'est enregistrée.
- Vous pouvez sélectionner directement un numéro de présélection en appuyant sur une <sup>[2]</sup>touche numérique pendant le rappel d'une station présélectionnée. "Empty" apparaît sur l'afficheur si vous saisissez un numéro de présélection sous lequel aucune station n'est enregistrée. "Wrong Num." apparaît si vous entrez un numéro incorrect.
- En mode normal de syntonisation, les l**touches numériques** servent à saisir la fréquence. Activez le mode de syntonisation via les présélections à l'aide de  $\bigoplus$ **PRESET**  $\triangle$  /  $\triangleright$  (ou **5 PRESET**  $\triangle$  /  $\nabla$ ) avant toute opération.

#### <span id="page-117-0"></span>**Effacement de stations présélectionnées**

### **1** Tournez le sélecteur *DINPUT* (ou appuyez **sur** d**TUNER) pour sélectionner "TUNER" comme source d'entrée.**

#### **2** Appuyez sur la touche **<b>OPTION** du boîtier **de télécommande.**

Le menu Option pour "TUNER" s'affiche ([page 41](#page-126-1)).

**3** Appuyez sur **i**O**Curseur**  $\wedge$  /  $\triangledown$  pour **sélectionner "Clear Preset" puis sur**  j**ENTER.**

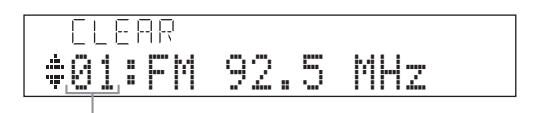

**Numéro de présélection**

#### $\geq 0$

• Pour annuler l'opération et retourner au menu Option, appuyez sur j**RETURN**.

#### **4** Appuyez sur **□DCurseur**  $\Delta$  /  $\nabla$  pour **sélectionner le numéro de présélection à effacer puis sur** j**ENTER.**

La station enregistrée sous le numéro de présélection sélectionné est effacée. Pour effacer plusieurs numéros de présélection, répétez l'étape 4.

**5 Pour quitter le menu Option, appuyez sur II9** OPTION.

# <span id="page-118-1"></span>**Utilisation d'un iPod™**

<span id="page-118-0"></span>Lorsque vous posez votre iPod sur une station universelle Yamaha iPod (par exemple la YDS-11 vendue séparément) reliée à la borne DOCK sur la face arrière de cet appareil [\(page 18](#page-103-0)), vous pouvez écouter la musique enregistrée sur votre iPod à l'aide du boîtier de télécommande fourni ou du menu affiché sur l'écran GUI. Vous pouvez aussi utiliser le mode Compressed Music Enhancer de cet appareil pour améliorer la qualité du son des morceaux compressés (par exemple de format MP3) enregistrés sur votre iPod [\(page 29](#page-114-0)).

#### *Notes*

- Cet appareil prend en charge les iPod touch, iPod (Click & Wheel, y compris iPod classic), iPod nano et iPod mini.
- Certaines fonctions risquent de ne pas être compatibles selon le modèle ou la version du logiciel de votre iPod.
- Certaines fonctions risquent de ne pas être disponibles selon le modèle de votre station universelle Yamaha iPod. Les sections suivantes décrivent la procédure d'utilisation pour le modèle YDS-11.
- $\geq 0$
- Une fois le raccordement entre votre iPod et cet appareil effectué, "iPod connected" s'affiche sur la face avant.
- Reportez-vous à la section "iPod" à la [page 67](#page-152-0) pour la liste complète des messages apparaissant sur l'afficheur de la face avant et sur l'écran GUI.

# *Commande de l'iPod™*

Vous pouvez commander votre iPod si vous l'avez placé dans la station universelle iPod et si la source d'entrée DOCK est sélectionnée. Vous pouvez commander les fonctions de votre iPod avec (mode de navigation) ou sans (mode de télécommande simple) l'aide de l'afficheur vidéo. Lorsque vous connectez votre iPod à cet appareil, vous pouvez effectuer les opérations suivantes avec le boîtier de télécommande.

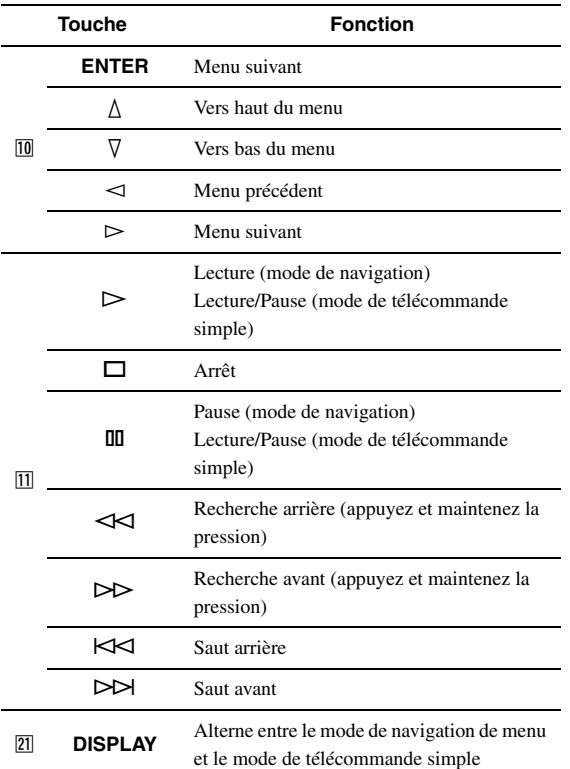

#### **Commande de l'iPod en mode de télécommande simple**

Les fonctions de base de votre iPod (lecture, arrêt, saut, etc.) peuvent être commandées à l'aide du boîtier de télécommande fourni sans devoir afficher le menu sur l'écran GUI. Vous pouvez également commander directement votre iPod dans ce mode.

## **Commande de l'iPod en mode de navigation**

Vous pouvez parcourir les chansons ou clips vidéo enregistrés sur votre iPod via l'écran GUI. Vous ne pouvez pas commander directement votre iPod dans ce mode. ∍'ต'≤

• "\_" (soulignement) est affiché pour les caractères que cet appareil ne peut pas afficher.

- **1 Tournez le sélecteur** *T***<b>INPUT** (ou appuyez **sur** d**DOCK) pour sélectionner "iPod" (DOCK) comme source d'entrée.**
- **2** Appuyez sur la touche **DISPLAY** du boîtier **de télécommande.**

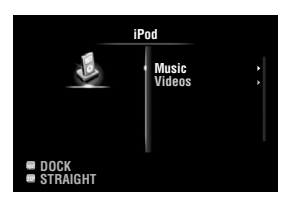

**3** Appuyez sur  $\overline{10}$ **Curseur**  $\wedge$  /  $\overline{\vee}$  pour **sélectionner "Music" ou "Videos" puis sur**  *f***<sub>10</sub> Curseur**  $\triangleright$ .

- Sélectionnez "Music" pour parcourir les fichiers musicaux.
- Sélectionnez "Videos" pour parcourir les fichiers vidéo.

#### *Note*

• Le menu "Videos" ne s'affiche que si votre iPod et votre station universelle Yamaha iPod sont équipés de la fonction de navigation vidéo.

**4** Appuyez sur **i Curseur**  $\wedge$  /  $\vee$  /  $\le$  /  $\triangleright$  pour **sélectionner un élément de menu, puis sur**  j**ENTER pour lancer la lecture.**

■ **Affichage des infos de lecture**

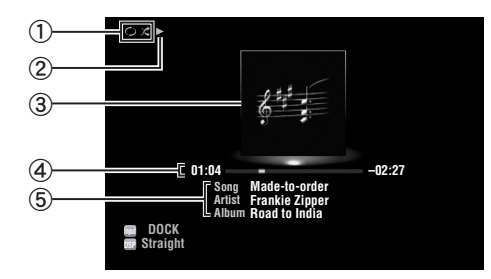

- a Icones de lecture aléatoire et de répétition
- $\mathcal{D}$   $\blacktriangleright$  (lecture), **II** (pause),  $\blacktriangleright$  (recherche avant) et (recherche arrière)
- c Pochette d'album (image de la jaquette du CD, etc.)
- d Temps écoulé, barre de progression, temps restant

e Titre du morceau, nom d'interprète, titre de l'album  $\geq 0$ 

- Les informations qui apparaissent sur l'afficheur de la face avant peuvent être modifiées en appuyant sur **CINFO** (ou **6INFO**).
- Les pochettes d'albums sont uniquement disponibles pour les fichiers contenant l'image liée.

#### ■ **Lecture aléatoire/répétée**

Quand vous commandez l'iPod en mode de télécommande simple, utilisez les commandes de l'iPod pour accéder aux fonctions de lecture aléatoire et de lecture répétée.

- **1** Appuyez sur **DISPLAY** pour changer le **mode de navigation de menu quand "DOCK" est sélectionné comme source d'entrée.**
- **2** Appuyez sur la touche **<b>OPTION** du boîtier **de télécommande.**

Le menu Option pour "iPod" s'affiche [\(page 41\)](#page-126-1).

**3** Appuyez sur **iCurseur**  $\land$  **/**  $\heartsuit$  pour **sélectionner "Shuffle" ou "Repeat", appuyez sur <b>i**DENTER puis sur **iDCurseur**  $\lhd$  / $\rhd$ **pour choisir le style de lecture voulu.**

#### **Shuffle**:

- Sélectionnez "Off" si vous ne souhaitez pas utiliser la lecture aléatoire.
- Sélectionnez "Songs" pour lire les morceaux dans un ordre aléatoire.
- Sélectionnez "Albums" pour lire les albums dans un ordre aléatoire.

#### **Repeat**:

- Sélectionnez "Off" si vous ne souhaitez pas utiliser la lecture répétée.
- Sélectionnez "One" pour répéter la lecture de chaque morceau.
- Sélectionnez "All" pour répéter la lecture de tous les morceaux.
- **4 Pour quitter le menu Option, appuyez sur T9OPTION**.

# <span id="page-120-3"></span>**Utilisation d'appareils Bluetooth™**

<span id="page-120-0"></span>Vous pouvez brancher un ampli-syntoniseur Bluetooth sans fil de Yamaha (tel qu'un YBA-10, vendu séparément) à la borne DOCK de cet appareil afin de pouvoir écouter la musique en mémoire sur votre appareil Bluetooth (un lecteur de musique portable, par exemple) sans devoir raccorder l'appareil Bluetooth à cet appareil.

#### *Notes*

- Cet appareil prend en charge le A2DP (Advanced Audio Distribution Profile) du profil Bluetooth.
- Reportez-vous à la section "Bluetooth™" à la [page 68](#page-153-0) pour la liste complète des messages apparaissant sur l'afficheur de la face avant et sur l'écran GUI.

#### **A propos du "jumelage"**

Vous devez effectuer le jumelage (enregistrement des appareils Bluetooth) quand vous reliez l'ampli-syntoniseur Yamaha Bluetooth sans fil et vos appareils Bluetooth pour la première fois. Une fois le jumelage effectué, vous pouvez choisir l'appareil Bluetooth que vous voulez relier à l'ampli-syntoniseur Yamaha Bluetooth sans fil pour la lecture.  $\geq 0$ 

• Le récepteur audio sans fil Bluetooth Yamaha YBA-10 peut être jumelé avec jusqu'à huit périphériques Bluetooth. L'enregistrement des données de jumelage pour un neuvième appareil efface les données de jumelage de l'appareil le moins récemment utilisé.

<span id="page-120-2"></span>*Jumelage du récepteur audio sans fil Bluetooth™ et de votre appareil Bluetooth*

#### ุ่≥'ิ®′่≃

- Si les données de jumelage ont été effacées sur votre récepteur audio sans fil Bluetooth ou votre périphérique Bluetooth, vous devez effectuer à nouveau le jumelage.
- Pour en savoir plus sur l'utilisation de votre périphérique Bluetooth, veuillez consulter son mode d'emploi.

Par souci de sécurité, la durée de la procédure de jumelage est limitée à 8 minutes. Nous vous conseillons de lire et de vous assurer de la bonne compréhension de toutes les instructions avant de démarrer cette procédure.

- **1 Tournez le sélecteur DINPUT** (ou appuyez **sur** d**DOCK) pour sélectionner "BLUETOOTH" (DOCK) comme source d'entrée.**
- **2 Mettez sous tension l'appareil Bluetooth que vous souhaitez jumeler et réglez-le sur le mode de jumelage.**
- **3** Appuyez sur la touche **<b>OPTION** du boîtier **de télécommande.**

Le menu Option pour "BLUETOOTH" s'affiche ([page 41\)](#page-126-1).

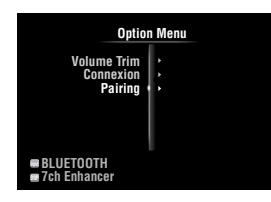

**Appuyez sur <b>D**Curseur  $∇$  pour sélectionner **"Pairing" puis sur** j**ENTER.**

"Searching" s'affiche et le jumelage démarre.

- $\leq p'$
- Pour annuler le jumelage, appuyez à nouveau sur j**RETURN**.
- Vous pouvez également lancer l'opération de jumelage en appuyant sur la touche G**MEMORY** de la face avant et en la maintenant enfoncée.

### **5 Veillez à ce que l'appareil Bluetooth reconnaisse le récepteur audio sans fil Bluetooth.**

Si l'appareil Bluetooth détecte l'ampli-syntoniseur Bluetooth, "YBA-10 YAMAHA" (exemple) s'affiche dans la liste d'appareils Bluetooth.

**6 Sélectionnez le récepteur audio sans fil Bluetooth dans la liste des appareils Bluetooth et saisissez ensuite la clé "0000" sur l'appareil Bluetooth.**

Lorsque le jumelage est terminé, "Completed" apparaît sur l'afficheur de la face avant.

- <span id="page-120-1"></span>*Lecture de l'appareil Bluetooth™*
- **1** Tournez le sélecteur *DINPUT* (ou appuyez **sur** d**DOCK) pour sélectionner "BLUETOOTH" (DOCK) comme source d'entrée.**
- **2** Appuyez sur la touche **<b>OPTION** du boîtier **de télécommande.**
- **3** Appuyez sur **<b>1Curseur**  $∇$  pour sélectionner **"Connect puis sur** j**ENTER.**

La connexion Bluetooth est établie entre le récepteur audio sans fil Bluetooth et le périphérique Bluetooth connecté en dernier lieu.

 $\leq \leq$ 

- Si le récepteur audio sans fil Bluetooth ne peut pas détecter l'appareil Bluetooth connecté en dernier lieu, "Not found" apparaît sur l'afficheur de la face avant.
- Pour rompre la connexion entre le récepteur audio sans fil Bluetooth et l'appareil Bluetooth actuellement connecté, sélectionnez "Disconnect" puis appuyez sur **IIENTER** ou coupez la connexion sur l'appareil Bluetooth.
- Pour connecter le récepteur audio sans fil Bluetooth à un autre appareil Bluetooth (déjà jumelé), établissez la connexion sur l'appareil Bluetooth en question en veillant à ce qu'aucune connexion Bluetooth ne soit active sur le récepteur audio sans fil Bluetooth.
- **4 Lancez la lecture sur l'appareil Bluetooth.**
- **5 Pour quitter le menu Option, appuyez sur II<b>OPTION**.

# <span id="page-121-1"></span>**Connexion de périphériques de stockage USB**

<span id="page-121-0"></span>Utilisez cette fonction pour écouter des fichiers WAV (format PCM seulement), MP3, WMA ou MPEG-4 AAC et FLAC enregistrés sur votre mémoire USB ou lecteur audio portable USB relié au port USB de la face avant de cet appareil. Cet appareil prend en charge les périphériques de stockage en masse USB (format FAT 16 ou FAT 32, sauf les disques durs USB).

#### *Notes*

- Vous pouvez lire uniquement les fichiers stockés sur la première partition.
- Selon le type et le modèle de votre périphérique de stockage USB, il se pourrait que certains fichiers ne puissent pas être lus.
- Reportez-vous à la section "USB et réseau" à la [page 68](#page-153-1) pour la liste complète des messages apparaissant sur l'afficheur de la face avant et sur l'écran GUI.

# *Lecture sur périphérique de stockage USB*

- **1 Raccordez votre périphérique de stockage USB** au port **NUSB** sur la face avant **([page 19](#page-104-0)).**
- **2 Tournez le sélecteur <b>TINPUT** (ou appuyez **sur 4USB/NET** puis sur **20USB**) pour **sélectionner "USB" comme source d'entrée.**

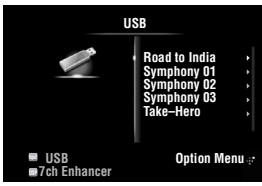

Si vous avez déjà raccordé le périphérique de stockage USB en question à cet appareil, la lecture démarre automatiquement avec le dernier morceau lu.

- **3** Appuyez sur  $\text{I} \text{I} \text{C}$ urseur  $\text{I} \text{I} \text{V}$  /  $\text{I} \text{I} \text{I}$   $\text{I} \text{D}$  pour **choisir le fichier de la plage que vous souhaitez lire.**
	- Pour choisir un fichier ou dossier, appuyez sur *i***OCurseur**  $\wedge$  /  $\nabla$ .
	- Pour confirmer votre sélection, appuyez sur **JOCurseur**  $\triangleright$  ou **JOENTER**.
	- Pour retourner à l'écran précédent, appuyez sur *JO*Curseur  $\lhd$ .

## **4 Appuyez sur** j**ENTER pour lancer le lecture.**

Vous pouvez également effectuer les opérations suivantes avec le boîtier de télécommande.

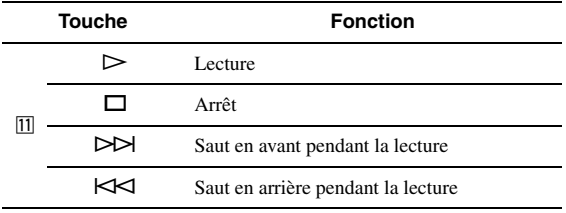

## ■ **Affichage des infos de lecture**

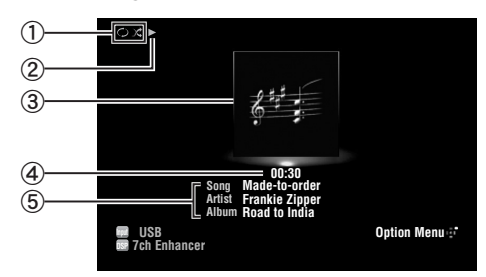

- a Icones de lecture aléatoire et de répétition
- $\odot$   $\blacktriangleright$  (lecture)
- c Pochette d'album (image de la jaquette du CD, etc.)
- d Temps écoulé
- e Titre du morceau, nom d'interprète, titre de l'album  $\geq 0$
- Les informations qui apparaissent sur l'afficheur de la face avant peuvent être modifiées en appuyant sur **CINFO** (ou **6INFO**) ([page 26\)](#page-111-0).
- Les pochettes d'albums sont uniquement disponibles pour les fichiers contenant l'image liée.

# **Lecture aléatoire/répétée**

#### ะ'ิ®ั≃

• Ces réglages affectent aussi la lecture du contenu sur le PC.

**1** Appuyez sur la touche **sOPTION** du boîtier **de télécommande lorsque "USB est sélectionné comme source d'entrée.**

Le menu Option pour "USB" s'affiche ([page 41\)](#page-126-1).

**2** Appuyez sur **i Curseur**  $\land$  **/**  $\heartsuit$  pour **sélectionner "Shuffle" ou "Repeat", appuyez sur <b>IIIENTER** puis sur **IIIICurseur**  $\lhd$  /  $\lhd$ **pour choisir le style de lecture voulu.**

#### **Shuffle**:

- Sélectionnez "Off" si vous ne souhaitez pas utiliser la lecture aléatoire.
- Sélectionnez "On" pour lire les fichiers musicaux dans un ordre aléatoire.

#### **Repeat**:

- Sélectionnez "Off" si vous ne souhaitez pas utiliser la lecture répétée.
- Sélectionnez "One" pour répéter la lecture de chaque fichier musical.
- Sélectionnez "All" pour répéter la lecture de tous les fichiers musicaux du dossier.
- **3 Pour quitter le menu Option, appuyez sur II9** OPTION.

# <span id="page-122-2"></span>**Utilisation de serveurs PC**

<span id="page-122-0"></span>Vous pouvez lire les fichiers audio contenus sur les PC branchés à cet appareil via le réseau. Pour pouvoir lire les fichiers audio contenus sur votre PC, vous devez installer Windows Media Player 11 sur le PC en question et configurer le paramètre de partage de Windows Media Player 11.

#### *Note*

• Si vous n'utilisez pas de serveur DHCP, configurez manuellement les paramètres de réseau (adresse IP, etc.) de cet appareil ([page 51](#page-136-1)).

# *Configuration de Windows Media Player 11*

#### **1 Installez Windows Media Player 11 sur votre ordinateur.**

Vous pouvez télécharger l'installateur de Windows Media Player 11 depuis le site web Microsoft, ou bien utiliser la fonction de mise à jour de Microsoft Windows Media Player.

#### **2 Mettez votre PC sous tension et activez le partage de support.**

Activez d'abord Windows Media Player 11, activez ensuite le partage de support puis choisissez cet appareil comme destination pour le partage de support.

#### *Notes*

- Si le système d'exploitation (OS) de votre ordinateur est Windows Vista, Windows Media Player 11 est déjà installé (sauf pour certains produits).
- Les logiciels de sécurité installés sur votre ordinateur (antivirus, pare-feu, etc.) peuvent bloquer l'accès de cet appareil à votre ordinateur. Dans ce cas, réglez correctement le logiciel de sécurité.
- Vous pouvez raccorder cet appareil à 16 serveurs PC maximum et chaque serveur doit être raccordé au même sous-masque que cet appareil.

# <span id="page-122-1"></span>*Lecture de contenu musical sur PC*

#### $\geq \circ \leq$

- Reportez-vous à la section "USB et réseau" à la [page 68](#page-153-1) pour la liste complète des messages apparaissant sur l'afficheur de la face avant et sur l'écran GUI.
- **1 Tournez le sélecteur** *T***<b>INPUT** (ou appuyez **sur 4USB/NET** puis sur **29PC**) pour **sélectionner "PC" comme source d'entrée.**

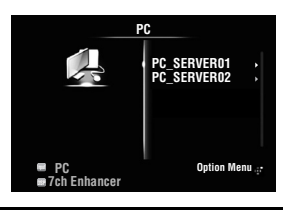

- **2 Appuyez sur <b>iCurseur**  $\land$  **/** $\sqrt{}$  **/** $\lhd$  **/** $\lhd$  **pour choisir un serveur PC et le fichier de la plage que vous souhaitez lire.**
	- Pour choisir un serveur PC, dossier ou fichier, appuyez sur **10 Curseur**  $\Lambda$  /  $\nabla$ .
	- Pour confirmer votre sélection, appuyez sur *JD* Curseur  $\rhd$  ou *ID* ENTER.
	- Pour retourner à l'écran précédent, appuyez sur *TO*Curseur  $\lhd$ .

#### $\geq 0$

• Pour mettre à jour la liste des serveurs PC affichée sur l'écran GUI, appuyez sur  $\overline{19}$ **OPTION**, sur *II***Curseur**  $\Delta$  /  $\nabla$  pour sélectionner "Refresh" puis sur j**ENTER**. Pour quitter le menu Option, appuyez sur **19 OPTION**.

### **3 Appuyez sur** j**ENTER pour lancer le lecture.**

Vous pouvez également effectuer les opérations suivantes avec le boîtier de télécommande.

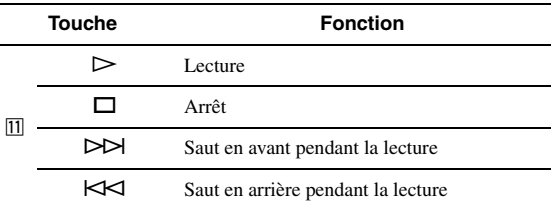

#### ■ **Affichage des infos de lecture**

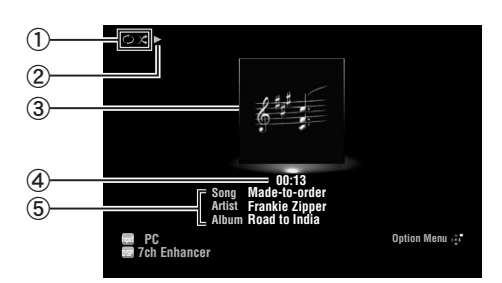

- a Icones de lecture aléatoire et de répétition
- $(2)$  (lecture)
- c Pochette d'album (image de la jaquette du CD, etc.)
- d Temps écoulé
- e Titre du morceau, nom d'interprète, titre de l'album

#### $\geq \circ \geq$

- Les informations qui apparaissent sur l'afficheur de la face avant peuvent être modifiées en appuyant sur **CINFO** (ou **6INFO**) ([page 26\)](#page-111-0).
- Les pochettes d'albums sont uniquement disponibles pour les fichiers contenant l'image liée.

### **Lecture aléatoire/répétée**

 $\leq \phi'$ 

- Ces réglages affectent aussi la lecture de contenus sur mémoire USB.
- $\overline{1}$  **Appuyez sur la touche <b>SOPTION** du boîtier **de télécommande lorsque "PC est sélectionné comme source d'entrée.** Le menu d'option pour "PC" s'affiche [\(page 41\)](#page-126-1).
- **2** Appuyez sur **□Curseur** ∆ /  $∇$  pour **sélectionner "Shuffle" ou "Repeat", appuyez sur <b>IIIENTER** puis sur **III**Curseur  $\lhd$  /  $\lhd$ **pour choisir le style de lecture voulu.**

#### **Shuffle:**

- Sélectionnez "Off" si vous ne souhaitez pas utiliser la lecture aléatoire.
- Sélectionnez "On" pour lire les fichiers musicaux dans un ordre aléatoire.

#### **Repeat:**

- Sélectionnez "Off" si vous ne souhaitez pas utiliser la lecture répétée.
- Sélectionnez "One" pour répéter la lecture de chaque fichier musical.
- Sélectionnez "All" pour répéter la lecture de tous les fichiers musicaux du dossier.
- **3 Pour quitter le menu Option, appuyez sur 19** OPTION.

# <span id="page-124-1"></span>**Utilisation de la fonction de Radio Internet**

<span id="page-124-0"></span>Cette fonction permet d'écouter des stations de radio Internet via le service "vTuner" de base de données des radios Internet parfaitement adapté à cet appareil et dont la base de données propose plus de 2000 stations radio. Vous pouvez en outre marquer vos stations favorites avec des signets.

#### *Notes*

- Pour pouvoir utiliser cette fonction, votre réseau doit bien sûr être connecté à Internet.
- Une connexion Internet par bande étroite (ex. modem 56K, ISDN) ne donnera pas des résultats satisfaisants. Une connexion par bande large est vivement recommandée (ex. modem câble, modem xDSL, etc.). Pour de plus amples informations, consultez votre fournisseur de services Internet.
- Si vous n'utilisez pas de serveur DHCP, configurez manuellement les paramètres de réseau (adresse IP, etc.) de cet appareil ([page 51](#page-136-1)).
- Certains dispositifs de sécurité (par exemple les pare-feu) peuvent bloquer l'accès de cet appareil aux stations Internet Radio. Dans ce cas, réglez
- correctement les paramètres de sécurité. • Ce service peut être interrompu sans avis préalable.
- Il se pourrait que vous ne puissiez pas écouter certaines stations de radio Internet.

# *Écoute de stations de radio Internet*

#### a⁄a′∠

- Reportez-vous à la section "USB et réseau" à la [page 68](#page-153-1) pour la liste complète des messages apparaissant sur l'afficheur de la face avant et sur l'écran GUI.
- **1 Tournez le sélecteur** T**INPUT (ou appuyez sur 4 USB/NET** puis sur **<b>BINET RADIO pour sélectionner "NET RADIO" comme source d'entrée.**

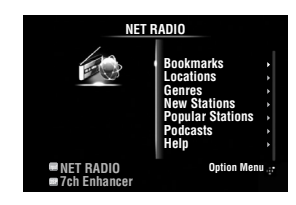

- **2** Appuyez sur **iCurseur**  $\land$  **/** $\sqrt{}$ **/** $\lhd$  **/** $\lhd$  pour **choisir un programme que vous souhaitez écouter.**
	- Pour sélectionner le programme, appuyez sur *<u>IO</u>* Curseur  $\land$  /  $\nabla$ .
	- Pour confirmer votre sélection, appuyez sur *JO* Curseur  $\rhd$  ou *IO* ENTER.
	- Pour retourner à l'écran précédent, appuyez sur *<u>I</u>DCurseur* <1.

### **3 Appuyez sur** j**ENTER pour lancer le lecture.**

Vous pouvez également effectuer les opérations suivantes avec le boîtier de télécommande.

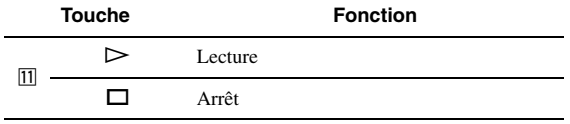

#### ■ **Affichage des infos de lecture**

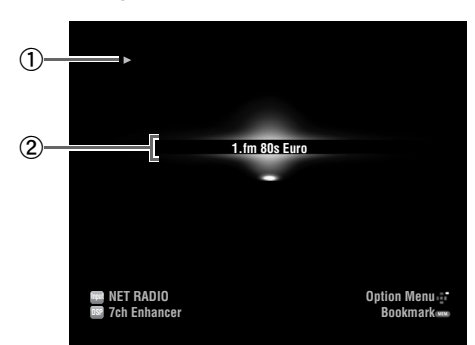

 $\odot$   $\blacktriangleright$  (lecture)

2 Nom de la station

√a'∠

• Les informations qui apparaissent sur l'afficheur de la face avant peuvent être modifiées en appuyant sur E**INFO** (ou f**INFO**) ([page 26\)](#page-111-0).

### **Marquage de vos stations Internet Radio préférées par des signets**

**1 Sélectionnez la station Internet Radio voulue.**

# **2** Appuyez sur **bMEMORY**.

La station de radio Internet sélectionnée est ajoutée à la liste "Bookmarks" sous "NET RADIO".

√a'∠

- Pour retirer une station de la liste "Bookmarks", sélectionnez la station dont vous n'avez plus besoin sous "Bookmarks" puis appuyez sur **5 MEMORY.**
- Vous pouvez aussi enregistrer vos stations radio Internet favorites sur cet appareil en accédant au site web suivant avec le navigateur web de votre ordinateur. Pour ce faire, vous avez besoin de l'adresse vTuner de cet appareil ([page 52\)](#page-137-1) et de votre adresse e-mail pour créer un compte personnel. Pour de plus amples détails, reportez-vous à l'aide sur le site web. Adresse: http://yradio.vtuner.com/

# **Autres fonctions**

# <span id="page-125-1"></span><span id="page-125-0"></span>*Sélection de la prise HDMI OUT*

Utilisez cette fonction pour choisir la ou les prises HDMI OUT auxquelles les signaux d'entrée seront acheminés.

#### **Appuyez plusieurs fois sur** g**HDMI OUT pour sélectionner la ou les prises HDMI OUT actives.**

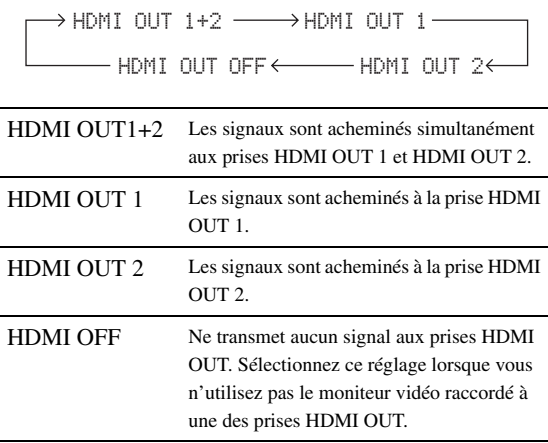

#### $\leq p'$

•

• Cet appareil active automatiquement la prise HDMI OUT 1 quand il reçoit un signal de commande HDMI via sa prise HDMI OUT 1 (lorsque cette prise HDMI OUT 1 n'est pas sélectionnée).

# *Utilisation de la fonction de commande HDMI™*

Vous pouvez piloter les fonctions suivantes de cet appareil avec la télécommande de votre téléviseur lorsque ce dernier (compatible avec la fonction de commande HDMI) est raccordé à la prise HDMI OUT 1 de cet appareil.

- Mise sous tension ou mise en veille de cet appareil (en même temps que le téléviseur)
- Réglage du volume
- Choix de l'appareil reproduisant le son du téléviseur (cet appareil ou le téléviseur)

 $\leq p'$ 

- Même si votre téléviseur est compatible avec la fonction de commande HDMI, il se pourrait que certaines fonctions ne soient pas disponibles. Pour en savoir plus, voyez le mode d'emploi fourni avec votre téléviseur.
- Si vous raccordez cet appareil à un lecteur Blu-ray ou lecteur DVD (compatible avec la fonction de commande HDMI) via la liaison HDMI, vous pourrez aussi piloter ces appareils via HDMI. Pour en savoir plus, voyez le mode d'emploi fourni avec chaque appareil.
- Nous vous conseillons d'utiliser des produits (téléviseur, lecteur Blu-ray/ de DVD, etc.) du même fabricant.
- Les appareils compatibles avec la commande HDMI comprennent les téléviseurs, lecteurs/enregistreurs de DVD/ et lecteurs Blu-ray Disc compatibles VIERA Link de Panasonic.

#### **(Les étapes 1 à 3 sont indispensables pour la configuration de la fonction de commande HDMI.)**

**1 Mettez sous tension tous les appareils connectés à cet appareil via la liaison HDMI.** **2 Activez la fonction de commande HDMI sur chaque appareil.**

Pour cet appareil, réglez "HDMI Control" sur "On" [\(page 49\)](#page-134-0). Pour les autres appareils, voyez le mode d'emploi fourni avec chaque appareil.

**3 Mettez le téléviseur hors tension puis de nouveau sous tension.**

**(Les étapes 4 à 6 sont indispensables pour que le téléviseur puisse reconnaître les appareils reliés. Si vous changez les connexions ou appareils, vous devrez à nouveau effectuer cette procédure.)**

- **4 Sélectionnez cet appareil comme source d'entrée pour le téléviseur.**
- **5 Mettez sous tension l'appareil commandé via HDMI (lecteur Blu-ray ou lecteur DVD) et raccordé à cet appareil.**
- **6 Sélectionnez l'appareil de commande HDMI (lecteur Blu-ray ou de DVD) comme source d'entrée de cet appareil pour vérifier le signal vidéo reçu.**
- **7 Vérifiez que le système de commande HDMI fonctionne correctement (en mettant cet appareil sous tension ou en réglant son niveau de volume avec la télécommande du téléviseur).**

#### *Note*

- Si la fonction de commande HDMI ne fonctionne pas, vérifiez les points suivants. Notez également qu'il est parfois possible de remédier à ce problème en mettant le téléviseur hors tension (débranchez-le) et en le remettant sous tension (rebranchez-le).
- Le téléviseur est raccordé à la prise HDMI OUT 1 de cet appareil.
- "HDMI Control" est réglé sur "On" sur cet appareil.
- La fonction de commande HDMI est activée sur votre téléviseur.  $\geq \circ \leq$
- Le mode TV est automatiquement assigné à la fonction SCENE de cet appareil ([page 24\)](#page-109-0) lorsque vous le choisissez pour la reproduction du son de votre téléviseur via la télécommande de ce dernier. Cela signifie que si vous raccordez une borne de sortie audio de votre téléviseur à la prise AV 1 (OPTICAL) de cet appareil, vous pouvez regarder les programmes TV avec la correction de champ sonore choisie.

# *Utilisation de la minuterie de mise hors service*

Cette minuterie est commode si vous désirez vous coucher alors que l'appareil lit ou enregistre une source.

#### **Appuyez sur** q**SLEEP à plusieurs reprises pour régler la durée.**

Le réglage de minuterie change comme suit.

 $\rightarrow$  Sleep 120min. $-$ →Sleep 90min.

Sleep Off $\leftarrow$  Sleep 30min. $\leftarrow$  Sleep 60min.

Si la minuterie de mise hors service est active, le témoin SLEEP sur l'afficheur de la face avant s'allume. Pour désactiver la minuterie de mise hors service, sélectionnez "Sleep Off".

# **OPÉRATIONS DÉTAILLÉES**

# **Réglage du menu d'option pour chaque source d'entrée (menu Option)**

Le menu Option permet à l'utilisateur de configurer divers paramètres pour chaque source d'entrée et d'activer automatiquement ces réglages en sélectionnant la source d'entrée correspondante. Ce menu permet en outre d'afficher des informations sur le signal pour certaines sources d'entrée.

La procédure pour le réglage des éléments de menu Option est décrite ci-dessous.

- **1 Tournez le sélecteur TINPUT** (ou utilisez la d**touche de sélection d'entrée) pour choisir la source d'entrée voulue.** Si vous avez appuyé sur la touche **4USB/NET** du boîtier de télécommande, appuyez sur la **23 touche de sélection de source secondaire** pour choisir la source d'entrée secondaire.
- **2** Appuyez sur la touche **<b>OPTION** du boîtier **de télécommande.**

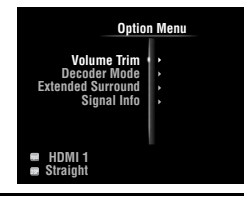

- **3** Appuyez sur **iCurseur**  $\land$  **/**  $\heartsuit$  pour **sélectionner l'élément de menu souhaité, puis sur** j**ENTER.**
- **Appuyez sur <b>i**<sup>1</sup> **Curseur** ∆ /  $∇$  /  $\lhd$  /  $\rhd$  pour **sélectionner le réglage voulu, puis sur**  j**ENTER.**
- **5 Pour quitter le menu Option, appuyez sur II9** OPTION.

Pour retourner au menu précédent, appuyez sur **JORETURN**.

#### *Note*

<span id="page-126-1"></span>• Si les touches  $\text{10Curseur} \triangle / \nabla / \triangle / \triangleright$  ou d'autres touches ne fonctionnent pas après la fermeture du menu Option, appuyez sur la **4 touche de sélection d'entrée** pour sélectionner à nouveau la source d'entrée actuelle.

# *Éléments du menu Option*

Les éléments de menu suivants sont fournis pour chaque source d'entrée.

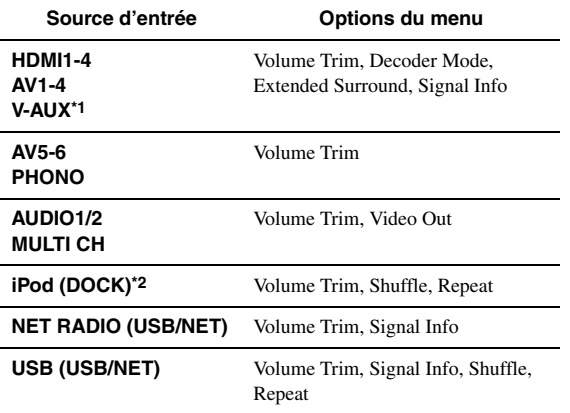

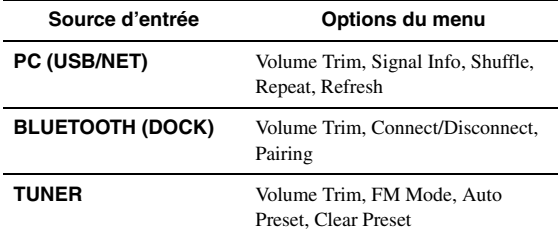

#### *Notes*

- \*1 Seule l'option "Volume Trim" est disponible lorsque aucun appareil extérieur n'est raccordé à la prise HDMI IN.
- \*2 "Shuffle" et "Repeat" ne sont pas disponibles en mode normal.

Les détails des éléments de menu sont comme suit. La configuration est appliquée à la source d'entrée actuellement sélectionnée.

#### $\geq \circ \leq$

• Les réglages par défaut sont marqués d'un "\*".

#### **Volume Trim**

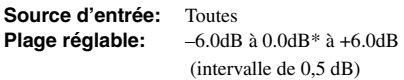

Réduit tout saut de volume lors du changement de sources d'entrée en corrigeant les différences de niveau entre les sources d'entrée.

#### <span id="page-126-0"></span>**Decoder Mode**

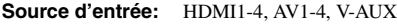

**Choix:** Auto\*, DTS

Sélectionne les signaux audio numériques DTS pour la reproduction.

- Auto Sélectionne automatiquement les signaux d'entrée audio.
- DTS Sélectionne uniquement les signaux DTS. D'autres signaux d'entrée ne sont pas reproduits.

#### **Extended Surround**

**Source d'entrée:** HDMI1-4, AV1-4, V-AUX

Définit si les signaux d'entrée multivoies (ou 2 voies) sont reproduits en 6.1 ou 7.1 voies lorsque les enceintes d'ambiance arrière sont utilisées. **Choix:** Auto\*, PLIIxMovie, PLIIxMusic, EX/ES, Off

- Auto Sélectionne automatiquement le décodeur qui convient le mieux si une balise pour la reproduction de la voie d'ambiance arrière est présente, et reproduit les signaux en 6.1 ou 7.1 voies.
- PLIIx Movie Reproduit toujours des signaux en 7.1 voies à l'aide du décodeur PLIIxMovie, qu'ils contiennent ou non des signaux de voie d'ambiance arrière. Vous pouvez sélectionner ce paramètre lorsque deux enceintes d'ambiance arrière sont raccordées.

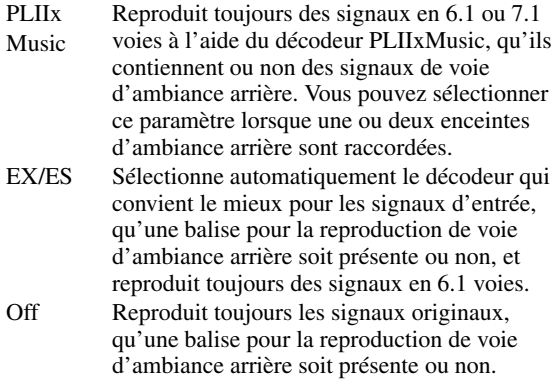

#### **Signal Info**

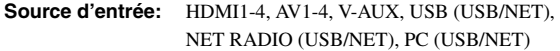

Affiche les informations relatives aux signaux vidéo et audio sur l'écran GUI et l'afficheur de la face avant. Vous pouvez changer les informations à afficher avec *i***O** Curseur  $\wedge$  /  $\nabla$ .

#### • Affichage des réglages audio

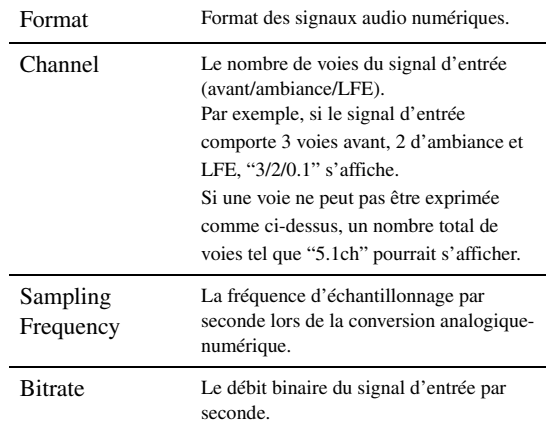

#### *Notes*

• "No Signal" s'affiche lorsqu'aucun signal n'est transmis et "---" s'affiche

lorsque des signaux que cet appareil ne peut pas reconnaître sont reçus.

• Le débit binaire peut varier pendant la lecture.

#### • Affichage des réglages vidéo

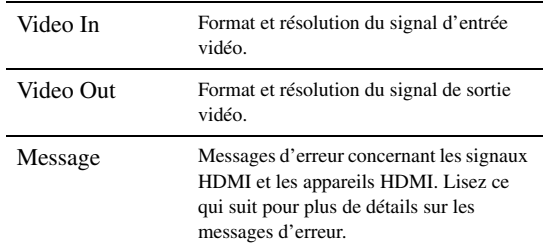

#### • Message d'erreur HDMI

(apparaît uniquement lorsqu'une erreur survient)

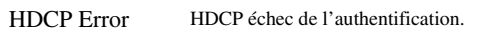

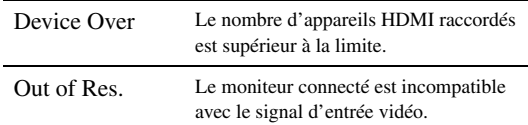

#### <span id="page-127-0"></span>**FM Mode**

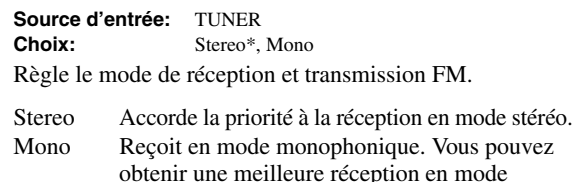

#### **Auto Preset**

**Source d'entrée:** TUNER

Détecte automatiquement les stations FM et les mémorise en tant que présélections [\(page 31](#page-116-2)).

#### **Clear Preset**

**Source d'entrée:** TUNER

Efface la station présélectionnée [\(page 32](#page-117-0)).

monophonique.

#### **Shuffle**

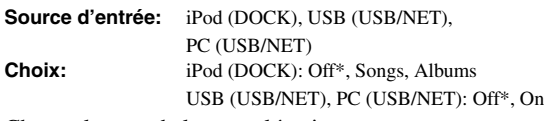

Change le type de lecture aléatoire.

 $\geq 0$ 

• Ce réglage porte sur les différentes sources d'entrée secondaire USB/ NET (USB et PC).

#### **Repeat**

**Source d'entrée:** iPod (DOCK), USB (USB/NET), PC (USB/ NET)

Change le type de lecture répétée. **Choix:** Off\*, One, All

#### $\geq 0$

• Ce réglage porte sur les différentes sources d'entrée secondaire USB/ NET (USB et PC).

#### **Refresh**

**Source d'entrée:** PC (USB/NET)

Met à jour la liste des serveurs PC affichée sur l'écran GUI ([page 37\)](#page-122-1).

#### **Connect / Disconnect**

**Source d'entrée:** BLUETOOTH (DOCK)

Connexion à/déconnexion d'un appareil Bluetooth [\(page 35\)](#page-120-1).

#### **Pairing**

**Source d'entrée:** BLUETOOTH (DOCK)

Effectue le jumelage de cet appareil et d'un appareil Bluetooth [\(page 35](#page-120-2)).

#### **Video Out**

**Source d'entrée:** AUDIO 1/2, MULTI CH<br>**Choix:** AV1 à AV6, Off\* **Choix:** AV1 à AV6, Off\*

Définit un signal vidéo qui sera reproduit durant la lecture audio. Pour plus de détails, voyez "Sélection du signal vidéo reproduit durant la lecture audio" sur cette page.

# *Sélection du signal vidéo reproduit durant la lecture audio*

Quand cette fonction est active et que vous avez choisi "AUDIO 1", "AUDIO 2" ou "MULTI CH" comme source d'entrée, l'appareil produit des signaux vidéo. Effectuez la procédure suivante pour choisir le signal vidéo produit pendant la lecture audio.

- **1** Tournez le sélecteur *TINPUT* (ou utilisez les d**touches de sélection d'entrée) pour choisir** "**AUDIO 1", "AUDIO 2" ou "MULTI CH" comme source d'entrée.**
- **2** Appuyez sur la touche **sOPTION** du boîtier **de télécommande.** Le menu Option pour la source d'entrée sélectionnée s'affiche.
- **3** Appuyez sur **iiCurseur**  $\wedge$  **/**  $\triangledown$  pour **sélectionner "Video Out" puis sur** j**ENTER.**

```
M1.
Video;;;;;;Off4
```
- **4** Appuyez sur **□**Curseur < />  $\le$  /  $\triangleright$  pour **sélectionner la prise d'entrée vidéo utilisée pour la reproduction audio.**
	- AV1-2 (COMPONENT VIDEO)
	- AV3-6 (VIDEO)
	- Off (aucun signal vidéo)
- **5 Pour quitter le menu Option, appuyez sur II<b>OPTION**.

# **Utilisation de divers réglages pour cet appareil (menu Setup)**

Vous pouvez appeler le menu Setup à l'aide du boîtier de télécommande et modifier les réglages des divers menus. Pour plus de détails, lisez d'abord ["Fonctionnement de base du menu Setup"](#page-131-4), et reportez-vous aux pages respectives.

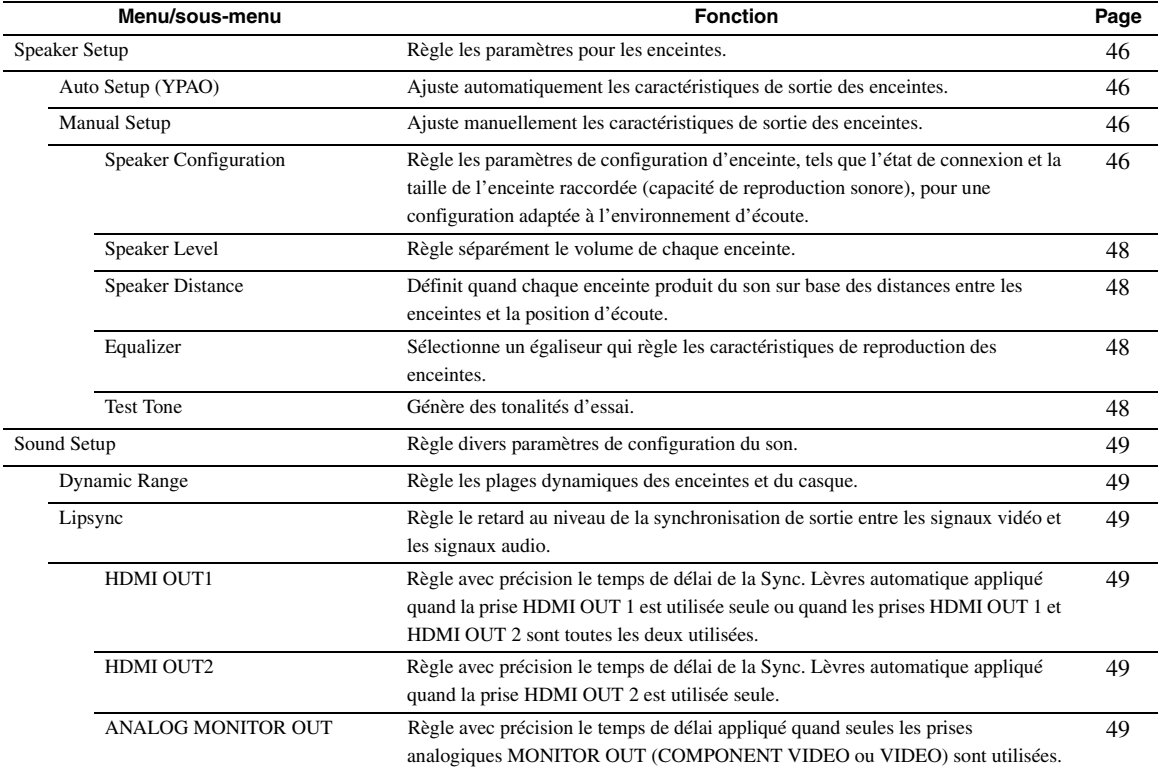

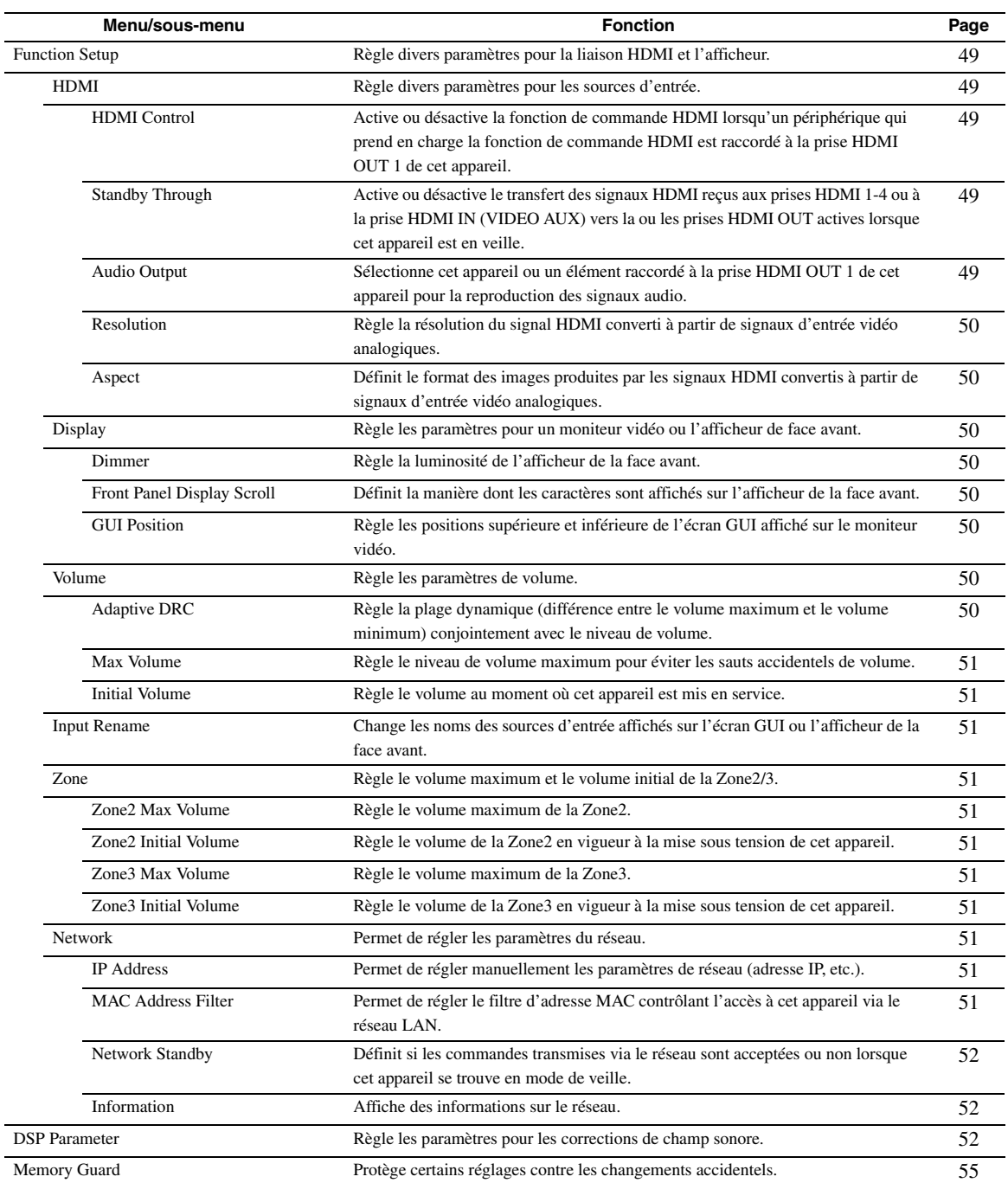

# <span id="page-131-4"></span>*Fonctionnement de base du menu Setup*

L'écran de menu Setup apparaît sur l'écran GUI et l'afficheur de la face avant.

#### Écran GUI

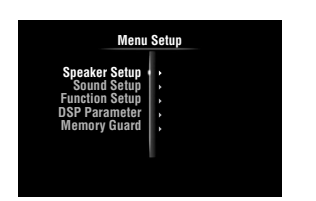

Afficheur de la face avant

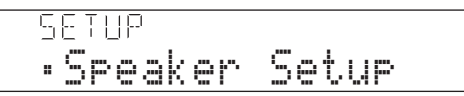

Les procédures de réglage des menus décrites dans cette section sont illustrées avec le moniteur vidéo.

**1 Appuyez sur la touche** i**ON SCREEN du boîtier de télécommande.** L'écran GUI apparaît sur le moniteur vidéo.

**2 Appuyez sur <b>***î***Curseur**  $∇$  pour sélectionner

**"Setup", puis sur** j**ENTER.**

Le menu Setup apparaît sur le moniteur vidéo.

**3** Appuyez sur **i Curseur**  $\wedge$  /  $\nabla$  pour **sélectionner l'élément de menu souhaité, puis sur** j**ENTER.**

Les éléments du menu sélectionné sont affichés.

Exemple (Function Setup)

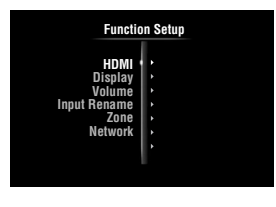

 $\geq 0$ 

• Pour retourner au menu précédent, appuyez sur j**RETURN**.

 $4$   $\,$  Si nécessaire, appuyez sur  $\overline{\mathbb{I} \mathbb{O}}$ Curseur  $\wedge$  /  $\triangledown$ **pour sélectionner le sous-menu souhaité, puis sur** j**ENTER.**

Exemple (Volume)

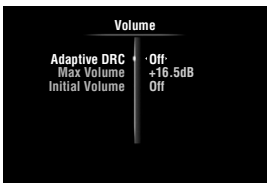

**5** Appuyez sur **□D**Curseur  $\Delta$  /  $\sqrt{V}$  pour **sélectionner le paramètre à éditer, puis sur**  *<u></u>* **<b>Curseur** < /  $\triangleright$  pour changer le réglage.

Certains éléments dans le menu "Manual Setup" de "Speaker Setup" occupent tout l'écran. Pour afficher d'autres éléments dans le menu "Manual Setup", appuyez sur **illCurseur**  $\triangle$  /  $\nabla$ .

#### Exemple (Speaker Configuration)

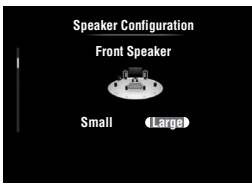

 $\geq 0$ 

• Pour configurer d'autres paramètres, répétez l'étape 5.

**6 Pour désactiver l'écran GUI, appuyez sur SON SCREEN.** 

#### *Note*

• Si les touches  $\text{10Curseur} \triangle / \nabla / \triangle / \triangleright$  ou d'autres touches ne fonctionnent pas après la fermeture du menu Setup, appuyez sur la d**touche de sélection d'entrée** pour sélectionner à nouveau la source d'entrée actuelle.

# <span id="page-131-0"></span>*Speaker Setup*

Vous pouvez régler plusieurs paramètres pour les enceintes. Deux types de réglages sont disponibles. L'un est le "Auto Setup" (YPAO) pour le réglage automatique et l'autre le "Manual Setup" pour le réglage manuel.

⊾‰∕

• Les réglages par défaut sont marqués d'un "\*".

### <span id="page-131-1"></span>**Auto Setup**

Règle automatiquement les caractéristiques de sortie des enceintes afin d'obtenir un équilibre optimal pour le son de sortie sur base des positions et performances des enceintes et des caractéristiques acoustiques ou de la pièce qui sont automatiquement mesurées. Pour plus de détails sur les opérations, [page 21](#page-106-0).

#### <span id="page-131-2"></span>**Manual Setup**

Règle les caractéristiques de sortie des enceintes en fonction des paramètres réglés manuellement. Une fois la procédure "Auto Setup" (YPAO) effectuée, vous pouvez vérifier les paramètres réglés automatiquement via le menu "Manual Setup". Si nécessaire, effectuez un réglage fin des paramètres selon vos préférences.

#### <span id="page-131-3"></span>■ **Speaker Configuration**

Règle les paramètres de configuration d'enceinte, tels que l'état de connexion et la taille de l'enceinte raccordée (capacité de reproduction sonore), pour une configuration adaptée à l'environnement d'écoute.

 $\leq$   $\circ$ 

• La configuration d'enceinte comprend les éléments pour déterminer la taille d'une enceinte : "Large" ou "Small". "Large" et "Small" se rapportent aux enceintes dont le diamètre du haut-parleur grave est respectivement de 16 cm minimum et inférieur à 16 cm.

# <span id="page-132-2"></span><span id="page-132-1"></span>**Extra Speaker Assignment**

**Choix:** Zone2\*, Zone2 + Zone3, Presence, None

Définit les enceintes recevant le signal des prises EXTRA SP (SP1/SP2).

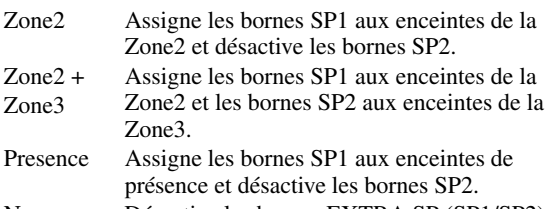

None Désactive les bornes EXTRA SP (SP1/SP2).

#### *Notes*

- Lorsque vous réglez "Extra SP Assign" sur "Zone2" ou "Presence", les signaux des voies d'ambiance arrière sont reproduits séparément des autres voies pour l'appareil principal.
- Lorsque vous réglez "Extra Speaker Assignment" sur "Zone2 + Zone3", les signaux des voies d'ambiance et des voies d'ambiance arrière sont reproduits séparément des autres voies pour l'appareil principal.

#### **LFE / Bass Out**

**Choix:** Subwoofer, Front, Both\*

Sélectionne la ou les enceintes pour la restitution des composants de basses fréquences de la voie LFE (effet sonore basse fréquence) ou d'autres voies. Voici le statut de restitution.

#### Signaux de voie LFE

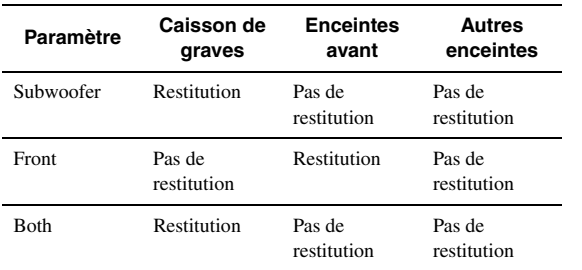

Composants de basses fréquences des signaux d'une autre voie

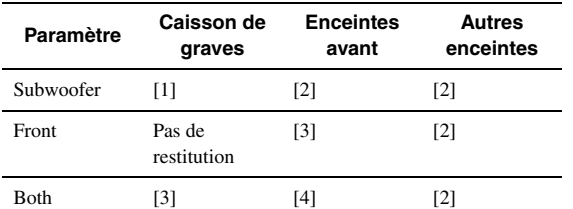

[1] Restitue des composants basses fréquences de la voie d'enceinte dont la taille est réglée sur "Small".

[2] Restitue des composants basses fréquences lorsque la taille des enceintes est réglée sur "Large".

- [3] Restitue des composants basses fréquences des voies avant gauche et droite de l'enceinte dont la taille est réglée sur "Small".
- [4] Restitue des composants basses fréquences des voies avant gauche et droite.

#### **Front Speaker**

**Choix:** Small, Large\*

Règle la taille des enceintes avant gauche et droite.

Small Sélectionnez cette option lorsque de petites enceintes sont raccordées. Les composants basses fréquences des voies avant gauche et droite sont produits par un caisson de graves. Large Sélectionnez cette option lorsque de grandes enceintes sont raccordées.

*Utilisation de divers réglages pour cet appareil (menu Setup)*

#### *Note*

• Si "LFE / Bass Out" est réglé sur "Front", "Front Speaker" passe automatiquement sur "Large" même lorsqu'il est réglé sur "Small".

#### **Center Speaker**

**Choix:** None, Small\*, Large

Règle la taille de l'enceinte centrale.

- None Sélectionnez cette option si aucune enceinte centrale n'est raccordée. Les signaux de voie centrale sont répartis vers les enceintes avant gauche et droite.
- Small Sélectionnez cette option si une petite enceinte centrale est raccordée. Les composants basses fréquences de la voie centrale sont produits par un caisson de graves. Si aucun caisson de graves n'est raccordé, ils sont produits par les enceintes avant.
- Large Sélectionnez cette option si une grande enceinte centrale est raccordée.

#### <span id="page-132-0"></span>**Surround Speaker**

**Choix:** None, Small\*, Large

Règle les tailles des enceintes d'ambiance gauche et droite.

None Sélectionnez cette option si aucune enceinte d'ambiance n'est raccordée. Les signaux de voie d'ambiance sont répartis vers les enceintes avant gauche et droite. "Surround Back Speaker" passe automatiquement sur "None" lorsque cette option est sélectionnée. Small Sélectionnez cette option lorsque de petites enceintes d'ambiance sont raccordées. Les composants basses fréquences des voies d'ambiance sont produits par un caisson de graves. Si aucun caisson de graves n'est raccordé, ils sont produits par les enceintes avant. Large Sélectionnez cette option lorsque de grandes enceintes d'ambiance sont raccordées.

#### ∍'ต'≤

• Lorsque "None" est sélectionné, les corrections de champ sonore passent automatiquement en mode Virtual CINEMA DSP.

#### **Surround Back Speaker**

Règle la taille des enceintes d'ambiance arrière gauche et droite. **Choix:** None, Large x 1, Small x 1, Large x 2, Small x  $2^*$ 

- None Sélectionnez cette option si aucune enceinte d'ambiance arrière n'est raccordée. Les signaux de voie d'ambiance arrière sont produits par les enceintes G/D d'ambiance et le caisson de graves. Si le caisson de graves est désactivé, ils sont produits par les enceintes G/D d'ambiance et les enceintes avant.
- Large x 1 Sélectionnez cette option si une grande enceinte d'ambiance arrière est raccordée.
- Small x 1 Sélectionnez cette option si une petite enceinte d'ambiance arrière est raccordée.
- Large x 2 Sélectionnez cette option lorsque deux grandes enceintes d'ambiance arrière sont raccordées.
- Small x 2 Sélectionnez cette option lorsque deux petites enceintes d'ambiance arrière sont raccordées.

 $\geq 0$ 

• Quand "Surround Back Speaker" est réglé sur "None", les paramètres "PLIIx Movie", "PLIIx Music" et "PLIIx Game" du mode de décodage d'ambiance ([page 29\)](#page-114-1) ne sont pas disponibles.

#### **Bass Crossover Frequency**

**Choix:** 40Hz, 60Hz, 80Hz\*, 90Hz, 100Hz, 110Hz, 120Hz, 160Hz, 200Hz

Règle la limite inférieure des composants basses fréquences produits par une enceinte dont la taille est réglée sur "Small" (Small x 1, Small x 2); les sons de fréquence inférieure à cette limite sont produits par le caisson de graves ou les enceintes avant.

Si votre caisson de graves est muni d'une commande de volume ou d'une commande de fréquence de transition, réglez le volume sur la moitié ou la fréquence de transition au maximum.

#### **Subwoofer Phase**

**Choix:** Normal\*, Reverse

Règle la phase de votre caisson de graves si les graves manquent de puissance ou de netteté.

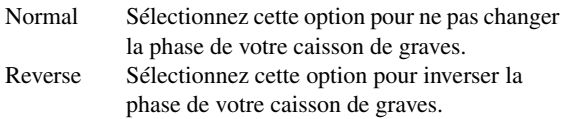

#### <span id="page-133-0"></span>**Speaker Level**

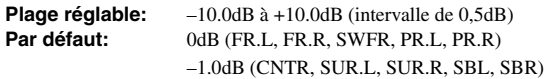

Règle séparément le volume de chaque enceinte de sorte que les sons produits par les enceintes aient le même niveau à la position d'écoute. Les éléments à afficher varient en fonction du nombre d'enceintes raccordées.

#### $\geq 0$

- Lorsqu'une seule enceinte d'ambiance arrière est raccordée, "SB" apparaît au lieu de "SBL" et "SBR".
- Vous pouvez ajuster le volume en écoutant les tonalités d'essai produites lorsque vous réglez "Test Tone" sur "On" (sur cette page).
- Si votre caisson de graves est muni d'une commande de volume ou d'une commande de fréquence de transition, réglez le volume sur la moitié ou la fréquence de transition au maximum.

#### <span id="page-133-1"></span>■ **Speaker Distance**

Définit le moment auquel chaque enceinte produit un son de sorte que les sons provenant des enceintes atteignent la position d'écoute en même temps. Définissez d'abord l'unité (Unit), puis réglez la distance de chaque enceinte.

#### **Unit**

**Choix:** feet (pieds)\*, meters (mètres)

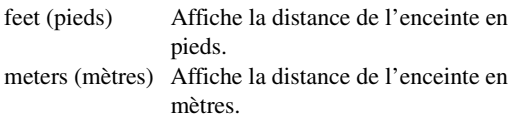

#### **FR.L / FR.R / CNTR / SUR.L / SUR.R / SBL / SBR / SWFR / PR.L / PR.R**

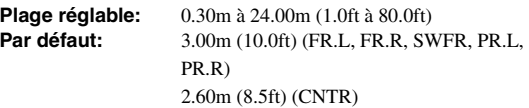

2.40m (8.0ft) (SUR.L, SUR.R, SBL, SBR)

#### $\geq 0$

- Les paramètres disponibles varient en fonction des réglages "Speaker Configuration" [\(page 46](#page-131-3)).
- Lorsqu'une seule enceinte d'ambiance arrière est raccordée, "SB" apparaît au lieu de "SBL" et "SBR".

#### <span id="page-133-2"></span>■ **Equalizer**

Règle la qualité sonore et le timbre à l'aide d'un égaliseur graphique paramétrique.

#### **EQ Type Select**

Définit un type d'égaliseur. **Choix:** Auto PEQ, GEQ\*, Off

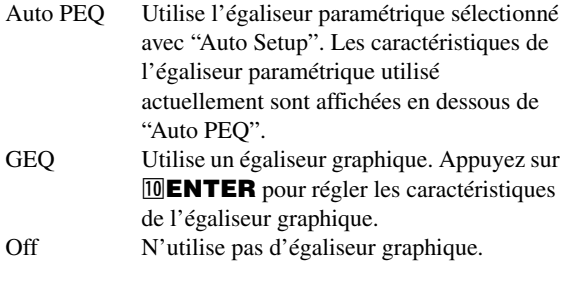

#### **GEQ**

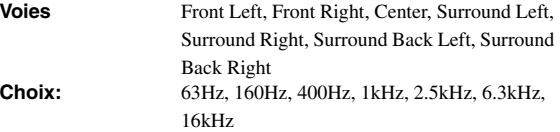

Ajuste le timbre de chaque enceinte à l'aide d'un égaliseur **Plage réglable:**  $-6.0dB$  à  $0dB^*$  à  $+6.0dB$  (intervalle de 0,5dB)

graphique. L'égaliseur graphique de cet appareil peut ajuster des niveaux de signal sur 7 plages de fréquence. Pour régler le niveau du signal dans chaque plage, appuyez sur  $\text{10}$ **Curseur**  $\text{1}$   $\triangleright$  pour choisir l'enceinte voulue lorsque "Channel" est sélectionné, puis appuyez sur  $\overline{10}$ **Curseur**  $\Delta$  /  $\nabla$  pour choisir la bande de fréquence voulue, puis enfin sur **il Curseur**  $\lhd$  /  $\rhd$  pour régler le niveau du signal.

#### <span id="page-133-3"></span>■ **Test Tone**

**Choix:** Off\*, On

Active et désactive un oscillateur qui génère des tonalités d'essai. Quand "On" est sélectionné, vous pouvez régler les paramètres de "Manual Setup" tout en écoutant une tonalité d'essai.

- Off Ne génère pas de tonalité d'essai.
- On Génère des tonalités d'essai.

# <span id="page-134-1"></span>*Sound Setup*

Vous pouvez régler divers paramètres influençant la restitution des sons.

#### <span id="page-134-2"></span>■ **Dynamic Range**

#### **Choix:** Min/Auto, STD, Max\*

Sélectionne la méthode d'ajustement de plage dynamique pour la reproduction de signaux à trains binaires.

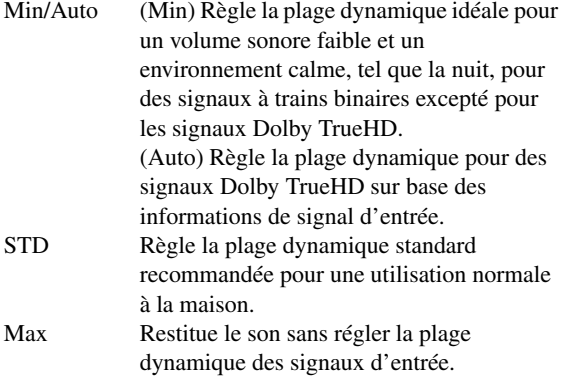

#### <span id="page-134-3"></span>■ **Lipsync**

Règle le délai entre la sortie vidéo et la sortie audio. Cet appareil règle automatiquement le délai (Lipsync automatique) quand un téléviseur compatible avec la fonction de synchro automatique est branché à la prise HDMI OUT 1 ou HDMI OUT 2 de cet appareil et que les signaux HDMI sont uniquement acheminés via la prise HDMI OUT en question.

#### <span id="page-134-4"></span>**HDMI OUT1**

**Plage réglable:**  $0^*$  à 240ms (intervalle de 1 ms)

Affiche le temps de retard appliqué par la fonction de synchro Lipsync automatique aux signaux HDMI transmis via la prise HDMI OUT 1. Pour effectuer un réglage fin du temps de retard, définissez le temps de décalage voulu avec la plage "Offset". Ce temps de décalage s'applique aussi aux signaux acheminés à la prise HDMI OUT 2 quand les prises HDMI OUT 1 et HDMI OUT 2 sont toutes deux actives.

#### <span id="page-134-5"></span>**HDMI OUT2**

Affiche le temps de retard appliqué par la fonction de synchro Lipsync automatique aux signaux HDMI transmis via la prise HDMI OUT 2. Pour effectuer un réglage fin du temps de retard, définissez le temps de décalage voulu avec la plage "Offset". **Plage réglable:** 0\* à 240ms (intervalle de 1 ms)

#### <span id="page-134-6"></span>**ANALOG MONITOR OUT**

Règle avec précision le temps de délai appliqué quand seules les prises analogiques MONITOR OUT (COMPONENT VIDEO ou VIDEO) sont utilisées. **Plage réglable:**  $0^*$  à 240ms (intervalle de 1 ms)

# <span id="page-134-7"></span>*Function Setup*

Vous pouvez régler divers paramètres pour la fonction HDMI et l'afficheur.

#### <span id="page-134-8"></span>**HDMI**

Vous pouvez régler les paramètres pour la fonction HDMI.

#### <span id="page-134-9"></span><span id="page-134-0"></span>■ **HDMI Control**

#### **Choix:** On, Off\*

Active ou désactive la fonction de commande HDMI quand un périphérique qui prend en charge la fonction de commande HDMI est raccordé à la prise HDMI OUT 1 de cet appareil. Quand ce paramètre est réglé sur "On", cet appareil transmet les signaux reçus aux prises HDMI 1-4 ou à la prise HDMI IN (VIDEO AUX) au moniteur vidéo, et cela même lorsque l'appareil est en veille.

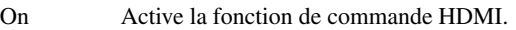

Off Désactive la fonction de commande HDMI.

- $\geq 0$
- Le témoin B**HDMI THROUGH** s'allume dans les cas suivants lorsque cet appareil est en veille.
	- quand la fonction de commande HDMI est active
- quand la fonction de contournement du signal HDMI en mode veille est active
- Quand "HDMI Control" est réglé sur "On", cet appareil consomme 1 à 3 watts selon le signal HDMI qui transite par l'appareil.

#### <span id="page-134-10"></span>■ **Standby Through**

#### **Choix:** On, Off\*

Active ou désactive le transfert des signaux HDMI reçus aux prises HDMI 1-4 ou à la prise HDMI IN (VIDEO AUX) vers la ou les prises HDMI OUT actives lorsque cet appareil est en veille. Quand ce paramètre est réglé sur "On", cet appareil transmet les signaux reçus aux prises HDMI 1-4 ou à la prise HDMI IN (VIDEO AUX)  $au(x)$ moniteur(s) vidéo, et cela même lorsque l'appareil est en veille.

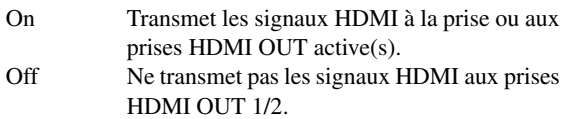

#### $\geq 0$

- Ce paramètre n'est pas disponible quand "HDMI Control" est réglé sur "On".
- Pour pouvoir activer la fonction de contournement du signal HDMI en mode veille, il faut qu'une des sources d'entrée connectées aux prises HDMI 1-4 ou à la prise HDMI IN (VIDEO AUX) soit sélectionnée avant la mise en veille.
- Quand "Standby Through" est réglé sur "On", le témoin B**HDMI THROUGH** s'allume. La consommation électrique de l'appareil en mode veille augmente alors.

#### <span id="page-134-11"></span>■ **Audio Output**

**Choix:** Amplifier\*, TV, Amplifier + TV

Sélectionne cet appareil ou un appareil raccordé à la prise HDMI OUT 1 de cet appareil pour la reproduction des signaux sonores reçus aux prises HDMI 1-4 ou à la prise HDMI IN (VIDEO AUX).

Amplifier Reproduit les signaux sonores HDMI sur les enceintes connectées à cet appareil.

#### *Utilisation de divers réglages pour cet appareil (menu Setup)*

- TV Reproduit les signaux sonores HDMI sur les enceintes d'un téléviseur connecté aux prises HDMI OUT 1/2 de cet appareil. Les enceintes raccordées à cet appareil ne produisent alors aucun son.
- Amplifier + Reproduit les signaux sonores HDMI sur les TV enceintes connectées à cet appareil ainsi que sur les enceintes d'un téléviseur raccordé aux prises HDMI OUT 1/2 de cet appareil.

#### *Note*

- Les formats des signaux audio et vidéo transmis par cet appareil au téléviseur varient selon les caractéristiques du moniteur.
- $\geq 0$
- Ce paramètre n'est pas disponible quand "HDMI Control" est réglé sur "On".

#### <span id="page-135-0"></span>■ **Resolution**

Convertit de manière ascendante la résolution du signal HDMI produit par la conversion des signaux d'entrée vidéo analogiques et transmis aux prises HDMI OUT 1/2. **Choix:** Through\*, 480p(576p), 720p, 1080i, 1080p

#### *Notes*

- La résolution du signal HDMI résultant de la conversion de signaux vidéo analogiques de 720p ou 1080i ne peut pas être convertie de manière ascendante.
- Quand un moniteur vidéo est raccordé à une des prises HDMI OUT 1/2 et que la prise HDMI OUT est sélectionnée ([page 40](#page-125-1)), cet appareil détecte automatiquement une résolution prise en charge par le moniteur. Un astérisque (\*) apparaît sur la gauche de la résolution détectée.
- Quand un moniteur vidéo est raccordé aux deux prises HDMI OUT 1/2 et que "HDMI OUT 1+2" est sélectionné [\(page 40](#page-125-1)), cet appareil sélectionne automatiquement une résolution en fonction du moniteur ayant la résolution la plus basse.
- Si cet appareil ne peut pas détecter la résolution prise en charge par le moniteur, réglez "MON.CHK" dans le menu de réglages approfondis sur "SKIP" ([page 60\)](#page-145-0) et essayez à nouveau.

#### <span id="page-135-1"></span>■ **Aspect**

#### **Choix:** Through\*, 16:9, Smart Zoom

Règle le rapport horizontal-vertical (aspect) des images reproduites par les signaux HDMI transmis aux prises HDMI OUT 1/2 lorsque les signaux HDMI sont convertis à partir de signaux d'entrée vidéo analogiques par une fonction de conversion vidéo.

- Through Produit les signaux vidéo sans changer leur format.
- 16:9 Produit des signaux vidéo qui affichent des images 4:3 sur un téléviseur 16:9 avec des bandes noires sur les côtés droit et gauche du téléviseur.
- Smart Zoom Produit des signaux vidéo qui affichent des images 4:3 sur un téléviseur 16:9 en étirant les côtés gauche et droit de l'image afin qu'elle remplisse l'écran du téléviseur.

#### *Notes*

- Vous ne pouvez pas changer le format d'écran lorsque "Resolution" est réglé sur "Through".
- Ce réglage n'a pas d'effet pour les entrées de format autre que 4:3.
- Le réglage de format n'a pas d'effet lorsque les signaux vidéo sont reçus aux prises HDMI 1-4 ou à la prise HDMI IN (VIDEO AUX), ou que des signaux 720p, 1080i ou 1080p sont reçus.

#### <span id="page-135-2"></span>**Display**

Vous pouvez régler des paramètres pour un moniteur vidéo et l'afficheur de la face avant.

#### <span id="page-135-3"></span>■ **Dimmer**

#### **Plage réglable:** –4 à 0\*

Règle la luminosité de l'afficheur de la face avant. Plus la valeur est faible, plus la luminosité de l'afficheur de la face avant diminue.

#### *Note*

• La luminosité de l'afficheur ne change pas en mode Pure Direct, même si vous augmentez la valeur.

#### <span id="page-135-4"></span>**Front Panel Display Scroll**

**Choix:** Continuous\*, Once

Définit la manière dont les caractères défilent à l'écran lorsque le nombre total de caractères dépasse la zone d'affichage de l'afficheur de la face avant.

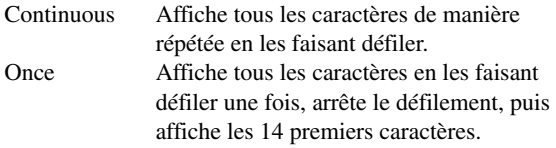

#### <span id="page-135-5"></span>■ **GUI Position**

Règle la position de l'écran GUI affiché sur le moniteur vidéo. Pour déplacer l'écran vers le haut (ou vers la droite), augmentez cette valeur. Pour déplacer l'écran vers le bas (ou vers la gauche), diminuez cette valeur. **Plage réglable:**  $-5$  à  $0^*$  à  $+5$  (sens vertical/horizontal)

#### <span id="page-135-6"></span>**Volume**

Vous pouvez régler des paramètres liés au volume.

#### <span id="page-135-7"></span>■ **Adaptive DRC**

**Choix:** Auto, Off\*

Règle la plage dynamique en conjonction avec le niveau du volume. Cette option est pratique pour écouter à faible volume ou pendant la nuit. Lorsque cette fonction est activée, la plage dynamique est ajustée comme suit. Quand le volume est faible: la plage dynamique

Quand le volume est élevé: la plage dynamique

rétrécit s'élargit

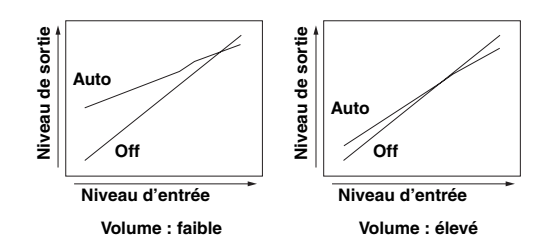

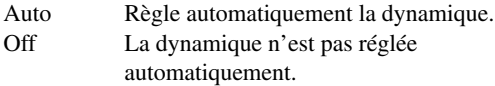

≥`ด้≤

• Ce réglage convient aussi pour l'écoute au casque.

#### <span id="page-136-2"></span>■ **Max Volume**

**Plage réglable:** –30.0dB à +15.0dB, +16.5dB\* (intervalle de 5,0 dB)

Règle le niveau de volume maximum pour éviter les sauts accidentels de volume. Par exemple, vous pouvez ajuster le volume entre –80,0 dB et –5,0 dB (ou Mute) lorsque vous réglez ce paramètre sur "–5.0dB". Le volume augmente au niveau maximum lorsque ce paramètre est réglé sur +16,5 dB (par défaut).

#### <span id="page-136-3"></span>■ **Volume init.**

**Plage réglable:** Off\*, Mute, –80.0dB à +16.5dB (intervalle de 0,5 dB)

Règle le volume au moment où cet appareil est mis en service. Quand ce paramètre est réglé sur "Off", l'appareil rappelle le volume en vigueur lors de sa dernière mise en veille.

#### *Note*

• Quand vous réglez "Max Volume" et "Initial Volume", c'est le réglage "Max Volume" qui est pris en compte. Par exemple, lorsque vous réglez "Max Volume" sur "–30.0dB" et "Init. Volume" sur "0.0dB", le volume est automatiquement réglé sur "–30.0dB" à la prochaine mise sous tension de cet appareil.

### <span id="page-136-4"></span><span id="page-136-0"></span>**Input Rename**

Change les noms de source d'entrée affichés sur l'afficheur de la face avant.

# **Sélection d'un nom à afficher à partir de modèles**

Appuyez sur **illicurseur** ∆ /  $\nabla$  pour sélectionner le nom de la source d'entrée à modifier puis sur **ill** Curseur  $\lhd$  /  $\lhd$  pour choisir un nouveau nom parmi les modèles (Blu-ray, DVD, SetTopBox, etc.).

#### **Saisie d'un nouveau nom**

Appuyez sur **ill©urseur**  $\Delta$  /  $\nabla$  pour sélectionner le nom de la source d'entrée à modifier puis sur j**ENTER**. Vous pouvez saisir jusqu'à 9 caractères en entrant un caractère à la fois avec les touches comme suit.

*J***Curseur**  $\lhd$  /  $\rhd$  Choisit le caractère à modifier. *<u>III</u>* **Curseur**  $\land$  /  $\nabla$  Choisit le caractère à saisir. j**ENTER** Saisit le caractère choisi.

Les caractères suivants sont disponibles pour la saisie. A à Z, 0 à 9, a à z, symboles  $(\#$ ,  $*,$   $-,$   $+,$  etc.) et espace

### <span id="page-136-5"></span>**Zone**

Règle le volume maximum et le volume initial de la Zone2/3.

⊾‰∕

- Les éléments de menu pour la Zone2 sont uniquement disponibles lorsque "Extra Speaker Assignment" est réglé sur "Zone2" ou "Zone2 + Zone<sup>3"</sup> [\(page 47](#page-132-2)).
- Les éléments de menu pour la Zone3 sont uniquement disponibles lorsque "Extra Speaker Assignment" est réglé sur "Zone2 + Zone3" ([page 47\)](#page-132-2).

#### <span id="page-136-6"></span>■ **Zone2/3 Max Volume**

**Plage réglable:** –30.0dB à +15.0dB, +16.5dB\* (intervalle de 5,0 dB)

Règle le niveau de volume maximum de la Zone2/3 pour éviter les sauts accidentels de volume. Par exemple, vous pouvez régler le volume entre –80,0 dB et –5,0 dB lorsque vous réglez ce paramètre sur "–5.0dB".

#### <span id="page-136-7"></span>■ **Zone2/3 Initial Volume**

**Plage réglable:** Off\*, Mute, –80.0dB à +16.5dB (intervalle de 0,5 dB)

Utilisez cette option pour définir le volume de la Zone2/3 à la mise sous tension de l'appareil de la Zone2/3. Quand ce paramètre est réglé sur "Off", l'appareil de la Zone2/3 rappelle le volume en vigueur lors de sa dernière mise en veille.

#### *Note*

• Le réglage "Zone2 Max Volume" ou "Zone3 Max Volume" a priorité sur le réglage "Zone2 Initial Volume" ou "Zone3 Initial Volume". Par exemple, lorsque vous réglez "Zone2 Max Volume" sur "–30.0dB" et "Zone2 Initial Volume" sur "0.0dB", le volume est automatiquement réglé sur "–30.0dB" à la prochaine mise sous tension de l'appareil de la Zone2.

#### <span id="page-136-8"></span>**Network**

Vous pouvez régler des paramètres pour le réseau.

#### <span id="page-136-9"></span><span id="page-136-1"></span>■ **IP Address**

Permet de régler les paramètres de réseau (adresse IP, etc.).

#### **DHCP**

**Choix:** On\*, Off

Définit si l'appareil obtient ou non les paramètres de réseau (adresse IP, masque de sous-réseau, passerelle par défaut, serveur DNS primaire et serveur DNS secondaire) du serveur DHCP du réseau connecté.

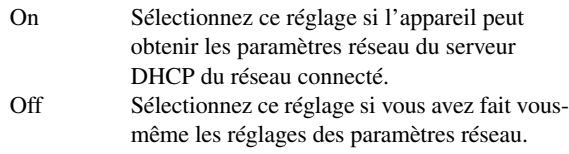

#### **IP Address**

Utilisez ce paramètre pour spécifier l'adresse IP attribuée à cet appareil. Cette valeur ne doit pas être identique à celle utilisée pour d'autres appareils dans le réseau visé.

#### **Subnet Mask**

Utilisez ce paramètre pour spécifier la valeur du masque de sous-réseau attribuée à cet appareil.

#### **Default Gateway**

Utilisez ce paramètre pour spécifier l'adresse IP de la passerelle par défaut.

### **DNS Server (P) / DNS Server (S)**

Utilisez ce paramètre pour spécifier l'adresse IP des serveurs DNS (Domain Name System) primaire et secondaire.

⇒่⊚้≤ • Si vous n'avez qu'une seule adresse DNS, spécifiez-la dans "Serveur DNS (P)". Si vous avez deux adresses DNS ou plus, spécifiez une d'elle dans "Serveur DNS (P)" et une autre dans "Serveur DNS (S)".

#### <span id="page-136-10"></span>■ **MAC Address Filter**

Permet de régler le filtre d'adresse MAC contrôlant l'accès à cet appareil via le réseau LAN.

#### **MAC Address Filter**

#### **Choix:** Off\*, On

Définit si la fonction de filtre d'adresse MAC est utilisée ou non.

Off La fonction de filtre d'adresse MAC est désactivée.

#### *Utilisation de divers réglages pour cet appareil (menu Setup)*

On Autorise l'accès à cet appareil uniquement depuis les appareils du réseau dont les adresses MAC sont définies.

#### **MAC Address 1-10**

Définit les adresses MAC des appareils du réseau autorisés à accéder à cet appareil lorsque "MAC Address Filter" est réglé sur "On".

#### <span id="page-137-2"></span>■ **Network Standby**

**Choix:** Off\*, On

Définit si les commandes transmises via le réseau sont acceptées ou non lorsque cet appareil se trouve en mode de veille.

- Off Les commandes transmises via le réseau ne sont pas acceptées.
- On Les commandes transmises via le réseau sont acceptées.

#### $\geq 0$

• Lorsque "Network Standby" est réglé sur "On", la consommation électrique de l'appareil augmente en mode de veille.

#### <span id="page-137-3"></span><span id="page-137-1"></span>■ **Information**

Affiche les paramètres de réseau (adresse IP, etc.) ou l'identité vTuner attribuée à cet appareil.

# <span id="page-137-4"></span><span id="page-137-0"></span>*DSP Parameter*

Bien que les réglages par défaut des corrections de champ sonore offrent de très bons résultats, vous pouvez définir l'effet sonore ou les décodeurs appropriés en fonction des caractéristiques acoustiques des sources ou pièces en réglant les paramètres.

**Appuyez sur <b>i Curseur**  $\wedge$  /  $\nabla$  pour **sélectionner "DSP Parameter" puis sur**  j**ENTER.**

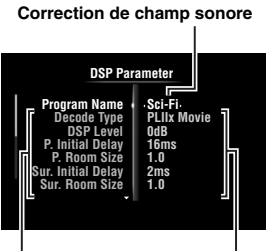

**Paramètres des champs sonores Valeurs définies**

- **2** Appuyez sur **iiCurseur**  $\wedge$  /  $\triangledown$  pour **sélectionner "Program Name" puis sur**   $\sqrt{10}$ **Curseur** < /  $\triangleright$  pour sélectionner la **correction de champ sonore à éditer.**
- **3** Appuyez sur **□DCurseur**  $\wedge$  /  $\triangledown$  pour **sélectionner le paramètre à éditer, puis sur <u></u> <b>[]** Curseur  $\lhd$  /  $\rhd$  pour changer le réglage.

 $\geq 0$ 

• Répétez les étapes 2 et 3 pour modifier d'autres paramètres de correction de champ sonore.

Pour initialiser les paramètres de la correction de champ sonore sélectionnée, appuyez plusieurs fois sur *MOurseur*  $\nabla$  pour sélectionner "Initialize", puis appuyez sur **ill Curseur**  $\triangleright$ . Appuyez ensuite à nouveau sur **ill Curseur**  $\triangleright$  pour exécuter l'initialisation ou sur **ill Curseur** < pour annuler l'opération.

#### **Paramètres CINEMA DSP de base**

#### **DSP Level**

**Plage réglable:** –6dB à 0dB\* à +3dB

Règle avec précision un niveau d'effet (niveau de l'effet de champ sonore à ajouter). Vous pouvez ajuster le niveau de l'effet de champ sonore lors de la vérification des niveaux sonores. Réglez "DSP Level" de la façon suivante:

- L'effet sonore est trop doux.
- Il n'y a aucune différence entre les effets des corrections de champ sonore.
	- →Augmentez le niveau d'effet.
- Le son est mat.
- L'effet de champ sonore est trop marqué. →Réduisez le niveau d'effet.

#### **Dialogue Lift**

#### **Choix:** 0\* à 5

Utilisez cette option pour positionner verticalement les dialogues des films. La position idéale des dialogues est au centre de l'écran.

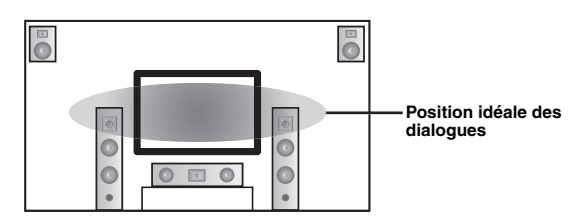

Si les dialogues sont audibles à la position inférieure de l'écran, augmentez la valeur de "Dialogue Lift".

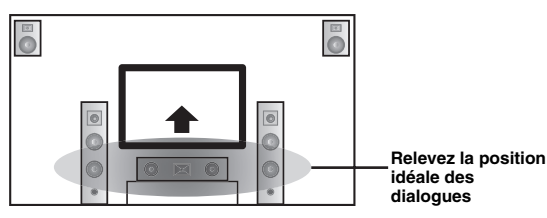

Quand cette valeur est sur zéro, la position des dialogues est la plus basse. La hauteur des dialogues augmente en même temps que cette valeur.

#### *Notes*

- Ce réglage est uniquement disponible lorsque "Extra Speaker Assignment" est réglé sur "Presence" [\(page 47](#page-132-2)).
- Vous ne pouvez pas déplacer la position des dialogues plus bas que la position initiale.

#### <span id="page-138-0"></span>**3D DSP**

**Choix:** On\*, Off

Quand CINEMA DSP 3D est actif, ce paramètre définit si les corrections de champ sonore sont utilisées en mode 3D.

#### *Note*

• Ce réglage est uniquement disponible lorsque "Extra Speaker Assignment" est réglé sur "Presence" [\(page 47](#page-132-2)).

#### **Paramètres de champ sonore pour configurations avancées**

#### ■ **Paramètres de réglage des premières réflexions du son**

#### **Initial Delay / P. Initial Delay / Sur. Initial Delay / Sur. Back Initial Delay**

**Plage réglable:** 1 à 99ms (Initial Delay / P. Initial Delay), 1 à 49ms (Sur. Initial Delay / Sur. Back Initial Delay)

Règle les caractéristiques d'atténuation des premières réflexions du son. Vous pouvez produire un champ sonore plein de relief (un son riche en réverbération) en augmentant la valeur, et un son mat (de faible réverbération) en diminuant la valeur. Dans le cas d'une salle de concerts, la nature du champ sonore (son riche ou pauvre en réverbération) dépend des caractéristiques d'absorption acoustique des surfaces de réflexion. On obtient un champ sonore mat lorsque le délai d'atténuation est bref et un son ample quand le délai d'atténuation est long.

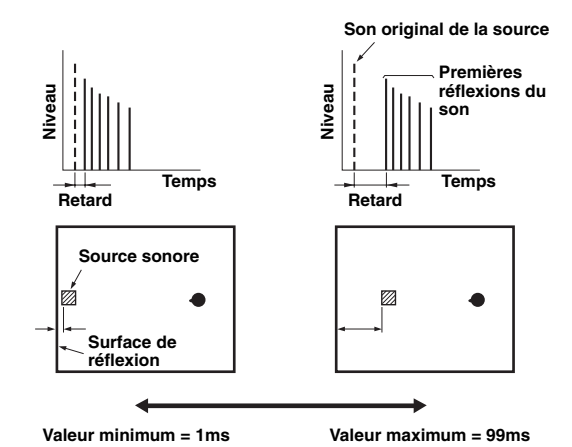

#### $\geq 0$

#### ■ **Paramètres déterminant la taille de la pièce**

#### **Room Size / P. Room Size / Sur. Room Size / Sur. Back Room Size**

#### **Plage réglable:** 0.1 à 2.0

Produit différentes perceptions de propagation du son selon la taille définie pour la pièce. Dans le cas d'un vaste espace comme une salle de concerts, un temps assez long s'écoule entre la perception de chaque son réfléchi. On peut ainsi produire différentes impressions de propagation du son en changeant le temps entre la perception de chaque son réfléchi. "1,0" correspond à la taille originale de la pièce. Quand ce paramètre est réglé sur "2,0", chaque côté de la salle est deux fois plus grand que les dimensions originales.

<sup>•</sup> Nous vous conseillons de régler la taille du champ sonore en question quand vous réglez le retard.

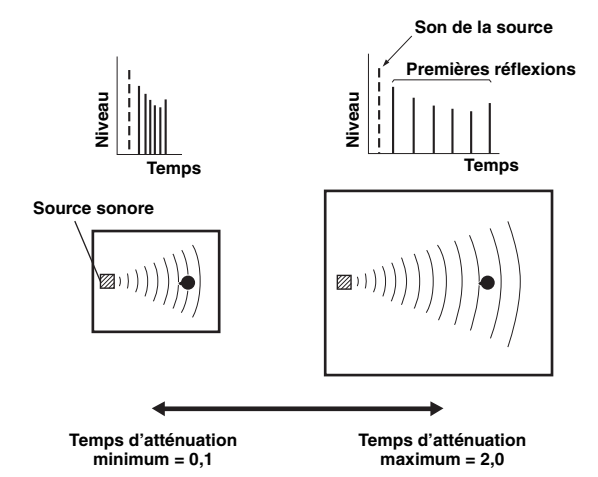

**Paramètres réglant les caractéristiques d'atténuation des premières réflexions du son**

#### **Liveness / P. Liveness / Sur. Liveness / Sur. Back Liveness**

#### **Plage réglable:** 0 à 10

Règle l'atténuation du son réfléchi. Vous pouvez produire un champ sonore plein de relief (un son riche en réverbération) en augmentant la valeur, et un son mat (de faible réverbération) en diminuant la valeur. Dans le cas d'une salle de concerts, la nature du champ sonore (son riche ou pauvre en réverbération) dépend des caractéristiques d'absorption acoustique des surfaces de réflexion. On obtient un champ sonore mat lorsque le délai d'atténuation est bref et un son ample quand le délai d'atténuation est long.

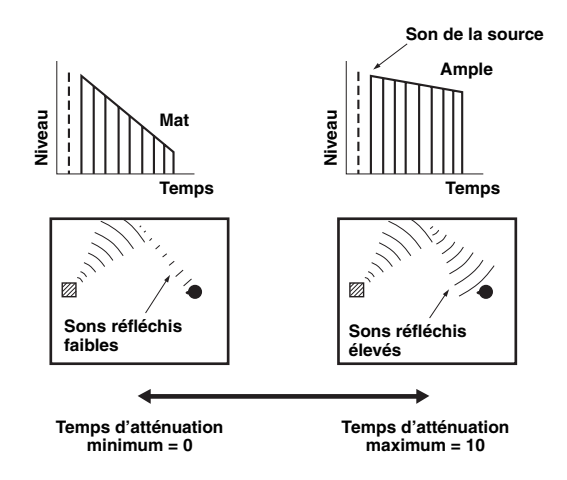

#### ■ **Paramètres réglant la réverbération**

#### **Reverb Time**

#### **Plage réglable:** 1.0 à 5.0s

Le paramètre Reverb Time règle la durée d'atténuation de la queue de réverbération (la fin du son réfléchi) en se basant sur la durée nécessaire pour atténuer de 60dB la réverbération d'un son d'environ 1kHz. Plus vous diminuez cette valeur, plus l'atténuation du son réfléchi s'accélère. Reverb Time vous permet de créer une réverbération naturelle du son en définissant un temps d'atténuation plus long dans le cas d'une source ou pièce avec moins d'écho, et plus court dans le cas d'une source ou pièce avec plus d'écho.

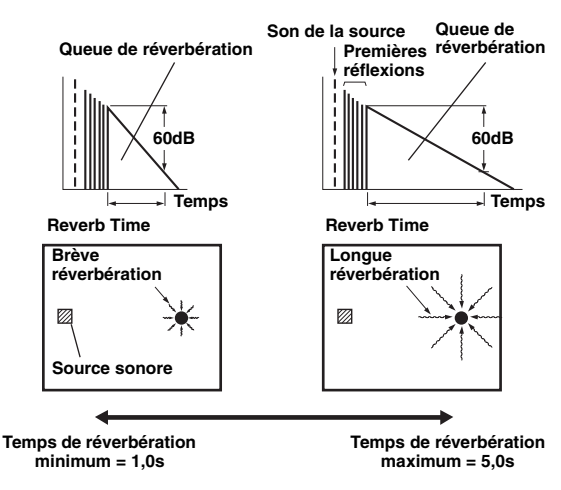

#### **Reverb Delay**

#### **Plage réglable:** 0 à 250ms

Le paramètre Reverb Delay règle le temps écoulé entre le début des sons directs et le début des réverbérations. Plus la valeur est élevée, plus les réverbérations commencent tard. Vous pouvez augmenter la valeur Reverb Delay pour élargir l'espace de réverbération (pour un réglage Reverb Time identique).

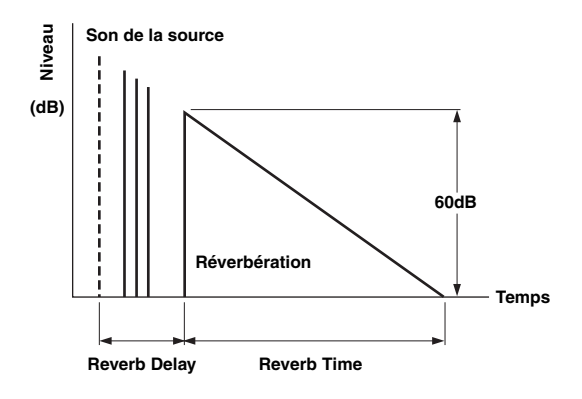

#### **Reverb Level**

#### **Plage réglable:** 0 à 100%

Le paramètre Reverb Level règle le niveau du son de réverbération. Augmentez la valeur Reverb Level pour élever le niveau du son réfléchi (ce qui permet d'obtenir plus d'écho).

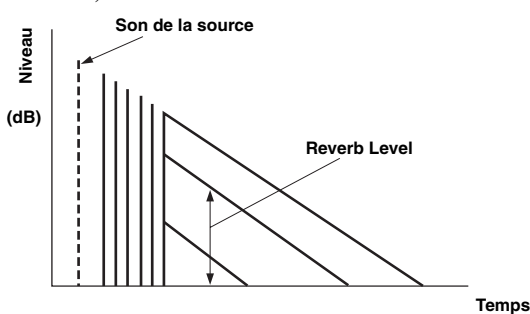

#### **Paramètres liés à certaines corrections de champ sonore**

#### Paramètres liés aux corrections de champ **sonore MOVIE**

#### **Decode Type**

Permet de choisir le type de décodeur utilisé avec les corrections de champ sonore MOVIE. **Choix:** PLIIx Movie (PLII Movie), Neo:6 Cinema

#### *Note*

- Vous ne pouvez pas sélectionner de décodeur pour les corrections de champ sonore MOVIE suivantes.
	- Mono Movie
- Sports
- Action Game – Roleplaying Game

#### **Paramètre pour la correction 2ch Stereo**

#### **Direct**

**Choix:** Auto\*, Off

Contourne automatiquement le circuit DSP et le circuit de réglage de tonalité lorsqu'une source sonore analogique est sélectionnée comme source d'entrée. Vous pouvez profiter d'un son de qualité supérieure.

- Auto Le son est produit en contournant le circuit DSP et le circuit de réglage de tonalité quand les commandes de tonalité "Bass" et "Treble" sont toutes deux réglées sur 0 dB.
- Off Le circuit DSP et le circuit de réglage de tonalité ne sont pas contournés.

#### **Paramètres pour la correction 7ch Stereo**

#### **Center Level / Surround L Level / Surround R Level / Surround Back Level / Presence L Level / Presence R Level**

#### **Plage réglable:** 0 à 100%

Règle le volume des voies centrale, d'ambiance G/D, d'ambiance arrière et de présence G/D pour la correction 7ch Stereo. Les paramètres disponibles dépendent du réglage des enceintes.

#### ■ **Paramètres pour les corrections Straight Enhancer et 7ch Enhancer**

#### **Effect Level**

#### **Choix:** High\*, Low

Règle le niveau de l'effet Compressed Music Enhancer. Si les signaux haute fréquence sont trop accentués, réglez le niveau d'effet sur "Low". Pour réduire l'effet, réglez ce paramètre sur "Low".

#### **Paramètres de décodeur**

Vous pouvez personnaliser les effets de décodeur en réglant les paramètres suivants. Pour en savoir plus sur les types de décodeurs, voyez "Mode de décodage d'ambiance" ([page 29\)](#page-114-1).

#### **Paramètre pour les corrections PLIIx Music et PLII Music**

#### **Panorama**

Choix: Off\* On

Ajuste l'image du champ sonore avant. Ce paramètre envoie les signaux stéréo vers les enceintes d'ambiance et les enceintes avant afin de créer un effet enveloppant.

#### **Dimension**

#### **Plage réglable:** –3 à STD\* à +3

Règle la différence de niveau entre le champ sonore avant et le champ sonore d'ambiance. Vous pouvez ajuster la différence de niveau produite par le logiciel en cours de lecture pour obtenir l'équilibre sonore recherché. Une valeur plus négative produit un son d'ambiance plus fort et une valeur plus positive un son avant plus fort.

#### **Center Width**

**Plage réglable:** 0 à 3\* à 7

Vous pouvez répartir le son central vers la gauche et la droite selon vos préférences. Réglez ce paramètre sur 0 pour la restitution du son central sur l'enceinte centrale uniquement ou sur 7 pour sa restitution sur les enceintes avant gauche/droite.

#### **Paramètre pour la correction Neo:6 Music**

#### **Center Image**

**Plage réglable:** 0.0 à 0.3\* à 1.0

Ajuste les voies avant gauche et droite par rapport à la voie centrale pour définir la prédominance de la voie centrale selon les préférences de l'auditeur.

# <span id="page-140-0"></span>*Memory Guard*

#### Choix: Off<sup>\*</sup> On

Protège les réglages du menu Setup contre toute modification accidentelle.

- Off Ne protège pas les réglages.
- On Protège les réglages du menu Setup (sauf "Decode Type" sous "DSP Parameter" et "Memory Guard").

#### *Note*

<sup>•</sup> Quand ce paramètre est activé ("On"), " $\bigcap$ " s'affiche dans le coin supérieur gauche de l'écran de menu Setup.

# **Utilisation d'une configuration multi-zones**

Cet appareil permet de paramétrer une chaîne audio couvrant plusieurs zones. Vous pouvez ainsi régler cet appareil pour pouvoir lire des sources d'entrée différentes dans la pièce principale, la seconde zone (Zone2) et la troisième zone (Zone3). Cet appareil peut être commandé à partir de la deuxième zone ou de la troisième zone depuis le boîtier de télécommande fourni.

Seul un signal analogique peut être transmis à la deuxième et à la troisième zones. Si vous souhaitez écouter une source dans la Zone2/3, branchez un élément externe aux prises AV5-6 ou AUDIO1-2 (via une connexion analogique). Par exemple, pour pouvoir écouter le son d'un lecteur de DVD HDMI dans la seconde zone, vous devez raccorder le lecteur de DVD HDMI à cet appareil via une connexion HDMI et une connexion analogique.

# *Connexions pour la Zone2/3*

Pour couvrir musicalement toutes les zones, vous devez disposer des appareils complémentaires suivants:

- Un récepteur infrarouge dans la Zone 2 et/ou Zone 3.
- Un émetteur de signaux infrarouges dans la pièce principale. Cet émetteur envoie les signaux infrarouges de la télécommande à un lecteur CD ou DVD, etc. dans la zone principale via le récepteur de signaux infrarouges dans la seconde zone et/ou la troisième zone.
- Un amplificateur et des enceintes dans la Zone 2 et/ou Zone 3.

#### $\leq p'$

- Étant donné qu'il existe de nombreuses manières de relier et d'utiliser cet appareil dans une installation multizones, nous vous conseillons de consulter un revendeur ou un service après-vente agréés Yamaha pour toute question concernant les connexions de la Zone2/3.
- Certains appareils Yamaha peuvent être raccordés directement aux prises REMOTE de cet appareil. Notez que vous ne devrez peut-être pas utiliser d'émetteur de signaux infrarouges pour ces produits. Vous pouvez raccorder jusqu'à 6 éléments à l'aide de mini câbles mono analogiques ou de relais IR. Pour des détails sur les connexions, voyez "Transmission/réception des signaux de télécommande" [\(page 18](#page-103-1)).

#### **Utilisation d'amplificateurs externes**

Raccordez un amplificateur/récepteur dans la seconde zone et/ou la troisième zone et d'autres éléments à cet appareil comme suit.

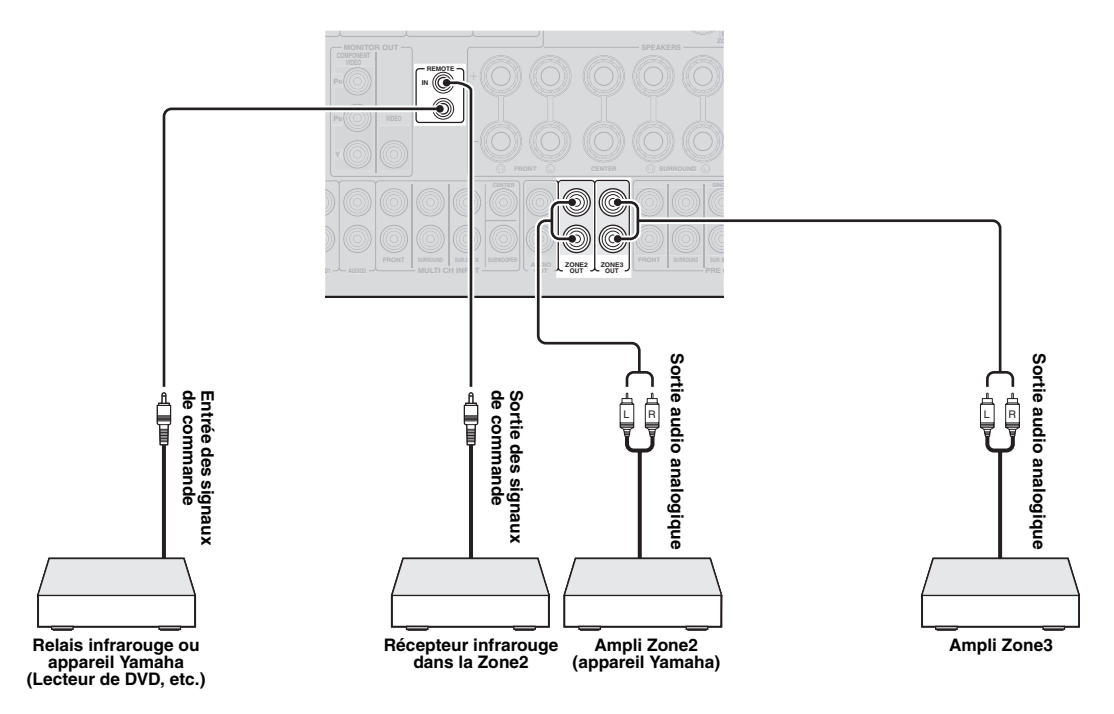

#### **Depuis les prises ZONE3 OUT**

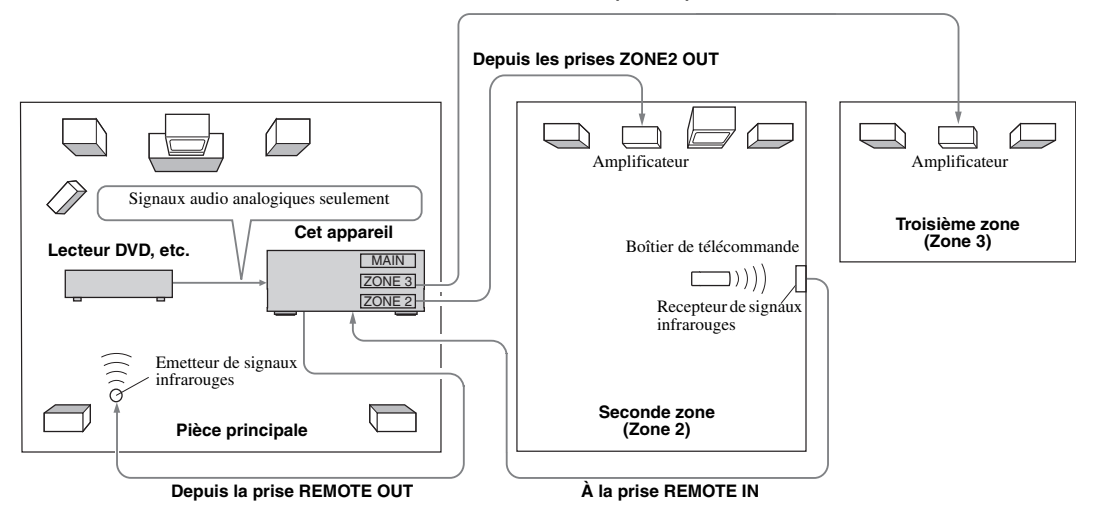

#### **Utilisation des amplificateurs internes de cet appareil**

#### **Remarque importante concernant la sécurité**

Les bornes d'enceintes EXTRA SP de cet ampli-tuner ne doivent pas être reliées au boîtier de sélection d'une enceinte passive ni à plus d'une enceinte par voie.

Ceci peut produire une impédance anormalement basse susceptible d'endommager l'amplificateur. Voir le mode d'emploi pour une utilisation correcte de ces bornes.

Vous devez toujours raccorder des enceintes ayant une impédance appropriée pour chaque voie. Cette information se trouve sur la face arrière de votre appareil.

#### **Si vous souhaitez utiliser un amplificateur interne de cet appareil**

Raccordez les enceintes de la Zone 2 directement aux bornes SP1 puis réglez "Extra Speaker Assignment" sur "Zone2" ([page 47\)](#page-132-2).

#### **Si vous souhaitez utiliser deux amplificateurs internes de cet appareil**

Raccordez les enceintes de la Zone 2 et de la Zone 3 directement aux bornes SP1 et SP2 et réglez "Extra Speaker Assignment" sur "Zone2 + Zone3" ([page 47](#page-132-2)).

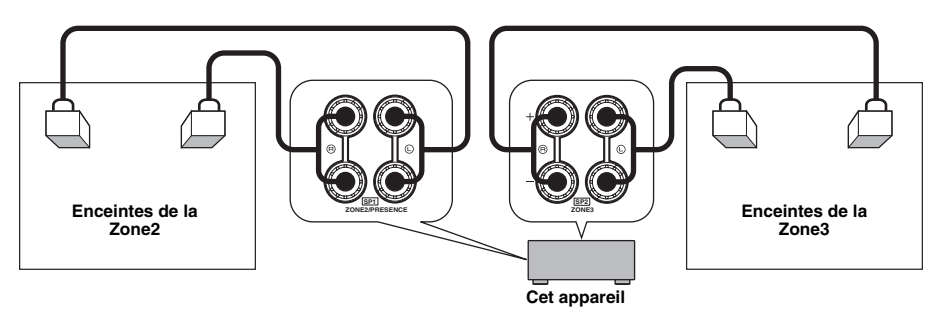

#### $\geq \circ \leq$

- Vous pouvez utiliser les enceintes raccordées aux bornes EXTRA SP (SP1/SP2) comme enceintes avant dans une autre zone.
- Quand vous utilisez les amplificateurs internes avec les enceintes de la Zone2/3, vous pouvez régler le volume mais aussi définir le volume initial et le volume maximum pour les enceintes de la Zone2/3 [\(page 51](#page-136-5)).

# *Commande de la Zone2/3*

Vous pouvez sélectionner et commander la Zone2/3 à l'aide des touches de commande sur la face avant ou sur le boîtier de télécommande. Vous pouvez effectuer les opérations suivantes:

- Choisir la source d'entrée.
- Accorder la station voulue (quand "TUNER" est choisi comme source d'entrée).
- Régler le volume de la Zone2/3 (quand les enceintes de la Zone2/3 sont raccordées aux bornes EXTRA SP).

#### **Activation du mode de commande de Zone2/3**

Pour pouvoir commander la Zone2/3 avec les touches en face avant de l'appareil ou du boîtier de télécommande, vous devez effectuer la procédure ci-dessous pour activer le mode de commande de Zone2/3 de cet appareil.

#### Commande de la Zone2/3 avec les touches **sur la face avant**

#### **Appuyez plusieurs fois sur** D**ZONE CONTROLS pour choisir la zone que vous voulez commander quand la zone cible est active.**

Le témoin de zone clignote sur l'afficheur de la face avant pendant 10 secondes environ.

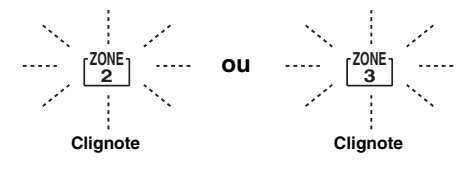

#### *Note*

• Terminez la procédure tant que le témoin de zone clignote sur l'afficheur de la face avant. Si vous n'avez pas fini, le mode Zone2 ou Zone3 s'annule automatiquement et l'appareil retourne en mode de commande de la pièce principale.

Commande de la Zone2/3 avec le boîtier de **télécommande**

**Placez le <b>Z**sélecteur de zone sur la position **"ZONE2" ou "ZONE3".**

#### **Opérations en mode de commande de Zone2/3**

■ **Activation et mise en veille de la Zone2**

#### **Appuyez sur la touche** A**ZONE2 ON/OFF (ou**  p**POWER).**

■ **Activation et mise en veille de la Zone3**

#### **Appuyez sur la touche** C**ZONE3 ON/OFF (ou**  p**POWER).**

■ Utilisation de la Zone2/3

#### **Tournez le sélecteur** T**INPUT (ou appuyez sur la**  d**touche de sélection d'entrée) pour choisir la source d'entrée voulue.**

Si vous avez appuyé sur la touche **4USB/NET** du boîtier de télécommande, appuyez sur la **23 touche de sélection de source secondaire** pour choisir la source d'entrée secondaire.

- Sélectionnez "AV5", "AV6", "AUDIO1", "AUDIO2" ou "PHONO" pour écouter la source d'entrée voulue dans la zone choisie.
- Sélectionnez "DOCK" pour commander les fonctions de l'iPod [\(page 33\)](#page-118-1) ou Bluetooth [\(page 35](#page-120-3)) dans la zone choisie.
- Sélectionnez "TUNER" pour commander les fonctions du syntoniseur FM/AM [\(page 31](#page-116-3)) dans la zone choisie.
- Sélectionnez "USB" pour commander les fonctions USB ([page 36\)](#page-121-1) dans la zone choisie.
- Sélectionnez "NET RADIO" pour utiliser les fonctions de radio Internet ([page 39\)](#page-124-1) dans la zone choisie.
- Sélectionnez "PC" pour utiliser les fonctions PC ([page 37](#page-122-2)) dans la zone choisie.

#### *Note*

• La source d'entrée secondaire (USB, NET RADIO et PC) pour "USB/ NET" est commune à toutes les zones (principale, Zone2 et Zone3). Vous ne pouvez donc pas affecter de source d'entrée secondaire différente à chaque zone.
# <span id="page-144-0"></span>**Commande d'autres périphériques avec la télécommande**

Vous pouvez commander des périphériques externes pour une source d'entrée sélectionnée avec le boîtier de télécommande. Les touches disponibles pour la commande d'appareils externes sont les suivantes:

#### **SSOURCE POWER**

Met sous et hors tension un périphérique externe.

#### j**Curseur, ENTER, RETURN**

Pour utiliser les menus des appareils externes.

#### k**Touches d'opération d'appareil extérieur**

Fonctionnent comme une touche d'enregistrement ou de lecture d'un appareil externe, ou une touche d'affichage de menu.

#### l**Touches numériques**

Fonctionnent comme les touches numériques d'un appareil externe.

#### m**Touches de commande du téléviseur**

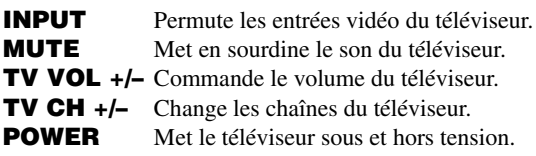

#### u**DISPLAY**

Permute entre les écrans des appareils externes.

 $\geq 0$ 

• Vous pouvez utiliser les **13 touches de commande du téléviseur** pour piloter votre téléviseur, indépendamment de la source d'entrée sélectionnée, à condition d'avoir assigné un code de commande pour le téléviseur à **4 AV1**, **4 AV4** ou **4 PHONO** (par ordre décroissant de priorité).

- Vous devez d'abord régler le code de commande pour commander les appareils externes.
- Les touches de commande pour la commande des appareils externes sont uniquement disponibles lorsque les appareils externes ont des touches de commande correspondantes.

Les codes de commande suivants ont été attribués aux sources d'entrée comme réglages d'usine.

#### **Réglages de code de commande par défaut**

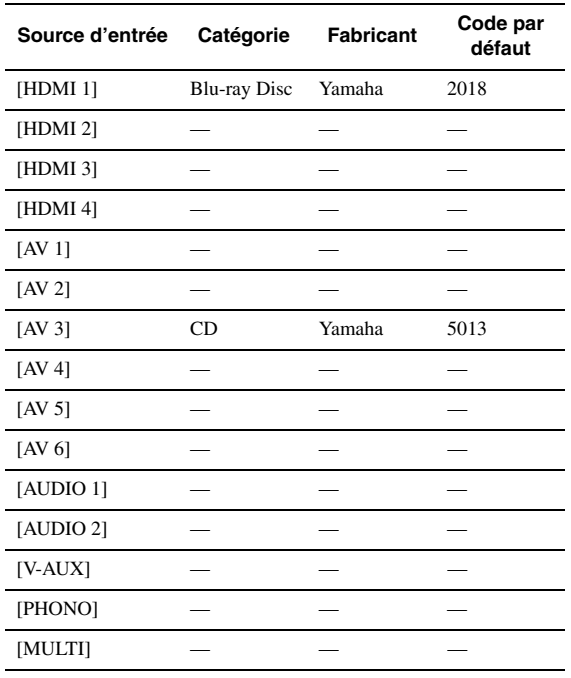

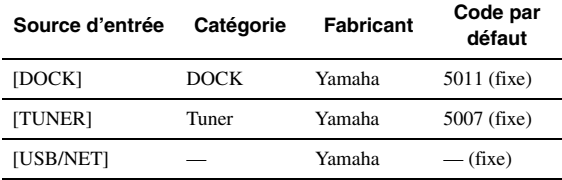

"-" indique qu'il n'y a pas d'attribution.

√a'≤

• Un appareil externe commandé par la télécommande est

automatiquement sélectionné en fonction de la sélection des scènes  $(\text{page 24})$ 

# <span id="page-144-1"></span>*Enregistrement des codes de commande*

Vous pouvez commander d'autres appareils en enregistrant les codes de commande appropriés. La liste des codes disponibles est fournie à la fin de ce mode d'emploi sous la rubrique "Liste des codes de commande". Veillez à effectuer chaque étape dans la minute suivant l'étape précédente.

**1** Appuyez sur la touche **15 CODE SET** du **boîtier de télécommande à l'aide d'un objet pointu tel que la pointe d'un stylo à bille. TRANSMIT** clignote deux fois.

#### **2** Appuyez sur la **4** touche de sélection **d'entrée voulue.**

Pour piloter votre téléviseur avec les **13 touches de commande du téléviseur**, assignez un code de commande pour le téléviseur à **4AV1**, *A***AV4** ou *A***PHONO**.

## **3 Utilisez les** l**touches numériques pour entrer le code de commande.**

Une fois que le code de commande à distance est enregistré, <sup>[14]</sup> TRANSMIT clignote deux fois. Si la procédure échoue, **14 TRANSMIT** clignote à six reprises. Recommencez la procédure à partir de l'étape 1.

<span id="page-144-2"></span>*Réinitialisation de tous les codes de commande*

Vous pouvez initialiser tous les codes de commande et retrouver leurs valeurs d'usine.

- **1** Appuyez sur **[5]CODE SET** du boîtier de **télécommande à l'aide d'un objet pointu tel que la pointe d'un stylo à bille. NTRANSMIT** clignote deux fois.
- **2 Appuyez sur** i**ON SCREEN.**
- **3 Utilisez les** l**touches numériques pour entrer "9981".**

Une fois l'initialisation terminée, <sup>[4]</sup>TRANSMIT clignote deux fois. Si la procédure échoue, **14 TRANSMIT** clignote à six reprises. Recommencez la procédure à partir de l'étape 1.

# <span id="page-145-0"></span>**Réglages approfondis**

Le menu des réglages approfondis vous permet de régler les opérations de base de cet appareil, telles que l'activation et la désactivation d'une liaison biamplification, ou d'initialiser les réglages utilisateur.

### **1 Mettez cet appareil en veille.**

**2 Maintenez enfoncé** Q**STRAIGHT sur la face avant et appuyez sur** L**MAIN ZONE ON/ OFF.**

Maintenez enfoncé Q**STRAIGHT** jusqu'à ce que "ADVANCED SETUP" apparaisse sur l'afficheur de la face avant.

# ADVANCED-SETUP

#### **3 Tournez le sélecteur** P**PROGRAM pour sélectionner le paramètre que vous souhaitez régler.**

Les réglages par défaut sont marqués d'un "\*".

 $\geq 0$ 

• Les valeurs de vos réglages apparaissent au lieu des XXX dans les paramètres suivants sur l'écran de l'appareil.

#### <span id="page-145-8"></span>SP IMP. -XXX

**Choix:** 6ΩMIN, 8ΩMIN\*

Définit l'impédance de sortie de cet appareil en fonction des enceintes raccordées. Quand vous raccordez des enceintes de 4 ohms aux bornes d'enceintes FRONT, réglez "SP IMP." sur "6ΩMIN.".

<span id="page-145-6"></span>RS232C STBY -X

**Choix:** Y (Oui), N (Non)\*

Définit si les données sont transmises ou non via la borne RS-232C quand cet appareil est en veille.

### <span id="page-145-5"></span>REMOTE ID -XXX

**Choix:** ID1\*, ID2

Règle une ID de commande. Lors de l'utilisation de plusieurs récepteurs Yamaha AV, vous pouvez les piloter avec une seule télécommande en adoptant le même réglage pour les ID de récepteur.

#### <span id="page-145-1"></span>BI AMP - XXX

**Choix:** ON, OFF\*

Active et désactive la liaison bi-amplification des enceintes principales. Pour la liaison bi-amplification, voyez [page 12](#page-97-0).

<span id="page-145-7"></span>SCENE IR -XXX

#### **Choix:** ON\*, OFF

Définit si les signaux de commande sont ou non transmis à l'appareil externe raccordé à la prise REMOTE OUT de cet appareil lorsque la fonction BD/DVD ou CD SCENE est sélectionnée.

### <span id="page-145-3"></span>MON.CHK -XXXX

**Choix:** YES\*, SKIP

Ajoute une limite de conversion ascendante pour les signaux de sortie vers un moniteur vidéo connecté à cet appareil via la prise HDMI OUT.

#### <span id="page-145-2"></span>INIT-XXXXXXXXX

**Choix:** DSP PARAM, VIDEO, NETWORK, ALL, CANCEL\*

Initialise plusieurs réglages enregistrés dans cet appareil. Vous pouvez sélectionner une des méthodes d'initialisation suivantes.

- DSP PARAM Tous les paramètres des corrections de champ sonore
- VIDEO Réglages de conversion vidéo (résolution/aspect) dans le menu Setup et la position d'affichage GUI NETWORK Réglages de réseau disponibles sous le menu Setup ALL Toutes
- CANCEL Annule l'initialisation

<span id="page-145-9"></span><span id="page-145-4"></span>USB FirmUpdate

#### NET FirmUpdate

Permet de faire la mise à jour du micrologiciel de l'appareil. Pour en savoir plus sur la mise à jour du micrologiciel, voyez la documentation fournie avec chaque mise à jour.

#### *Notes*

- Utilisez uniquement cette fonction pour la mise à jour du micrologiciel.
- Veillez à lire toute la documentation fournie avant de faire la mise à jour du micrologiciel.

<span id="page-145-10"></span>VERXXX.XXX.XXX

Affiche la version du micrologiciel de l'appareil.

#### **4 Appuyez plusieurs fois de suite sur**  Q**STRAIGHT pour changer le réglage du paramètre sélectionné.**

Pour changer d'autres réglages, répétez les étapes 3 et 4.

#### **5 Appuyez sur** L**MAIN ZONE ON/OFF pour mettre l'appareil en veille.**

Le réglage effectué agira à la prochaine mise en service de cet appareil.

#### <span id="page-146-0"></span>**Réglage d'un code de commande**

Deux ID sont fournies pour la commande à distance de cet appareil. Si un autre amplificateur Yamaha se trouve dans la même pièce, régler un code de commande à distance différent sur cet appareil évite toute utilisation involontaire de l'autre amplificateur.

"ID1" est défini par défaut pour l'appareil principal et le boîtier de télécommande. Si vous avez changé le code du boîtier de télécommande, vérifiez que le même code est sélectionné pour l'appareil principal sous le menu de réglages approfondis.

#### $\geq \circ \leq$

• Voyez [page 8](#page-93-0) comment régler le code de commande sur la télécommande simplifiée.

**1** Appuyez sur la touche **<b>CODE SET** du **boîtier de télécommande à l'aide d'un objet pointu tel que la pointe d'un stylo à bille. MITRANSMIT** clignote deux fois.

### 2 Appuyez sur **OON SCREEN**.

**3 Saisissez le code de commande à distance souhaité.**

Pour passer à l'ID1, saisissez "5019" avec les l**touches numériques**. Pour passer à l'ID2, saisissez "5020" avec les l**touches numériques**.

Une fois que le code de commande à distance est enregistré, M**TRANSMIT** clignote deux fois. Si la procédure échoue, **14 TRANSMIT** clignote à six reprises. Recommencez la procédure à partir de l'étape 1.

#### $\geq 0$

• Quand vous initialisez les réglages de cet appareil, "REMOTE ID" (le code de commande à distance de cet appareil) retrouve la valeur "ID1".

# **APPENDICE**

# **Guide de dépannage**

Reportez-vous au tableau suivant si l'appareil ne fonctionne pas convenablement. Si l'anomalie constatée n'est pas mentionnée, ou encore si les actions correctives suggérées sont sans effet, mettez l'appareil hors service, débranchez la fiche du câble d'alimentation et prenez contact avec un revendeur ou service après-vente de Yamaha.

# <span id="page-147-0"></span>*Généralités*

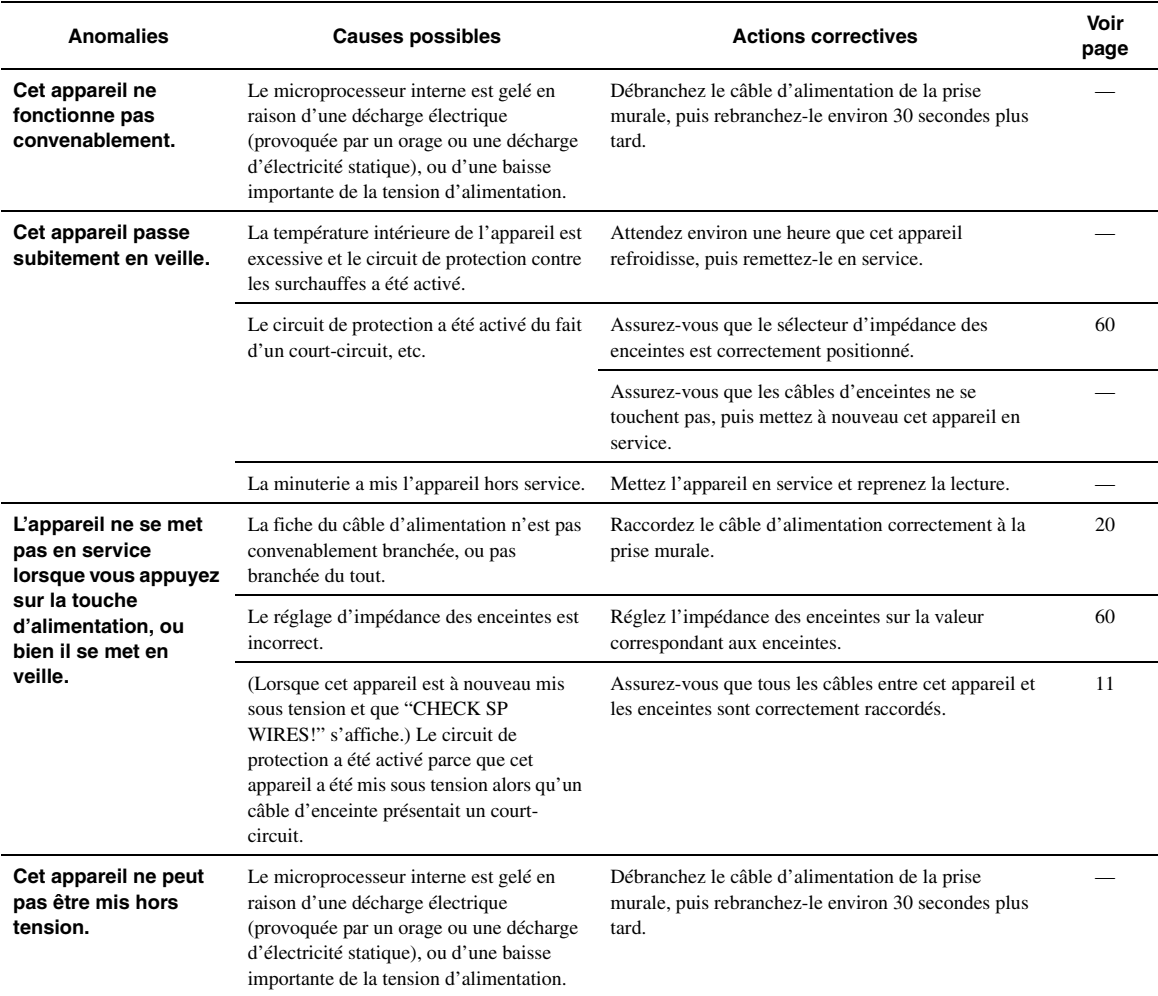

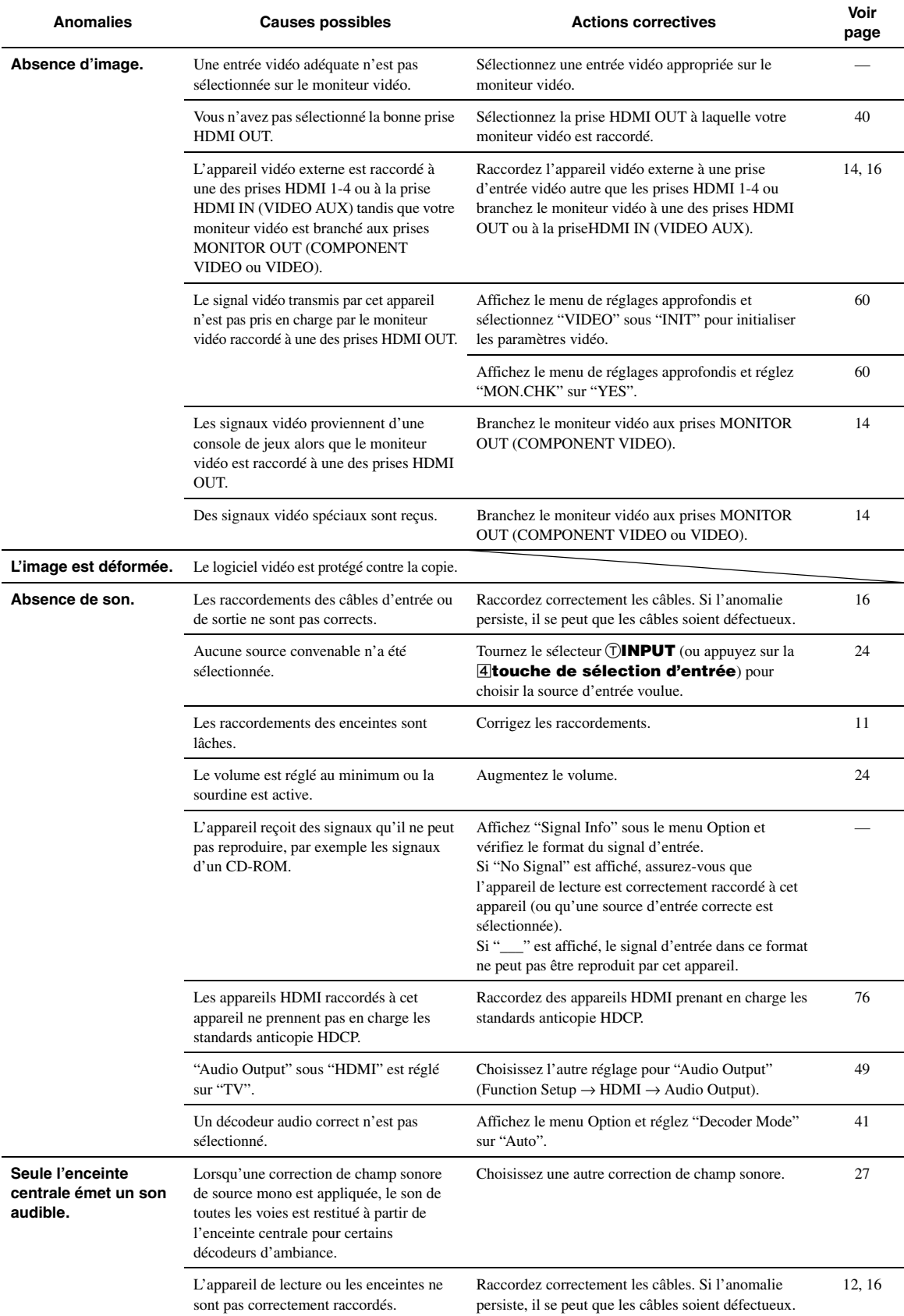

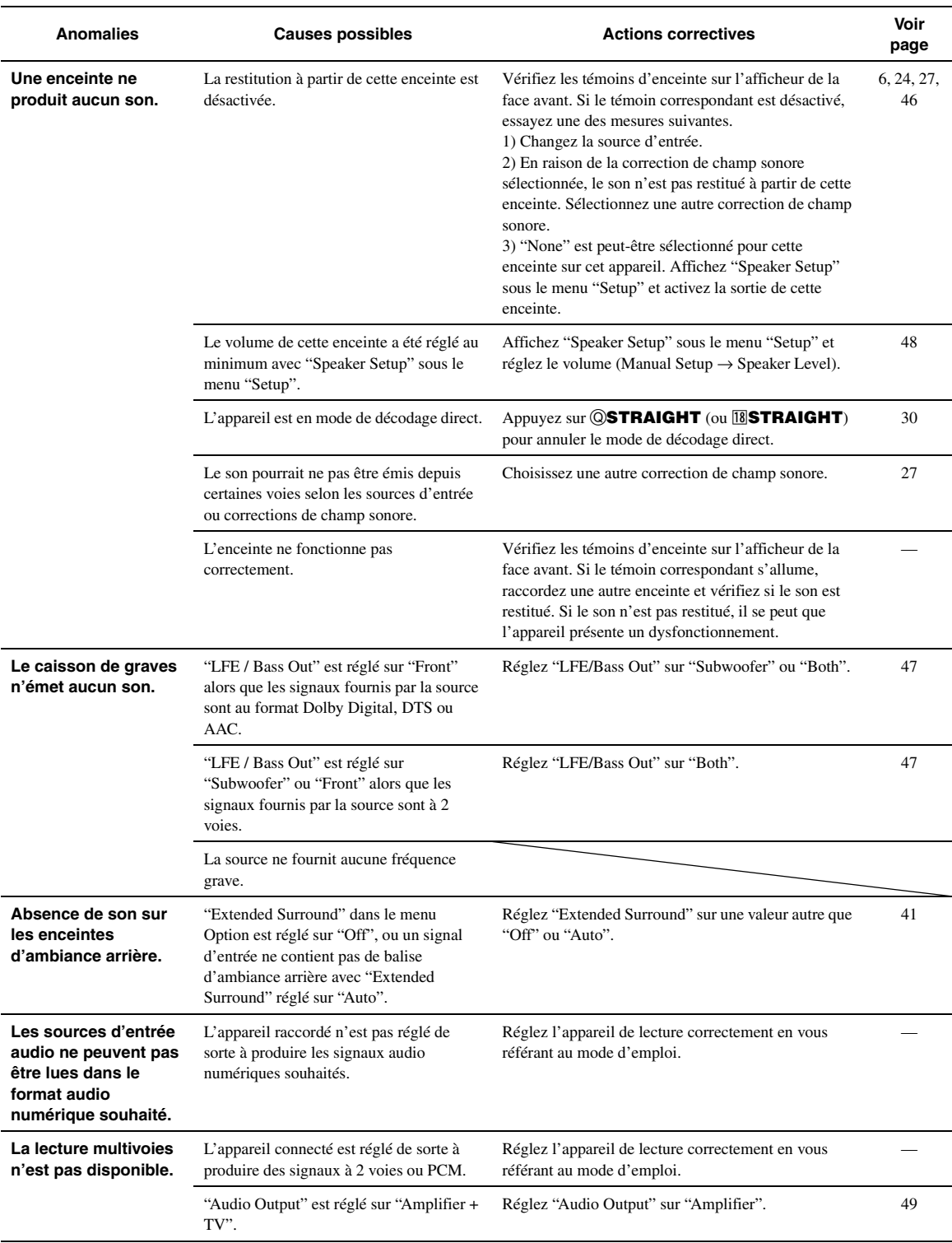

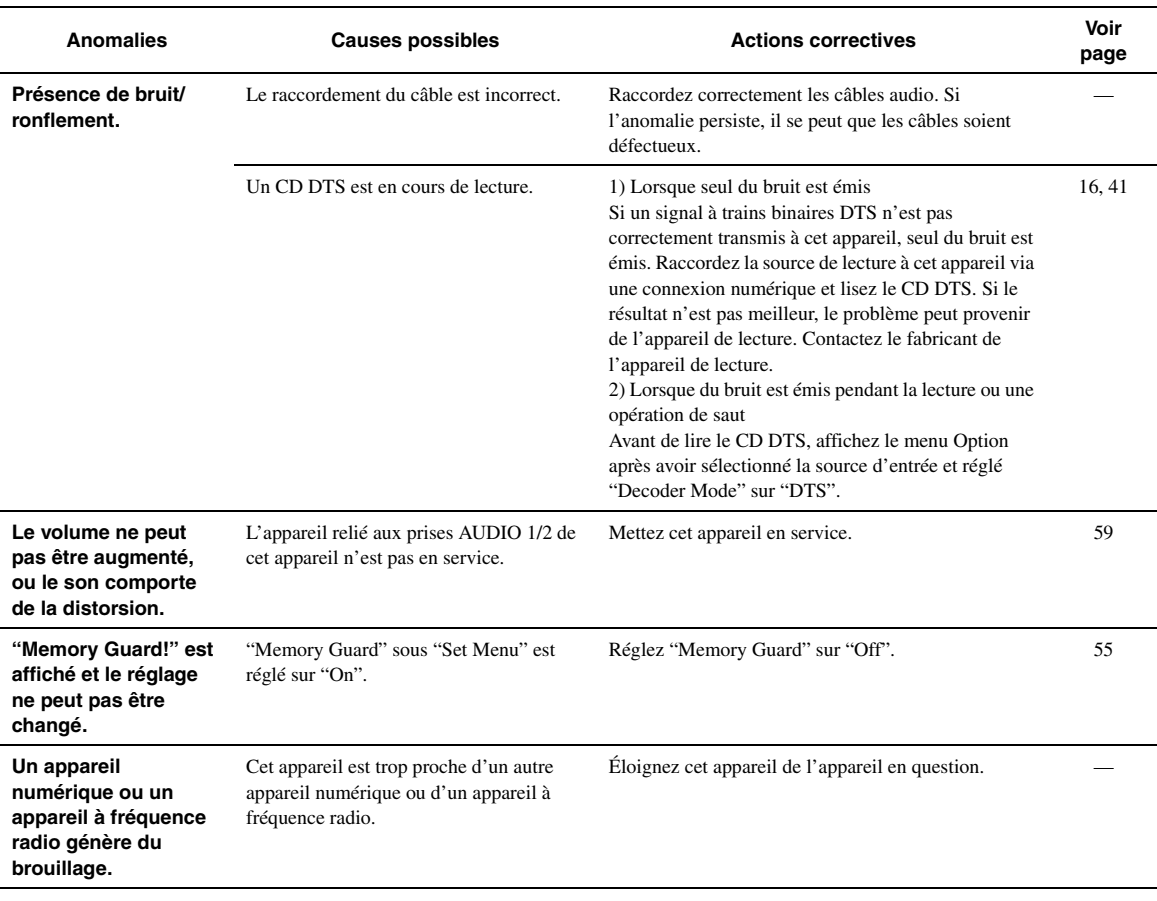

# <span id="page-150-0"></span>*HDMI™*

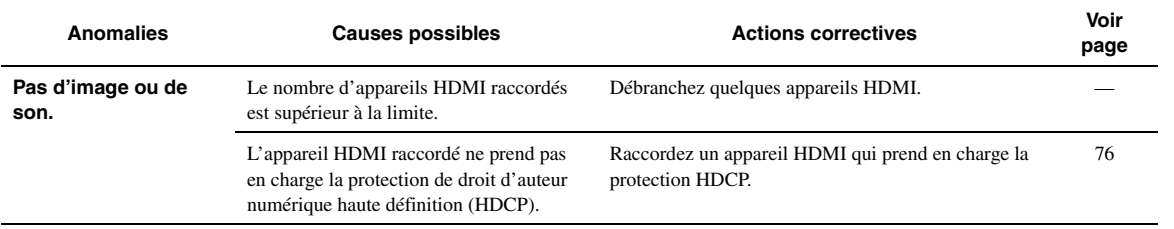

# <span id="page-151-0"></span>*Syntoniseur (FM/AM)*

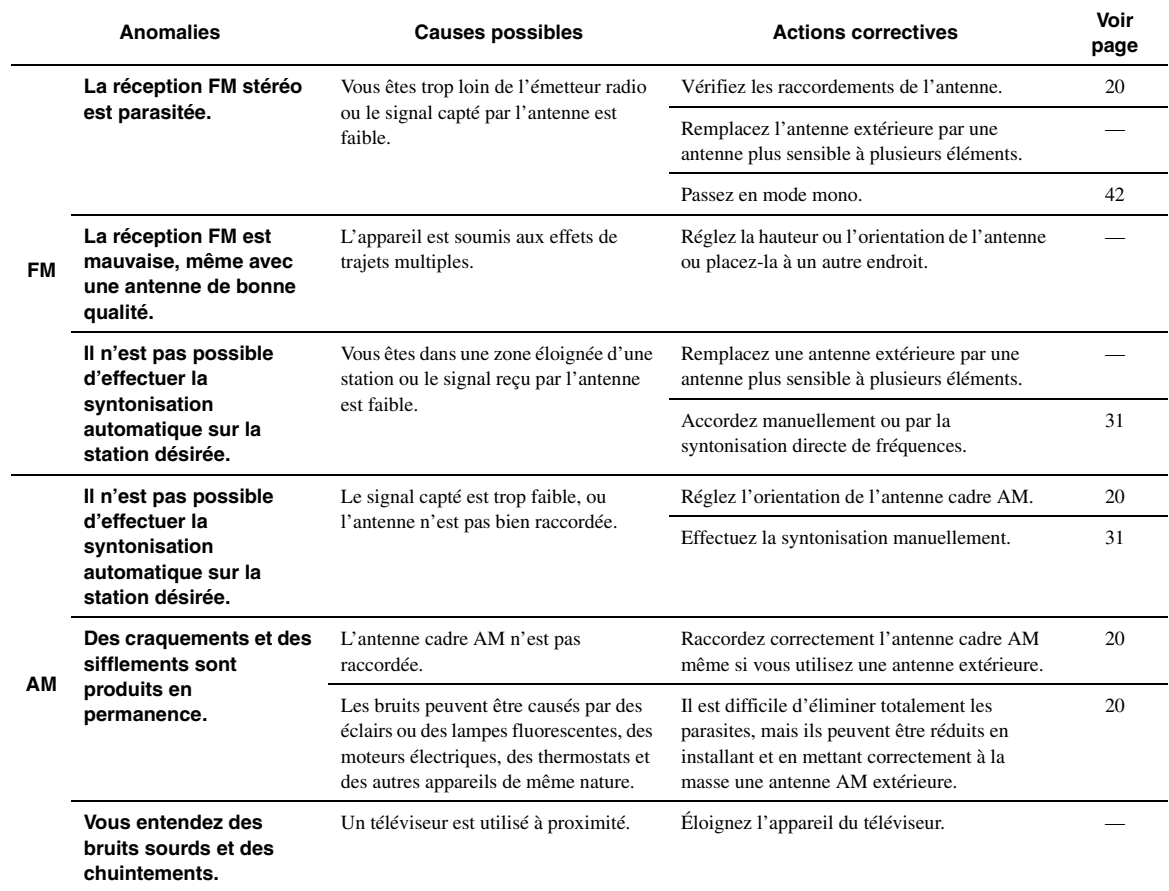

# <span id="page-152-0"></span>*Boîtier de télécommande*

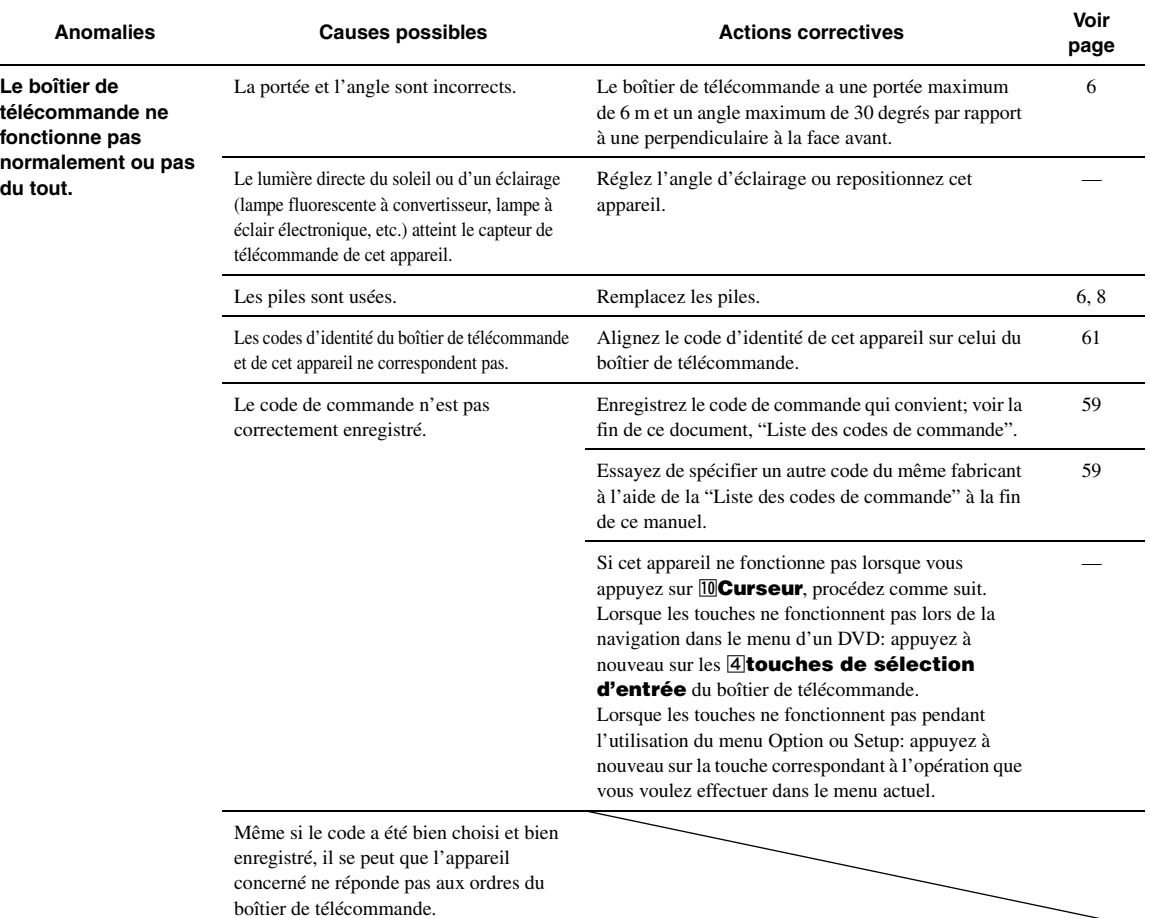

# <span id="page-152-1"></span>*iPod™*

#### *Note*

• Dans le cas d'une erreur de transmission sans un message d'état apparaissant sur l'afficheur de la face avant et l'écran GUI, vérifiez le raccordement de votre iPod [\(page 18](#page-103-0)).

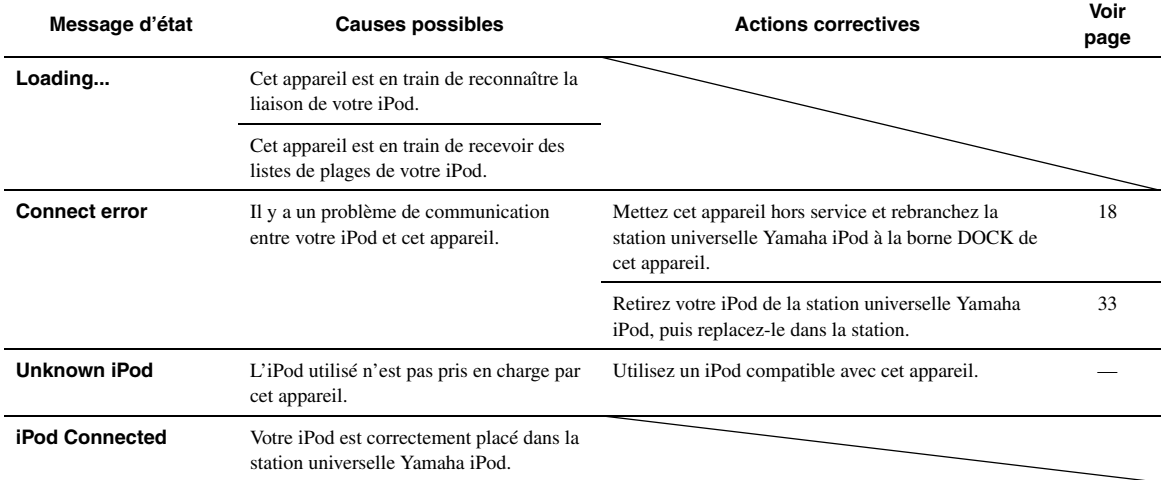

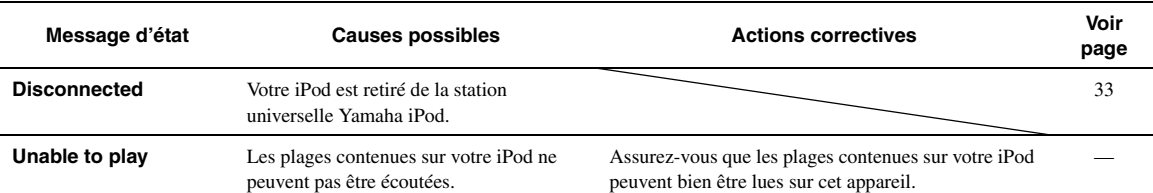

# <span id="page-153-0"></span>*Bluetooth™*

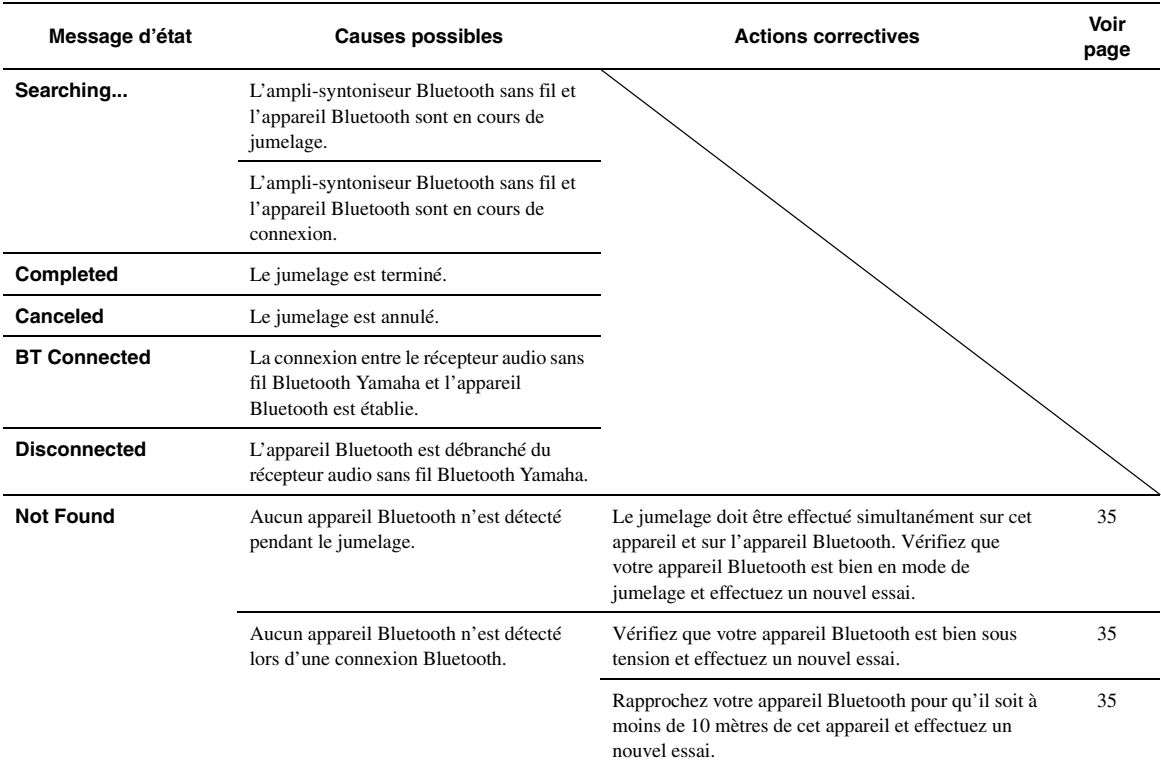

# <span id="page-153-1"></span>*USB et réseau*

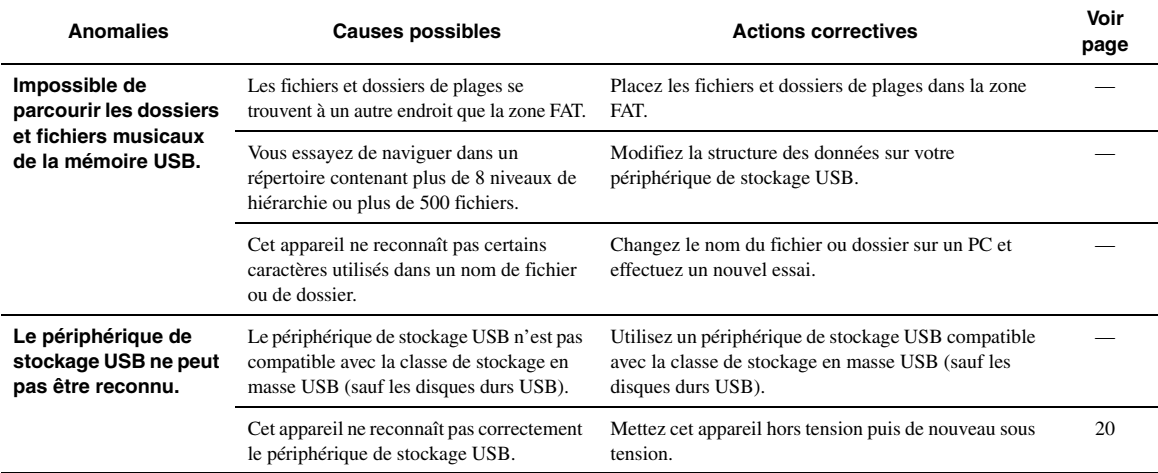

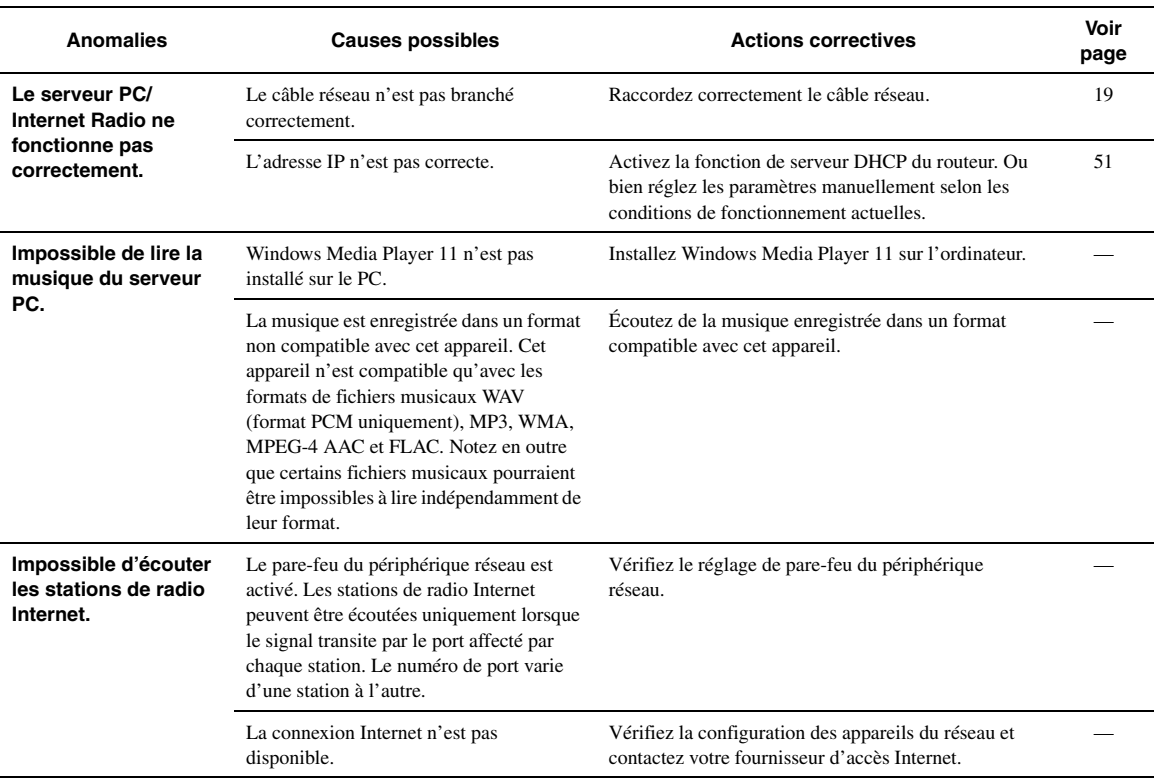

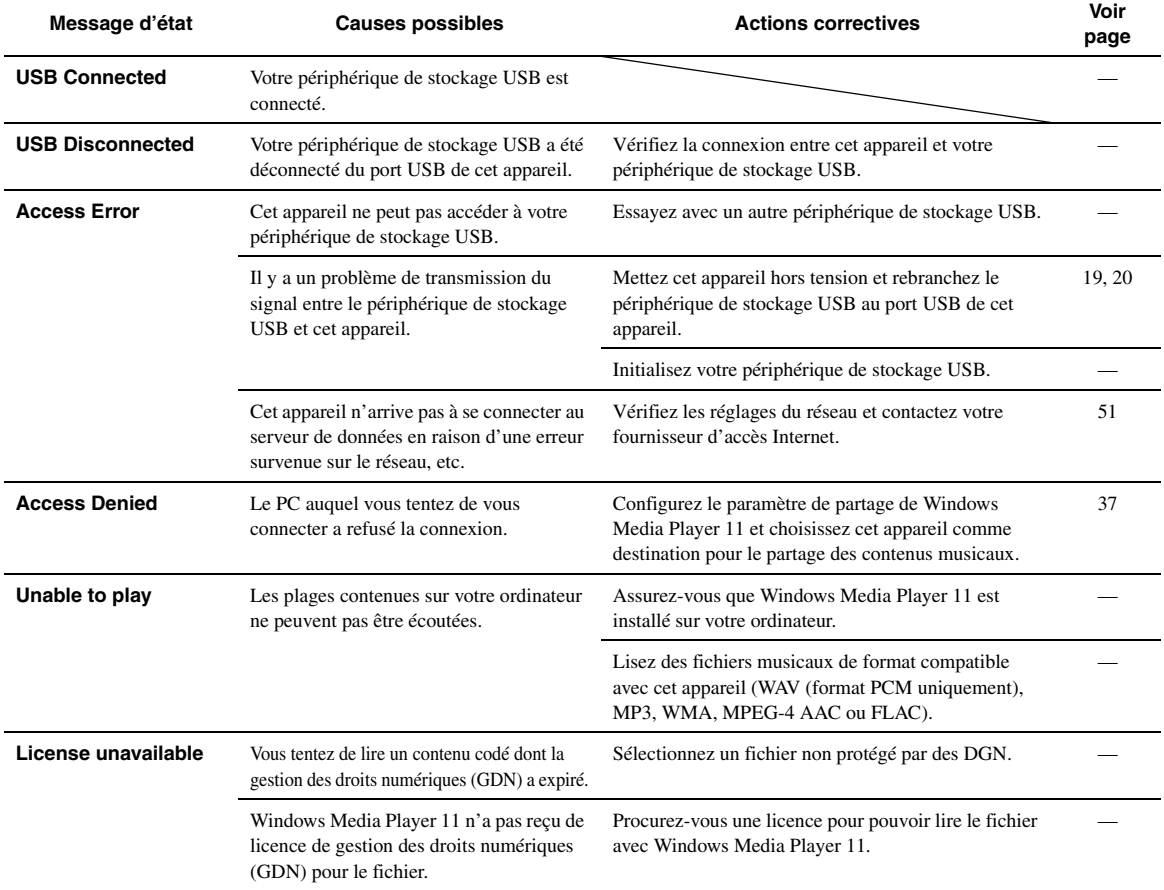

# <span id="page-155-0"></span>*Auto Setup (YPAO)*

#### *Notes*

- Si un message d'erreur ou d'avertissement s'affiche, résolvez le problème, puis exécutez à nouveau "Auto Setup".
- 
- Le message d'avertissement "W-2" ou "W-3" indique que les réglages effectués risquent de ne pas être optimaux.<br>• Selon les enceintes, le message d'avertissement "W-1" peut apparaître bien que le raccordement des enceinte
- 

#### **Avant Auto Setup**

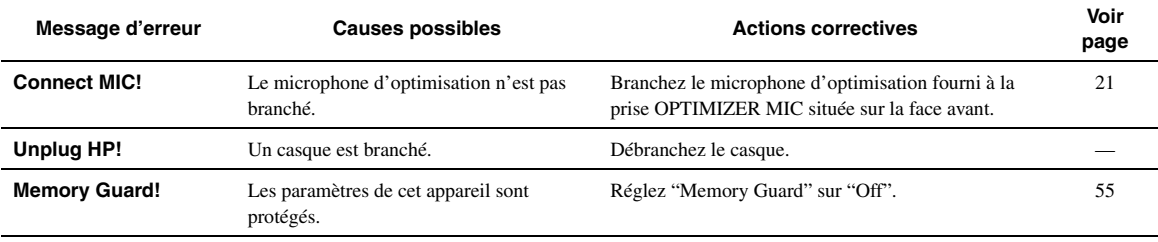

### **Pendant l'exécution de Auto Setup**

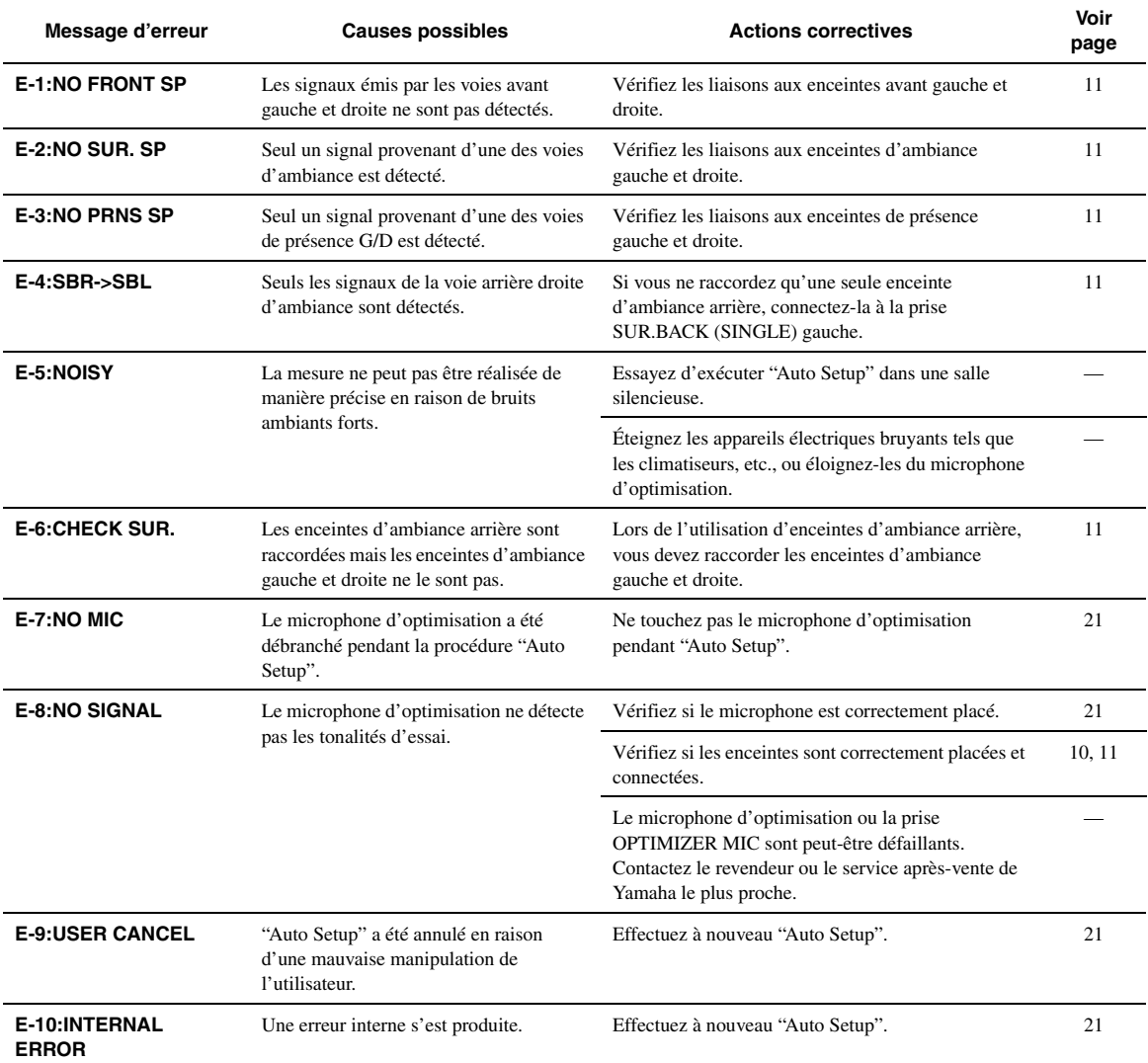

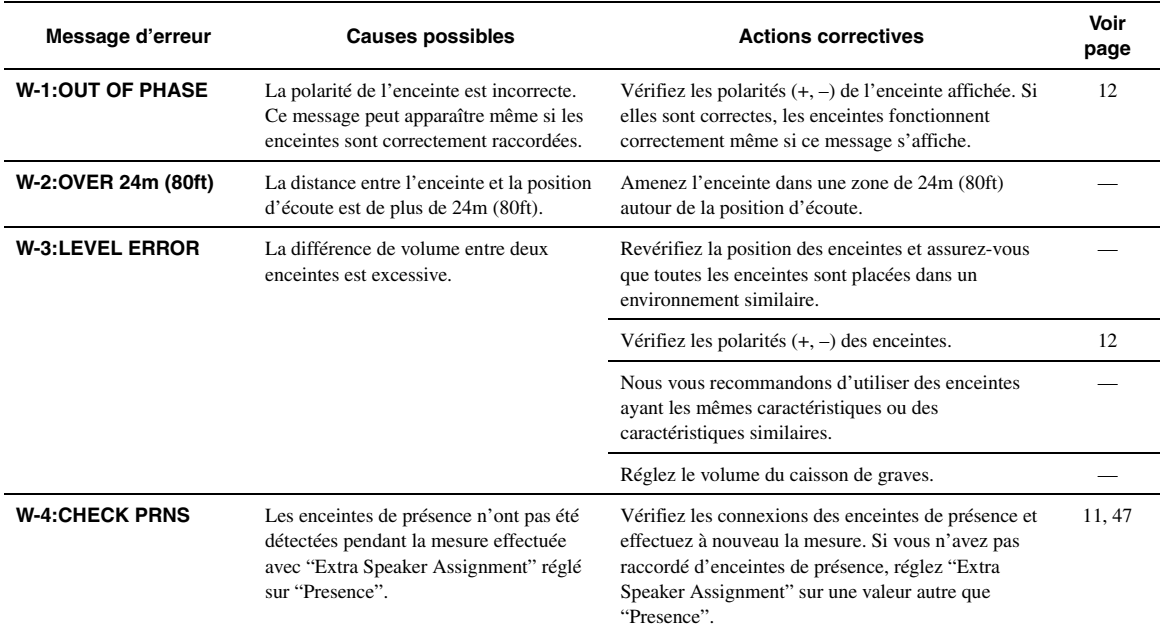

# **Après l'exécution de Auto Setup**

#### ■ **Synchronisation audio et vidéo (synchro lèvres)**

La synchro lèvres est l'abréviation utilisée pour désigner la capacité de maintenir le son synchronisé sur l'image, et de résoudre les problèmes qui en dépendent, au cours de la post-production et de la transmission. Tandis que le retard de transmission du son et de l'image ne peut être compensé que par des réglages complexes, la version 1.3 HDMI présente une fonction de synchronisation audio et vidéo automatique s'activant sur l'appareil utilisé sans réglages de la part de l'utilisateur.

#### ■ **Raccordement bi-amplificateur**

Le raccordement bi-amplificateur permet d'utiliser deux amplificateurs pour une seule enceinte.

Un amplificateur est raccordé à la partie haut-parleur de graves et l'autre est relié à la section combinée haut-parleur médium et hautparleur d'aigus. Cette organisation permet à chaque amplificateur de fonctionner sur une plage de fréquences limitée. La plage limitée permet un fonctionnement plus simple de chaque amplificateur, en réduisant les risques d'effets sur le son.

### ■ **Signal vidéo composant**

Dans le cas d'un système utilisant les composantes vidéo, le signal vidéo est séparé en signal de luminance Y et signaux de chrominance PB et PR. Les couleurs peuvent être reproduites plus fidèlement car chaque signal est indépendant. Le signal de composante est également appelé "signal de différence de couleur" du fait que le signal de luminance est soustrait au signal de chrominance. Pour utiliser ces signaux, il faut que le moniteur soit pourvu de prises d'entrée à composantes vidéo.

#### ■ **Signal vidéo composite**

Les signaux vidéo composites sont les trois éléments de base qui constituent une image vidéo: la couleur, la luminosité et la synchronisation. La prise vidéo composite d'un appareil vidéo fournit ces trois éléments sous forme combinée.

#### **Deep Color**

Deep Color est une option permettant d'améliorer la profondeur des couleurs par rapport à la profondeur en 24 bits des versions antérieures du HDMI. L'augmentation du nombre de bits permet aux téléviseurs haute définition et aux écrans d'atteindre les billions de couleurs au lieu des millions de couleur et d'éliminer les bandes couleur sur l'écran. Les transitions dans les tons sont donc beaucoup plus régulières et les graduations entre les couleurs plus subtiles. L'étendue du contraste accrue représente un nombre de tons de gris entre le noir et le blanc bien supérieur. Deep Color accroît aussi le nombre de couleurs disponibles dans les limites de l'espace colorimétrique RVG ou YCbCr.

### **Dolby Digital**

Dolby Digital est un système numérique de correction d'ambiance acoustique qui produit des voies totalement indépendantes. Avec 3 voies avant (gauche, centre et droite) et 2 voies arrière stéréo, Dolby Digital est un système à 5 voies audio. Une voie supplémentaire, sur laquelle ne circulent que les effets basse fréquence (LFE), complète l'ensemble à 5.1 voies (la voie est comptée pour 0.1). En utilisant 2 voies stéréophoniques pour les enceintes arrière, il est possible d'obtenir des effets sonores plus rigoureux que ceux de Dolby Surround, en particulier lorsque la source se déplace. La très grande dynamique (rapport entre les sons maximum et les sons minimum) des 5 voies, qui chacune couvre tout le spectre, et l'orientation précise de la source grâce à un traitement numérique, apportent à l'auditoire un plaisir et un réalisme jusqu'alors inconnus.

Cet appareil est conçu pour restituer au mieux tous les

environnements sonores, qu'ils soient monophoniques ou à 5.1 voies.

#### **Dolby Digital Surround EX**

Dolby Digital EX crée 6 voies indépendantes et couvrant tout le spectre à partir de sources à 5.1 voies.

Les meilleurs résultats sont obtenus lorsque Dolby Digital EX est utilisé pour des pistes sonores enregistrées avec Dolby Digital Surround EX. Grâce à cette voie complémentaire, vous pouvez bénéficier de sonorités plus dynamiques et plus réalistes, tout spécialement dans les scènes qui font intervenir des effets "aériens" (survol et contournement).

#### ■ **Dolby Digital Plus**

Dolby Digital Plus est une nouvelle technologie audio conçue pour les programmes et supports haute définition, en particulier les émissions HD et les Blu-ray Disc. C'est une norme audio facultative pour les Blu-ray Disc qui fournit un son multivoies avec voies discrètes. Supportant des débits binaires pouvant atteindre 6,0 Mbps, le Dolby Digital Plus peut gérer simultanément jusqu'à 7.1 voies audio discrètes. Prenant en charge la version 1.3 HDMI et conçu pour les lecteurs de disques optiques et les récepteurs/amplificateurs audiovisuels du futur, le Dolby Digital Plus est entièrement compatible avec les chaînes audio multivoies actuelles qui intègrent le Dolby Digital.

### ■ **Dolby Pro Logic II**

Dolby Pro Logic II est une technique améliorée permettant de décoder un grand nombre d'enregistrements Dolby Surround. Cette nouvelle technologie permet de reproduire 5 voies discrètes par les 2 voies avant gauche et droite, la voie centrale et les 2 voies d'ambiance gauche et droite, alors que la technologie Pro Logic classique n'utilise qu'une voie d'ambiance. Trois modes sont disponibles: le "mode Music" pour la musique, le "mode Movie" pour les films et le "mode Game" pour les jeux vidéo.

#### ■ **Dolby Pro Logic IIx**

Dolby Pro Logic IIx est une technique récente permettant de restituer par plusieurs voies discrètes les sources 2 voies ou multivoies. Trois modes sont disponibles: le "mode Music" pour la musique, le "mode Movie" pour les films (sources à 2 voies seulement) et le "mode Game" pour les jeux vidéo.

#### **Dolby Surround**

Dolby Surround est largement employé pour les cassettes vidéo, les Laser Disc et de nombreuses émissions de télévision, par câble ou non. Dolby Surround fait usage d'un système analogique d'enregistrement à 4 voies pour reproduire des effets sonores réalistes et dynamiques: 2 voies avant gauche et droite (stéréophonie), une voie centrale pour les dialogues (monophonie) et une voie arrière (monophonie) pour les effets sonores. La voie d'ambiance reproduit seulement une plage de fréquences étroite du son. Le décodeur Dolby Pro Logic de cet appareil fait appel à un traitement numérique pour maintenir à une valeur stable le niveau sonore de chaque voie de manière à accentuer les effets sonores produits par les sources mobiles, et leur directivité.

#### **Dolby TrueHD**

Le Dolby TrueHD est une nouvelle technologie de compression audio sans perte, conçue pour les disques haute définition, en particulier les Blu-ray Disc. C'est une norme audio facultative pour les Blu-ray Disc, qui fournit un son identique au bit près aux masters des studios d'enregistrement, et offre ainsi une expérience Home Theater en haute définition.

Supportant des débits binaires pouvant atteindre 18,0 Mbps, le Dolby TrueHD peut gérer simultanément jusqu'à 8 voies audio discrètes de 24-bit/96 kHz.

Dolby TrueHD est également totalement compatible avec les systèmes audio multivoies existants et conserve la capacité de gestion des métadonnées du Dolby Digital, nécessaire à la normalisation des dialogues et au réglage de la dynamique.

#### ■ **DSD**

La technologie DSD (Flux numérique direct) permet d'enregistrer des signaux audio sur des supports de stockage numériques, comme les CD Super Audio. Lorsque cette technologie est utilisée, les signaux sont gravés sous forme des valeurs à un bit à une fréquence d'échantillonnage de 2,8224 MHz et la distorsion, souvent présente

lorsque les signaux audio subissent une très haute quantification, est réduite par la mise en forme du son et le suréchantillonnage. Grâce à la haute fréquence d'échantillonnage, un son de meilleure qualité peut être obtenu que le son PCM utilisé normalement pour les CD audio. La fréquence est égale ou supérieure à 100 kHz et la plage dynamique est de 120 dB. Cet appareil peut transmettre ou recevoir des signaux DSD via la prise HDMI.

#### ■ **DTS 96/24**

DTS 96/24 offre un niveau de qualité sonore jusqu'ici inconnu pour les pistes des DVD vidéo; il est entièrement compatible avec tous les décodeurs DTS. "96" est la valeur de la fréquence d'échantillonnage (96 kHz), soit le double de la fréquence habituelle (48 kHz). "24" est la longueur d'un mot (24 bits).

DTS 96/24 propose une qualité sonore similaire à celle de la bande maîtresse 96/24, ainsi que 5.1 voies à 96/24 contenant tous les éléments, à leur niveau le plus élevé de qualité, que portent les gravures DVD vidéo de films et de musique.

#### **DTS Digital Surround**

Le système numérique DTS a été mis au point pour remplacer les pistes sonores analogiques des films par 5.1 pistes numériques; sa popularité croît rapidement et de nombreuses salles s'équipent tous les jours. DTS, Inc. a développé une version domestique grâce à laquelle vous pouvez bénéficier dans votre salon de musique de l'ampleur et de l'image sonores DTS qui étaient autrefois réservées aux cinémas. Ce système, pratiquement exempt de toute distorsion, produit 6 voies, à savoir 3 voies avant (gauche, droite, centre), 2 voies d'ambiance gauche et droite et une voie LFE (caisson de graves), dénommée 0.1; l'ensemble est dit à 5.1 voies. Cet appareil dispose d'un décodeur DTS-ES qui permet la restitution du signal sur 6.1 voies en ajoutant une voie arrière d'ambiance au format à 5.1 voies.

#### ■ **DTS Express**

Il s'agit d'un format audio pour la nouvelle génération de disques optiques telle que les Blu-ray discs. Il utilise des signaux à faible débit binaire optimisé pour le streaming en réseau. Dans le cas d'un Blu-ray disc, ce format est utilisé avec une seconde source audio vous permettant d'écouter le commentaire du producteur de films via l'Internet pendant la lecture du programme principal.

#### **DTS-HD High Resolution Audio**

DTS-HD High Resolution Audio est une technologie audio haute résolution, conçue pour les disques haute définition, en particulier les Blu-ray Disc. C'est une norme audio optionnelle pour les Blu-ray Disc, qui fournit un son virtuellement identique à l'original, et offre ainsi une expérience Home Theater en haute définition. Supportant des débits binaires pouvant atteindre 6,0 Mbps pour les Blu-ray Disc, le DTS-HD High Resolution Audio peut gérer simultanément jusqu'à 7.1 voies audio discrètes de 24-bit/96 kHz.

DTS-HD High Resolution Audio est également totalement compatible avec les systèmes multivoies existants qui intègrent le DTS Digital Surround.

#### ■ **DTS-HD Master Audio**

Le DTS-HD Master Audio est une nouvelle technologie de compression audio sans perte, conçue pour les disques haute définition, en particulier les Blu-ray Disc. C'est une norme audio facultative pour les Blu-ray Disc, qui fournit un son identique au bit près aux masters des studios d'enregistrement, et offre ainsi une expérience Home Theater en haute définition. Supportant des débits binaires pouvant atteindre 24,5 Mbps pour les Blu-ray Disc, le DTS-HD Master Audio peut gérer simultanément jusqu'à 7.1 voies audio discrètes de 24-bit/96 kHz. Prenant en charge la version 1.3 HDMI et conçu pour les lecteurs de disques optiques et les récepteurs/ amplificateurs audiovisuels du futur, le DTS-HD Master Audio est entièrement compatible avec les chaînes audio multivoies actuelles qui intègrent le DTS Digital Surround.

#### ■ **FLAC**

Il s'agit d'un format de fichier utilisé pour la compression sans perte des données audio. Le taux de compression du format FLAC est inférieur à celui d'autres formats mais il fournit une qualité audio supérieure (car sans pertes).

#### ■ **HDMI**

HDMI (Interface Multimédia Haute Définition) est la première interface entièrement audio et vidéo numérique, pour signaux non compressés, prise en charge par l'industrie électronique. Servant d'interface à des sources diverses (par exemple un décodeur ou amplituner audio/vidéo) et un moniteur audio/vidéo (par exemple un téléviseur numérique), le HDMI prend en charge les vidéos standard, améliorés et haute définition ainsi que le son numérique multivoies alors qu'un seul câble est nécessaire. L'interface HDMI transmet tous les standards de la télévision numérique à haute définition ATSC et supporte le son numérique jusqu'à un maximum de 8 voies, et utilise une bande passante prenant en compte les améliorations et exigences futures.

Lorsqu'il est utilisé avec le système HDCP (protection des contenus numériques haute définition), le HDMI fournit une interface audiovidéo sûre qui répond aux exigences des fournisseurs de contenus et des opérateurs système. Pour de plus amples informations sur HDMI, consultez le site Internet HDMI à l'adresse "http://www.hdmi.org/".

#### ■ **Voie LFE 0.1**

Cette voie reproduit les signaux graves. La plage des fréquences couvertes par cette voie s'étend de 20 Hz à 120 Hz. Dans les systèmes Dolby Digital et DTS à 5.1 voies ou 6.1 voies, on compte cette voie pour 0.1 parce qu'elle ne fait que renforcer les fréquences graves alors que les autres 5 ou 6 voies couvrent tout le spectre.

#### ■ **MP3**

Une des méthodes de compression du son utilisée par MPEG. Il s'agit d'une méthode de compression irréversible, atteignant un très haut niveau de compression en réduisant les données inaudibles à l'oreille humaine. Elle est capable de comprimer à environ 1/11e (128 kbps) les données audio tout en conservant une qualité sonore similaire à la qualité des CD musicaux.

#### ■ **MPEG-4 AAC**

Il s'agit d'une norme audio MPEG-4. Ce format offre une compression des données à un débit binaire inférieur à celui de la norme MPEG-2 AAC. Par conséquent, il est utilisé entre autres pour les téléphones portables, les lecteurs audio portables ainsi que d'autres dispositifs de faible capacité requérant un son de haute qualité. Outre les types d'appareils énumérés ci-dessus, le format MPEG-4 AAC est utilisé pour la distribution de fichiers sur l'Internet et donc adopté par les ordinateurs, serveurs média et de nombreux autres appareils.

#### ■ **Neo:6**

Neo:6 décode, au moyen d'un circuit approprié, les sources 2 voies pour fournir un signal à 6 voies. Ce système permet de disposer de voies couvrant tout le spectre et parfaitement indépendantes, comme s'il s'agissait de voies numériques. Deux modes sont disponibles: le "mode Music" pour la musique et le "mode Cinema" pour les films.

#### ■ **PCM (PCM linéaire)**

PCM linéaire est une technique qui, à partir d'un signal analogique, produit un signal numérique, l'enregistre et le transmet sans aucune compression. Cette technique est utilisée pour la gravure des CD et des DVD audio. Le signal analogique est échantillonné un grand nombre de fois par seconde pour donner naissance au signal PCM. PCM (Pulse Code Modulation) se définit comme une "modulation par impulsions et codage" du signal analogique au moment de l'enregistrement.

#### **Fréquence d'échantillonnage et nombre de bits de quantification**

Lors de la numérisation d'un signal audio analogique, le nombre d'échantillonnages par seconde est appelé fréquence d'échantillonnage, et la finesse avec laquelle l'amplitude du signal est convertie sous forme numérique est le nombre de bits de quantification. Le spectre reproductible est lié à la fréquence d'échantillonnage, tandis que la dynamique, qui représente la différence entre les sons les plus forts et les sons les plus faibles, dépend du nombre de bits. En principe, plus la fréquence d'échantillonnage est élevée plus le spectre est large, et plus le nombre de bits de quantification est élevé, plus le niveau sonore peut être clairement traduit.

#### ■ **WAV**

C'est un format de fichier audio standard Windows, qui définit la méthode d'enregistrement des données numériques obtenues par la conversion des signaux audio. Ce format ne spécifie pas la méthode de compression (codage) et vous laisse le choix de la méthode à utiliser. Par défaut, il est compatible avec le PCM (sans compression) et certaines méthodes de compression, en particulier l'ADPCM.

#### ■ **WMA**

C'est une méthode de compression audio mise au point par Microsoft Corporation. Il s'agit d'une méthode de compression irréversible, atteignant un très haut niveau de compression en réduisant les données inaudibles à l'oreille humaine. Elle est capable de comprimer à environ 1/22e (64 kbps) les données audio tout en conservant une qualité sonore similaire à la qualité des CD musicaux.

#### ■ **"x.v.Color"**

Il s'agit d'une norme d'espace colorimétrique supportée par HDMI version 1.3. Il s'agit d'un espace colorimétrique plus complet que celui du sRVG, et qui permet la visualisation de couleurs qui ne pouvaient l'être par le passé. Tout en restant compatible avec la gamme de couleur de la norme sRVG, "x.v.Color" agrandit l'espace colorimérique et permet ainsi de produire des images plus vives et naturelles. Cette technologie convient particulièrement aux arrêts sur image et à l'infographie.

# **Informations sur les corrections de champ sonore**

#### ■ **Éléments d'un champ sonore**

Ce qui, en définitive, crée les sons riches et amples d'un instrument, ce sont les réflexions multiples sur les murs de la pièce. Ces réflexions créent non seulement des sons vivants mais permettent aussi de déterminer la position de l'interprète ainsi que la taille et la forme de la pièce où se trouve l'auditeur. Quel que soit l'environnement, en plus des sons directs qui proviennent de l'instrument de l'interprète et atteignent directement nos oreilles, il existe deux types distincts de sons réfléchis qui se combinent pour créer le champ sonore.

#### **Premières réflexions**

Les sons réfléchis atteignent nos oreilles très rapidement (50ms à 100ms après les sons directs), à la suite du contact avec une seule surface (par exemple, le plafond ou un mur). Les premières réflexions ajoutent de la clarté aux sons directs.

#### **Réverbérations**

Elles sont produites par les réflexions sur plusieurs surfaces (murs ou plafond); en grand nombre, elles finissent pas créer un halo sonore. Elles sont non directionnelles et diminuent la clarté des sons directs.

Les sons directs, les premières réflexions et les réverbérations qui en découlent, lorsqu'ils sont considérés dans leur ensemble, nous aident à nous faire une idée de la taille et de la forme de la pièce; ce sont ces informations que le processeur numérique de champ sonore reproduit pour créer un champ sonore. Si vous pouviez créer les premières réflexions et les réverbérations qui conviennent dans votre pièce d'écoute, vous seriez à même de créer votre propre environnement d'écoute.

L'acoustique de votre pièce d'écoute peut être changée pour simuler celle d'une salle de concert, d'une piste de danse, en principe de n'importe quelle pièce. La possibilité de créer un champ sonore souhaité, c'est exactement ce que Yamaha a réalisé en mettant au point le processeur numérique de champ sonore.

#### ■ **CINEMA DSP**

Étant donné que Dolby Surround et DTS ont été conçus, à l'origine, pour les salles de cinéma, leurs effets sont mieux perçus dans une salle comprenant de nombreuses enceintes et qui a été construite pour favoriser les effets sonores. Chez soi, la taille de la pièce, les matériaux des murs, le nombre d'enceintes diffèrent très largement et il est logique qu'il en soit de même au niveau des sons. Se référant à une multitude de mesures, le Yamaha CINEMA DSP vous propose de revivre chez vous l'expérience audiovisuelle du cinéma grâce aux champs sonores typiques de Yamaha, quel que soit le système audio numérique utilisé.

### ■ **CINEMA DSP 3D**

Les données du champ sonore actuellement mesuré contiennent des informations sur la hauteur de l'image sonore. La fonction CINEMA DSP 3D permet de reproduire avec exactitude la hauteur de l'image sonore de manière à restituer des champs sonores stéréoscopiques précis et intenses dans votre salle d'écoute.

#### ■ **SILENT CINEMA**

Yamaha a mis au point, pour le casque, un champ sonore DSP naturel et réaliste. Les valeurs des paramètres ont été calculées précisément pour que chaque correction sonore soit restituée par le casque comme elle l'est par les enceintes.

#### ■ **Virtual CINEMA DSP**

Yamaha a développé un algorithme, Virtual CINEMA DSP, qui autorise les effets sonores DSP même si l'installation ne comporte aucune enceinte arrière, car il fait appel à ce moment-là à des enceintes arrière virtuelles. Virtual CINEMA DSP peut être utilisé avec un système limité ne comprenant que deux enceintes avant et pas d'enceinte centrale.

#### ■ **Compressed Music Enhancer**

En régénérant les harmoniques tronquées dans les informations compressées, la fonction Compressed Music Enhancer de cet appareil permet d'obtenir une meilleure qualité du son. Les performances d'ensemble de la chaîne sont améliorées, car cette fonction compense le manque de relief du son dû à la perte de hautes fréquences et de basses fréquences.

# <span id="page-161-1"></span>**Informations sur le HDMI™**

#### <span id="page-161-0"></span>**Compatibilité du signal HDMI**

#### **Signaux audio**

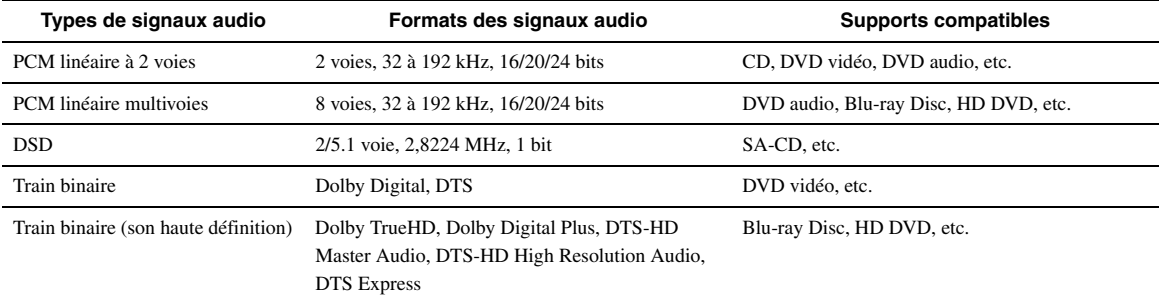

 $\leq \phi'$ 

• Si l'appareil transmettant la source d'entrée peut décoder les signaux audio à train binaire des commentaires audio, vous pourrez reproduire les sources audio avec les commentaires audio à condition d'effectuer les raccordements suivants:

- entrée audio analogique multivoies ([page 18\)](#page-103-1)
- entrée numérique (OPTICAL ou COAXIAL)
- Reportez-vous aux modes d'emploi fournis avec l'appareil source et réglez l'appareil correctement.

#### *Notes*

- Lors de la lecture de DVD audio protégés contre la copie avec le système CPPM, les signaux vidéo et audio peuvent être absents selon le type de lecteur de DVD.
- Cet appareil n'est pas compatible avec les appareils HDCP ou HDMI qui ne prennent pas en charge le système DVI.
- Pour décoder les signaux audio à train binaire sur cet appareil, réglez correctement l'appareil source de sorte qu'il transmette directement les signaux audio à train binaire (sans les décoder). Reportez-vous aux modes d'emploi fournis pour le détail.
- Cet appareil ne prend pas en charge les commentaires audio (par exemple les contenus audio spéciaux téléchargés d'Internet) des Blu-ray Disc ou HD DVD. Il ne peut pas lire les commentaires audio accompagnant certains Blu-ray Disc ou HD DVD.

#### **Signaux vidéo**

Cet appareil est compatible avec les signaux vidéo ayant les résolutions suivantes:

- 480i/60 Hz
- 576i/50 Hz
- 480p/60 Hz
- 576p/50 Hz
- 720p/60 Hz, 50 Hz
- 1080i/60 Hz, 50 Hz
- 1080p/60 Hz, 50 Hz, 24 Hz

# <span id="page-162-0"></span>**Caractéristiques techniques**

## **SECTION AUDIO**

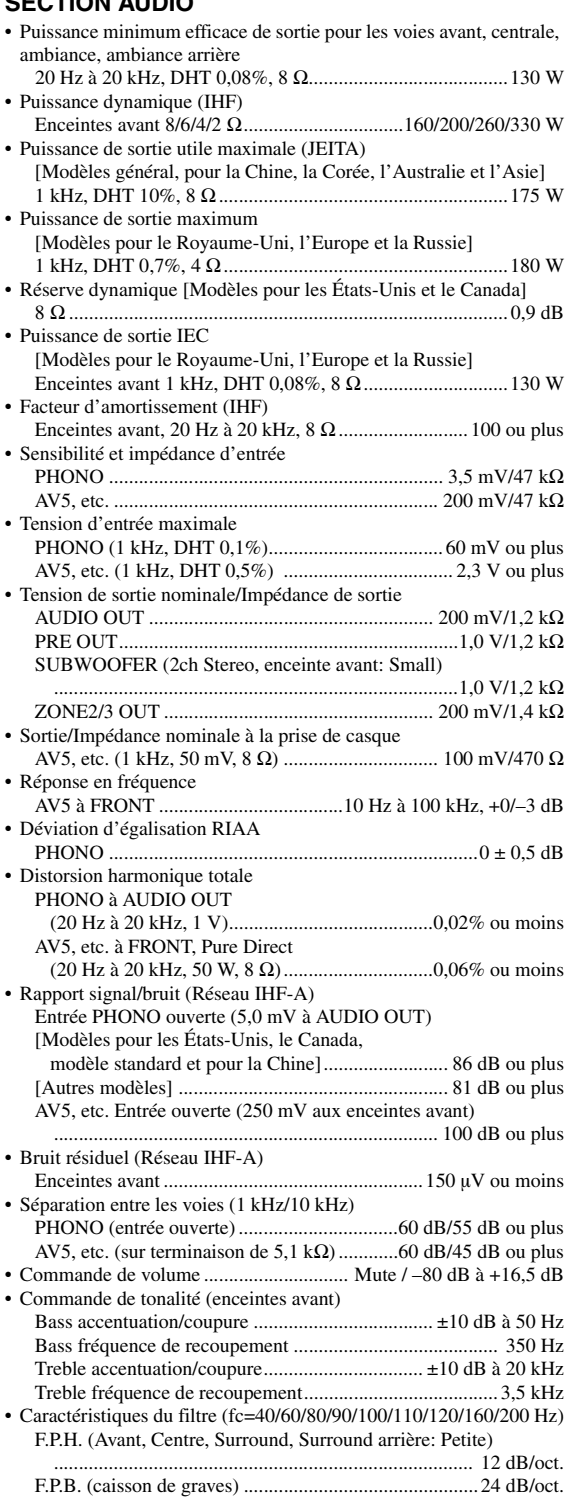

### **SECTION VIDÉO**

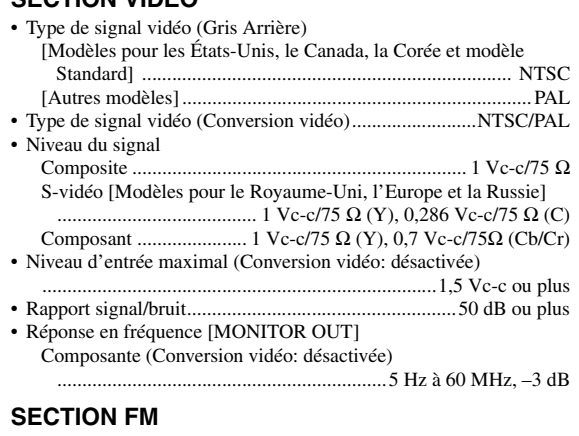

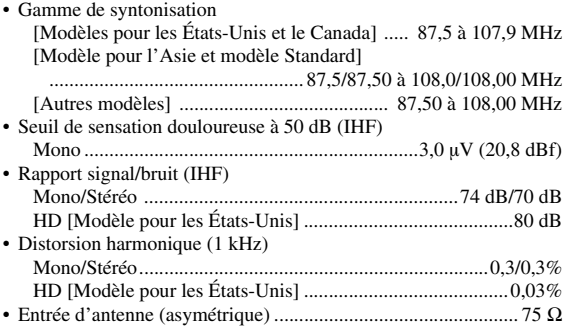

### **SECTION AM**

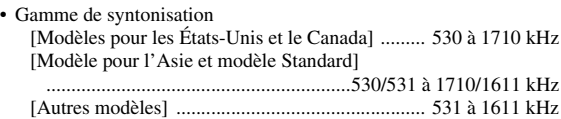

# **GÉNÉRALITÉS**

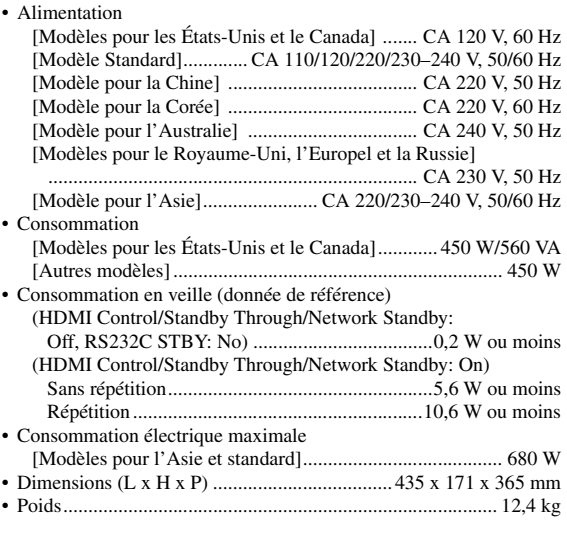

\* Les spécifications peuvent être modifiées sans avis préalable.

# **Index**

#### ■ **Numerics**

[2ch Stereo, correction de champ sonore ........ 28](#page-113-0) [7ch Enhancer, correction de champ sonore ... 29](#page-114-0) [7ch Stereo, correction de champ sonore ........ 29](#page-114-1)

#### ■ **A**

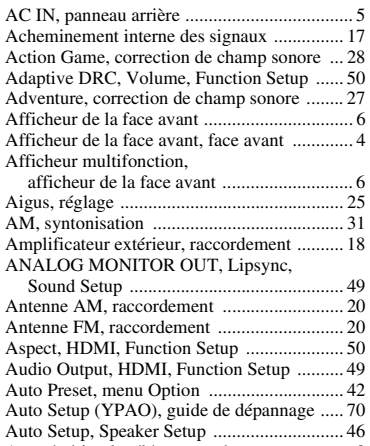

### ■ **B**

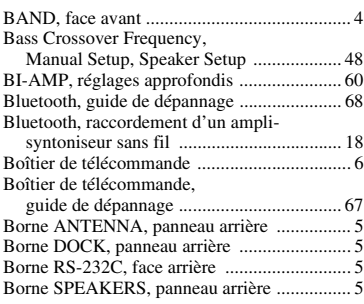

[Autre boîtier de télécommande ........................ 8](#page-93-0)

#### ■ **C**

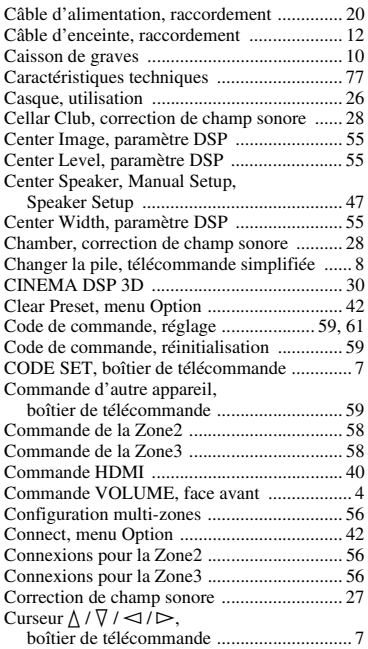

#### ■ **D**

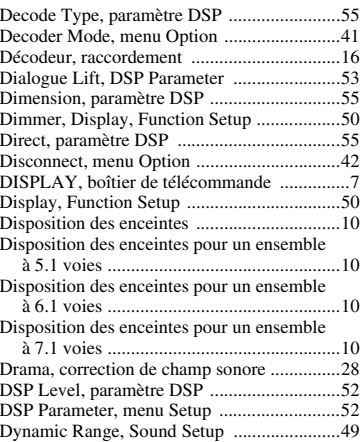

#### ■ **E**

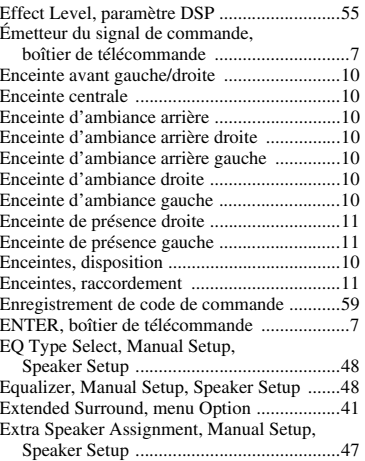

#### ■ **F**

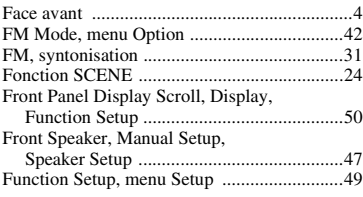

#### ■ **G**

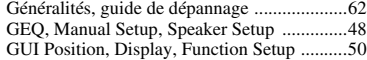

#### ■ **H**

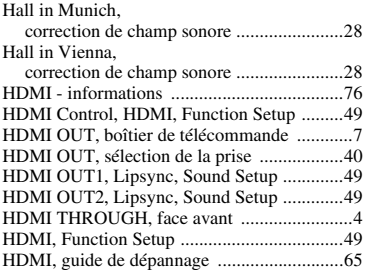

#### ■ **I**

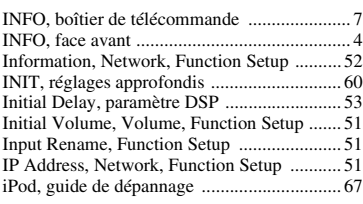

### ■ **J**

[Jumelage d'un appareil Bluetooth ................. 35](#page-120-0)

#### ■ **L**

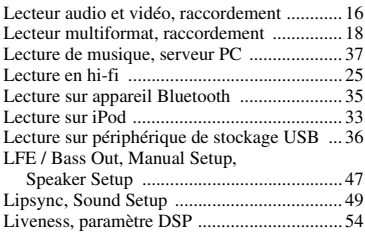

#### ■ **M**

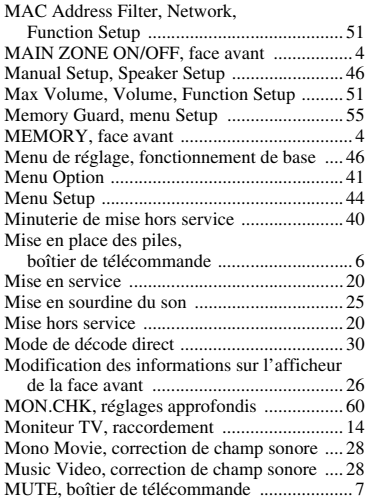

#### ■ **N**

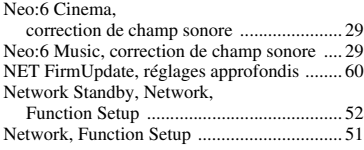

#### ■ **O**

[ON SCREEN, boîtier de télécommande .......... 7](#page-92-8) [OPTION, boîtier de télécommande ................. 7](#page-92-9)

#### ■ **P**

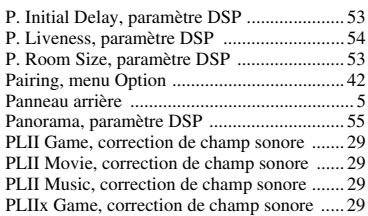

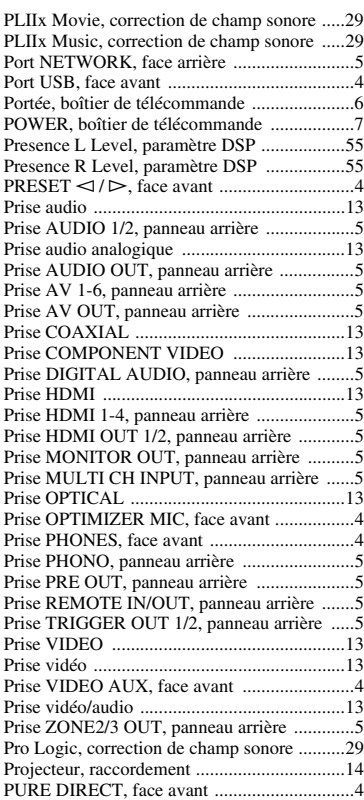

### ■ **R**

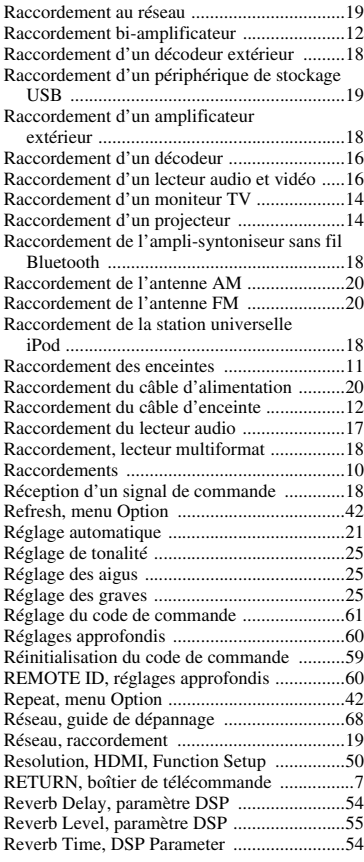

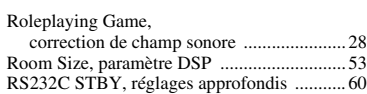

### ■ **S**

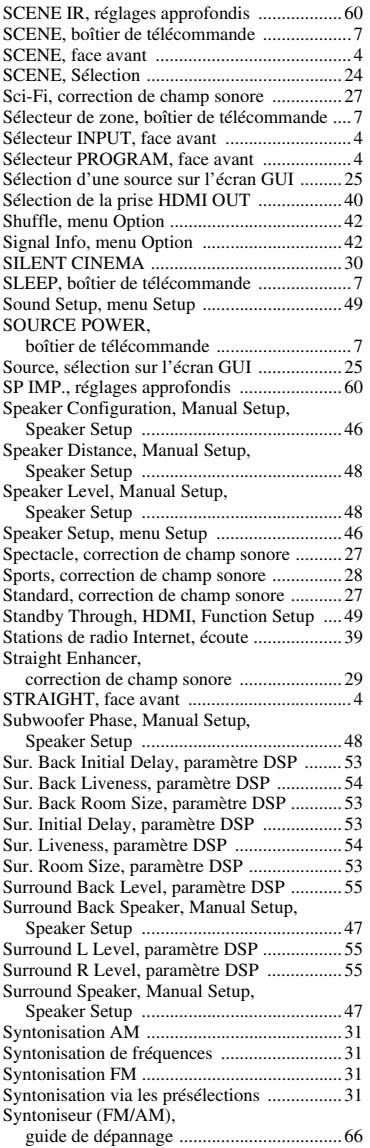

■ **T**

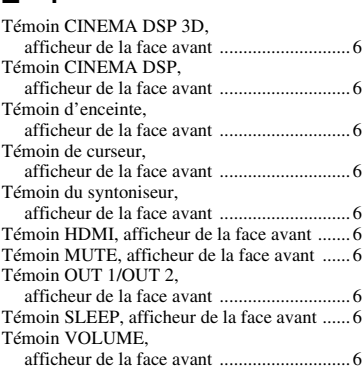

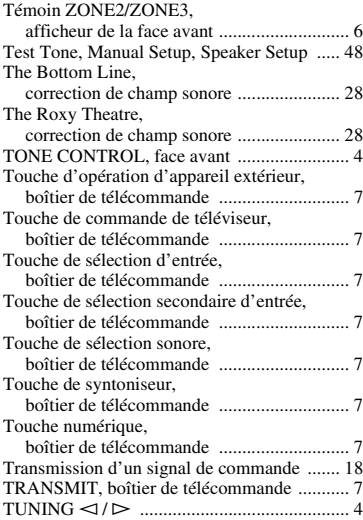

### ■ **U**

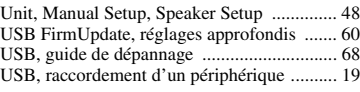

#### ■ **V**

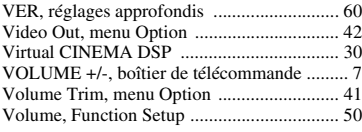

# ■ **Y**

[YPAO ............................................................ 21](#page-106-1)

## ■ **Z**

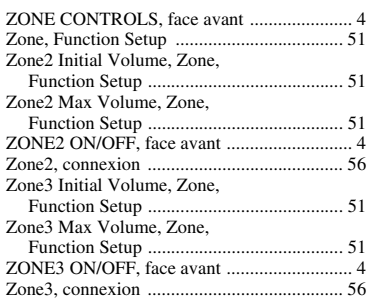

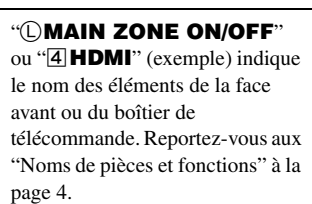

**Français**

#### **Information about software**

#### This product uses the following free software.

For information (copyright, etc) about each software, read the original sentences stated

#### **About curl**

COPYRIGHT AND PERMISSION NOTICE

Copyright (c) 1996 - 2007, Daniel Stenberg, <daniel@haxx.se>.

All rights reserved.Permission to use, copy, modify, and distribute this software for any purpose with or without fee is hereby granted, provided that the above copyright notice and this permission notice appear in all copies.

THE SOFTWARE IS PROVIDED "AS IS", WITHOUT WARRANTY OF ANY KIND,<br>EXPRESS OR IMPLIED, INCLUDING BUT NOT LIMITED TO THE<br>WARRANTIES OF MERCHANTABILITY, FITNESS FOR A PARTICULAR<br>PURPOSE AND NONINFRINGEMENT OF THIRD PARTY RIGHTS ANY CLAIM, DAMAGES OR OTHER LIABILITY, WHETHER IN AN ACTION OF CONTRACT, TORT OR OTHERWISE, ARISING FROM, OUT OF OR IN CONNECTION WITH THE SOFTWARE OR THE USE OR OTHER DEALINGS IN THE SOFTWARE.

Except as contained in this notice, the name of a copyright holder shall not be used in<br>advertising or otherwise to promote the sale, use or other dealings in this Software<br>without prior written authorization of the copyri

Copyright (c) 1995, 1996, 1997, 1998, 1999 Kungliga Tekniska Högskolan (Royal Institute of Technology, Stockholm, Sweden). Copyright (c) 2004 - 2007 Daniel Stenberg

All rights reserved.

Redistribution and use in source and binary forms, with or without modification, are permitted provided that the following conditions are met:

- 1 Redistributions of source code must retain the above copyright notice, this list of conditions and the following disclaimer.
- 2 Redistributions in binary form must reproduce the above copyright notice, this list of conditions and the following disclaimer in the documentation and/or other materials provided with the distribution.
- 3 Neither the name of the Institute nor the names of its contributors may be used to endorse or promote products derived from this software without specific prior written permission.

THIS SOFTWARE IS PROVIDED BY THE INSTITUTE AND CONTRIBUTORS<br>"AS IS" AND ANY EXPRESS OR IMPLIED WARRANTIES, INCLUDING, BUT<br>NOT LIMITED TO, THE IMPLIED WARRANTIES OF MERCHANTABILITY AND<br>FITNESS FOR A PARTICULAR PURPOSE ARE D SHALL THE INSTITUTE OR CONTRIBUTORS BE LIABLE FOR ANY DIRECT,<br>INDIRECT, INCIDENTAL, SPECIAL, EXEMPLARY, OR CONSEQUENTIAL<br>DAMAGES (INCLUDING, BUT NOT LIMITED TO, PROCUREMENT OF<br>SUBSTITUTE GOODS OR SERVICES; LOSS OF USE, DAT SUCH DAMAGE.

#### **About lwip**

Copyright (c) 2001, 2002 Swedish Institute of Computer Science.

Copyright (c) 2001-2004 Leon Woestenberg <leon.woestenberg@gmx.net> Copyright (c) 2001-2004 Axon Digital Design B.V., The Netherlands. All rights reserved.

Redistribution and use in source and binary forms, with or without modification, are permitted provided that the following conditions are met:

- Redistributions of source code must retain the above copyright notice, this list of conditions and the following disclaimer.
- 2 Redistributions in binary form must reproduce the above copyright notice, this list of conditions and the following disclaimer in the documentation and/or other materials provided with the distribution.
- 3 The name of the author may not be used to endorse or promote products derived from this software without specific prior written permission.

THIS SOFTWARE IS PROVIDED BY THE AUTHOR "AS IS" AND ANY EXPRESS OR IMPLIED WARRANTIES, INCLUDING, BUT NOT LIMITED TO, THE IMPLIED WARRANTIES OF MERCHANTABILITY AND FITNESS FOR A PARTICULAR PURPOSE ARE DISCLAIMED. IN NO EVENT SHALL THE AUTHOR BE LIABLE FOR ANY DIRECT, INDIRECT, INCIDENTAL, SPECIAL,<br>EXEMPLARY, OR CONSEQUENTIAL DAMAGES (INCLUDING, BUT NOT<br>LIMITED TO, PROCUREMENT OF SUBSTITUTE GOODS OR SERVICES; LOSS<br>OF USE, DATA, OR PROFITS; OR BUSINESS IN CAUSED AND ON ANY THEORY OF LIABILITY, WHETHER IN CONTRACT,<br>STRICT LIABILITY, OR TORT (INCLUDING NEGLIGENCE OR OTHERWISE)<br>ARISING IN ANY WAY OUT OF THE USE OF THIS SOFTWARE, EVEN IF ADVISED OF THE POSSIBILITY OF SUCH DAMAGE.

Copyright (c) 2002 CITEL Technologies Ltd. All rights reserved.

Redistribution and use in source and binary forms, with or without modification, are permitted provided that the following conditions are met:

- 1 Redistributions of source code must retain the above copyright notice, this list of conditions and the following disclaimer.
- 2 Redistributions in binary form must reproduce the above copyright notice, this list of conditions and the following disclaimer in the documentation and/or other materials provided with the distribution
- 3 Neither the name of CITEL Technologies Ltd nor the names of its contributors may be used to endorse or promote products derived from this software without specific prior written permission.

THIS SOFTWARE IS PROVIDED BY CITEL TECHNOLOGIES AND<br>CONTRIBUTORS "AS IS" AND ANY EXPRESS OR IMPLIED WARRANTIES,<br>INCLUDING, BUT NOT LIMITED TO, THE IMPLIED WARRANTIES OF<br>MERCHANTABILITY AND FITNESS FOR A PARTICULAR PURPOSE CAUSED AND ON ANY THEORY OF LIABILITY, WHETHER IN CONTRACT,<br>STRICT LIABILITY, OR TORT (INCLUDING NEGLIGENCE OR OTHERWISE)<br>ARISING IN ANY WAY OUT OF THE USE OF THIS SOFTWARE, EVEN IF<br>ADVISED OF THE POSSIBILITY OF SUCH DAMAG

Copyright (c) 2003 by Marc Boucher, Services Informatiques (MBSI) inc. Copyright (c) 1997, 1998 by Global Election Systems Inc. All rights reserved. Copyright (c) 2001 by Cognizant Pty Ltd.

The authors hereby grant permission to use, copy, modify, distribute, and license this software and its documentation for any purpose, provided that existing copyright notices are retained in all copies and that this notic for any of the authorized uses.

THIS SOFTWARE IS PROVIDED BY THE CONTRIBUTORS "AS IS" AND ANY EXPRESS OR IMPLIED WARRANTIES, INCLUDING, BUT NOT LIMITED TO, THE IMPLIED WARRANTIES OF MERCHANTABILITY AND FITNESS FOR A<br>PARTICULAR FURPOSE ARE DISCLAIMED. IN NO EVENT SHALL THE<br>CONTRIBUTORS BE LIABLE FOR ANY DIRECT, INDIRECT, INCIDENTAL,<br>SPECIAL, EXEMPLARY, OR CONSEQUENTIAL DAMAGES CAUSED AND ON ANY THEORY OF LIABILITY, WHETHER IN CONTRACT,<br>STRICT LIABILITY, OR TORT (INCLUDING NEGLIGENCE OR OTHERWISE)<br>ARISING IN ANY WAY OUT OF THE USE OF THIS SOFTWARE, EVEN IF<br>ADVISED OF THE POSSIBILITY OF SUCH DAMAG

Copyright (c) 1993, 1994 The Australian National University. All rights reserved. Redistribution and use in source and binary forms are permitted provided that the above copyright notice and this paragraph are duplicated in all such forms and that any documentation, advertising materials, and other materials related to such distribution and use acknowledge that the software was developed by the Australian National University. The name of the University may not be used to endorse or promote products derived from this software without specific prior written permission.

THIS SOFTWARE IS PROVIDED "AS IS" AND WITHOUT ANY EXPRESS OR<br>IMPLIED WARRANTIES, INCLUDING, WITHOUT LIMITATION, THE IMPLIED<br>WARRANTIES OF MERCHANTIBILITY AND FITNESS FOR A PARTICULAR PURPOSE.

Copyright (c) 1989 Carnegie Mellon University. All rights reserved.

Redistribution and use in source and binary forms are permitted provided that the above copyright notice and this paragraph are duplicated in all such forms and that any documentation, advertising materials, and other materials related to such distribution and use acknowledge that the software was developed by Carnegie Mellon University. The name of the University may not be used to endorse or promote products derived from this software without specific prior written permission.

THIS SOFTWARE IS PROVIDED "AS IS" AND WITHOUT ANY EXPRESS OR<br>IMPLIED WARRANTIES, INCLUDING, WITHOUT LIMITATION, THE IMPLIED<br>WARRANTIES OF MERCHANTIBILITY AND FITNESS FOR A PARTICULAR<br>PURPOSE.

Copyright (c) 1991 Gregory M. Christy. All rights reserved.

Redistribution and use in source and binary forms are permitted provided that the above copyright notice and this paragraph are duplicated in all such forms and that any<br>documentation, advertising materials, and other materials related to such distribution<br>and use acknowledge that the software was developed b of the author may not be used to endorse or promote products derived from this software without specific prior written permission.

THIS SOFTWARE IS PROVIDED "AS IS" AND WITHOUT ANY EXPRESS OR<br>IMPLIED WARRANTIES, INCLUDING, WITHOUT LIMITATION, THE IMPLIED<br>WARRANTIES OF MERCHANTIBILITY AND FITNESS FOR A PARTICULAR PURPOSE.

Copyright (c) 1995 Eric Rosenquist, Strata Software Limited. http:// www.strataware.com/ All rights reserved.

Redistribution and use in source and binary forms are permitted provided that the above copyright notice and this paragraph are duplicated in all such forms and that any<br>documentation, advertising materials, and other materials related to such distribution<br>and use acknowledge that the software was developed b without specific prior written permission.

THIS SOFTWARE IS PROVIDED "AS IS" AND WITHOUT ANY EXPRESS OR<br>IMPLIED WARRANTIES, INCLUDING, WITHOUT LIMITATION, THE IMPLIED<br>WARRANTIES OF MERCHANTIBILITY AND FITNESS FOR A PARTICULAR PURPOSE.

Copyright (C) 1990, RSA Data Security, Inc. All rights reserved.

License to copy and use this software is granted provided that it is identified as the "RSA Data Security, Inc. MD5 Message-Digest Algorithm" in all material mentioning

or referencing this software or this function.<br>License is also granted to make and use derivative works provided that such works are<br>License is also granted to make and use derivative, the. MD5 Message-Digest<br>Algorithm" in

Copyright (c) 1989 Regents of the University of California. All rights reserved. Redistribution and use in source and binary forms are permitted provided that the above<br>copyright notice and this paragraph are duplicated in all such forms and that any<br>documentation, advertising materials, and other mate Berkeley. The name of the University may not be used to endorse or promote products derived from this software without specific prior written permission.

THIS SOFTWARE IS PROVIDED "AS IS" AND WITHOUT ANY EXPRESS OR<br>IMPLIED WARRANTIES, INCLUDING, WITHOUT LIMITATION, THE IMPLIED<br>WARRANTIES OF MERCHANTIBILITY AND FITNESS FOR A PARTICULAR **PURPOSE** 

#### **About OpenSSL**

#### LICENSE ISSUES

The OpenSSL toolkit stays under a dual license, i.e. both the conditions of the OpenSSL<br>License and the original SSLeay license apply to the toolkit. See below for the actual<br>license texts. Actually both licenses are BSD-s license issues related to OpenSSL please contact openssl-core@openssl.org. OpenSSL License

Copyright (c) 1998-2007 The OpenSSL Project. All rights reserved.

Redistribution and use in source and binary forms, with or without modification, are permitted provided that the following conditions are met:

- 1 Redistributions of source code must retain the above copyright notice, this list of conditions and the following disclaimer.
- 2 Redistributions in binary form must reproduce the above copyright notice, this list of conditions and the following disclaimer in the documentation and/or other materials provided with the distribution.
- 3 All advertising materials mentioning features or use of this software must display the following acknowledgment:
- "This product includes software developed by the OpenSSL Project for use in the OpenSSL Toolkit. (http://www.openssl.org/)"
- 4 The names "OpenSSL Toolkit" and "OpenSSL Project" must not be used to endorse or promote products derived from this software without prior written permission. For written permission, please contact openssl-core@openssl.org.
- 5 Products derived from this software may not be called "OpenSSL" nor may "OpenSSL" appear in their names without prior written permission of the OpenSSL Project.
- 6 Redistributions of any form whatsoever must retain the following acknowledgment: "This product includes software developed by the OpenSSL Project for use in the OpenSSL Toolkit (http://www.openssl.org/)"

THIS SOFTWARE IS PROVIDED BY THE OpenSSL PROJECT "AS IS" AND ANY<br>EXPRESSED OR IMPLIED WARRANTIES, INCLUDING, BUT NOT LIMITED TO,<br>THE IMPLIED WARRANTIES OF MERCHANTABILITY AND FITNESS FOR A<br>PARTICULAR PURPOSE ARE DISCLAIMED OpenSSL PROJECT OR ITS CONTRIBUTORS BE LIABLE FOR ANY DIRECT,<br>INDIRECT, INCIDENTAL, SPECIAL, XEMPLARY, OR CONSEQUENTIAL<br>DAMAGES (INCLUDING, BUT NOT LIMITED TO, PROCUREMENT OF<br>SUBSTITUTE GOODS OR SERVICES; LOSS OF USE, DATA BUSINESS INTERRUPTION) HOWEVER CAUSED AND ON ANY THEORY OF<br>LIABILITY, WHETHER IN CONTRACT, STRICT LIABILITY, OR TORT<br>(INCLUDING NEGLIGENCE OR OTHERWISE) ARISING IN ANY WAY OUT OF<br>THE USE OF THIS SOFTWARE, EVEN IF ADVISED O SUCH DAMAGE.

This product includes cryptographic software written by Eric Young (eay@cryptsoft.com). This product includes software written by Tim Hudson (tjh@cryptsoft.com).

Original SSLeay License

byright (C) 1995-1998 Eric Young (eay@cryptsoft.com)

All rights reserved.

This package is an SSL implementation written by Eric Young (eay@cryptsoft.com). The implementation was written so as to conform with Netscapes SSL.

This library is free for commercial and non-commercial use as long as the following<br>conditions are aheared to. The following conditions apply to all code found in this<br>distribution, be it the RC4, RSA, lhash, DES, etc., co documentation included with this distribution is covered by the same copyright terms except that the holder is Tim Hudson (tjh@cryptsoft.com).

Copyright remains Eric Young's, and as such any Copyright notices in the code are not to be removed. If this package is used in a product, Eric Young should be given attribution as the author of the parts of the library used. This can be in the form of a textual message at program startup or in documentation (online or textual) provided with the package.

Redistribution and use in source and binary forms, with or without modification, are permitted provided that the following conditions are met:

- 1 Redistributions of source code must retain the copyright notice, this list of conditions and the following disclaimer.
- 2 Redistributions in binary form must reproduce the above copyright notice, this list of conditions and the following disclaimer in the documentation and/or other materials provided with the distribution.
- 3 All advertising materials mentioning features or use of this software must display the following acknowledgement:

"This product includes cryptographic software written by Eric Young

- (eay@cryptsoft.com)"
- The word 'cryptographic' can be left out if the rouines from the library being used are not cryptographic related :-).
- 4 If you include any Windows specific code (or a derivative thereof) from the apps directory (application code) you must include an acknowledgement: "This product includes software written by Tim Hudson (tjh@cryptsoft.com)"

THIS SOFTWARE IS PROVIDED BY ERIC YOUNG "AS IS" AND ANY EXPRESS OR IMPLIED WARRANTIES, INCLUDING, BUT NOT LIMITED TO, THE IMPLIED WARRANTIES OF MERCHANTABILITY AND FITNESS FOR A PARTICULAR PURPOSE ARE DISCLAIMED. IN NO EVENT SHALL THE<br>AUTHOR OR CONTRIBUTORS BE LIABLE FOR ANY DIRECT, INCIDENTAL, SPECIAL, EXEMPLARY, OR CONSEQUENTIAL DAMAGES<br>(INCLUDING, BUT NOT LIMITED TO, PROCUREMENT OF SUBSTITUTE<br>G WHETHER IN CONTRACT, STRICT LIABILITY, OR TORT (INCLUDING NEGLIGENCE OR OTHERWISE) ARISING IN ANY WAY OUT OF THE USE OF THIS SOFTWARE, EVEN IF ADVISED OF THE POSSIBILITY OF SUCH **DAMAGE** 

The licence and distribution terms for any publically available version or derivative of<br>this code cannot be changed. i.e. this code cannot simply be copied and put under<br>another distribution licence [including the GNU Pub

#### **About FLAC codec library**

Copyright (C) 2000,2001,2002,2003,2004 Josh Coalson

Redistribution and use in source and binary forms, with or without modification, are permitted provided that the following conditions are met: – Redistributions of source code must retain the above copyright notice, this list of

- conditions and the following disclaimer.
- Redistributions in binary form must reproduce the above copyright notice, this list of conditions and the following disclaimer in the documentation and/or other materials provided with the distribution.
- Neither the name of the Xiph.org Foundation nor the names of its contributors may be used to endorse or promote products derived from this software without specific prior written permission.

THIS SOFTWARE IS PROVIDED BY THE COPYRIGHT HOLDERS AND<br>CONTRIBUTORS "AS IS" AND ANY EXPRESS OR IMPLIED WARRANTIES,<br>INCLUDING, BUT NOT LIMITED TO, THE IMPLIED WARRANTIES OF<br>MERCHANTABILITY AND FITNESS FOR A PARTICULAR PURPO EXEMPLARY, OR CONSEQUENTIAL DAMAGES (INCLUDING, BUT NOT<br>LIMITED TO, PROCUREMENT OF SUBSTITUTE GOODS OR SERVICES; LOSS<br>OF USE, DATA, OR PROFITS; OR BUSINESS INTERRUPTION) HOWEVER CAUSED AND ON ANY THEORY OF LIABILITY, WHETHER IN CONTRACT,<br>STRICT LIABILITY, OR TORT (INCLUDING NEGLIGENCE OR OTHERWISE)<br>ARISING IN ANY WAY OUT OF THE USE OF THIS SOFTWARE, EVEN IF<br>ADVISED OF THE POSSIBILITY OF SUCH DAMAG

#### **About Vorbis library**

Copyright (c) 2001, Xiphophorus

Redistribution and use in source and binary forms, with or without modification, are permitted provided that the following conditions are met:

- Redistributions of source code must retain the above copyright notice, this list of conditions and the following disclaimer.
- Redistributions in binary form must reproduce the above copyright notice, this list of conditions and the following disclaimer in the documentation and/or other materials provided with the distribution.
- Neither the name of the Xiphophorus nor the names of its contributors may be used to endorse or promote products derived from this software without specific prior written permission.

THIS SOFTWARE IS PROVIDED BY THE COPYRIGHT HOLDERS AND THIS TO THANK AS IS THE THE THE CONTRIBUTORS "AS IS" AND ANY EXPRESS OR IMPLIED WARRANTIES, INCLUDING, BUT NOT LIMITED TO, THE IMPLIED WARRANTIES OF INCLUDING, BUT NOT LIMITED TO, THE IMPLIED WARRANTIES OF<br>MERCHANTABILITY AND FITNESS FOR A PARTICULAR PURPOSE ARE<br>DISCLAIMED. IN NO EVENT SHALL THE REGENTS OR CONTRIBUTORS BE<br>LIABLE FOR ANY DIRECT, INDIRECT, INCIDENTAL, SP POSSIBILITY OF SUCH DAMAGE.

#### **Notice for Windows Media DRM**

The Certified For Windows Vista logo, Windows Media and the Windows logo are trademarks or registered trademarks of Microsoft Corporation in the United States and/or other countries.

Content providers are using the digital rights management technology for Windows Media contained in this device (WMDRM) to protect the integrity of their content (Secure Content) so that their intellectual property, including copyright, in such content is not misappropriated. This device uses WM-DRM software to play Secure Content (WM-DRM

Software). If the security of the WM-DRM Software in this device has been compromised,

owners of Secure Content (Secure Content Owners) may request that Microsoft<br>revoke the WM-DRM Software s right to acquire new licenses to copy, display<br>and/or play Secure Content. Revocation does not alter the WMDRM Softwa to your device whenever you download a license for Secure Content from the<br>Internet or from a PC. Microsoft may, in conjunction with such license, also<br>download revocation list onto your device on behalf of Secure Content

#### **Informations sur le logiciel**

Ce produit utilise le logiciel libre suivant.

Pour toute information (droit d'auteur, etc.) sur chaque logiciel, veuillez lire les explications ci-dessous.

#### **À propos de curl**

AVIS DE DROIT D'AUTEUR ET DE PERMISSION

Copyright (c) 1996 - 2007, Daniel Stenberg, <daniel@haxx.se>.

Tous droits réservés. La permission d'utiliser, copier, modifier et distribuer ce logiciel à<br>toutes fins avec ou sans frais est accordée par les présentes, à condition que l'avis de<br>droit d'auteur et l'avis de permission c CE LOGICIEL EST FOURNI « TEL QUEL », SANS GARANTIE DE TOUTE<br>SORTE, EXPRESSE OU IMPLICITE, Y COMPRIS SANS EN EXCLURE<br>D'AUTRES, LES GARANTIES DE VALEUR MARCHANDE, D'ADAPTATION À UN USAGE PARTICULIER ET D'ABSENCE DE CONTREFAÇON AUX DROITS DE TIERS. LES AUTEURS OU LES DÉTENTEURS DES DROITS D'AUTEUR NE SERONT EN AUCUN CAS RESPONSABLES DES REVENDICATIONS,<br>DOMMAGES OU AUTRES RESPONSABILITÉS, EN VERTU D'UNE ACTION<br>CONTRACTUELLE, D'UN DÉLIT CIVIL OU AUTRE, SURVENANT OU<br>RELATIONS CONCERNANT LE LOGICIEL.<br>OPÉRATIONS CONCERNANT

À l'exception de ce qui se trouve dans cet avis, le nom d'un détenteur d'un droit d'auteur ne sera pas utilisé dans la publicité ou autre pour promouvoir la vente,<br>l'utilisation ou les autres opérations de ce Logiciel sans l'autorisation écrite préalable du<br>détenteur du droit d'auteur.

Copyright (c) 1995, 1996, 1997, 1998, 1999 Kungliga Tekniska Hogskolan (Institut Royal de Technologie, Stockholm, Suède). Copyright (c) 2004 - 2007 Daniel Stenberg

Tous droits réservés.

La redistribution et l'utilisation sous formes source et binaire, avec ou sans

modification, sont permises pourvu que les conditions suivantes soient respectées : 1 Les redistributions de code source doivent conserver l'avis de droit d'auteur ci-

- dessus, cette liste de conditions et la renonciation suivante
- 2 Les redistributions sous forme binaire doivent reproduire l'avis de droit d'auteur cidessus, cette liste de conditions et la renonciation suivante dans la documentation et/ ou autres documents fournis avec la distribution.
- 3 Le nom de l'Institut et le nom des contributeurs ne peuvent pas être utilisés pour endosser et promouvoir les produits dérivés de ce logiciel sans en avoir préalablement obtenu la permission écrite.

CE LOGICIEL EST FOURNI PAR L'INSTITUT ET SES CONTRIBUTEURS « TEL<br>QUEL » ET TOUTE GARANTIE, EXPRESSE OU IMPLICITE, Y COMPRIS SANS<br>EN EXCLURE D'AUTRES, LES GARANTIES IMPLICITES DE VALEUR<br>MARCHANDE ET D'ADAPTATION À UN USAGE DOMMAGES.

#### **À propos de Iwip**

Copyright (c) 2001, 2002 Institut Suédois des Sciences Informatiques Copyright (c) 2001-2004 Leon Woestenberg <leon.woestenberg@gmx.net> Copyright (c) 2001-2004 Axon Digital Design B.V, Pays-Bas. Tous droits réservés.

La redistribution et l'utilisation sous formes source et binaire, avec ou sans

modification, sont permises pourvu que les conditions suivantes soient respectées : 1 Les redistributions de code source doivent conserver l'avis de droit d'auteur ci-

- dessus, cette liste de conditions et la renonciation suivante
- Les redistributions sous forme binaire doivent reproduire l'avis de droit d'auteur cidessus, cette liste de conditions et la renonciation suivante dans la documentation et/ ou autres documents fournis avec la distribution.
- 3 Le nom de l'auteur ne peut pas être utilisé pour endosser et promouvoir les produits dérivés de ce logiciel sans en avoir préalablement obtenu la permission écrite.

CE LOGICIEL EST FOURNI PAR L'AUTEUR « TEL QUEL », SANS GARANTIES DE VERE CENTRE EXCENTRE CARANTIES DE VALEUR MARCHANDE ET D'ADAPTATION À UN USAGE PARTICULIER SONT DÉCLINÉES L'AUTEUR (PARTICULIER SUR RESPONSABLE DES DOMMAGE

Copyright (c) 2002 CITEL Technologies Ltd. Tous droits réservés.

La redistribution et l'utilisation sous formes source et binaire, avec ou sans modification, sont permises pourvu que les conditions suivantes soient respectées :

- 1 Les redistributions de code source doivent conserver l'avis de droit d'auteur cidessus, cette liste de conditions et la renonciation suivante
- 2 Les redistributions sous forme binaire doivent reproduire l'avis de droit d'auteur cidessus, cette liste de conditions et la renonciation suivante dans la documentation et/ ou autres documents fournis avec la distribution.
- 3 Le nom CITEL Technologies Ltd et le nom des contributeurs ne peuvent pas être utilisés pour endosser et promouvoir les produits dérivés de ce logiciel sans en avoir préalablement obtenu la permission écrite.

CE LOGICIEL EST FOURNI PAR CITEL TECHNOLOGIES ET LES<br>CONTRIBUTEURS « TEL QUEL » ET TOUTE GARANTIE, EXPRESSE OU<br>IMPLICITES DE VALEUR MARCHANDE ET VAUTRES, LES GARANTIES<br>IMPLICITES DE VALEUR MARCHANDE ET D'ADAPTATION À UN US REMPLACEMENT; LA PERTE D'UTILISATION, DE DONNÉES OU DE PROFITS; OU L'INTERRUPTION DES ACTIVITÉS COMMERCIALES) QUELLES QU'EN SOIENT LA CAUSE ET THEORIE DE RESPONSABILITE, PAR CONTRAT,<br>RESPONSABILITÉ ABSOLUE OU CIVILE (Y COMPRIS LA NÉGLIGENCE OU<br>AUTRE) DÉCOULANT DE L'UTILISATION DE CE LOGICIEL, MÊME SI<br>AVERTIS DE LA POSSIBILITÉ DE TELS DOMMAGES.

Copyright (c) 2003 Marc Boucher, Services Informatiques (MBSI) inc. Copyright (c) 1997, 1998 Global Election Systems Inc. Tous droits réservés. Copyright (c) 2001 Cognizant Pty Ltd.

Les auteurs accordent par les présentes la permission d'utiliser, copier, modifier, distribuer et autoriser ce logiciel et sa documentation à toutes fins, à condition que les avis de droit d'auteur apparaissent dans toutes les copies et que cet avis ainsi que le texte ci-dessous précisant les limitations de responsabilité soient inclus tels quels dans toute forme de distribution. Les utilisations permises ne nécessitent pas d'accord écrit, de licence ni de paiement de droit d'auteur.

CE LOGICIEL EST FOURNI PAR LES CONTRIBUTEURS « TEL QUEL » ET TOUTE GARANTIE, EXPRESSE OU IMPLICITE, Y COMPRIS SANS EN<br>EXCLURE D'AUTRES, LES GARANTIES IMPLICITES DE VALEUR<br>MARCHANDE ET D'ADAPTATION À UN USAGE PARTICULIER SONT<br>DÉCLINÉES. LES CONTRIBUTEURS NE SERONT AUCUNEMENT<br>RESPONSA EXCLURE D'AUTRES, L'APPROVISIONNEMENT DE BIENS OU SERVICES DE REMPLACEMENT; LA PERTE D'UTILISATION, DE DONNÉES OU DE PROFITS; OU L'INTERRUPTION DES ACTIVITES COMMERCIALES) QUELLES QU'EN<br>SOIENT LA CAUSE ET THÉORIE DE RESPONSABILITÉ, PAR CONTRAT,<br>RESPONSABILITÉ ABSOLUE OU CIVILE (Y COMPRIS LA NÉGLIGENCE OU<br>AVERTIS DE LA POSSIBILITÉ DE TELS DOMMAGES

Copyright (c) 1993, 1994 Université Nationale d'Australie. Tous droits réservés.

La redistribution et l'utilisation sous formes source et binaire sont permises pourvu que l'avis de droit d'auteur ci-dessus et le présent paragraphe soient reproduits pour chacun de ces documents et que tout support informatif ou publicitaire ainsi que d'autres support relatifs à la distribution et à l'usage mentionnent que le logiciel a été développé<br>par l'Université Nationale d'Australie. Le nom de l'Université ne peut pas être utilisé<br>pour endosser et promouvoir les produits d

CE LOGICIEL EST FOURNI « TEL QUEL » ET TOUTE GARANTIE, EXPRESSE<br>OU IMPLICITE, Y COMPRIS SANS EN EXCLURE D'AUTRES, LES GARANTIES<br>IMPLICITES DE VALEUR MARCHANDE ET D'ADAPTATION À UN USAGE PARTICULIER SONT DÉCLINÉES.

Copyright (c) 1989 Université Carnegie Mellon. Tous droits réservés.

La redistribution et l'utilisation sous formes source et binaire sont permises pourvu que l'avis de droit d'auteur ci-dessus et le présent paragraphe soient reproduits pour chacun de ces documents et que tout support informatif ou publicitaire ainsi que d'autres support relatifs à la distribution et à l'usage mentionnent que le logiciel a été développé par l'Université Carnegie Mellon. Le nom de l'Université ne peut pas être utilisé pour endosser et promouvoir les produits dérivés de ce logiciel sans en avoir préalablement obtenu la permission écrite.

CE LOGICIEL EST FOURNI « TEL QUEL » ET TOUTE GARANTIE, EXPRESSE<br>OU IMPLICITE, Y COMPRIS SANS EN EXCLURE D'AUTRES, LES GARANTIES<br>IMPLICITES DE VALEUR MARCHANDE ET D'ADAPTATION À UN USAGE PARTICULIER SONT DÉCLINÉES.

Copyright (c) 1991 Gregory M. Christy. Tous droits réservés.

La redistribution et l'utilisation sous formes source et binaire sont permises pourvu que l'avis de droit d'auteur ci-dessus et le présent paragraphe soient reproduits pour chacun de ces documents et que tout support informatif ou publicitaire ainsi que d'autres support relatifs à la distribution et à l'usage mentionnent que le logiciel a été développé<br>par Gregory M. Christy. Le nom de l'auteur ne peut pas être utilisé pour endosser et<br>promouvoir les produits dérivés de ce logicie permission écrite.

CE LOGICIEL EST FOURNI « TEL QUEL » ET TOUTE GARANTIE, EXPRESSE<br>OU IMPLICITE, Y COMPRIS SANS EN EXCLURE D'AUTRES, LES GARANTIES<br>IMPLICITES DE VALEUR MARCHANDE ET D'ADAPTATION À UN USAGE PARTICULIER SONT DÉCLINÉES.

Copyright (c) 1995 Eric Rosenquist, Strata Software Limited. http:// www.strataware.com/ Tous droits réservés.

La redistribution et l'utilisation sous formes source et binaire sont permises pourvu que l'avis de droit d'auteur ci-dessus et le présent paragraphe soient reproduits pour chacun<br>de ces documents et que tout support informatif ou publicitaire ainsi que d'autres<br>support relatifs à la distribution et à l'usage m par Eric Rosenquist. Le nom de l'auteur ne peut pas être utilisé pour endosser et promouvoir les produits dérivés de ce logiciel sans en avoir préalablement obtenu la permission écrite.

CE LOGICIEL EST FOURNI « TEL QUEL » ET TOUTE GARANTIE, EXPRESSE<br>OU IMPLICITE, Y COMPRIS SANS EN EXCLURE D'AUTRES, LES GARANTIES<br>IMPLICITES DE VALEUR MARCHANDE ET D'ADAPTATION À UN USAGE PARTICULIER SONT DÉCLINÉES.

Copyright (C) 1990, RSA Data Security, Inc. Tous droits réservés.

La licence autorisant la copie et l'utilisation de ce logiciel est accordée à condition que<br>ce dernier soit identifié à l'aide du libellé « RSA Data Security, Inc. MD5 Message-Digest Algorithm » (Algorithme Message-Digest MD5, RSA Data Security, Inc.) dans tous les éléments mentionnant ou référençant ce logiciel ou cette fonction.

La licence autorise également la création et l'utilisation de travaux dérivés à condition<br>que ces travaux soient identifiés à l'aide du libellé « derived from the RSA Data<br>Security, Inc. MD5 Message-Digest Algorithm » (dér Digest MD5 de RSA Data Security, Inc.) dans tous les éléments mentionnant ou référençant les travaux dérivés.

RSA Data Security, Inc. n'accorde aucune garantie relative à la qualité marchande de ce logiciel ou à l'adéquation de ce dernier à un but particulier. Ce logiciel est fourni « TEL

QUEL », sans garantie expresse ou implicite d'aucune sorte. Ces notifications doivent être conservées dans toutes les copies de tout ou partie de cette documentation et/ou de ce logiciel.

Copyright (c) 1989 Régents de l'Université de Californie. Tous droits réserv

La redistribution et l'utilisation sous formes source et binaire sont permises pourvu que l'avis de droit d'auteur ci-dessus et le présent paragraphe soient reproduits pour chacun de ces documents et que tout support informatif ou publicitaire ainsi que d'autres

support relatifs à la distribution et à l'usage mentionnent que le logiciel a été développé par l'Université de Californie, Berkeley. Le nom de l'Université ne peut pas être utilisé pour endosser et promouvoir les produits dérivés de ce logiciel sans en avoir préalablement obtenu la permission écrite.

CE LOGICIEL EST FOURNI « TEL QUEL » ET TOUTE GARANTIE, EXPRESSE<br>OU IMPLICITE, Y COMPRIS SANS EN EXCLURE D'AUTRES, LES GARANTIES<br>IMPLICITES DE VALEUR MARCHANDE ET D'ADAPTATION À UN USAGE PARTICULIER SONT DÉCLINÉES.

#### **À propos de OpenSSL**

#### PROBLÈMES DE LICENCE

La boîte d'outils OpenSSL est régie par une double licence, à savoir que les conditions<br>de la Licence OpenSSL et celles de la Licence SSLeay originale s'appliquent à la boîte<br>d'outils. Le texte de ces licences est reprodui veuillez contacter openssl-core@openssl.org.

Licence OpenSSL Copyright (c) 1998-2007 Projet OpenSSL. Tous droits réservés.

La redistribution et l'utilisation sous formes source et binaire, avec ou sans modification, sont permises pourvu que les conditions suivantes soient respectées :

- 1 Les redistributions de code source doivent conserver l'avis de droit d'auteur cidessus, cette liste de conditions et la renonciation suivante.
- 2 Les redistributions sous forme binaire doivent reproduire l'avis de droit d'auteur cidessus, cette liste de conditions et la renonciation suivante dans la documentation et/ ou autres documents fournis avec la distribution.
- 3 Tout matériel publicitaire mentionnant les caractéristiques ou l'utilisation de ce logiciel doit afficher la reconnaissance suivante :
- « Ce produit comprend un logiciel développé par le Projet OpenSSL pour utilisation dans la Boîte d'outils OpenSSL. (http://www.openssl.org/) »
- 4 Les noms « Boîte d'outils OpenSSL » et « Projet OpenSSL » ne doivent pas être utilisés pour endosser et promouvoir les produits dérivés de ce logiciel sans en avoir préalablement obtenu la permission écrite. Pour obtenir une permission écrite, veuillez communiquer avec openssl-core@openssl.org.
- 5 Les produits dérivés de ce logiciel ne peuvent pas être appelés « OpenSSL » et « OpenSSL » ne peut pas apparaître dans leurs noms sans en avoir préalablement obtenu la permission écrite du Projet OpenSSL.
- 6 Les redistributions sous toute forme quelconque doivent conserver la reconnaissance suivante
	- « Ce produit comprend un logiciel développé par le Projet OpenSSL pour utilisation dans la Boîte d'outils OpenSSL. (http://www.openssl.org/) »

CE LOGICIEL EST FOURNI PAR LE PROJET OpenSSL « TEL QUEL » ET TOUTE<br>GARANTIE, EXPRESSE OU IMPLICITE, Y COMPRIS SANS EN EXCLURE<br>D'AUTRES, LES GARANTIES IMPLICITES DE VALEUR MARCHANDE ET<br>D'ADAPTATION À UN USAGE PARTICULIER SO OpenSSL OU SES CONTRIBUTEURS NE SERONT AUCUNEMENT<br>RESPONSABLES DES DOMMAGES DIRECTS, INDIRECTS, CONSÉCUTIFS,<br>PARTICULIERS, EXEMPLAIRES OU CORRÉLATIFS (Y COMPRIS SANS EN<br>EXCLURE D'AUTRES, L'APPROVISIONNEMENT DE BIENS OU SER AUTRE) DÉCOULANT DE L'UTILISATION DE CE LOGICIEL, MÊME SI AVERTIS DE LA POSSIBILITÉ DE TELS DOMMAGES.

Ce produit contient un logiciel cryptographique écrit par Eric Young (eay@cryptsoft.com). Ce produit contient un logiciel écrit par Tim Hudson (tjh@cryptsoft.com).

Licence originale SSLeay Copyright (C) 1995-1998 Eric Young (eay@cryptsoft.com) Tous droits réservés.

Ce progiciel est une application SSL écrite par Eric Young (eay@cryptsoft.com). Cette application a été conçue pour être conforme à la version SSL de Netscape.

L'accès à cette bibliothèque pour des finalités commerciales ou non commerciales est gratuit dans la mesure où les conditions suivantes sont respectées. Ces conditions s'appliquent à tous les codes source présents dans cette distribution, notamment aux codes RC4, RSA, Ihash, DES, etc., et pas seulement au code SSL. La documentation SSL fournie avec cette distribution est protégée par le même copyright, sauf en ce qui concerne le détenteur des droits de copyright qui est Tim Hudson (tjh@cryptsoft.com). Le copyright demeure la propriété de Eric Young et en tant que tel, aucun avis de droit d'auteur ne doit être retiré du code. Si ce progiciel est utilisé dans un produit, Eric Young doit figurer en tant qu'auteur des parties de la bibliothèque utilisée. Il peut s'agir d'un message apparaissant au démarrage du programme ou d'une mention dans la documentation (en ligne ou imprimée) fournie avec le progiciel.

La redistribution et l'utilisation sous formes source et binaire, avec ou sans modification, sont permises pourvu que les conditions suivantes soient respectées :

- 1 Les redistributions de code source doivent conserver l'avis de droit d'auteur cidessus, cette liste de conditions et la renonciation suivante.
- 2 Les redistributions sous forme binaire doivent reproduire l'avis de droit d'auteur cidessus, cette liste de conditions et la renonciation suivante dans la documentation et/ ou autres documents fournis avec la distribution.

3 Tout matériel publicitaire mentionnant les caractéristiques ou l'utilisation de ce logiciel doit afficher la reconnaissance suivante : « Ce produit comprend le logiciel cryptographique écrit par Eric Young

(eay@cryptsoft.com) ». Le mot « cryptographique » peut être omis si les routines de la bibliothèque utilisée ne concernent pas la cryptographie.

4 Si vous incluez un code spécifique à Windows (ou un de ses dérivés) provenant du répertoire apps (code d'application), vous devez inclure une reconnai « Ce produit comprend un logiciel écrit par Tim Hudson (tjh@cryptsoft.com) ».

CE LOGICIEL EST FOURNI PAR ERIC YOUNG « TEL QUEL », SANS GARANTIE EXPRESSE OU IMPLICITE, Y COMPRIS SANS EN EXCLURE D'AUTRES, LES<br>GARANTIES DE VALEUR MARCHANDE ET D'ADAPTATION À UN USAGE<br>PARTICULIER SONT DÉCLINÉES. L'AUTEUR OU SES CONTRIBUTEURS NE<br>SERONT AUCUNEMENT RESPONSABLES DES DOMMAG INDIRECTS, CONSÉCUTIFS, PARTICULIERS, EXEMPLAIRES OU<br>CORRÉLATIFS (Y COMPRIS SANS EN EXCLURE D'AUTRES,<br>L'APPROVISIONNEMENT DE BIENS OU SERVICES DE REMPLACEMENT; LA PERTE D'UTILISATION, DE DONNÉES OU DE PROFITS; OU L'INTERRUPTION<br>DES ACTIVITÉS COMMERCIALES; QUELLES QU'EN SOIENT LA CAUSE ET<br>THÉORIE DE RESPONSABILITÉ, PAR CONTRAT, RESPONSABILITÉ ABSOLUE<br>OU CIVILE (Y COMPRIS LA NÉGLIGENC TELS DOMMAGES.

La licence et les termes de distribution de toute version accessible au public ou de dérivé de ce code ne peuvent être modifiés; en d'autres termes, ce code ne peut pas être simplement copié et ajouté à une autre licence de distribution [y compris la licence publique GNU.]

#### **A propos de la bibliothèque de codecs FLAC**

Copyright (C) 2000, 2001, 2002, 2003, 2004 Josh Coalson

La redistribution et l'utilisation sous formes source et binaire, avec ou sans

modification, sont permises pourvu que les conditions suivantes soient respectées : – Les redistributions de code source doivent conserver l'avis de droit d'auteur cidessus, cette liste de conditions et la renonciation suivante.

- Les redistributions sous forme binaire doivent reproduire l'avis de droit d'auteur cidessus, cette liste de conditions et la renonciation suivante dans la documentation et/ ou autres documents fournis avec la distribution.
- Le nom Xiph.org Foundation et les noms de ses contributeurs ne peuvent être utilisés pour l'affiliation ou la promotion de produits dérivés de ce logiciel sans accord écrit préalable.

CE LOGICIEL EST FOURNI PAR LES AUTEURS ET LES CONTRIBUTEURS TEL QUEL » ET SANS AUCUNE GARANTIE, EXPLICITE OU IMPLICITE, Y COMPRIS (MAIS PAS UNIQUEMENT) LES GARANTIES IMPLICITES D'ADAPTATION À UN BUT PARTICULIER ET DE COMMERCIALISATION. EN<br>AUCUN CAS LA FONDATION OU LES CONTRIBUTEURS NE PEUVENT ÉTRE<br>TENUS RESPONSABLES DE TOUS DOMMAGES DIRECTS, INDIRECTS,<br>ACCIDENTELS, SPÉCIAUX, EXEMPLAIERES OU CONSÉ

#### **À propos de la bibliothèque Vorbis**

Copyright (c) 2001, Xiphophorus

La redistribution et l'utilisation sous formes source et binaire, avec ou sans

- modification, sont permises pourvu que les conditions suivantes soient respectées : Les redistributions de code source doivent conserver l'avis de droit d'auteur cidessus, cette liste de conditions et la renonciation suivante.
- Les redistributions sous forme binaire doivent reproduire l'avis de droit d'auteur cidessus, cette liste de conditions et la renonciation suivante dans la documentation et/ ou autres documents fournis avec la distribution.
- Le nom Xiphophorus et les noms de ses contributeurs ne peuvent être utilisés pour l'affiliation ou la promotion de produits dérivés de ce logiciel sans accord écrit préalable.

CE LOGICIEL EST FOURNI PAR LES AUTEURS ET LES CONTRIBUTEURS « TEL QUEL » ET SANS AUCUNE GARANTIE, EXPLICITE OU IMPLICITE, Y<br>COMPRIS (MAIS PAS UNIQUEMENT) LES GARANTIES IMPLICITES<br>D'ADAPTATION À UN BUT PARTICULIER ET DE COMMERCIALISATION. EN<br>AUCUN CAS LES DETENTIEURS DES DROITS OU LES INDIRECTS, ACCIDENTELS, SPECIAUX, EXEMPLAIRES OU CONSEQUENTS<br>(Y COMPRIS, MAIS PAS UNIQUEMENT, LE REMPLACEMENT DES BIENS OU<br>DES SERVICES, LA PERTE D'UTILISATION, DE DONNÉES OU DE BÉNÉFICES,<br>OU L'INTERRUPTION DU TRAVAIL), SU

**Avis sur la gestion des droits numériques de Windows (Windows Media Digital Rights Management)**

Le logo « Certified For Windows », Windows Media et le logo Windows sont des<br>marques de commerce ou marques déposées de la Microsoft Corporation aux<br>États-Unis et/ou dans d'autres pays.<br>Les fournisseurs de contenu utilisen

Si la sécurité du LOGICIEL WM-DRM a été violée, les propriétaires de Contenu<br>Sécurisé (les « Propriétaires de Contenu Sécurisé ») peuvent exiger de Microsoft<br>la révocation du droit du Logiciel WM-DRM à copier, afficher et/ Logiciel WM-DRM à lire du contenu non protégé. Une liste des Logiciels WM-DRM révoqués est envoyée sur votre appareil chaque fois que vous d'éléchargez<br>une licence de Contenu Sécurisé à partir d'Internet. Microsoft peut ég

### **List of remote control codes / Liste des codes de boîtier de télécommande**

0260, 0261, 0262,

 $0090$ 

0260, 0268,

0085, 0088, 0090, 0096, 0099, 0224

0327, 0328, 0344,

 $0327$ 0268, 0271, 0274, 0327, 0328

 $0416$ 

0328

0274, 0328

0090, 0108

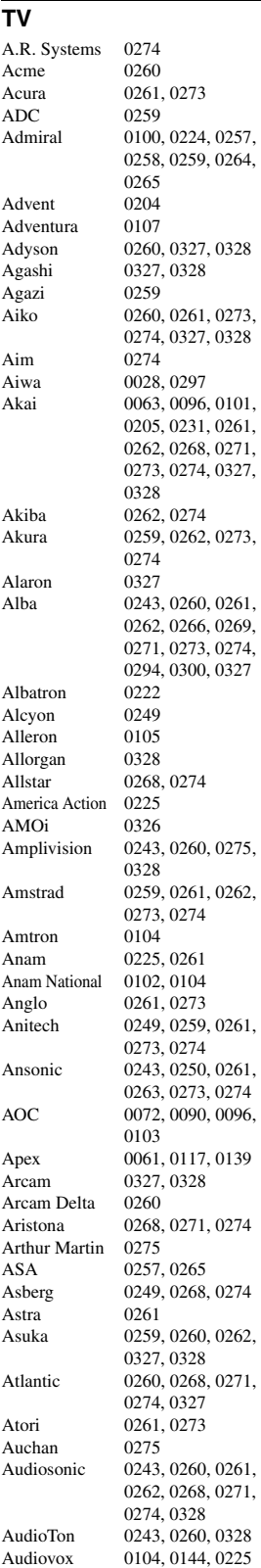

Ausind 0249 Autovox 0249, 0257, 0259, 0260, 0328 Aventura Awa 0327, 0328<br>Axion 0206 Axion Baird 0328 Bang & Olufsen 0230, 0257 Basic Line 0261, 0262, 0268, 0273, 0274, 0328 Bastide 0260, 0328<br>Baur 0271 0274 0271, 0274 Bazin 0328 Beko 0243, 0269, 0274, 0282, 0351, 0357 0372, 0380 Belcor 0090<br>Bell & Howell 0065, 0100 Bell & Howell Benq 0051, 0160, 0315 Beon 0268, 0271, 0274 Best 0243<br>Bestar 0243 0243, 0268, 0274 Binatone 0260, 0328<br>Blue Sky 0262, 0274 0262, 0274 Blue Star 0270 Boots 0260, 0328<br>
BPL 0270 0274 BPL 0270, 0274<br>Bradford 0104, 0225 0104, 0225 Brandt 0267, 0272<br>Brillian 0228 Brillian 0228 Brinkmann 0274 Brionvega 0257, 0268, 0271, 0274 Britannia 0260, 0327, 0328 Brockwood 0090<br>Broksonic 0063 0063, 0225 Bruns 0257 BTC 0262 Bush 0261, 0262, 0264, 0266, 0268, 0270, 0271, 0273, 0274, 0282, 0286, 0294, 0300, 0328, 0329, 0351, 0388, 0394, 0413 Candle 0072, 0090, 0096 0107<br>0259 Capsonic Carena 0274 Carnivale 0096 Carrefour 0266 Carver 0088 Cascade 0261, 0273, 0274<br>Casio 0317 Casio Cathay 0268, 0271, 0274 CCE 0229, 0328<br>Celebrity 0057, 0101 0057, 0101 Celera 0117 Centurion 0268, 0271, 0274<br>Century 0257 Century CGE 0243, 0249 Changhong 0117 Chimei 0323 Cimline 0261, 0273 Citizen 0072, 0085, 0090 0096, 0104 City 0261, 0273 Clarion 0225<br>Clarivox 0271 Clarivox

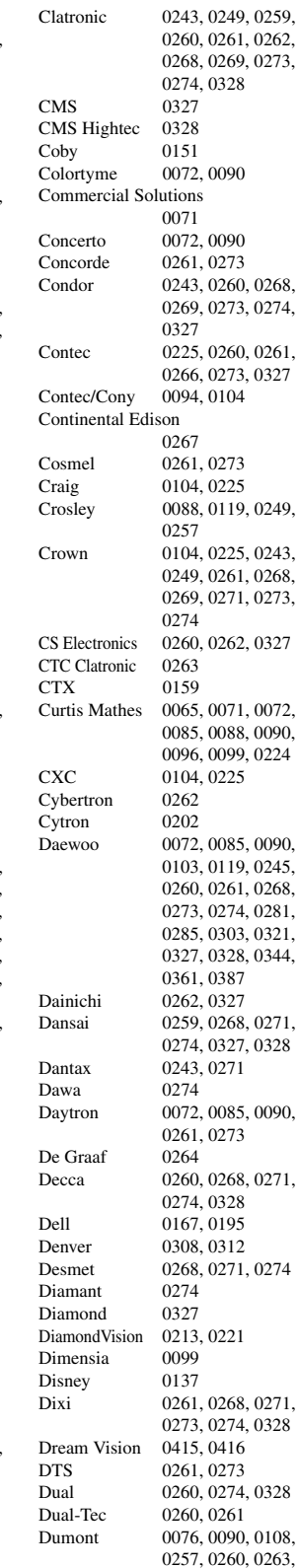

Durabrand 0077, 0097, 0133, 0225 Dux 0271 Dwin 0224 Dynatron 0268, 0271, 0274<br>Dynex 0181, 0182 0181, 0182 Elbe 0243, 0250, 0274, 0328 Elcit 0257<br>Electa 0270 Electa ELECTRO TECH 0261<br>Electroband 0057, 0101 Electroband Electrograph 0226 Electrohome 0072, 0090, 0101,  $\frac{0102}{0180}$ Element Elin 0260, 0268, 0271, 0273, 0274, 0327 Elite 0262, 0268, 0274 Elman 0263<br>Elta 0261 Elta 0261, 0273, 0327<br>Emerson 0065, 0072, 0077 0065, 0072, 0077, 0082, 0085, 0090, 0094, 0095, 0097, 0104, 0105, 0119, 0225, 0243, 0257, 0274<br>0200 Emprex Envision 0072, 0090, 0096<br>Epson 0156, 0201, 0309 0156, 0201, 0309 Erres 0268, 0271, 0274 ESA 0097<br>ESC 0328 0328<br>0261 Etron Eurofeel 0328<br>Euro-Feel 0259 Euro-Feel Euroline 0271 Euroman 0243, 0327, 0328 Euromann 0259, 0260, 0268, 0274 Europhon 0260, 0263, 0268, 0274, 0327, 0328 Expert 0275 Exquisit 0274 Fenner 0261, 0273 Ferguson 0267, 0271, 0272 Fidelity 0260, 0264, 0274, 0327 Filsai 0328 Finlandia 0264 Finlux 0249, 0257, 0260, 0263, 0268, 0271, 0274, 0328 FIRST LINE 0260, 0261, 0268 Firstline 0273, 0274, 0327, 0328 Fisher 0065, 0243, 0257, 0260, 0266, 0269, 0328 Flint 0268, 0274 Formenti 0249, 0257, 0258, 0260, 0271, 0327 Formenti/Phoenix 0327 Fortress 0257, 0258 Fraba 0243, 0274<br>Friac 0243 0243 Frontech 0259, 0261, 0264, 0265, 0273, 0328 Fujitsu 0023, 0024, 0025, 0105, 0328 Fujitsu General 0328

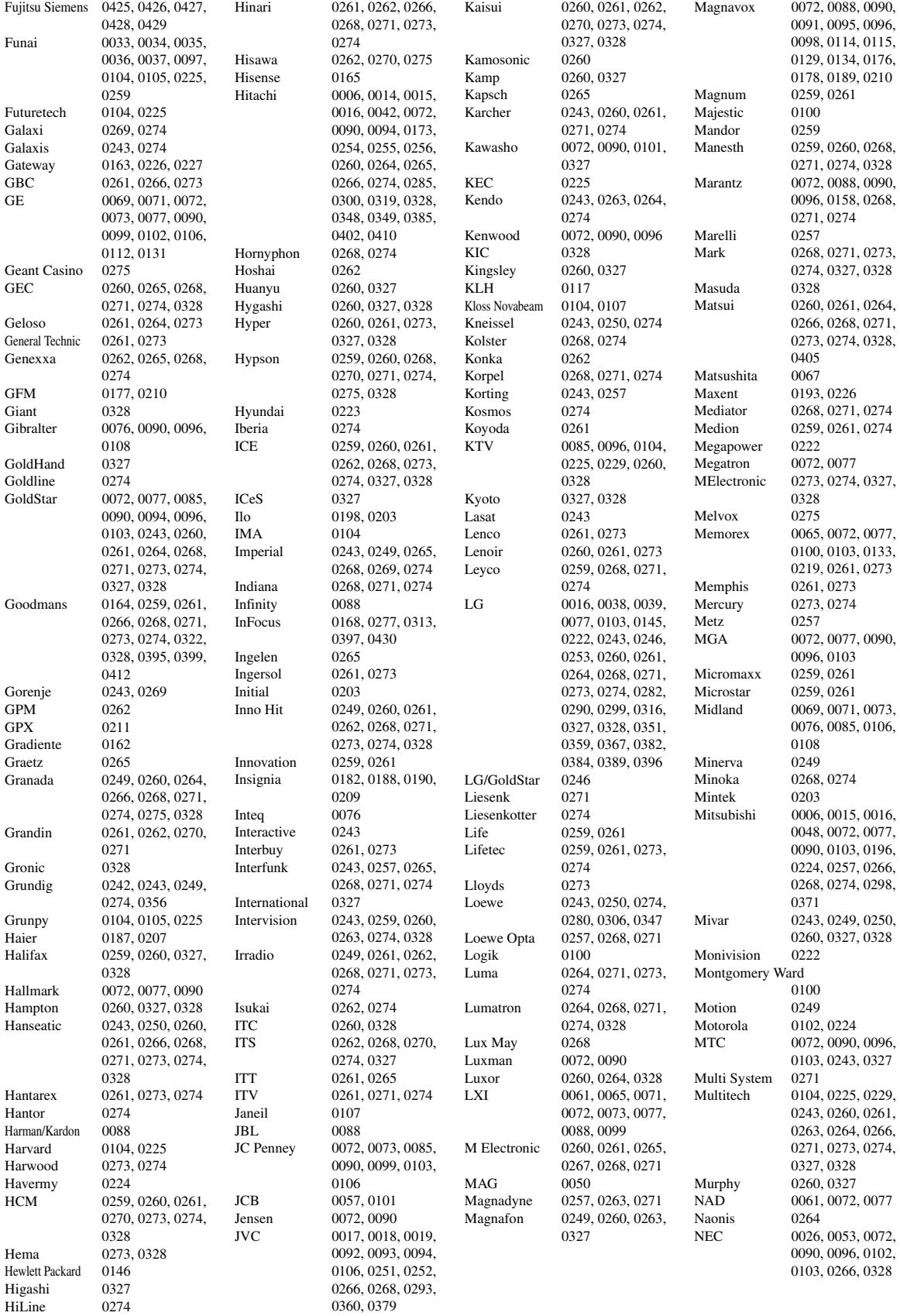

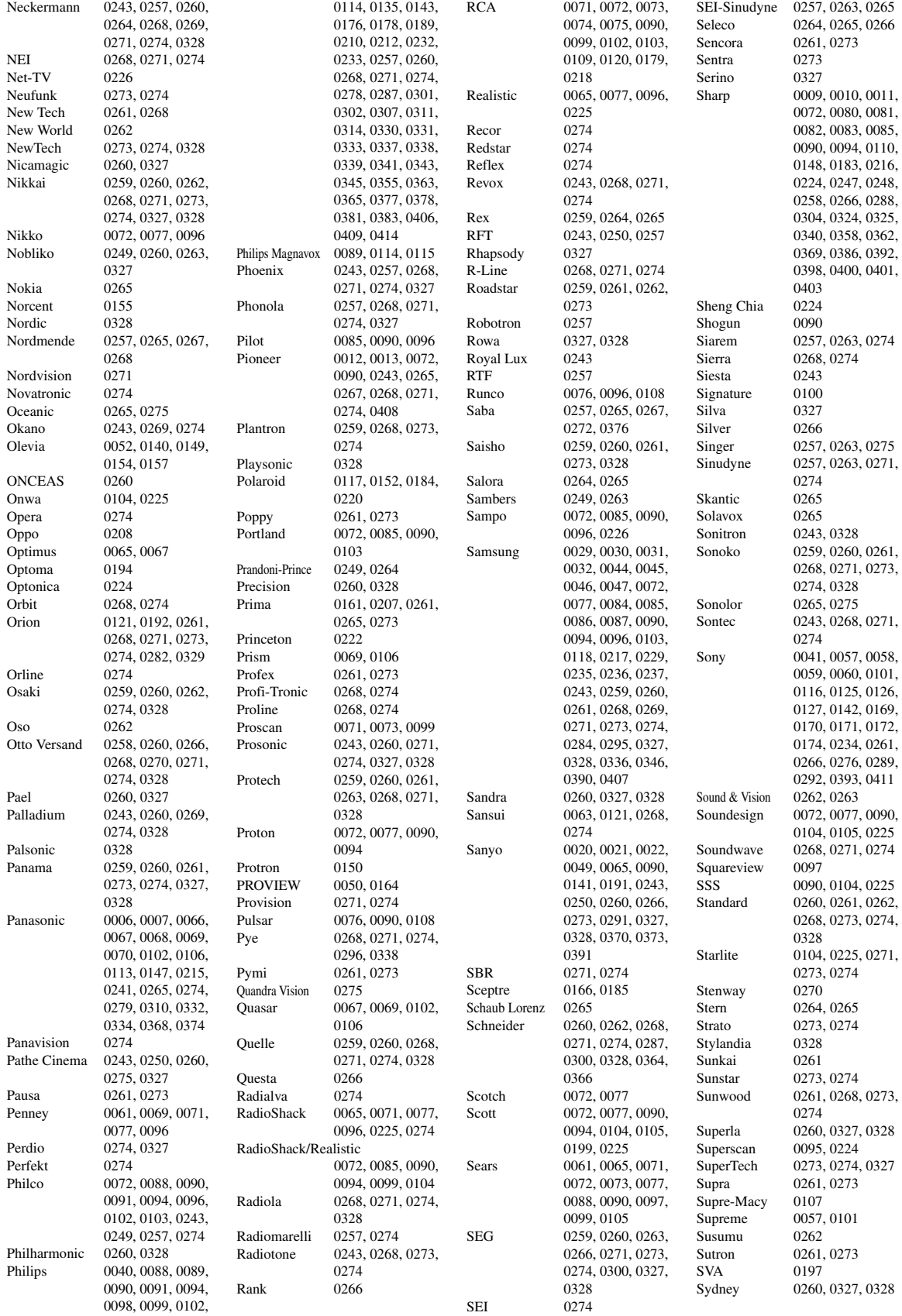

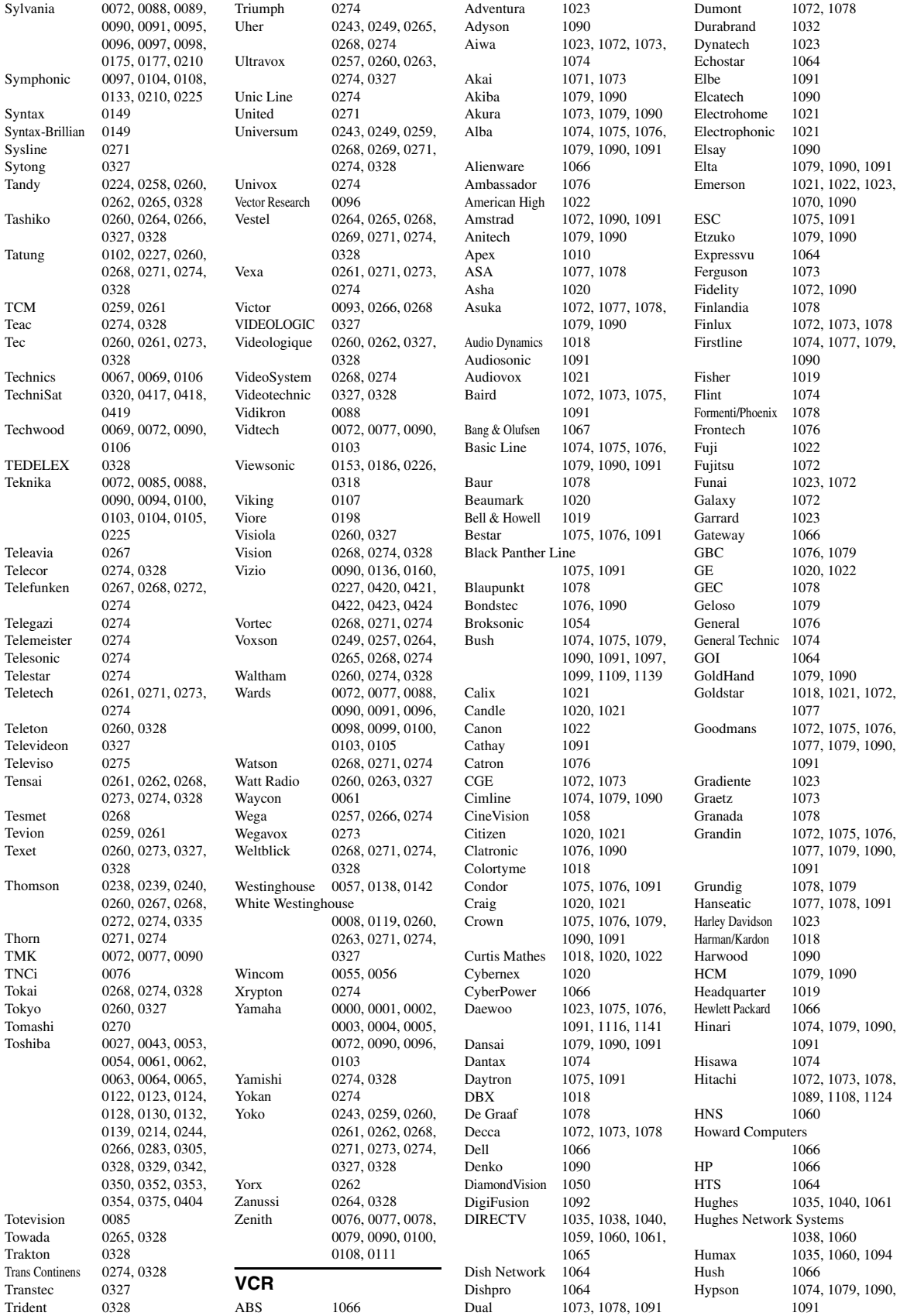

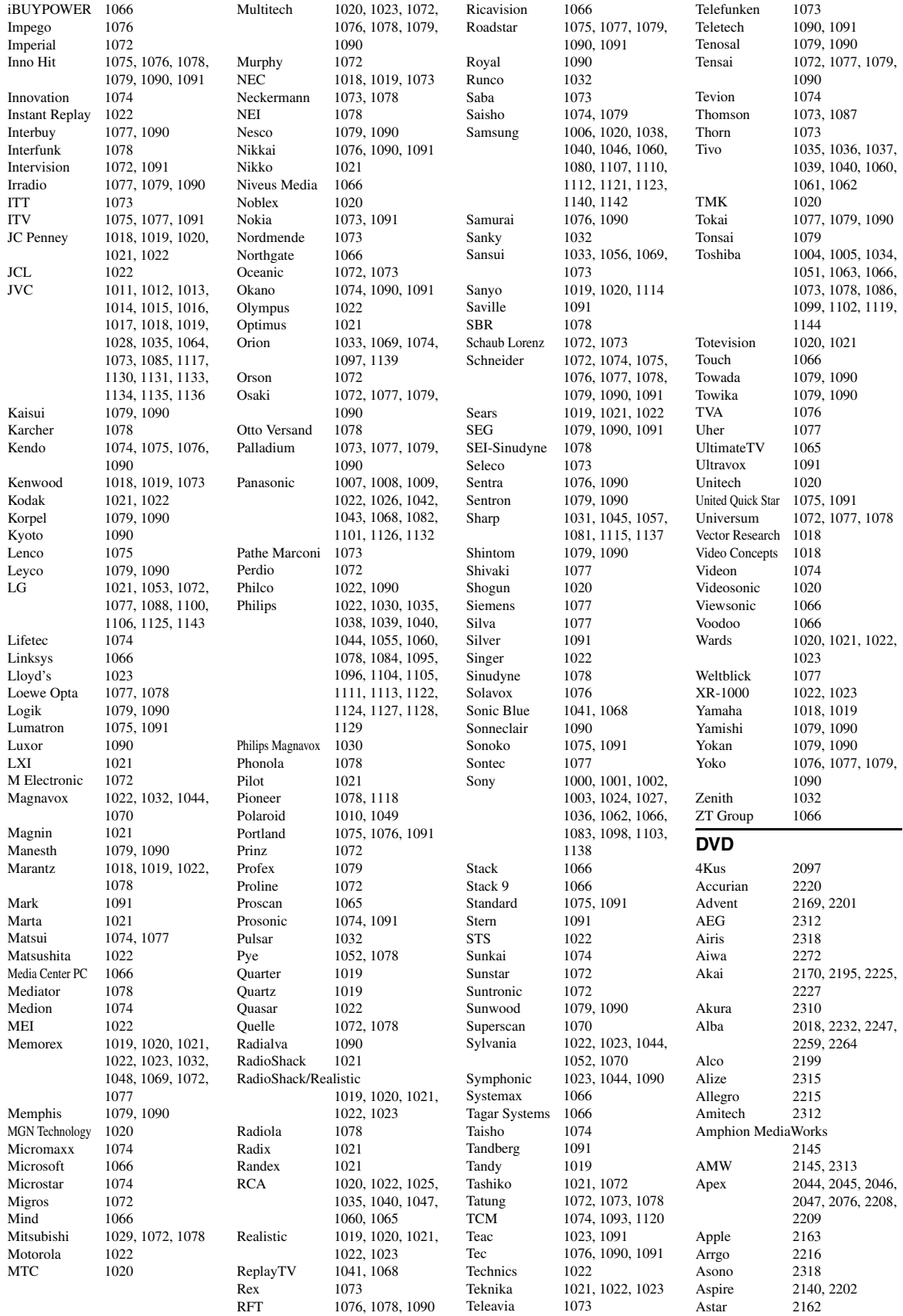

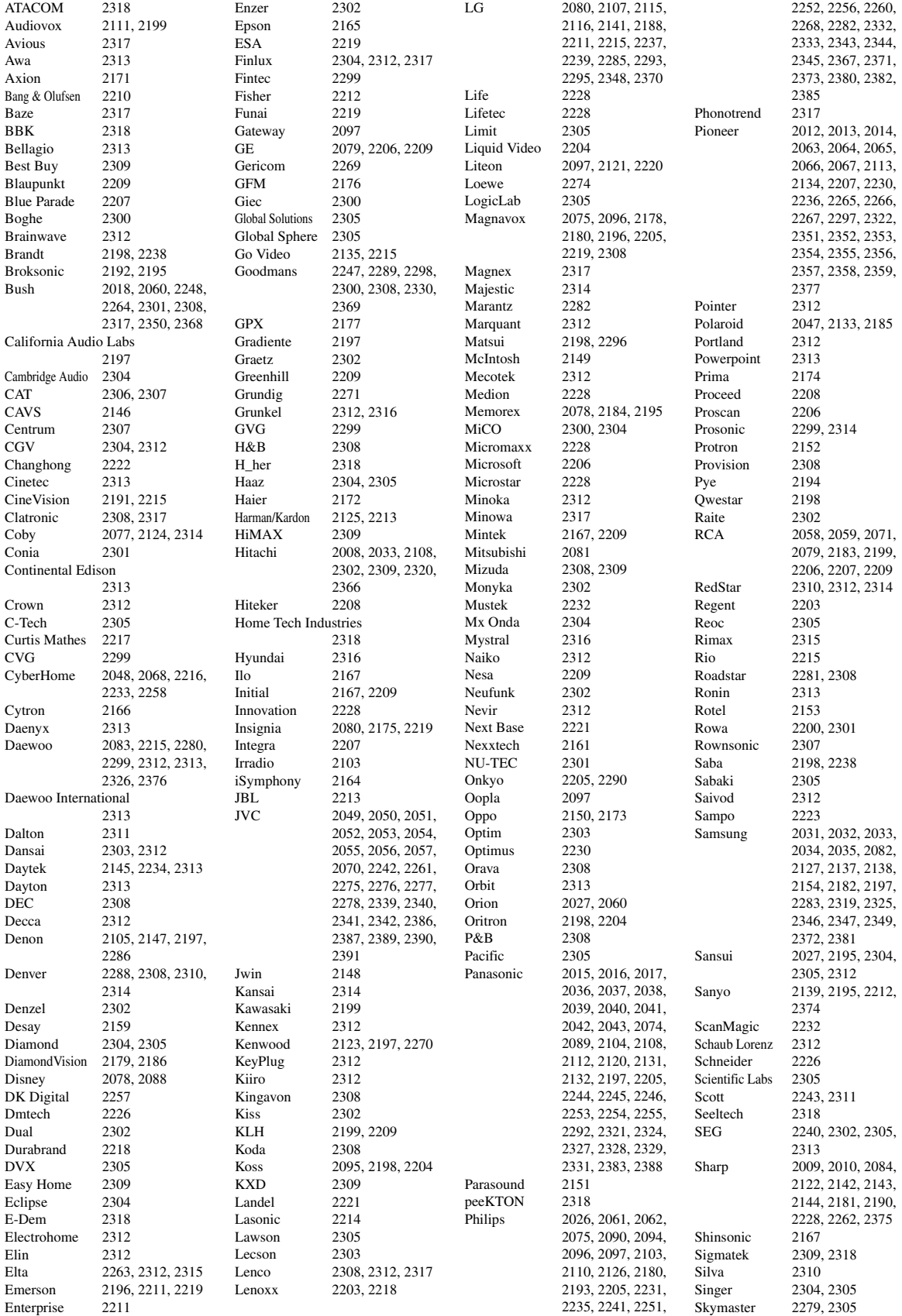

Skyworth 2310 Slim Art 2312<br>SM Electronic 2305 SM Electronic 2305<br>Sonic Blue 2215 Sonic Blue Sontech 2316<br>Sony 2005 2005, 2006, 2007, 2020, 2021, 2022, 2023, 2024, 2025, 2069, 2072, 2073, 2085, 2086, 2087, 2091, 2092, 2093, 2102, 2128, 2129, 2130, 2249, 2250, 2323, 2334, 2335, 2336, 2360, 2361, 2362, 2363, 2364, 2365, 2384 Soundmaster Soundmax 2305 Spectra 2313 Spectroniq 2155 Standard 2305 Star Cluster 2305<br>Starmedia 2308 2308, 2318 Sungale 2158 Sunkai 2312 Superscan 2196 Supervision 2305 Sylvania 2094, 2180, 2189, 2196, 2219, 2224 Symphonic 2062, 2180 Synn 2305<br>TDE Systems 2316 T.D.E. Systems<br>Tatung 2083, 2312 TCM 2228, 2379<br>Teac 2199, 2287 2199, 2287, 2301. 2305  $Tec$  2310<br>Technics 2197 **Technics** Technika 2312, 2317 Telefunken 2307<br>Tensai 2312 Tensai Tevion 2228, 2305, 2311 Theta Digital 2207 Thomson 2229, 2238, 2284, 2294 Tokai 2302, 2310<br>Top Suxess 2318 Top Suxess Toshiba 2004, 2026, 2027, 2028, 2029, 2030, 2098, 2099, 2100, 2101, 2114, 2117, 2118, 2119, 2136, 2187, 2195, 2205, 2291, 2337, 2338, 2378 TRANScontinents 2313, 2317 Transonic 2317<br>Trio 2312 2312 Trutech 2160 TruVision 2309<br>TSM 2318 TSM Umax 2315 United 2317<br>Urban Concepts 2205 Urban Concepts US Logic 2167 Venturer 2199 Viewmaster 2318 Vocopro 2156 VocoStar 2157 Waitec 2318 Welltech 2300 Westinghouse 2109, 2168

Wharfedale 2304, 2305

Woxter 2315, 2318  $XMS$ Xoro 2300<br>Yamada 2097 Yukai **Blu-ray Disc**  $LG$  2115<br>Panasonic 2089 Pioneer 2134 Sony 2025 Yamaha 2018 **DVR** Bush 2060 RCA 2059<br>Samsung 2035 Samsung Yamaha 2036 **DVD Recorder** Aspire 2140 Astar 2162<br>Broksonic 2192 **Broksonic** Go Video 2135 Hitachi 2108<br>Insignia 2080 Insignia Irradio 2103 Liteon Pye 2194<br>Samsung 2034 Sansui 2027 Sanyo 2139<br>Sony 2022 Sylvania 2189 Yamaha 2106 **Cable** ADB 3070 Adelphia 3003

Xbox 2206, 2229 Xlogic 2305, 2312<br>XMS 2312 2097, 2313, 2315 Yamaha 2000, 2001, 2002, 2003, 2011, 2018, 2019, 2036, 2106, 2197, 2273 **Yamakawa** 2302, 2313<br>Yukai 2232 Zenith 2080, 2141, 2205, 2211, 2215 Panasonic 2089, 2131, 2132 Samsung 2035, 2127 Sharp 2142, 2143, 2144 Panasonic 2037, 2038, 2039, 2040, 2041, 2042 Philips 2061, 2062<br>Pioneer 2063, 2064 2063, 2064, 2065, 2066, 2067 JVC 2054, 2055, 2056, 2057 LG 2107, 2115, 2141, 2188<br>2121 Panasonic 2037, 2038, 2039, 2041, 2042, 2043, 2089, 2104, 2108, 2112 Philips 2090, 2096, 2097, 2126, 2193 Pioneer 2067, 2113 2034, 2082, 2138 2022, 2023, 2024, 2085, 2086, 2087, 2102, 2128, 2129, 2130 Toshiba 2030, 2099, 2100, 2101, 2114, 2117, 2118, 2119 ABC 3004, 3015, 3016, 3017, 3037, 3040, 3067, 3080, 3081

Alcatel 3066 Americast 3046 Amstrad 3048, 3068<br>Antronix 3019, 3020 Antronix 3019, 3020 Archer 3020<br>Arcon 3048 Arcon AT&T 3013 Axis 3048<br>Bell South 3046 Bell South 3046<br>Cable Vision 3014 Cable Vision Cabletenna 3019<br>Cabletime 3058  $C$ abletime Cableview 3005 Clearmaster 3045<br>ClearMax 3045  $C$ lear $Max$ Clyde Cablevision 3059<br>3022 Colour Voice Comcast 3006, 3010, 3039 Comcrypt 3057<br>Comtronics 3023 Comtronics Contec 3024 Coolmax 3045<br>COX 3006  $COX$ Cryptovision 3060 Director 3006<br>Eastern 3025 Eastern 3025 Everquest 3041 Fidelity 3048<br>Filmnet 3057 Filmnet Filmnet Cablecrypt 3061 Filmnet Comcrypt 3061 Finlux 3051<br>Focus 3044 Focus Foxtel 3068 France Telecom 3054, 3055<br>Freebox 3069 **Freebox** GC Electronics 3020 GE 3015, 3016<br>GEC 3059 3059 Gemini 3026, 3041 General Instrument 3006, 3008, 3016, 3039, 3050, 3067, 3075<br>3042 Goldstar Gooding 3049 Grundig 3048, 3049<br>Hamlin 3027 3028 3027, 3028 Hirschmann 3051 Hitachi 3016<br>HomeChoice 3056 HomeChoice Humax 3001, 3002, 3071 ITT Nokia 3051<br>Iasco 3041 Jasco 3041 Jerrold 3006, 3008, 3016, 3026, 3037, 3041, 3050, 3064, 3067, 3075 JVC 3049 Kabel Deutschland 3043, 3073, 3074 Macab 3055<br>Magnayox 3029 Magnavox Maspro 3049 Matsui 3049 MegaCable 3039 Memorex 3030, 3040 Minerva 3049 Mnet 3057 Motorola 3006, 3008, 3010, 3013, 3039, 3072, 3075 Multitech NET Brazil Palladium Pulsar **Ouasar** Regal Runco Supermax Tocom

Movie Time 3031, 3063 Mr Zapp 3055<br>Multichoice 3057 Multichoice 3057<br>Multitech 3045 NEC 3018<br>NET Brazil 3007 Nokia 3051 Noos 3055<br>NSC 3031 NSC 3031<br>Oak 3024 3024 Pace 3011, 3043, 3084<br>Palladium 3049 Panasonic 3034, 3036, 3040 Paragon 3040 Philips 3021, 3022, 3029, 3049, 3053, 3054, 3055 Pioneer 3012, 3032, 3038, 3042, 3048, 3083, 3084 Popular Mechanics 3044 Proscan 3015, 3016<br>Pulsar 3040 PVP Stereo Visual Matrix 3064<br>3040 RadioShack 3041, 3045 RCA 3005, 3036, 3076, 3077 Realistic 3020 Recoton 3044<br>Regal 3028 Regency 3025 Rembrandt 3016<br>Runco 3040 Sagem 3055 Samsung 3011, 3023, 3032, 3042 SAT 3048 Scientific Atlanta 3003, 3004, 3011, 3012, 3013, 3062, 3078, 3079, 3080, 3081, 3082, 3083, 3084 Signal 3026, 3041 Signature 3016<br>Sony 3014 Sony 3014, 3047 Sprucer 3036 Standard Component 3033 Starcom 3026, 3037, 3041, 3067 Stargate 3026, 3041 Starquest 3026, 3041 Supercable 3008<br>Supermax 3045 Tele+1 3057, 3061 Telepiu 3057<br>Thomson 3000 3000, 3009 TIME WARNER 3006<br>Tocom 3017 Torx 3067 Toshiba 3040 Tristar 3045<br>Tudi 3052 3052 Tusa 3026, 3041 TV86 3031 Unika 3019, 3020 United Cable 3037, 3064 Universal 3019, 3020 Universum 3049, 3051 V2 3045 Videoway 3065 View Star 3024, 3029, 3031

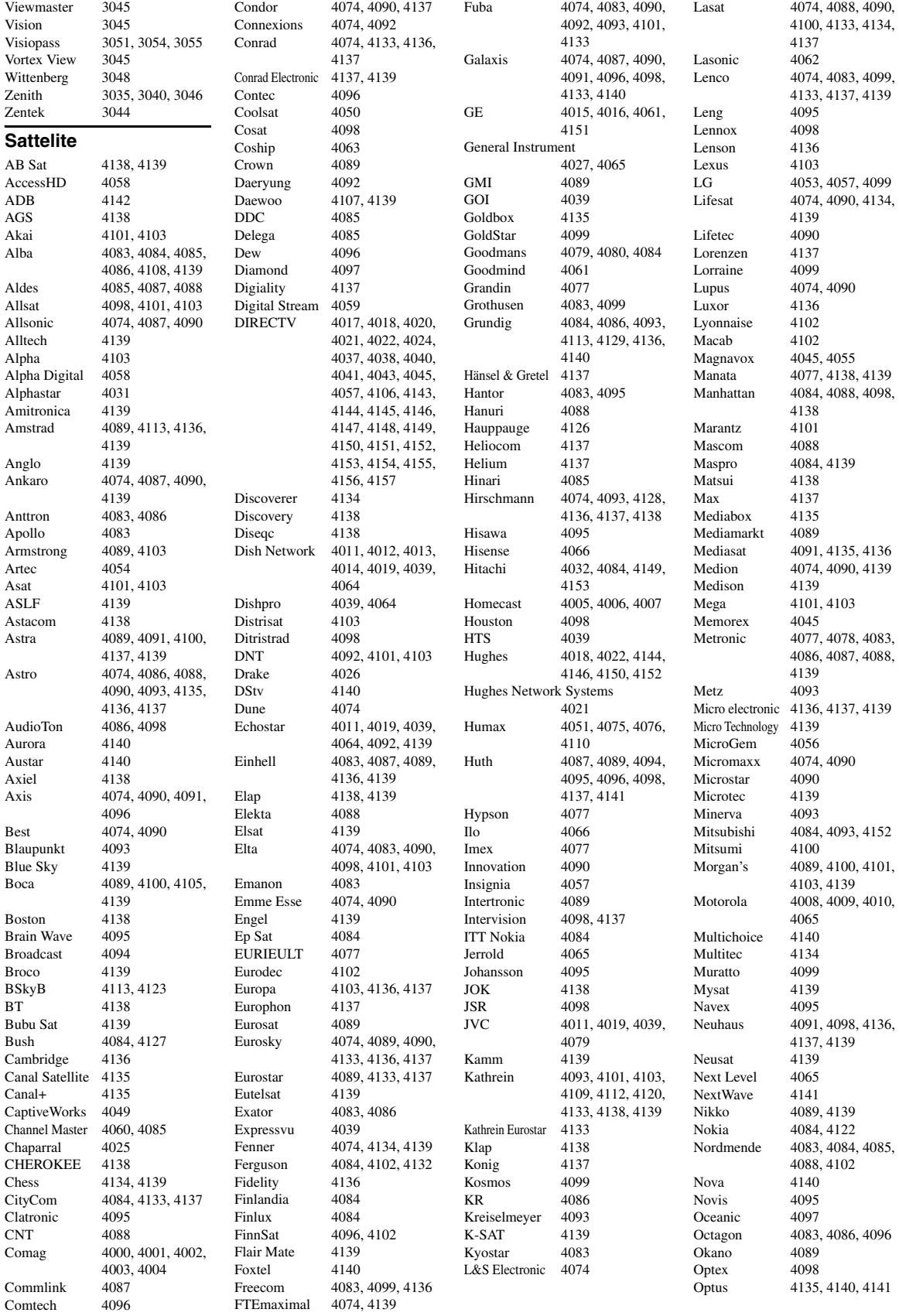

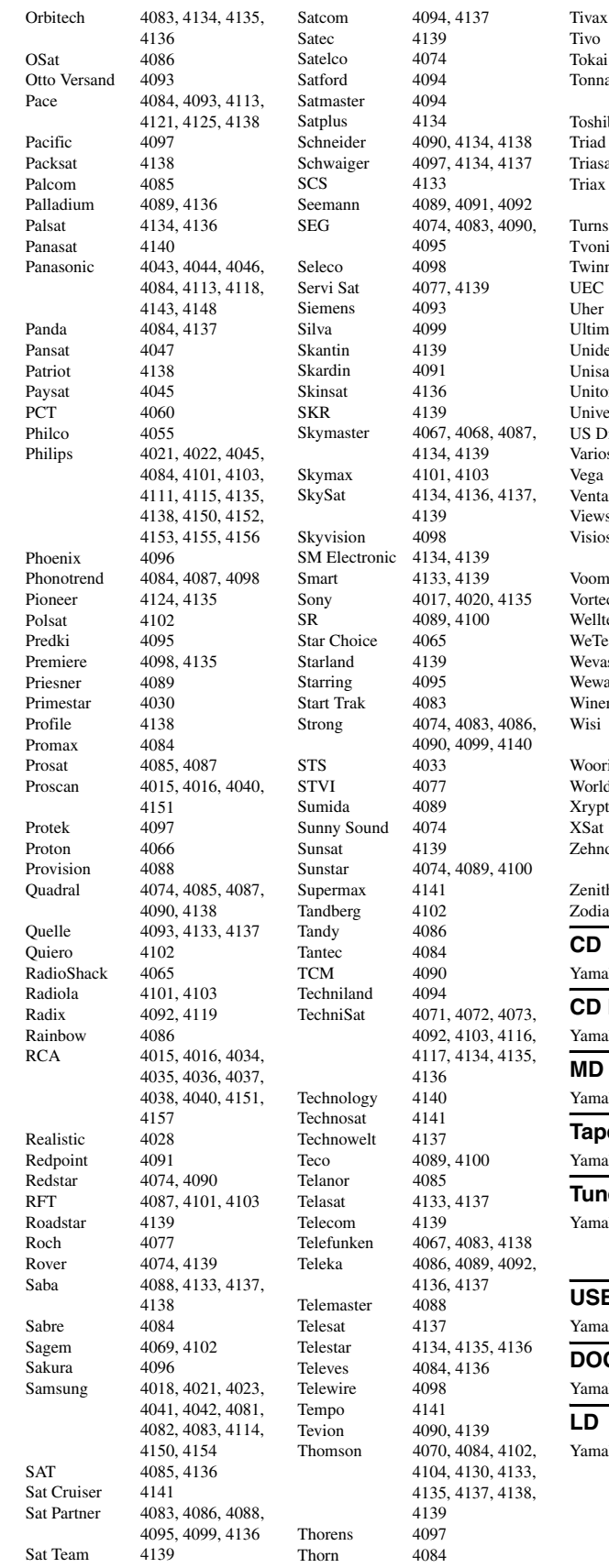

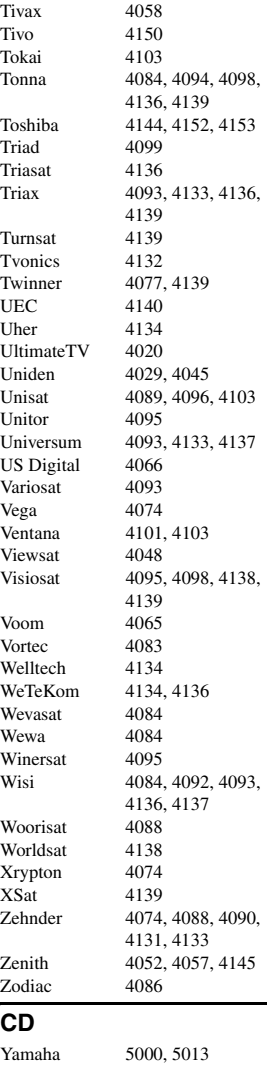

## **Recoder**

aha 5001

aha 5002, 5003, 5004 **Tape** aha 5005, 5006

#### ler

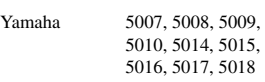

### **USB**

aha 5012, 5021 **DOCK**

### aha 5011, 5022

aha  $2002$ 

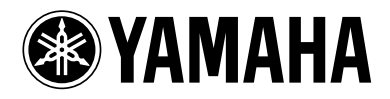